IBM Security QRadar Risk Manager Version 7.2.6

# *Guide d'utilisation*

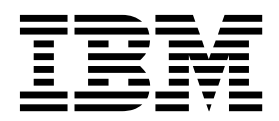

**Important**

Avant d'utiliser le présent document et le produit associé, prenez connaissance des informations générales figurant à la section [«Remarques», à la page 163.](#page-172-0)

Ce document s'applique à IBM QRadar Security Intelligence Platform version 7.2.6 et à toutes les versions et modifications ultérieures sauf indication contraire dans les nouvelles éditions.

LE PRESENT DOCUMENT EST LIVRE EN L'ETAT SANS AUCUNE GARANTIE EXPLICITE OU IMPLICITE. IBM DECLINE NOTAMMENT TOUTE RESPONSABILITE RELATIVE A CES INFORMATIONS EN CAS DE CONTREFACON AINSI QU'EN CAS DE DEFAUT D'APTITUDE A L'EXECUTION D'UN TRAVAIL DONNE.

Ce document est mis à jour périodiquement. Chaque nouvelle édition inclut les mises à jour. Les informations qui y sont fournies sont susceptibles d'être modifiées avant que les produits décrits ne deviennent eux-mêmes disponibles. En outre, il peut contenir des informations ou des références concernant certains produits, logiciels ou services non annoncés dans ce pays. Cela ne signifie cependant pas qu'ils y seront annoncés.

Pour plus de détails, pour toute demande d'ordre technique, ou pour obtenir des exemplaires de documents IBM, référez-vous aux documents d'annonce disponibles dans votre pays, ou adressez-vous à votre partenaire commercial.

Vous pouvez également consulter les serveurs Internet suivants :

- v [http://www.fr.ibm.com \(serveur IBM en France\)](http://www.fr.ibm.com)
- v [http://www.ibm.com/ca/fr \(serveur IBM au Canada\)](http://www.ibm.com/ca/fr)
- [http://www.ibm.com \(serveur IBM aux Etats-Unis\)](http://www.ibm.com)

*Compagnie IBM France Direction Qualité 17, avenue de l'Europe 92275 Bois-Colombes Cedex*

© Copyright IBM France 2015. Tous droits réservés.

**© Copyright IBM Corporation 2012, 2015.**

# **Table des matières**

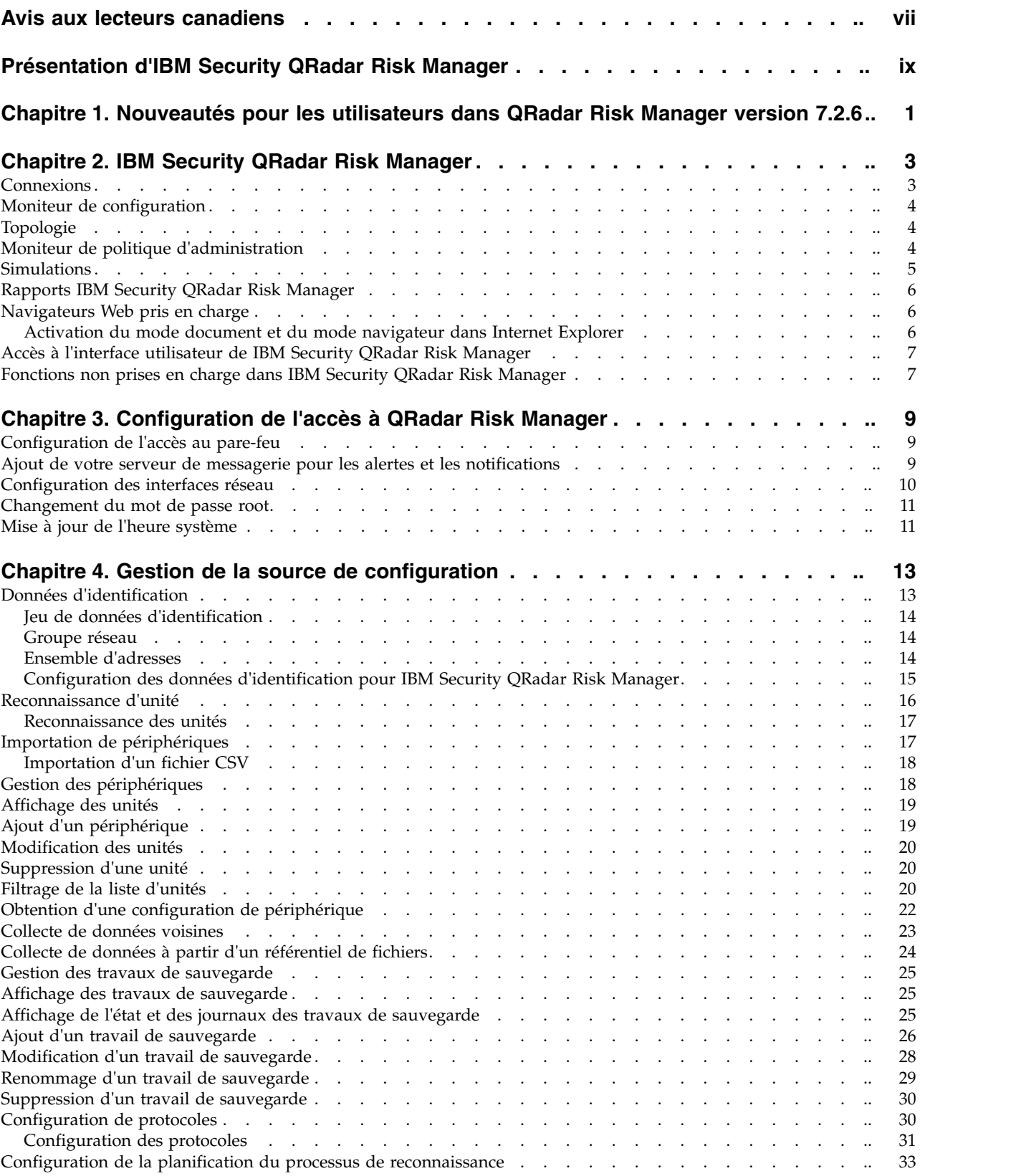

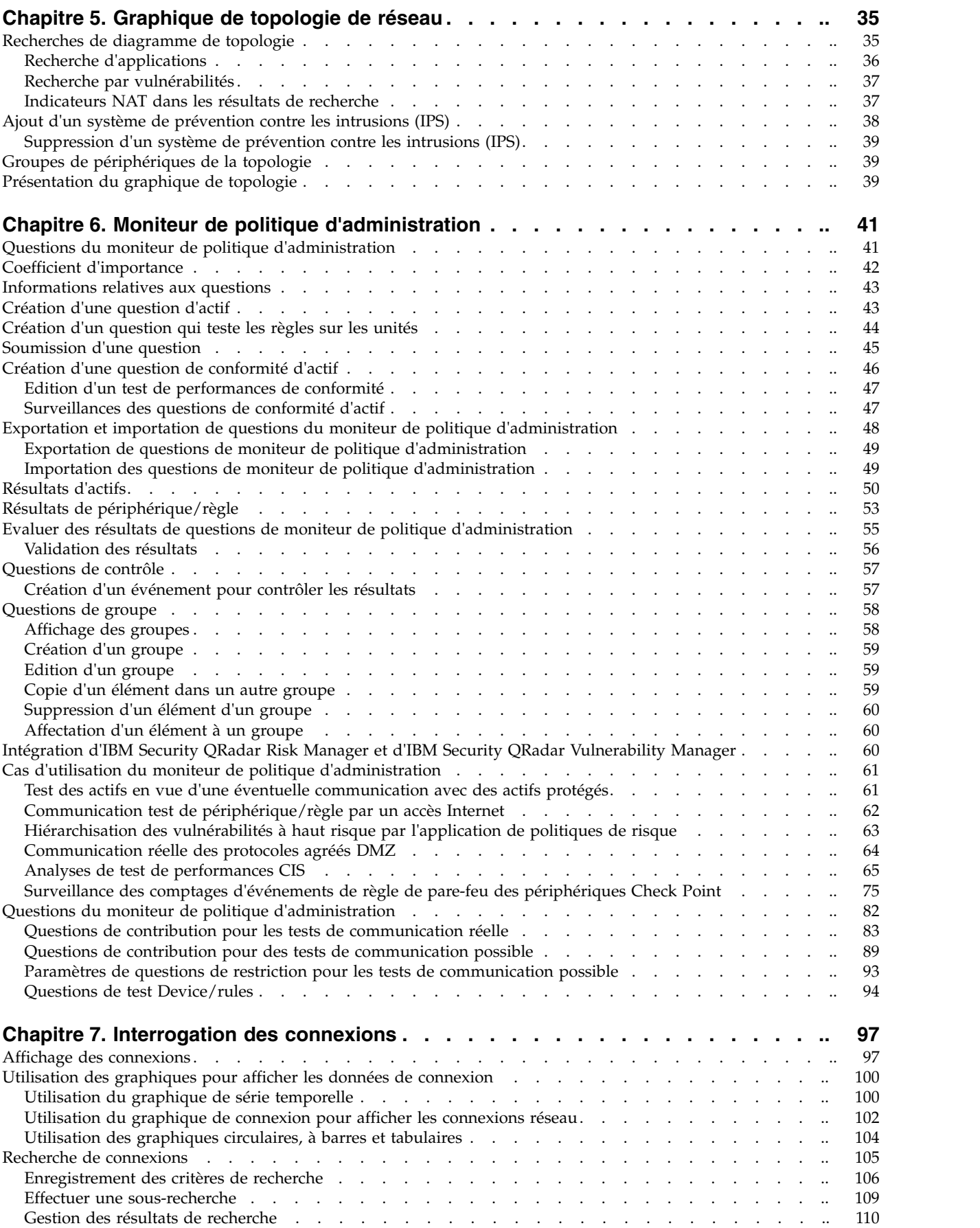

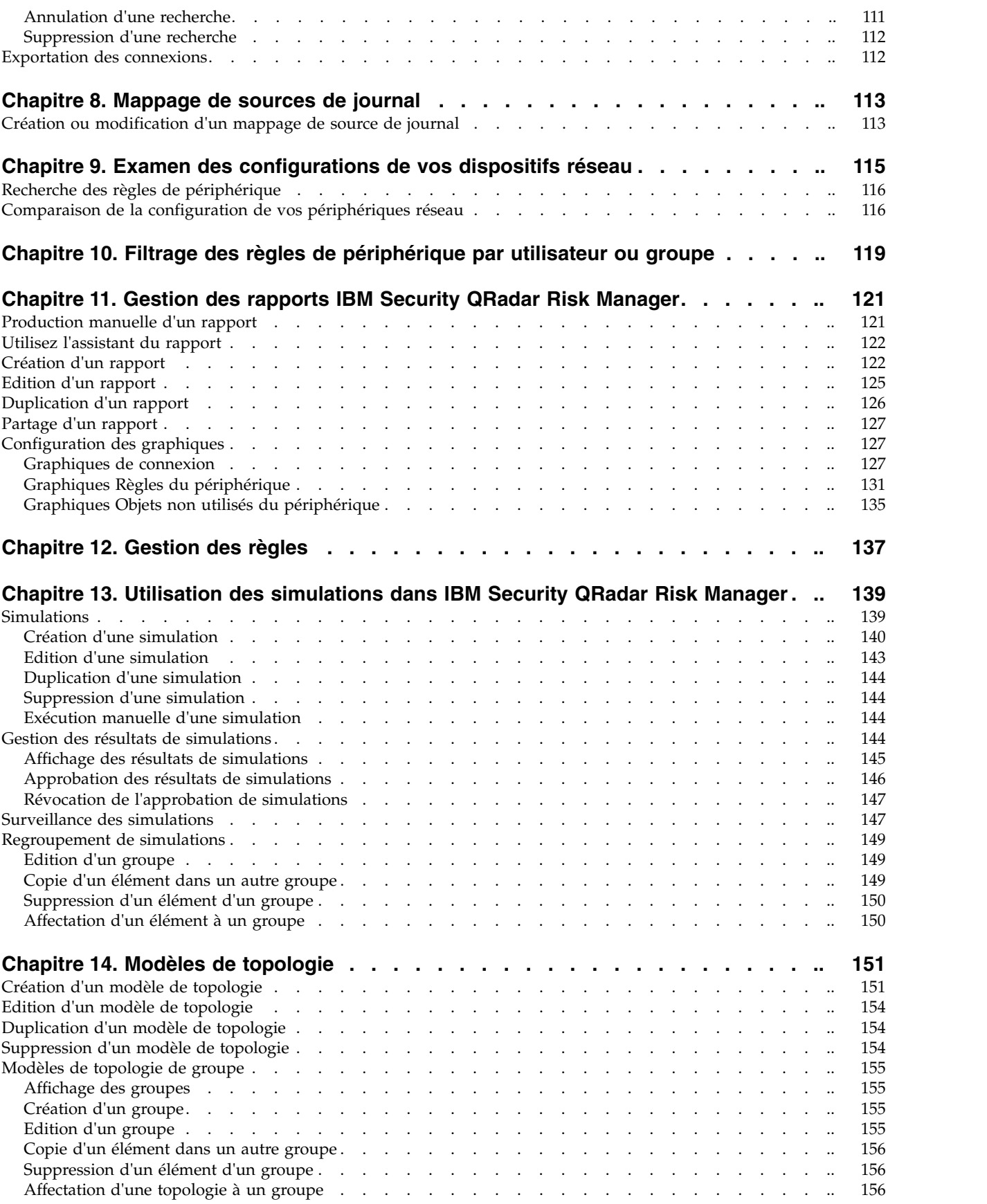

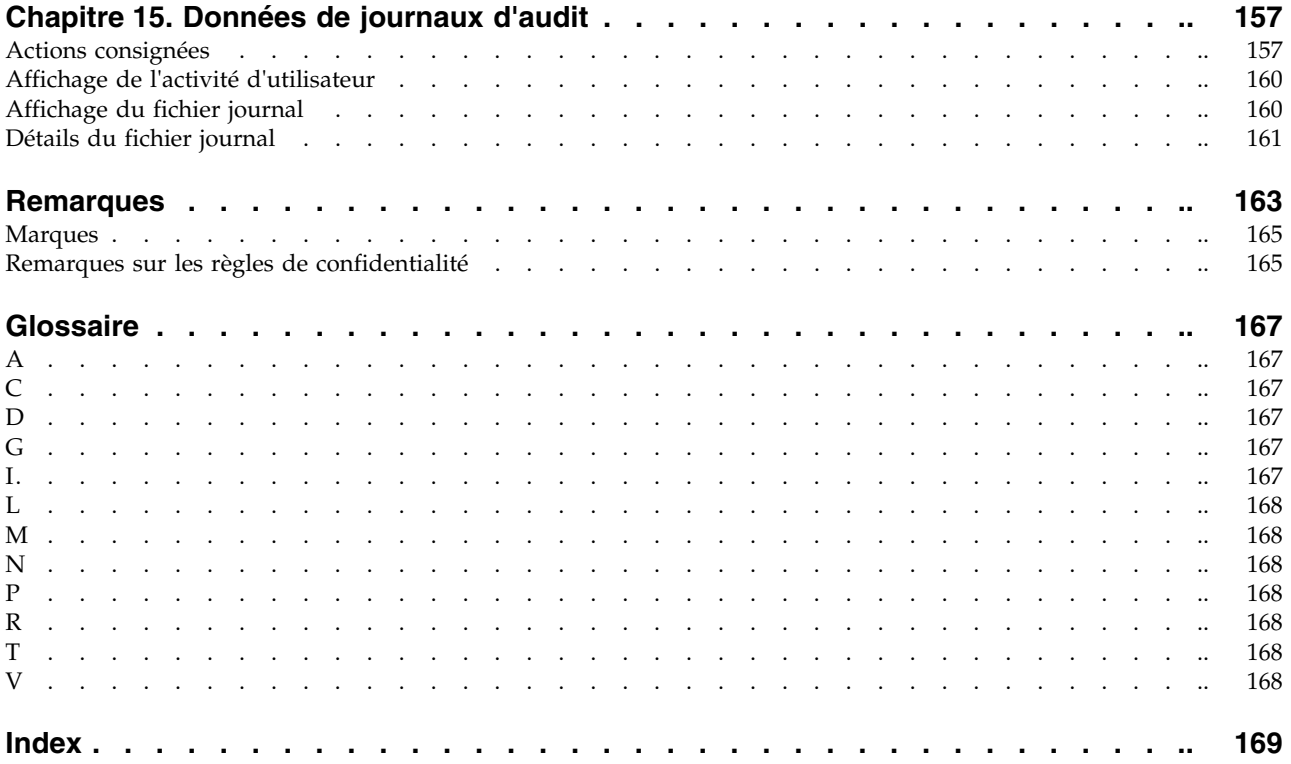

# <span id="page-6-0"></span>**Avis aux lecteurs canadiens**

Le présent document a été traduit en France. Voici les principales différences et particularités dont vous devez tenir compte.

#### **Illustrations**

Les illustrations sont fournies à titre d'exemple. Certaines peuvent contenir des données propres à la France.

#### **Terminologie**

La terminologie des titres IBM peut différer d'un pays à l'autre. Reportez-vous au tableau ci-dessous, au besoin.

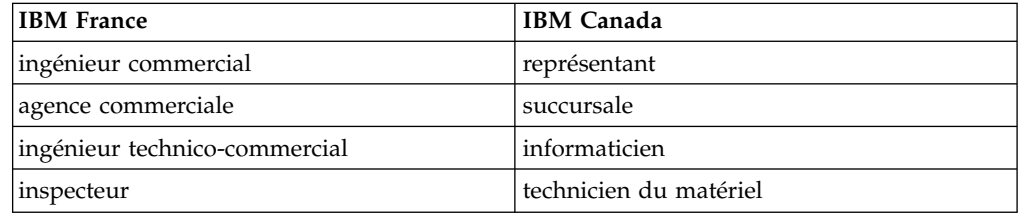

#### **Claviers**

Les lettres sont disposées différemment : le clavier français est de type AZERTY, et le clavier français-canadien de type QWERTY.

#### **OS/2 et Windows - Paramètres canadiens**

Au Canada, on utilise :

- v les pages de codes 850 (multilingue) et 863 (français-canadien),
- le code pays 002,
- le code clavier CF.

#### **Nomenclature**

Les touches présentées dans le tableau d'équivalence suivant sont libellées différemment selon qu'il s'agit du clavier de la France, du clavier du Canada ou du clavier des États-Unis. Reportez-vous à ce tableau pour faire correspondre les touches françaises figurant dans le présent document aux touches de votre clavier.

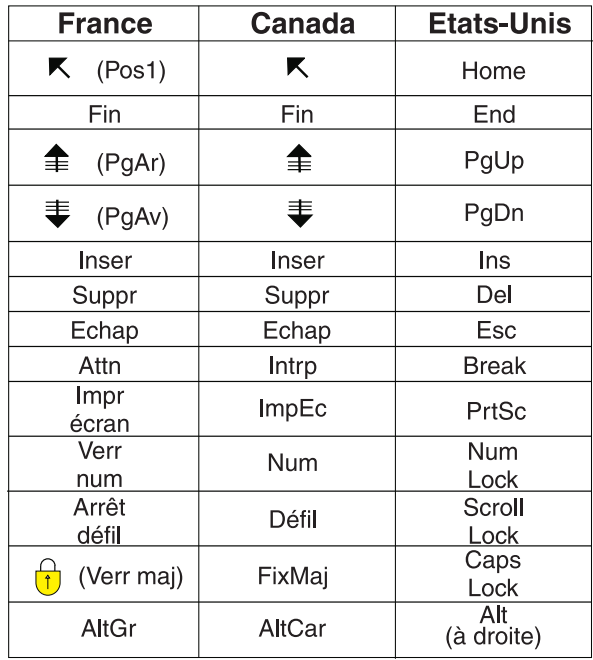

#### **Brevets**

Il est possible qu'IBM détienne des brevets ou qu'elle ait déposé des demandes de brevets portant sur certains sujets abordés dans ce document. Le fait qu'IBM vous fournisse le présent document ne signifie pas qu'elle vous accorde un permis d'utilisation de ces brevets. Vous pouvez envoyer, par écrit, vos demandes de renseignements relatives aux permis d'utilisation au directeur général des relations commerciales d'IBM, 3600 Steeles Avenue East, Markham, Ontario, L3R 9Z7.

## **Assistance téléphonique**

Si vous avez besoin d'assistance ou si vous voulez commander du matériel, des logiciels et des publications IBM, contactez IBM direct au 1 800 465-1234.

# <span id="page-8-0"></span>**Présentation d'IBM Security QRadar Risk Manager**

Ces informations sont destinées à être utilisées avec IBM® Security QRadar Risk Manager. QRadar Risk Manager est un dispositif utilisé pour contrôler les configurations de périphérique, simuler les modifications du réseau et hiérarchiser les risques et les vulnérabilités du réseau.

Ce manuel contient des instructions de configuration et d'utilisation d'IBM Security QRadar Risk Manager dans une console IBM Security QRadar SIEM.

#### **Public visé**

Les administrateurs système chargés de configurer et d'utiliser QRadar Risk Manager doivent disposer de droits d'accès d'administrateur sur IBM Security QRadar SIEM et sur les périphériques réseau et les pare-feux. L'administrateur système doit connaître les technologies de réseau d'entreprise et de mise en réseau.

## **Documentation technique**

Pour plus d'informations sur l'accès à une documentation plus technique, à des notes techniques et à des notes sur l'édition, voir la note technique [Accessing IBM](http://www.ibm.com/support/docview.wss?rs=0&uid=swg21614644) [Security Documentation Technical Note](http://www.ibm.com/support/docview.wss?rs=0&uid=swg21614644) (http://www.ibm.com/support/ docview.wss?rs=0&uid=swg21612861).

#### **Contacter le service clients**

Pour savoir comment contacter le service clients, voir la note technique [Support](http://www.ibm.com/support/docview.wss?rs=0&uid=swg21612861) [and Download Technical Note](http://www.ibm.com/support/docview.wss?rs=0&uid=swg21612861) (http://www.ibm.com/support/docview.wss?rs=0 &uid=swg21612861).

## **Déclaration de bonnes pratiques sécuritaires**

La sécurité des systèmes informatiques implique la protection des systèmes et des informations par la prévention par la détection et la réponse aux accès non autorisés depuis l'intérieur ou l'extérieur de votre entreprise. Un accès non autorisé peut se traduire par la modification, la destruction ou le détournement d'informations, ou une utilisation inadéquate ou malveillante de vos systèmes, y compris l'utilisation de ces derniers pour attaquer d'autres systèmes. Aucun système ou produit informatique ne doit être considéré comme étant complètement sécurisé et aucun produit, service ou mesure de sécurité ne peut être entièrement efficace contre une utilisation ou un accès non autorisé. Les systèmes, les produits et les services IBM sont conçus pour s'intégrer à une approche de sécurité complète, qui implique nécessairement des procédures opérationnelles supplémentaires, et peuvent avoir besoin d'autres systèmes, produit ou services pour optimiser leur efficacité. IBM NE GARANTIT EN AUCUN CAS L'IMMUNITE DES SYSTEMES, PRODUITS OU SERVICES NI L'IMMUNITE DE VOTRE ENTREPRISE CONTRE LES CONDUITES MALVEILLANTES OU ILLICITES DE TIERS.

# <span id="page-10-0"></span>**Chapitre 1. Nouveautés pour les utilisateurs dans QRadar Risk Manager version 7.2.6**

IBM Security QRadar Risk Manager version 7.2.6 présente des améliorations pour vous aider à organiser et à gérer votre topologie de réseau, filtrer les règles de terminal par utilisateurs et groupes, et de nouvelles intégrations de périphérique.

## **Améliorations apportées à l'écran de topologie**

Gérez et organisez le graphique de topologie en regroupant ou en renommant les périphériques, en filtrant le nombre de sous-réseaux affichés par périphérique, en affichant ou en masquant des périphériques non classifiés. Vous pouvez gérer la densité des noeuds réseau qui sont affichés en filtrant les périphériques et les

sous-réseaux pour former un graphique bien organisé.  $\Box$  [En savoir plus...](#page-44-1)

## **Filtrage des règles de périphérique par utilisateur ou groupe**

Pour une meilleure gestion et optimisation de vos règles de réseau, vous pouvez afficher, filtrer et rechercher vos règles périphérique par utilisateur ou par groupe.

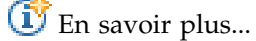

## **Intégrations d'adaptateur**

QRadar Risk Manager introduit deux nouvelles intégrations d'adaptateur qui étendent les périphériques réseau qui sont pris en charge, comme les pare-feux, les routeurs et les commutateurs qui peuvent être interrogés.

#### **Adaptateur Sidewinder**

L'adaptateur QRadar Risk Manager pour Sidewinder prend en charge les dispositifs McAfee Enterprise Firewall (Sidewinder) qui exécutent SecureOS.

#### **Adaptateur TippingPoint**

L'adaptateur QRadar Risk Manager pour TippingPoint prend en charge les dispositifs TippingPoint qui exécutent TOS et sont sous contrôle SMS.

Pour plus d'informations, voir *IBM Security QRadar Risk Manager Adapter - Guide de configuration*.

# <span id="page-12-0"></span>**Chapitre 2. IBM Security QRadar Risk Manager**

IBM Security QRadar Risk Manager est un dispositif installé séparément pour surveiller les configurations de périphérique, simuler les modifications dans votre environnement de réseau et hiérarchiser les risques et les vulnérabilités dans votre réseau.

Vous pouvez accéder à QRadar Risk Manager en utilisant l'onglet **Risques** de la IBM Security QRadar SIEM Console.

QRadar Risk Manager utilise les données collectées par QRadar. Par exemple, les données de configuration provenant des pare-feux, des routeurs, des commutateurs, des systèmes de prévention des intrusions (IPS), des fils de vulnérabilité et de sources de sécurité tierces. Les sources de données permettent à QRadar Risk Manager d'identifier les risques de sécurité, de règles et de compatibilité dans votre réseau et d'estimer la probabilité de l'exploitation des risques.

QRadar Risk Manager vous avertit des risques détectés en affichant les infractions sur l'onglet **Infractions**. Les données de risque sont analysées et font l'objet d'un rapport dans le contexte de toutes les autres données traitées par QRadar. Dans QRadar Risk Manager, vous pouvez évaluer et gérer les risques à un niveau acceptable dépendant de la tolérance aux risques de votre société.

Vous pouvez également utiliser QRadar Risk Manager pour interroger toutes les connexions réseau, comparer les configurations de périphérique, filtrer la topologie réseau et simuler les effets possibles de la mise à jour des configurations de périphérique.

Vous pouvez utiliser QRadar Risk Manager pour définir un ensemble de règles (ou de questions) pour votre réseau et surveiller les modifications des règles. Par exemple, si vous souhaitez refuser des protocoles non chiffrés dans votre zone démilitarisée à partir d'Internet, vous pouvez définir une question de surveillance des règles pour détecter les protocoles non chiffrés. L'envoi de la question renvoie une liste des protocoles non chiffrés qui communiquent entre Internet et votre zone démilitarisée, et vous pouvez déterminer les protocoles non chiffrés qui représentent des risques de sécurité.

# **Connexions**

Utilisez la page Connexions pour surveiller les connexions réseau des hôtes locaux.

Vous pouvez exécuter les requêtes et les rapports sur les connexions réseau des hôtes locaux en fonction de toutes les applications, tous les ports, les protocoles et les sites Web avec lesquels les hôtes locaux peuvent communiquer.

Pour plus d'informations sur les connexions, voir la section [Interrogation des](#page-106-1) [connexions.](#page-106-1)

# <span id="page-13-0"></span>**Moniteur de configuration**

Utilisez la fonction du moniteur de configuration pour étudier et comparer la configuration des périphériques, vous permettant d'appliquer des politiques de sécurité et de surveiller les modifications apportées aux périphériques de votre réseau.

Les configurations de périphérique peuvent concerner les commutateurs, les routeurs, les pare-feux et les périphériques IPS de votre réseau. Pour chaque périphérique, vous pouvez afficher l'historique de configuration de périphérique, les interfaces et les règles. Vous pouvez également comparer les configurations dans un périphérique et entre plusieurs périphériques.

Les informations de configuration de périphérique sont également utilisées pour créer la représentation d'entreprise de votre topologie de réseau, ce qui vous permet de déterminer l'activité autorisée et refusée au sein de votre réseau. La configuration de périphérique vous permet d'identifier les incohérences et les changements de configuration présentant un risque pour votre réseau.

# **Topologie**

La topologie est une représentation graphique décrivant la couche réseau de votre réseau en fonction des périphériques provenant de l'outil de gestion de source de configuration.

La couche réseau est une couche 3 du modèle OSI (Open Systems Interconnection).

La couche application est une couche 7 du modèle OSI.

Utilisez le graphique interactif de la topologie pour afficher les connexions entre les périphériques, les périphériques virtuels de sécurité des réseaux disposant de plusieurs contextes, les actifs, les périphériques de conversion d'adresses réseau (NAT), les indicateurs NAT et les informations sur les mappages NAT.

Vous pouvez rechercher des événements, des périphériques ou des chemins d'accès et enregistrer des dispositions du réseau.

Vous pouvez regrouper les périphériques et renommer les périphériques et les groupes.

La topologie vous permet d'interroger la couche transport (couche 4) et de filtrer les chemins d'accès réseau en fonction du port et du protocole. Les informations de graphique et de connexion sont créées à partir des informations de configuration détaillées provenant des périphériques réseau tels que les pare-feux, les routeurs et les systèmes IPS.

Pour plus d'informations, voir [Topologie.](#page-44-1)

# **Moniteur de politique d'administration**

Utilisez le moniteur de politique d'administration pour définir des questions spécifiques sur le risque dans votre réseau et soumettez la question à IBM Security QRadar Risk Manager.

QRadar Risk Manager évalue les paramètres définis dans votre question et renvoie les actifs de votre réseau afin de vous aider à évaluer les risques. Les questions

<span id="page-14-0"></span>sont basées sur une série de tests pouvant être combinés et configurés si nécessaire. QRadar Risk Manager dispose de nombreuses questions du moniteur de politique d'administration prédéfinies et permet la création de questions personnalisées. Il est possible de créer des questions liées au moniteur de politique d'administration pour les situations suivantes :

- Communications ayant été établies
- v Communications possibles basées sur la configuration des pare-feux ou des routeurs
- Règles de pare-feu réelles (tests de périphérique)

Le moniteur de politique d'administration utilise les données provenant des données de configuration, des données d'activité de réseau, des événements de réseau et de sécurité et des données d'analyse des vulnérabilités pour déterminer la réponse adéquate. QRadar Risk Manager dispose de modèles de règles pour vous aider à identifier les risques encourus par de nombreux mandats réglementaires et meilleures pratiques de sécurité des informations, tels que PCI, HIPPA et ISO 27001. Vous pouvez mettre à jour les modèles pour les adapter à votre politique de sécurité informatique d'entreprise. Une fois la réponse traitée, vous pouvez accepter la réponse à la question et définir la façon dont vous souhaitez que le système réponde aux résultats non validés.

Le moniteur de politique d'administration permet de surveiller activement un nombre illimité de questions. Lorsqu'une question est surveillée, QRadar Risk Manager évalue en continu la question en attente de résultats non approuvés. Pendant la découverte de résultats non approuvés, QRadar Risk Manager peut envoyer des courriers électroniques, afficher des notifications, générer un événement syslog ou créer une infraction dans IBM Security QRadar SIEM.

Pour plus d'informations sur le moniteur de politique d'administration, consultez la section [Moniteur de politique d'administration.](#page-50-1)

# **Simulations**

Vous utilisez des simulations pour définir, planifier et réaliser des simulations d'utilisation sur votre réseau.

Vous pouvez créer une attaque simulée sur votre topologie en vous basant sur une série de paramètres configurés de manière identique au moniteur de politique d'administration. Vous pouvez créer une attaque simulée sur votre topologie de réseau actuelle ou créer un modèle de topologie. Un modèle de topologie est une topologie virtuelle qui vous permet d'apporter des modifications à la topologie virtuelle et de simuler une attaque. Cela vous permet de simuler la façon dont les modifications apportées aux règles de réseau, aux ports, aux protocoles ou aux connexions autorisées ou refusées peuvent affecter votre réseau. La simulation est un outil performant permettant de déterminer l'impact des risques des changements à apporter à votre configuration de réseau avant que ces changements ne soient implémentés.

Une fois une simulation terminée, vous pouvez vérifier les résultats. Si vous souhaitez valider les résultats, vous pouvez configurer le mode simulation, ce qui permet de définir la façon dont vous souhaitez répondre aux résultats non validés.

IBM Security QRadar Risk Manager autorise la surveillance active de 10 simulations au maximum. Lorsqu'une simulation est surveillée, QRadar Risk Manager analyse en continu la topologie en attente de résultats non approuvés. Pendant la découverte de résultats non approuvés, QRadar Risk Manager peut envoyer des courriers électroniques, afficher des notifications, générer un événement syslog ou créer une infraction dans QRadar SIEM.

Pour plus d'informations, voir [Utilisation des simulations.](#page-148-1)

## <span id="page-15-0"></span>**Rapports IBM Security QRadar Risk Manager**

Utilisez l'onglet **Rapports** pour afficher des rapports spécifiques, d'après les données disponibles dans QRadar Risk Manager, par exemples des connexions, des règles d'unité et des objets d'unité inutilisés.

Les rapports détaillés supplémentaires suivants sont disponibles :

- connexions entre unités
- v règles de pare-feu sur une unité
- objets non utilisés sur une unité

Pour plus d'informations sur les rapports, voir [Gestion des rapports IBM Security](#page-130-1) [QRadar Risk Manager.](#page-130-1)

## **Navigateurs Web pris en charge**

Pour que les fonctions des produits IBM Security QRadar fonctionnent correctement, vous devez utiliser un navigateur Web pris en charge.

Lorsque vous accédez au système QRadar, vous êtes invité à entrer un nom d'utilisateur et un mot de passe. Les noms d'utilisateur et mot de passe doivent être configurés à l'avance par l'administrateur.

Le tableau ci-après répertorie les versions de navigateurs web pris en charge.

| Navigateur Web                                                                        | Versions prises en charge          |
|---------------------------------------------------------------------------------------|------------------------------------|
| Mozilla Firefox                                                                       | 38.0 Extended Support Release      |
| 3Microsoft Internet Explorer 32 bits avec les<br>modes Document et Navigateur activés | 10.0<br>11.0                       |
| Google Chrome                                                                         | Version 43 et versions précédentes |

*Tableau 1. Navigateurs Web pris en charge par les produits QRadar*

# **Activation du mode document et du mode navigateur dans Internet Explorer**

Si vous utilisez Microsoft Internet Explorer pour accéder aux produits IBM Security QRadar, vous devez activer les modes navigateur et document.

#### **Procédure**

- 1. Dans votre navigateur Web Internet Explorer, appuyez sur F12 pour ouvrir la fenêtre des Developer Tools.
- 2. Cliquez sur **Browser Mode** et sélectionnez la version de votre navigateur Web.

3. Cliquez sur **Document Mode** et sélectionnez **Internet Explorer standards** pour votre version d'Internet Explorer.

# <span id="page-16-0"></span>**Accès à l'interface utilisateur de IBM Security QRadar Risk Manager**

IBM Security QRadar Risk Manager utilise les informations de connexion par défaut pour l'URL, le nom d'utilisateur et le mot de passe.

Vous accédez à QRadar Risk Manager via la IBM Security QRadar SIEM Console. Utilisez les informations du tableau suivant lorsque vous vous connectez à votre QRadar Console.

| Informations de<br>  connexion | <b>Default</b>                                                                                             |
|--------------------------------|----------------------------------------------------------------------------------------------------|
| URL                            | https:// <adresse ip="">, où<adresse ip=""> est l'adresse IP de la<br/>QRadar Console.</adresse></adresse> |
| Nom d'utilisateur              | admin                                                                                                    |
| Mot de passe                   | Mot de passe attribué à QRadar Risk Manager lors du processus<br>d'installation.                           |
| Clé de licence                 | Une clé de licence par défaut offre un accès au système pendant 5<br>semaines.                             |

*Tableau 2. Informations de connexion par défaut de QRadar Risk Manager*

# **Fonctions non prises en charge dans IBM Security QRadar Risk Manager**

Il est important de connaître les fonctions qui ne sont pas prises en charge par QRadar Risk Manager.

Les fonctions suivantes ne sont pas prises en charge dans QRadar Risk Manager :

- Haute disponibilité(HA)
- Protocole de routage dynamique BGP, OSPF ou RIP
- $\cdot$  IPv6
- Masques de réseau non contigus
- Routages Load-balanced
- v Cartes de référence
- Store and Forward

# <span id="page-18-0"></span>**Chapitre 3. Configuration de l'accès à QRadar Risk Manager**

Vous pouvez configurer les paramètres d'accès pour QRadar Risk Manager dans l'onglet **Admin** de IBM Security QRadar SIEM. Lorsque vous ajoutez QRadar Risk Manager à votre déploiement, vous devez configurer des paramètres, comme le pare-feu local, les interfaces réseau, le serveur de messagerie et ajouter la licence appropriée.

Si vous disposez des droits d'administrateur, vous pouvez configurer plusieurs paramètres de dispositif pour QRadar Risk Manager.

En tant qu'administrateur, vous pouvez effectuer les tâches suivantes :

- v Depuis la fenêtre Gestion du système et de la licence, vous pouvez gérer les licences, configurer le pare-feu local et ajouter un serveur de messagerie, puis configurer les interfaces réseau de QRadar Risk Manager.
- v Vous pouvez changer le mot de passe d'un hôte.
- v Vous pouvez mettre à jour l'heure système.

# **Configuration de l'accès au pare-feu**

Configurez le pare-feu local de IBM Security QRadar Risk Manager pour autoriser l'accès depuis des périphériques spécifiques situés en dehors de ce déploiement, qui ont besoin d'accéder à cet hôte. Vous pouvez, par exemple, avoir besoin de vous connecter à cet hôte depuis un ordinateur qui ne fait pas partie de la configuration de QRadar.

#### **Procédure**

- 1. Cliquez sur l'onglet **Admin**.
- 2. Dans le menu de navigation, cliquez sur **Configuration système**.
- 3. Cliquez sur l'icône **Gestion du système et de la licence**.
- 4. Dans le menu **Afficher**, sélectionnez **Systèmes**.
- 5. Sélectionnez l'hôte pour lequel vous souhaitez configurer les paramètres d'accès au pare-feu.
- 6. Dans le menu **Actions**, cliquez sur **Afficher et gérer le système**.

Vous pouvez cliquer avec le bouton droit de la souris sur l'hôte sélectionné afin d'accéder à cette option de menu, ou vous pouvez cliquer deux fois sur l'hôte pour ouvrir la fenêtre Informations système.

- 7. Cliquez sur l'onglet **Pare-feu**.
- 8. Configurez l'accès pour les périphériques qui se situent en dehors de votre déploiement, et qui doivent se connecter à cet hôte.
- 9. Pour ajoutez cette règle d'accès, cliquez sur la flèche.
- 10. Cliquez sur **Sauvegarder**.

# **Ajout de votre serveur de messagerie pour les alertes et les notifications**

Vous pouvez configurer le serveur de messagerie qui est utilisé par QRadar Risk Manager. Il est utilisé pour répartir les alertes et les messages d'événement.

## <span id="page-19-0"></span>**Procédure**

- 1. Cliquez sur l'onglet **Admin**.
- 2. Dans le menu de navigation, cliquez sur **Configuration système**.
- 3. Cliquez sur l'icône **Gestion du système et de la licence**.
- 4. Dans le menu **Afficher**, sélectionnez **Systèmes**.
- 5. Sélectionnez l'hôte pour lequel vous souhaitez ajouter une adresse de serveur de messagerie.
- 6. Dans le menu **Actions**, sélectionnez **Afficher et gérer le système**.

**Remarque :** Vous pouvez aussi cliquer avec le bouton droit de la souris sur l'hôte afin d'accéder à ce menu, ou vous pouvez cliquer deux fois sur le nom d'hôte afin d'ouvrir la fenêtre Informations système.

- 7. Cliquez sur l'onglet **Serveur de messagerie**.
- 8. Dans la zone **Adresse du serveur de messagerie**, entrez le nom d'hôte ou l'adresse IP du serveur de messagerie que vous voulez utiliser.

Connectez-vous au serveur de messagerie via le port 25.

Si vous ne disposez pas d'un serveur de messagerie et si vous voulez utiliser le serveur de messagerie fourni par QRadar, entrez localhost.

9. Cliquez sur **Sauvegarder**.

# **Configuration des interfaces réseau**

Configurez des informations d'adresse IP et des rôles pour les interfaces réseau QRadar Risk Manager.

#### **Procédure**

- 1. Cliquez sur l'onglet **Admin**.
- 2. Dans le menu de navigation, cliquez sur **Configuration système**.
- 3. Cliquez sur l'icône **Gestion du système et de la licence**.
- 4. Dans le menu **Afficher**, sélectionnez **Systèmes**.
- 5. Sélectionnez l'hôte sur lequel vous souhaitez éditer les paramètres de l'interface réseau.
- 6. Cliquez sur **Actions** > **Afficher et gérer le système**, ou cliquez avec le bouton droit de la souris sur le périphérique sélectionné pour accéder à cette option de menu. Vous pouvez également cliquer deux fois sur le nom d'hôte pour ouvrir la fenêtre Informations système.
- 7. Cliquez sur l'onglet **Interfaces réseau**.
- 8. Sélectionnez une interface réseau dans la colonne **Périphérique**.
- 9. Cliquez sur **Editer**.

Vous ne pouvez pas éditer une interface réseau ayant un rôle Gestion, Croisé haute disponibilité ou Esclave.

- 10. Configurez les paramètres suivants :
	- v **Rôle**.
	- v Attributs d'adresse IP.
	- v Option **Déplacer cette configuration avec haute disponibilité active**.
- 11. Cliquez sur **Sauvegarder** pour mettre à jour les paramètres.

## <span id="page-20-0"></span>**Changement du mot de passe root**

Vous pouvez changer le mot de passe root sur votre hôte IBM Security QRadar Risk Manager à intervalles réguliers, ou au moins tous les 90 jours.

#### **Procédure**

- 1. Utilisez SSH pour vous connecter à votre console QRadar Console en tant qu'utilisateur root.
- 2. Entrez le nom d'utilisateur et le mot de passe de l'utilisateur root.

Le nom d'utilisateur et le mot de passe font la différence entre les majuscules et les minuscules.

- 3. Depuis QRadar Console, utilisez SSH pour vous connecter à QRadar Risk Manager en tant qu'utilisateur root.
- 4. Utilisez la commande **passwd** pour changer votre mot de passe.

Le mot de passe root n'accepte pas les caractères spéciaux suivants : apostrophe ('), signe dollar (\$), point d'exclamation (!)

# **Mise à jour de l'heure système**

Tous les changements de l'heure système doivent être définis dans QRadar Console. Activez les serveurs de synchronisation d'horloge dans QRadar Console et synchronisez l'heure avec vos hôtes gérés.

#### **Pourquoi et quand exécuter cette tâche**

Pour plus d'informations sur la configuration de l'heure système de votre console et sur la synchronisation de l'heure avec les hôtes gérés de votre déploiement, consultez le manuel IBM Security QRadar SIEM Administration Guide.

#### **Procédure**

- 1. Utilisez SSH pour vous connecter à QRadar Console en tant qu'utilisateur root.
- 2. Editez le fichier ntp.conf.

vi /etc/ntp.conf

3. Dans la section *server* du fichier ntp.conf, vous pouvez conserver les entrées de serveur existantes ou les remplacer par celles de votre serveur NTP (Network Time Protocol) interne. Les entrées de serveur dans le fichier ntp.conf commencent par 'server'.

Vous pouvez utiliser des serveurs publics du [projet NTP](http://www.ntp.org/) à l'adresse http://www.ntp.org/.

server 0.rhel.pool.ntp.org iburst server 1.rhel.pool.ntp.org iburst server 2.rhel.pool.ntp.org iburst server 3.rhel.pool.ntp.org iburst

Si vous utilisez des serveurs NTP publics, vérifiez que votre pare-feu autorise les demandes NTP sortantes.

- 4. Sauvegardez les modifications et fermez le fichier.
- 5. Activez le service ntpd pour une exécution au niveau 3. chkconfig --level 3 ntpd on
- 6. Vérifiez que le service ntpd est activé pour une exécution au redémarrage. chkconfig --list ntpd

Vérifiez que 3:on s'affiche dans la sortie. Cela confirme que le service est activé.

ntpd 0:off 1:off 2:off 3:on 4:off 5:off 6:off

Vous devez arrêter les services avant de synchroniser manuellement l'heure avec le serveur NTP.

7. Pour éviter les erreurs de collecte de données lorsque vous modifiez l'heure système, arrêtez les services QRadar.

service hostcontext stop service tomcat stop service hostservices stop

- 8. Synchronisez l'heure avec votre serveur NTP. ntpdate <*ntp.server.address*>
- 9. Démarrez le service ntpd. service ntpd start
- 10. Redémarrez les services QRadar. service hostservices start service tomcat start service hostcontext start
- 11. Synchronisez l'heure sur tous les hôtes gérés avec votre console QRadar Console en entrant la commande suivante : /opt/qradar/support/all\_servers.sh /opt/qradar/bin/time\_sync.sh
- 12. Depuis l'onglet **Admin**, cliquez sur **Avancé** > **Déployer la configuration entière**, pour redémarrer les services sur tous les hôtes gérés QRadar. L'heure est maintenant synchronisée entre la console QRadar Console et les hôtes gérés.

# <span id="page-22-0"></span>**Chapitre 4. Gestion de la source de configuration**

Vous utilisez l'outil Gestion de sources de configuration pour configurer des données d'identification, ajouter ou découvrir des périphériques, afficher des configurations de périphériques et sauvegarder des configurations de périphériques dans IBM Security QRadar Risk Manager.

Les données provenant de périphériques dans votre réseau sont utilisées pour remplir la topologie. Vous devez disposer de privilèges d'administrateur pour accéder aux fonctions de l'outil Gestion de sources de configuration à partir de l'onglet **Admin** dans IBM Security QRadar SIEM.

Pour configurer les sources de configuration, vous devez :

- 1. Configurez les [données d'identification de votre périphérique.](#page-22-1)
- 2. Activez la reconnaissance ou l'importation des périphériques. Il existe deux manières d'ajouter des périphériques réseau à QRadar Risk Manager ; [activez la](#page-26-1) [reconnaissance de périphériques à l'aide de Gestion de sources de configuration](#page-26-1) ou [importez une liste de périphériques](#page-26-2) à partir d'un fichier CSV à l'aide de la fonction Importation d'unité.
- 3. [Obtenez la configuration de périphérique](#page-31-1) pour chacun de vos périphériques.
- 4. [Gérez les tâches de sauvegarde](#page-34-1) pour vous assurer que toutes les mises à jour des configurations de périphériques sont capturées.
- 5. Configurez la [planification de reconnaissance](#page-42-1) pour vous assurer que les nouveaux périphériques sont automatiquement découverts.

Vous pouvez utiliser l'outil de Gestion de sources de configuration pour :

- v Ajouter, éditer, rechercher et supprimer les sources de configuration. Pour plus d'informations, voir [Gestion des périphériques.](#page-27-1)
- v Configurer ou gérer les protocoles de communication pour vos périphériques. Pour plus d'informations, voir [Configuration de protocoles.](#page-40-1)

Si vous utilisez le périphérique Juniper NSM, vous devez également obtenir des informations de configuration.

Pour obtenir des informations détaillées sur les adaptateurs utilisés pour communiquer avec les périphériques de fabricants spécifiques, voir *IBM Security QRadar Risk Manager Adapter - Guide de configuration*.

# **Données d'identification**

<span id="page-22-1"></span>Dans IBM Security QRadar Risk Manager, les données d'identification sont utilisées pour accéder à la configuration de périphériques tels que les pare-feux, les routeurs, les commutateurs ou les IPS.

Les administrateurs utilisent l'outil de Gestion de sources de configuration pour saisir les données d'identification de périphérique. Ceci offre à QRadar Risk Manager un accès à un périphérique spécifique. Les données de périphérique individuelles peuvent être sauvegardées pour un périphérique de réseau spécifique. Si plusieurs périphériques réseau utilisent les mêmes données d'identification, vous pouvez les affecter à un groupe de périphériques.

<span id="page-23-0"></span>Par exemple, si tous les pare-feux de l'entreprise disposent des mêmes nom d'utilisateur et mot de passe, ces données d'identification sont associées aux ensembles d'adresses de tous les pare-feux. De plus, ils permettent de sauvegarder les configurations de tous les pare-feux de l'entreprise.

S'il n'est pas nécessaire d'avoir des données d'identification de réseau pour un périphérique spécifique, le paramètre peut rester vide dans Gestion de sources de configuration. Pour une liste des informations d'identification requises de l'adaptateur, voir le *IBM Security QRadar Risk Manager Adapter - Guide de configuration*.

Vous pouvez affecter plusieurs périphériques de votre réseau à des groupes du réseau, vous permettant ainsi d'unifier les données d'identification et les ensembles d'adresses de vos périphériques.

## **Jeu de données d'identification**

Un jeu de données d'identification contient des valeurs telles que le nom d'utilisateur et le mot de passe d'un ensemble de périphériques.

## **Groupe réseau**

Chaque groupe du réseau peut posséder plusieurs ensembles de données d'identification et d'adresses. Vous pouvez configurer IBM Security QRadar Risk Manager pour hiérarchiser le mode d'évaluation de chaque groupe réseau.

Le groupe du réseau en haut de la liste possède la priorité la plus élevée. Le premier groupe du réseau correspondant à l'adresse IP configurée est intégré en tant que candidat lors de la sauvegarde d'un périphérique. Un maximum de trois ensembles de données d'identification provenant d'un groupe du réseau est pris en compte.

Par exemple, si votre configuration comprend les deux groupes du réseau suivants :

- v Groupe réseau 1 comprend deux ensembles de données d'identification
- v Groupe réseau 2 comprend deux ensembles de données d'identification

QRadar Risk Manager essaie de compiler une liste d'au maximum trois ensembles de données d'identification. Le groupe Groupe réseau 1 étant le premier dans la liste, les deux ensembles de données d'identification de Groupe réseau 1 sont ajoutés à la liste de candidats. Etant donné que trois jeux de données d'identification sont obligatoires, le premier jeu de données d'identification du groupe Groupe réseau 2 est ajouté à la liste.

Lorsqu'un jeu de données d'identification accède à une unité, QRadar Risk Manager utilise ces données d'identification pour les tentatives suivantes d'accès à cette unité. Si les données d'identification de ce périphérique changent, l'authentification échoue lors de la tentative d'accès au périphérique. Lors de la tentative d'authentification suivante, QRadar Risk Manager synchronise de nouveau les données d'identification afin que les tentatives aboutissent.

## **Ensemble d'adresses**

Un ensemble d'adresses est une liste d'adresses IP définissant un groupe de périphériques qui partagent le même jeu de données d'identification.

# <span id="page-24-0"></span>**Configuration des données d'identification pour IBM Security QRadar Risk Manager**

Les administrateurs doivent configurer les données d'identification pour permettre à IBM Security QRadar Risk Manager de se connecter à des périphériques dans le réseau.

## **Pourquoi et quand exécuter cette tâche**

Vous pouvez entrer une plage d'adresses IP à l'aide d'un tiret ou indiquer une plage à l'aide du caractère générique (\*). Par exemple, 10.100.20.0-10.100.20.240 ou 1.1.1\*. Si vous entrez 1.1.1.\*, toutes les adresses IP répondant à cette exigence sont incluses.

Lorsque vous configurez l'ensemble d'adresses à l'aide de Juniper Networks NSM ou d'un adaptateur XML générique, vous devez entrer la plage d'adresses IP ou d'adresses CIDR pour tous les périphériques gérés par Juniper Networks NSM ou les fichiers des périphériques du référentiel.

#### **Procédure**

- 1. Cliquez sur l'onglet **Admin**.
- 2. Dans le volet de navigation, cliquez sur **Plug-ins**.
- 3. Dans la sous-fenêtre **Risk Manager**, cliquez sur **Gestion de sources de configuration**.
- 4. Dans le menu de navigation, cliquez sur **Données d'identification**.
- 5. Dans la sous-fenêtre **Groupes réseau**, cliquez sur l'icône **Ajouter (+)**.
- 6. Entrez le nom d'un groupe du réseau, puis cliquez sur **OK**.
- 7. Déplacez en haut de la liste le groupe du réseau auquel vous souhaitez affecter la première priorité. Vous pouvez utiliser les icônes en forme de flèche **Vers le haut** et **Vers le bas** pour définir la priorité d'un groupe du réseau.
- 8. Dans la zone **Ajouter une adresse**, entrez l'adresse IP ou la plage CIDR que vous souhaitez appliquer au groupe du réseau, puis cliquez sur l'icône **Ajouter (+)**.

Répétez cette procédure pour toutes les adresses IP à ajouter à l'ensemble d'adresses de ce groupe du réseau.

- 9. Dans la sous-fenêtre **Données d'identification**, cliquez sur l'icône **Ajouter (+)**.
- 10. Entrez le nom du nouveau jeu de données d'identification, puis cliquez sur **OK**.
- 11. Entrez les valeurs pour les paramètres :

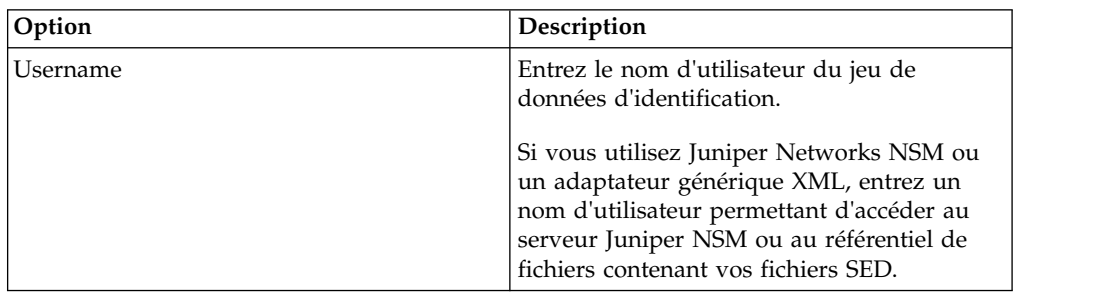

<span id="page-25-0"></span>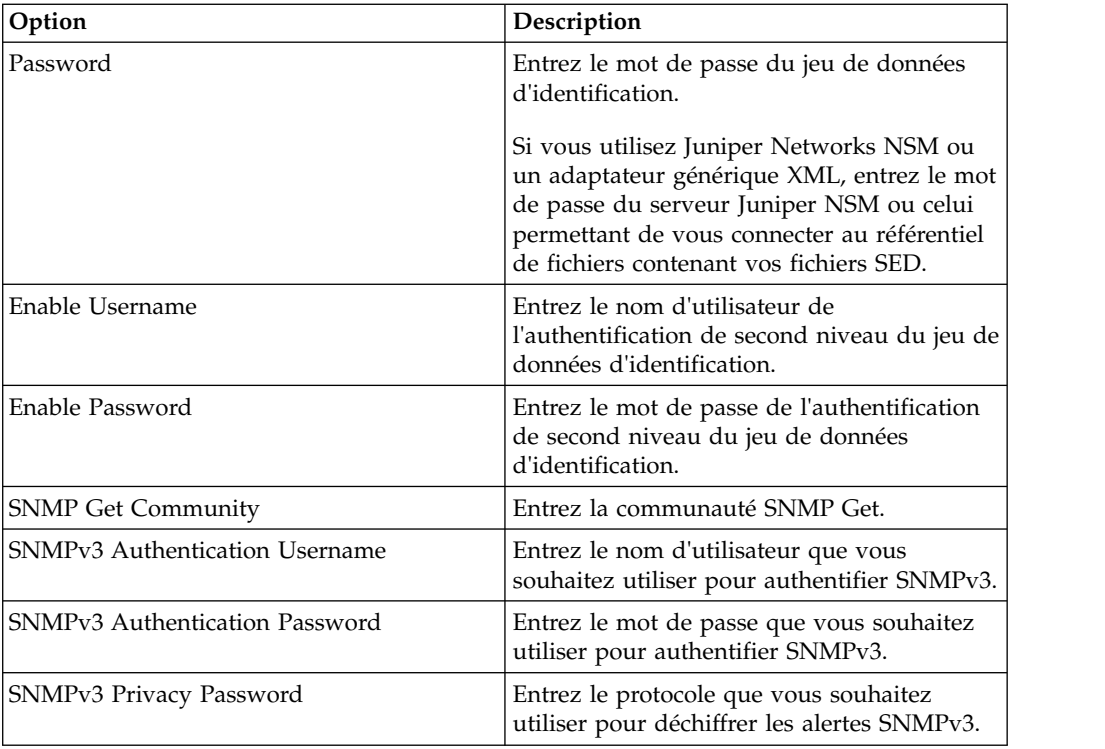

- 12. Déplacez en haut de la liste le jeu de données d'identification auquel vous souhaitez affecter la première priorité. Utilisez les icônes en forme de flèche **Vers le haut** et **Vers le bas** pour définir la priorité d'un jeu de données d'identification.
- 13. Répétez la procédure pour chaque jeu de données d'identification à ajouter.
- 14. Cliquez sur **OK**.

## **Reconnaissance d'unité**

Le processus de reconnaissance utilise le protocole SNMP et la ligne de commande (CLI) pour reconnaître les unités réseau.

Une fois que vous avez configuré une adresse IP ou une plage CIDR, le moteur de reconnaissance effectue une analyse TCP en fonction de l'adresse IP afin de déterminer si le port 22, 23 ou 443 surveille les connexions. Si l'analyse TCP aboutit et que la requête SNMP est configurée pour déterminer le type d'unité, la fonction SNMP Get Community String est utilisée en fonction de l'adresse IP.

Ces informations sont utilisées pour déterminer vers quel adaptateur l'unité doit être mappée lors de l'ajout IBM Security QRadar Risk Manager se connecte à l'unité et collecte une liste d'informations relatives aux interfaces et voisinage, par exemple, les tables CDP, NDP ou ARP. L'unité est ensuite ajoutée à l'inventaire.

L'adresse IP configurée utilisée pour lancer le processus de reconnaissance peut ne pas être l'adresse IP affectée pour la nouvelle unité. QRadar Risk Manager ajoute une unité à l'aide de l'adresse IP de l'interface la plus faiblement numérotée sur l'unité (ou l'adresse de bouclage la plus faible, le cas échéant).

Si vous utilisez la case à cocher **Crawl the network from the addresses defined above**, l'adresse IP des voisins collectée à partir de l'unité est réintroduite dans le processus de reconnaissance et le processus se répète pour chaque adresse IP.

## <span id="page-26-0"></span>**Reconnaissance des unités**

<span id="page-26-1"></span>Les utilisateurs utilisent la reconnaissance d'unités pour déterminer le type de périphérique.

#### **Pourquoi et quand exécuter cette tâche**

Lors d'une reconnaissance de périphérique, tout périphérique non pris en charge, mais répondant au protocole SNMP est ajouté à l'adaptateur SNMP générique. Si vous souhaitez exécuter un filtrage de chemin dans le périphérique avec des routes simulées, vous devez supprimer manuellement le périphérique

#### **Procédure**

- 1. Cliquez sur l'onglet **Admin**.
- 2. Dans le menu de la navigation, cliquez sur **Plug-ins**.
- 3. Dans la sous-fenêtre **Risk Manager**, cliquez sur **Gestion de sources de configuration**.
- 4. Dans le menu de navigation, cliquez sur **Reconnaître les unités**.
- 5. Entrez une adresse IP ou une plage CIDR. Cette adresse IP ou cette plage CIDR indique l'emplacement des périphériques à reconnaître.
- 6. Cliquez sur l'icône **Ajouter (+)**.
- 7. Si vous souhaitez également rechercher des périphériques dans le réseau à partir de l'adresse IP ou de la plage CIDR définie, cochez la case **Crawl the network from the addresses defined above**.
- <span id="page-26-2"></span>8. Cliquez sur **Exécuter**.

#### **Importation de périphériques**

Utilisez Importation d'unité pour ajouter une liste d'adaptateurs et de leurs adresses IP sur le réseau au gestionnaire de sources de configuration. La liste doit être au format .CSV.

La liste d'importation de périphérique peut contenir jusqu'à 5 000 périphériques, mais cette liste doit contenir une seule ligne pour chaque adaptateur et son adresse IP associée dans le fichier d'importation.

Par exemple,

```
<Adapter::Name 1>,<IP Address>
<Adapter::Name 2>,<IP Address>
<Adapter::Name 3>,<IP Address>
```
Où :

<Adapter::Name> contient le nom du fabricant et du périphérique tel que Cisco::IOS.

<IP Address> contient l'adresse IP du périphérique telle que191.168.1.1.

| Manufacturer               | Nom                         | Example <adapter::name>,<ip address=""></ip></adapter::name> |
|----------------------------|-----------------------------|--------------------------------------------------------------|
| Check Point                | SecurePlatform              | CheckPoint::SecurePlatform,10.1.1.4                          |
| Cisco                      | <b>IOS</b>                  | Cisco::IOS,10.1.1.1                                          |
| Cisco                      | Cisco Security<br>Appliance | Cisco::SecurityAppliance,10.1.1.2                            |
| Cisco                      | CatOS                       | Cisco::CatOS, 10.1.1.3                                       |
| Cisco                      | <b>Nexus</b>                | Cisco::Nexus                                                 |
| Generic                    | <b>SNMP</b>                 | Generic::SNMP,10.1.1.8                                       |
| Juniper<br><b>Networks</b> | Junos                       | Juniper::JUNOS,10.1.1.5                                      |

<span id="page-27-0"></span>*Tableau 3. Exemples d'importation de périphériques*

# **Importation d'un fichier CSV**

Vous pouvez importer une liste maîtresse de périphériques dans l'outil de Gestion de source de configuration à l'aide d'un fichier au format CSV.

#### **Avant de commencer**

Si vous importez une liste de unités puis modifiez une adresse IP dans le fichier CSV, vous risquez de dupliquer accidentellement une unité dans la liste de gestion de sources de configuration. Pour cette raison, supprimez un périphérique dans l'outil Gestion de sources de configuration avant de réimporter votre liste maîtresse de périphériques.

#### **Procédure**

- 1. Cliquez sur l'onglet **Admin**.
- 2. Dans le menu de la navigation, cliquez sur **Plug-ins**.
- 3. Dans la sous-fenêtre **Plug-Ins**, cliquez sur **Importation d'unité**.
- 4. Cliquez sur **Parcourir**.
- 5. Localisez votre fichier CSV, puis cliquez sur **Ouvrir**.
- 6. Cliquez sur **Importer les unités**.

## **Résultats**

Si une erreur survient, vous devez réviser votre fichier CSV afin de corriger les erreurs puis réimporter le fichier. L'importation d'une liste de périphériques au format CSV peut échouer si elle ne dispose pas d'une structure correcte ou si elle contient des informations incorrectes. Par exemple, des points-virgules ou une commande peuvent manquer dans le fichier CSV, une ligne du fichier peut contenir plusieurs périphériques ou le nom d'un adaptateur peut contenir une erreur.

<span id="page-27-1"></span>Si l'importation de périphérique est interrompue, aucun périphérique du fichier CSV n'est ajouté à la fonction de l'outil Gestion de sources de configuration.

# **Gestion des périphériques**

L'onglet Unités de la fenêtre Gestion de sources de configuration vous permet de gérer les périphériques de votre réseau.

Sous l'onglet Unités, vous pouvez afficher, ajouter, modifier et supprimer des périphériques. Vous pouvez filtrer la liste de périphériques, obtenir des informations de configuration de périphériques, collecter des données voisines et découvrir des périphériques de votre déploiement.

# <span id="page-28-0"></span>**Affichage des unités**

Vous pouvez afficher toutes les unités de votre déploiement sous l'onglet **Unités**.

## **Procédure**

- 1. Cliquez sur l'onglet **Admin**.
- 2. Dans le menu de la navigation, cliquez sur **Plug-ins**.
- 3. Dans la sous-fenêtre **Risk Manager**, cliquez sur **Gestion de sources de configuration**.
- 4. Cliquez sur l'onglet **Unités**.
- 5. Pour afficher des informations détaillées pour une configuration de périphérique, sélectionnez le périphérique à afficher et cliquez sur **Ouvrir**.

# **Ajout d'un périphérique**

Vous permet d'ajouter des périphériques réseau et adaptateurs individuels à l'aide de la fonction de l'outil Gestion de sources de configuration.

## **Pourquoi et quand exécuter cette tâche**

Vous pouvez ajouter un périphérique individuel à la liste de périphériques de l'outil Gestion de sources de configuration ou vous pouvez ajouter plusieurs périphériques à l'aide d'un fichier CSV.

Pour plus d'informations sur l'ajout de plusieurs périphériques, voir [Importer les](#page-26-2) [unités.](#page-26-2)

## **Procédure**

- 1. Cliquez sur l'onglet **Admin**.
- 2. Dans le menu de la navigation, cliquez sur **Plug-ins**.
- 3. Dans la sous-fenêtre **Risk Manager**, cliquez sur **Gestion de sources de configuration**.
- 4. Dans la sous-fenêtre de navigation, cliquez sur **Ajout d'une unité**.
- 5. Configurez les valeurs des paramètres suivants :

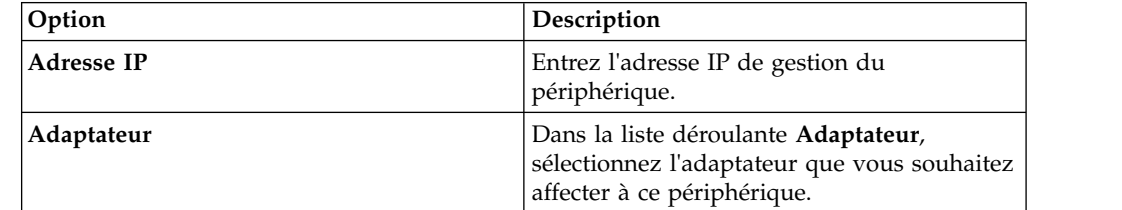

6. Cliquez sur **Ajouter**.

Le cas échéant, cliquez sur **Aller** pour actualiser la liste des adaptateurs.

# <span id="page-29-0"></span>**Modification des unités**

Vous pouvez éditer un périphérique pour corriger l'adresse IP ou le type d'adaptateur en cas d'erreur ou si votre réseau a changé et que vous devez réaffecter une adresse IP.

#### **Procédure**

- 1. Cliquez sur l'onglet **Admin**.
- 2. Dans le menu de la navigation, cliquez sur **Plug-ins**.
- 3. Dans la sous-fenêtre **Risk Manager**, cliquez sur **Gestion de sources de configuration**.
- 4. Sélectionnez le périphérique que vous souhaitez éditer.
- 5. Cliquez sur **Editer**.
- 6. Configurez les valeurs des paramètres suivants :

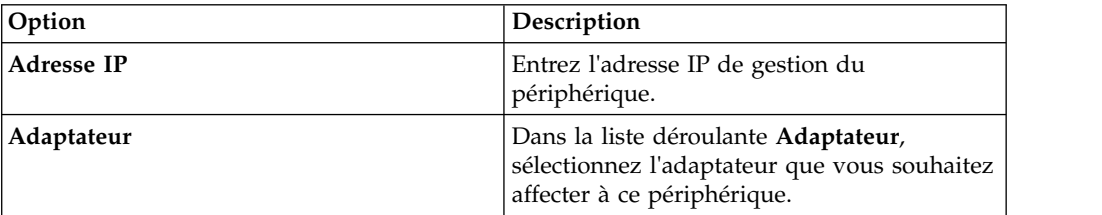

7. Cliquez sur **Sauvegarder**.

# **Suppression d'une unité**

Vous pouvez supprimer un périphériquel de IBM Security QRadar Risk Manager. Un périphérique supprimé l'est aussi des fonctions de l'outil Gestion de sources de configuration, Moniteur de configuration et Topologie.

#### **Procédure**

- 1. Cliquez sur l'onglet **Admin**.
- 2. Dans le menu de la navigation, cliquez sur **Plug-ins**.
- 3. Dans la sous-fenêtre **Risk Manager**, cliquez sur **Gestion de sources de configuration**.
- 4. Cliquez sur l'onglet **Unités**.
- 5. Sélectionnez le périphérique que vous souhaitez supprimer.
- 6. Cliquez sur **Retirer**.
- 7. Cliquez sur **Oui** pour supprimer le périphérique.

#### **Résultats**

Une fois que vous avez supprimé un périphérique, le processus de suppression du périphérique de la topologie peut prendre quelques minutes.

## **Filtrage de la liste d'unités**

Vous pouvez utiliser des filtres pour rapidement trouver des périphériques dans la liste de périphériques.

## **Pourquoi et quand exécuter cette tâche**

IBM Security QRadar Risk Manager peut gérer 5000 périphériques réseau dans l'outil Gestion de sources de configuration. Les grands nombres de périphériques réseau peuvent rendre l'exploration de la liste de périphériques fastidieuse.

Le tableau suivant contient les types de filtres qui peuvent être appliqués à la liste de périphériques pour vous aider à rapidement trouver des périphériques.

*Tableau 4. Types de filtres pour la liste d'unités*

| Option de recherche               | Description                                                                                                    |
|-----------------------------------|----------------------------------------------------------------------------------------------------|
| Interface Adresse IP              | Filtres des périphériques possédant une<br>interface correspondant soit à une adresse IP,<br>soit à une plage CIDR.                                                                                                    |
|                                   | Entrez l'adresse IP ou la plage CIDR sur<br>laquelle vous souhaitez rechercher dans la<br>zone IP/CIDR.                                                                                                    |
|                                   | Par exemple, si vous saisissez un critère de<br>recherche 10.100.22.6, les résultats de la<br>recherche renvoient un périphérique<br>présentant une adresse IP 10.100.22.6. Si<br>vous entrez une plage CIDR 10.100.22.0/24,<br>tous les périphériques de 10.100.22.* sont<br>renvoyés.                                                                                                    |
| Admin Adresse IP                  | Filtre la liste de périphériques en fonction de<br>l'adresse IP de l'interface d'administration.<br>Une adresse IP administrative est l'adresse<br>IP qui identifie de manière unique un<br>périphérique.                                                                                                    |
|                                   | Entrez l'adresse IP ou la plage CIDR sur<br>laquelle vous souhaitez rechercher dans la<br>zone IP/CIDR.                                                                                                    |
| Version du système d'exploitation | Filtre la liste de périphériques en fonction de<br>la version de système d'exploitation sur<br>laquelle les périphériques sont exécutés.                                                                                                    |
|                                   | Sélectionnez les valeurs pour les paramètres<br>suivants :                                                                                                    |
|                                   | <b>Adaptateur</b> - Dans la liste déroulante,<br>sélectionnez le type d'adaptateur que vous<br>souhaitez rechercher.                                                                                                    |
|                                   | • Version - Dans la liste déroulante,<br>sélectionnez les critères de recherche de la<br>version. Par exemple, supérieure à,<br>inférieure à, égale à la valeur spécifiée.<br>Entrez le numéro de version dans la zone<br>dans laquelle vous souhaitez effectuer la<br>recherche. Si vous ne sélectionnez pas<br>d'option de recherche pour la version, les<br>résultats contiennent tous les<br>périphériques configurés avec l'adaptateur<br>sélectionné, quelle que soit la version. |

<span id="page-31-0"></span>*Tableau 4. Types de filtres pour la liste d'unités (suite)*

| Option de recherche | Description                                                                                                    |
|---------------------|----------------------------------------------------------------------------------------------------|
| Modèle              | Filtre la liste de périphériques en fonction<br>du fournisseur et du numéro de modèle.<br>Configurez les valeurs des paramètres |
|                     | suivants :                                                                                                    |
|                     | <b>Fournisseur</b> - Dans la liste déroulante,<br>٠<br>sélectionnez le fournisseur que vous<br>souhaitez rechercher.            |
|                     | <b>Modèle</b> - Entrez le modèle que vous<br>٠<br>souhaitez rechercher.                                                         |
| Nom d'hôte          | Filtre la liste de périphériques en fonction<br>du nom d'hôte.                                                                  |
|                     | Entrez le nom d'hôte sur lequel vous<br>souhaitez effectuer la recherche dans la zone<br>Nom d'hôte.                            |

## **Procédure**

- 1. Cliquez sur l'onglet **Admin**.
- 2. Dans le menu de la navigation, cliquez sur **Plug-ins**.
- 3. Dans la sous-fenêtre Risk Manager, cliquez sur **Gestion de sources de configuration**.
- 4. Cliquez sur l'onglet **Unités**.
- 5. Dans la liste déroulante située à gauche de la liste de périphériques, sélectionnez un filtre.
- 6. Cliquez sur **Aller**.

#### **Résultats**

Tous les résultats de la recherche correspondant à vos critères s'affichent dans le tableau.

#### **Que faire ensuite**

<span id="page-31-1"></span>Pour réinitialiser un filtre, sélectionnez **Interface Adresse IP**, supprimez l'adresse **IP/CIDR**, puis cliquez sur **Aller**.

# **Obtention d'une configuration de périphérique**

Le processus de sauvegarde d'un périphérique pour obtenir une configuration de périphérique peut être exécuté pour un périphérique unique dans la liste de périphériques. Vous pouvez également sauvegarder tous les périphériques à partir de l'onglet **Unités**.

## **Pourquoi et quand exécuter cette tâche**

Après avoir configuré les ensembles de données d'identification et les ensembles d'adresses pour accéder aux périphériques réseau, vous devez sauvegarder vos périphériques pour télécharger leur configuration. Ainsi, les informations sur les périphériques sont inclues dans la topologie.

<span id="page-32-0"></span>Pour plus d'informations sur la planification des sauvegardes automatisées des configurations de périphériques à partir de l'onglet **Jobs**, voir la section [Gestion](#page-34-1) [des travaux de sauvegarde.](#page-34-1)

#### **Procédure**

- 1. Cliquez sur l'onglet **Admin**.
- 2. Dans le menu de la navigation, cliquez sur **Plug-ins**.
- 3. Dans la sous-fenêtre **Risk Manager**, cliquez sur **Gestion de sources de configuration**.
- 4. Cliquez sur l'onglet **Unités**.
- 5. Pour obtenir la configuration de tous les périphériques, cliquez sur **Tout sauvegarder** dans la sous-fenêtre de navigation et ensuite cliquez sur **Oui** pour continuer.
- 6. Pour obtenir la configuration d'un périphérique, sélectionnez le périphérique. Pour sélectionner plusieurs périphériques, maintenez la touche CTRL enfoncée et sélectionnez tous les périphériques nécessaires. Cliquez sur **Sauvegarder**.
- 7. Le cas échéant, cliquez sur l'option permettant d'**afficher les détails d'une erreur**. Après avoir corrigé l'erreur, cliquez sur **Tout sauvegarder** dans la sous-fenêtre de navigation.

## **Collecte de données voisines**

Utilisez le processus de reconnaissance pour obtenir les données voisines d'un périphérique à l'aide du protocole SNMP et d'une interface de ligne de commande (CLI).

#### **Pourquoi et quand exécuter cette tâche**

Les données voisines sont utilisées dans la topologie pour tirer les lignes de connexion afin d'afficher la mappe topologique graphique de vos périphériques réseau. Le bouton Reconnaître vous permet de sélectionner un périphérique unique ou plusieurs périphériques et de mettre à jour les données voisines d'un périphérique. Ces informations permettent de mettre à jour les lignes de connexion pour un ou plusieurs périphériques de la topologie.

#### **Procédure**

- 1. Cliquez sur l'onglet **Admin**.
- 2. Dans le menu de la navigation, cliquez sur **Plug-ins**.
- 3. Dans la sous-fenêtre **Risk Manager**, cliquez sur **Gestion de sources de configuration**.
- 4. Cliquez sur l'onglet **Unités**.
- 5. Sélectionnez le périphérique pour lequel vous souhaitez obtenir des données. Pour sélectionner plusieurs périphériques, maintenez la touche CTRL enfoncée et sélectionnez tous les périphériques nécessaires.
- 6. Cliquez sur **Reconnaître**.
- 7. Cliquez sur **Oui** pour poursuivre.

#### **Résultats**

Si vous sélectionnez plusieurs périphériques, le processus de reconnaissance peut prendre plusieurs minutes.

#### **Que faire ensuite**

Sélectionnez **Exécuter en arrière-plan** pour utiliser un autre composant.

# <span id="page-33-0"></span>**Collecte de données à partir d'un référentiel de fichiers**

Vous pouvez obtenir des fichiers XML SED de périphérique ou des fichiers d'entrée contenant une configuration de périphérique de base à partir d'un référentiel de fichiers réseau.

#### **Pourquoi et quand exécuter cette tâche**

Le référentiel de fichiers hébergeant les fichiers doit prendre en charge le protocole FTP ou SFTP. IBM Security QRadar Risk Manager obtient des informations de périphérique de tous les fichiers XML SED situés dans le répertoire de fichiers distant du référentiel de fichiers.

#### **Procédure**

- 1. Cliquez sur l'onglet **Admin**.
- 2. Dans le menu de la navigation, cliquez sur **Plug-ins**.
- 3. Dans la sous-fenêtre **Risk Manager**, cliquez sur **Gestion de sources de configuration**.
- 4. Cliquez sur l'onglet **Unités**.
- 5. Sélectionnez l'option permettant la **reconnaissance via un référentiel**.
- 6. Configurez les valeurs des paramètres suivants :

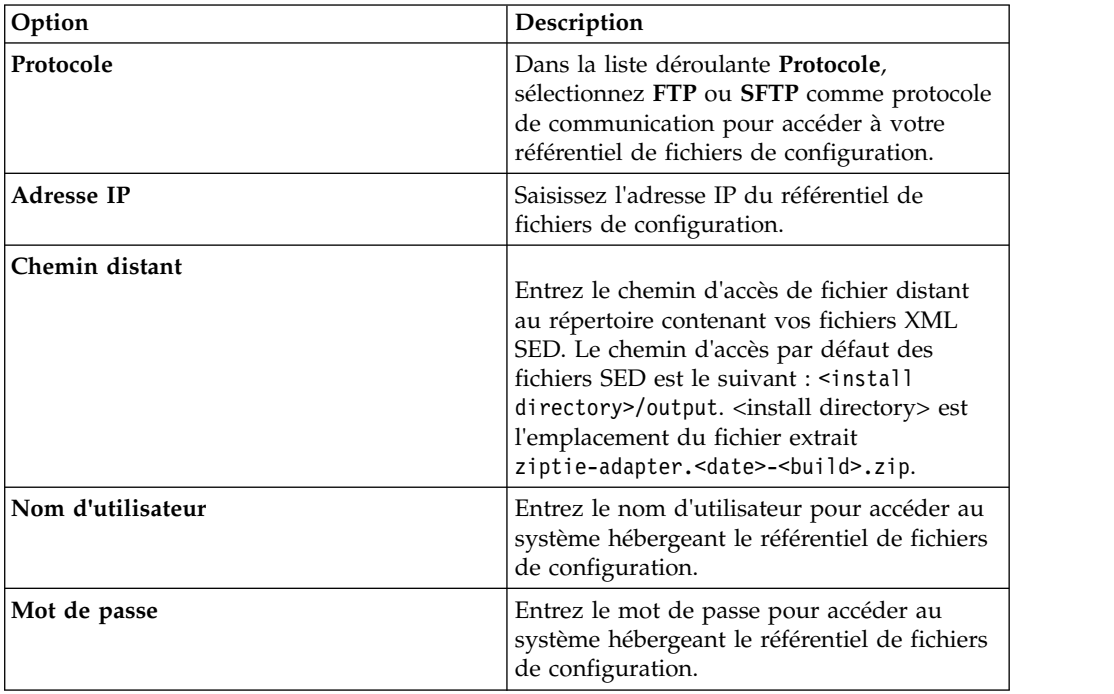

- 7. Cliquez sur **OK** pour reconnaître un périphérique dans un référentiel.
- 8. Cliquez sur **Aller** pour actualiser la liste de périphériques.

# <span id="page-34-0"></span>**Gestion des travaux de sauvegarde**

<span id="page-34-1"></span>Un travail fait référence à un travail de sauvegarde, ce qui vous permet de sauvegarder automatiquement les informations de configuration de tous les périphériques de l'onglet **Unités** d'un planning.

Sous l'onglet **Jobs** de l'outil Gestion de sources de configuration, vous pouvez créer des travaux de sauvegarde pour tous les périphériques ou des groupes individuels de périphériques dans Gestion de sources de configuration.

Tout travail de sauvegarde que vous définissez sur le page de l'outil Gestion de sources de configuration n'affecte pas votre configuration de sauvegarde IBM Security QRadar SIEM si vous utilisez l'icône **Sauvegarde et récupération** de l'onglet **Admin**. La fonctionalité de récupération et de sauvegarde permet d'obtenir des informations et des données de configuration pour QRadar SIEM. Le travail de sauvegarde de la page permet d'obtenir des informations pour les périphériques externes.

## **Affichage des travaux de sauvegarde**

Les travaux et leurs détails sont affichés sur l'onglet **Jobs**.

#### **Procédure**

- 1. Cliquez sur l'onglet **Admin**.
- 2. Dans le menu de la navigation, cliquez sur **Plug-ins**.
- 3. Dans la sous-fenêtre **Risk Manager**, cliquez sur **Gestion de sources de configuration**.
- 4. Cliquez sur l'onglet **Travaux**.
- 5. Cliquez deux fois sur un travail dont vous souhaitez afficher des détails supplémentaires.

## **Affichage de l'état et des journaux des travaux de sauvegarde**

Vous pouvez résoudre les problèmes de tâche de sauvegarde en utilisant les informations d'état et des journaux de sauvegarde qui sont disponibles sur la page **Moniteur de configuration**.

#### **Pourquoi et quand exécuter cette tâche**

Pour afficher l'état et le progès d'une tâche de sauvegarde, utilisez la page Moniteur de configuration. Pour afficher le fichier journal des travaux de sauvegarde, utilisez l'Afficheur de journal de sauvegarde.

#### **Procédure**

Allez à **Risques** > **Moniteur de configuration**. Les colonnes suivantes de la table **Liste des unités** fournissent des informations sur l'état du travail de sauvegarde :

<span id="page-35-0"></span>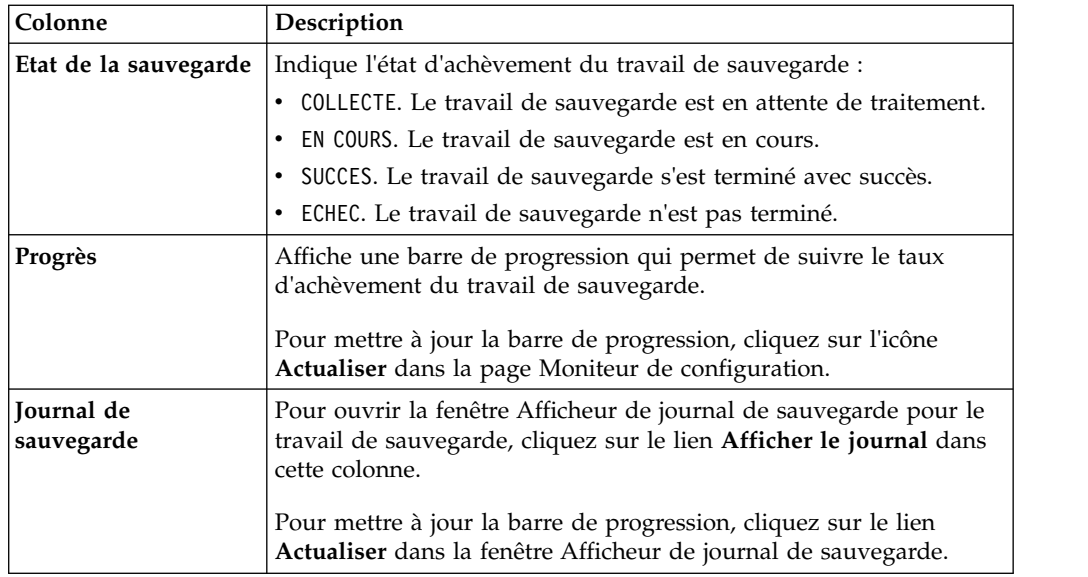

# **Ajout d'un travail de sauvegarde**

Vous pouvez créer des travaux de sauvegarde pour tous les périphériques ou des groupes individuels de périphériques dans l'outil Gestion de sources de configuration.

# **Pourquoi et quand exécuter cette tâche**

Après avoir défini les critères de recherche, vous devez définir la planification de travail. La configuration de planification s'affiche dans la colonne Triggers. Les déclencheurs d'un travail représentent la planification des travaux. Vous pouvez avoir plusieurs planifications qui sont configurées. Par exemple, vous pouvez configurer deux options de planification pour qu'un travail soit exécuté chaque lundi et le premier jour de chaque mois.

## **Procédure**

- 1. Cliquez sur l'onglet **Admin**.
- 2. Dans le menu de la navigation, cliquez sur **Plug-ins**.
- 3. Dans la sous-fenêtre **Risk Manager**, cliquez sur **Gestion de sources de configuration**.
- 4. Cliquez sur l'onglet **Travaux**.
- 5. Sélectionnez **Nouveau travail** > **Sauvegarder**.
- 6. Configurez les valeurs des paramètres suivants :

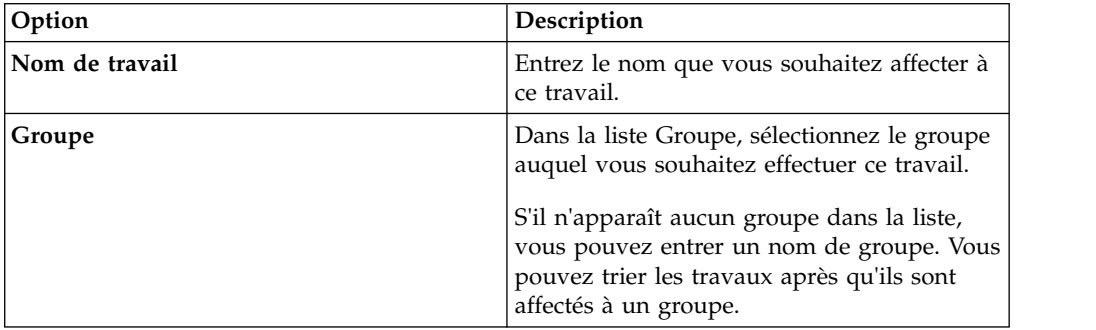
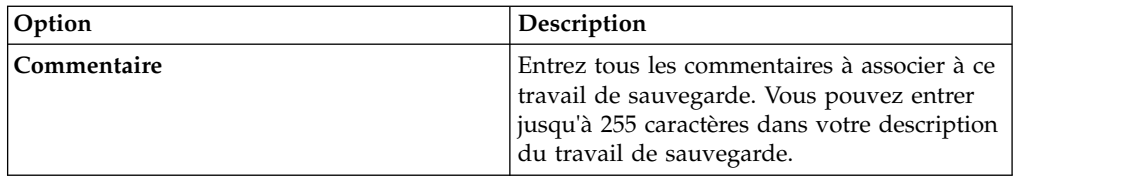

- 7. Cliquez sur **OK**.
- 8. Sélectionnez une des méthodes de recherche suivantes :

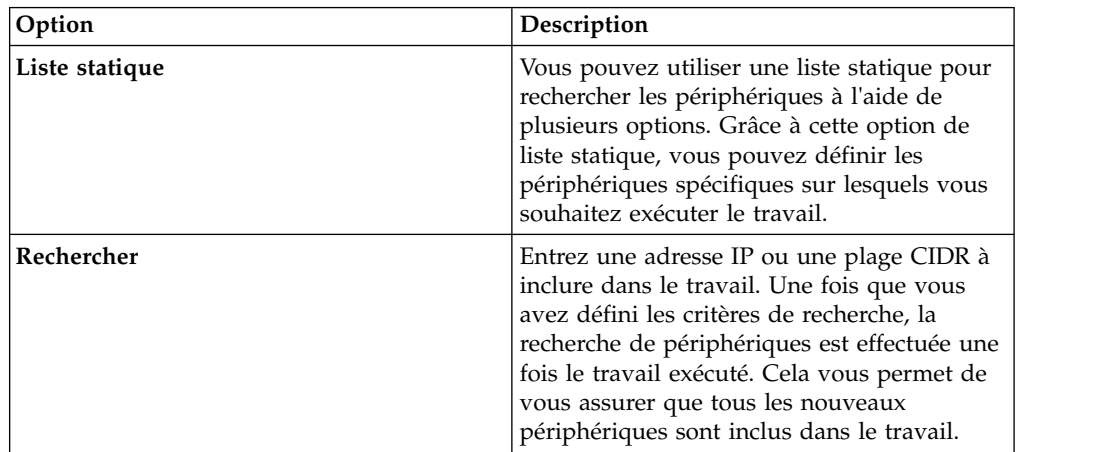

- 9. Si vous sélectionnez Liste statique, définissez les critères de recherche :
	- a. Cliquez sur l'onglet **Unités**.
	- b. Dans la liste de l'onglet **Unités**, sélectionnez les critères de recherche. Pour plus d'informations, voir [Critères de recherche pour une liste statique ou](#page-34-0) [une recherche.](#page-34-0)
	- c. Cliquez sur **Aller**.
	- d. Sous l'onglet **Unités**, sélectionnez les périphériques que vous souhaitez inclure dans le travail.
	- e. Dans la sous-fenêtre Job Details, cliquez sur **Add selected from device view search**.
- 10. Si vous sélectionnez Rechercher, définissez les critères de recherche :
	- a. Cliquez sur l'onglet **Unités**.
	- b. Dans la liste de l'onglet **Unités**, sélectionnez les critères de recherche. Pour plus d'informations, voir [Critères de recherche pour une liste statique ou](#page-34-0) [une recherche.](#page-34-0)
	- c. Cliquez sur **Aller**.
	- d. Dans la sous-fenêtre Job Details, cliquez sur **Use search from devices view**. Ces critères de recherche permettent de déterminer les périphériques associés à ce travail.
- 11. Cliquez sur **Planifier** et configurez les valeurs des paramètres suivants :

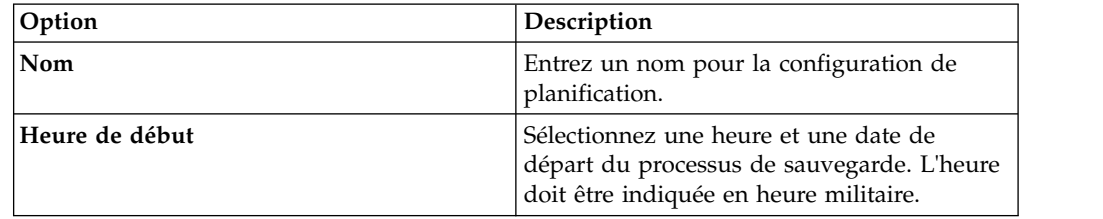

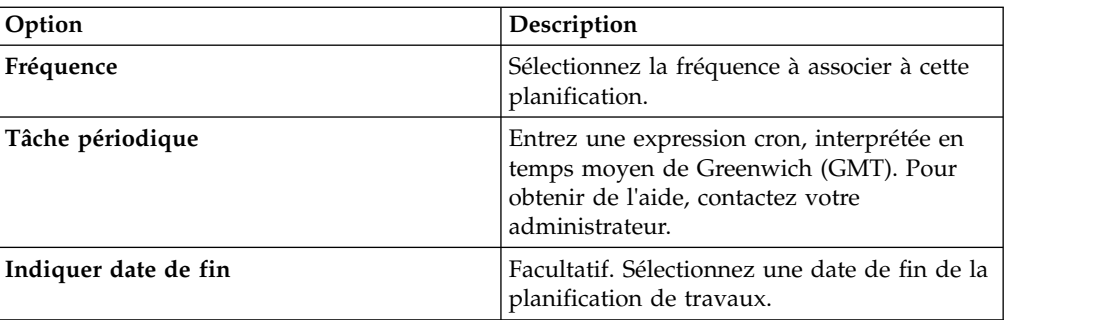

- 12. Cliquez sur **Sauvegarder** dans la sous-fenêtre Déclencher.
- 13. Répétez les étapes 11 et 12 pour créer plusieurs planifications.
- 14. Si vous souhaitez exécuter le travail immédiatement, cliquez sur **Exécuter maintenant**.
- 15. Cliquez sur **Oui** pour poursuivre.

# **Modification d'un travail de sauvegarde**

Vous pouvez modifier les travaux de sauvegarde.

- 1. Cliquez sur l'onglet **Admin**.
- 2. Dans le menu de la navigation, cliquez sur **Plug-ins**.
- 3. Dans la sous-fenêtre **Risk Manager**, cliquez sur **Gestion de sources de configuration**.
- 4. Cliquez sur l'onglet **Travaux**.
- 5. Cliquez deux fois sur le travail que vous souhaitez modifier.
- 6. Sélectionnez une des options suivantes à partir du paramètre **Type de sélection** :

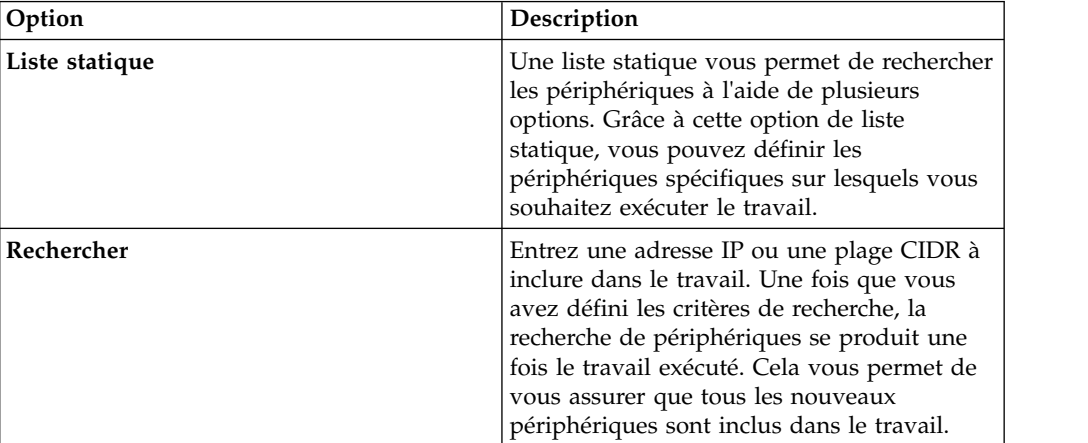

- 7. Si vous sélectionnez Liste statique, définissez les critères de recherche :
	- a. Cliquez sur l'onglet **Unités**.
	- b. Dans la liste de l'onglet **Unités**, sélectionnez les critères de recherche.
	- c. Cliquez sur **Aller**.
	- d. Sous l'onglet **Unités**, sélectionnez les périphériques que vous souhaitez inclure dans le travail.
- e. Dans la sous-fenêtre **Job Details**, cliquez sur **Add selected from device view search**.
- 8. Si vous sélectionnez Rechercher, définissez les critères :
	- a. Cliquez sur l'onglet **Unités**.
	- b. Dans la liste de l'onglet **Unités**, sélectionnez les critères de recherche.
	- c. Cliquez sur **Aller**.
	- d. Dans la sous-fenêtre Job Details, cliquez sur **Use search from devices view**. Ces critères de recherche permettent de déterminer les périphériques associés à ce travail.
- 9. Cliquez sur **Planifier** et configurez les valeurs des paramètres suivants :

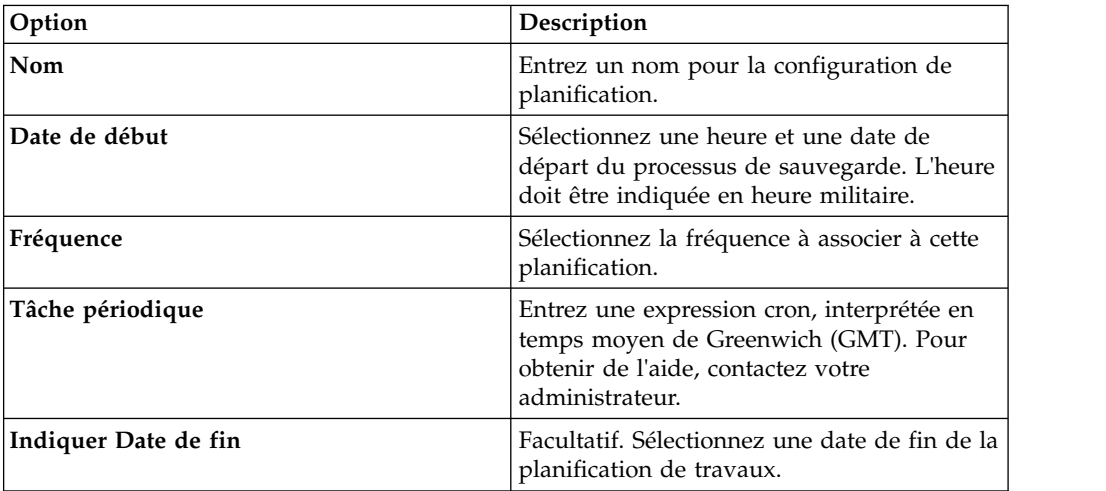

10. Cliquez sur **Sauvegarder**.

- 11. Cliquez sur **Exécuter maintenant**.
- 12. Répétez les étapes 9 et 10, tel que requis.
- 13. Cliquez sur **Oui** pour poursuivre.

# **Renommage d'un travail de sauvegarde**

Vous pouvez renommer un travail de sauvegarde

- 1. Cliquez sur l'onglet **Admin**.
- 2. Dans le menu de la navigation, cliquez sur **Plug-ins**.
- 3. Dans la sous-fenêtre **Risk Manager**, cliquez sur **Gestion de sources de configuration**.
- 4. Cliquez sur l'onglet **Travaux**.
- 5. Sélectionnez le travail de sauvegarde que vous souhaitez renommer.
- 6. Cliquez sur **Renommer**.
- 7. Configurez les valeurs des paramètres suivants :

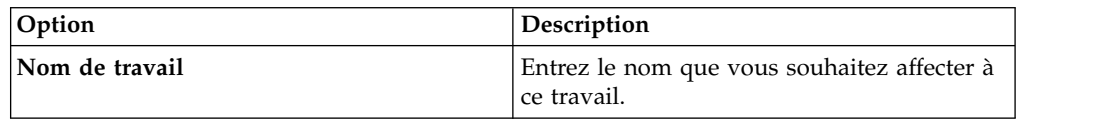

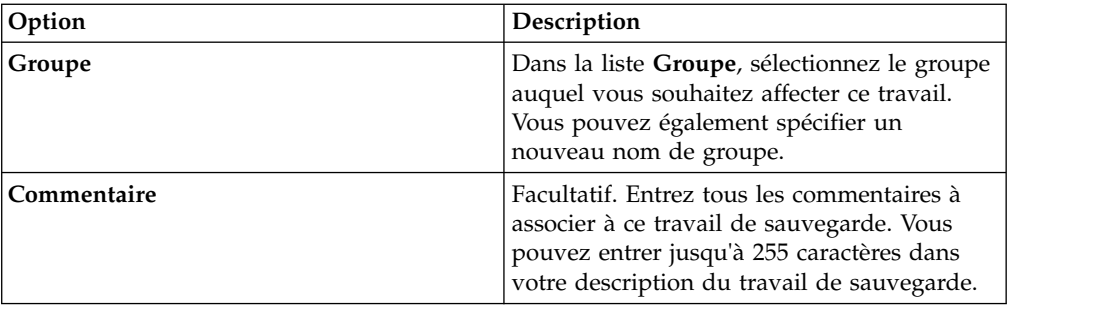

8. Cliquez sur **OK**.

## **Suppression d'un travail de sauvegarde**

Vous pouvez supprimer un travail de sauvegarde.

#### **Procédure**

- 1. Cliquez sur l'onglet **Admin**.
- 2. Dans le menu de la navigation, cliquez sur **Plug-ins**.
- 3. Dans la sous-fenêtre **Risk Manager**, cliquez sur **Gestion de sources de configuration**.
- 4. Cliquez sur l'onglet **Travaux**.
- 5. Sélectionnez le travail de sauvegarde que vous souhaitez supprimer.
- 6. Cliquez sur **Supprimer**.

### **Configuration de protocoles**

Pour que le composant IBM Security QRadar Risk Manager communique avec les périphériques, vous devez définir la méthode de communication (protocole) requise pour la communication avec vos périphériques réseau.

QRadar Risk Manager comprend la configuration de protocole par défaut pour votre système. Si vous devez définir les protocoles, vous pouvez les définir afin de permettre à QRadar Risk Manager d'obtenir une configuration de périphérique et de la mettre à jour. De nombreux environnements réseau possèdent différents protocoles de communication de différents types ou de différentes fonctions de périphérique. Par exemple, un routeur peut utiliser un protocole différent de celui des pare-feux dans le réseau. Pour obtenir une liste des protocoles pris en charge par le fabriquant de périphériques, consultez le *IBM Security QRadar Risk Manager Adapter - Guide de configuration*.

QRadar Risk Manager utilise des ensembles de protocoles pour définir des groupes de protocoles pour un ensemble de périphériques nécessitant un protocole de communication spécifique. Vous pouvez affecter des périphériques à des groupes du réseau. Cette opération vous permet d'unifier les ensembles de protocoles et les ensembles d'adresses de vos périphériques.

Les ensembles de protocoles disposent d'un nom et concernent les ensembles de périphériques nécessitant des données d'identification de protocole spécifiques.

Les ensembles d'adresses sont des adresses IP définissant un groupe du réseau.

# **Configuration des protocoles**

Vous définissez les protocoles pour obtenir et mettre à jour une configuration de périphérique.

## **Pourquoi et quand exécuter cette tâche**

Vous pouvez configurer les valeurs suivantes pour les paramètres de protocole.

*Tableau 5. Paramètres du protocole*

| Protocole    | Paramètre                                                                                                    |
|--------------|----------------------------------------------------------------------------------------------------|
| <b>SSH</b>   | Configurez les paramètres suivants :<br>• Port - Entrez le port que le protocole SSH<br>doit utiliser lors de la communication<br>avec les périphériques réseau et de leur<br>sauvegarde.                                                                   |
|              | Le port de protocole SSH par défaut est 22.<br>• Version - Sélectionnez la version de SSH<br>que vous souhaitez que ce groupe du<br>réseau utilise lors de la communication<br>avec les périphériques réseau. Les options<br>possibles sont les suivantes : |
|              | Auto - Cette option détecte<br>automatiquement la version SSH à utiliser<br>lors de la communication avec les<br>périphériques réseau.                                                                                                    |
|              | 1 - Utilisez SSH-1 lors de la communication<br>avec les périphériques réseau.                                                                                                    |
|              | 2 - Utilisez SSH-2 lors de la communication<br>avec les périphériques réseau.                                                                                                    |
| Telnet       | Entrez le numéro de port que vous<br>souhaitez que le protocole Telnet utilise lors<br>de la communication avec les périphériques<br>réseau et de leur sauvegarde.                                                                                          |
|              | Le port de protocole Telnet par défaut est 23.                                                                                                    |
| <b>HTTPS</b> | Entrez le numéro de port que vous<br>souhaitez que le protocole HTTPS utilise lors<br>de la communication avec les périphériques<br>réseau et de leur sauvegarde.                                                                                           |
|              | Le port de protocole HTTPS par défaut est<br>443.                                                                                                    |
| <b>HTTP</b>  | Entrez le numéro de port que vous<br>souhaitez que le protocole HTTP utilise lors<br>de la communication avec les périphériques<br>réseau et de leur sauvegarde.                                                                                            |
|              | Le port de protocole HTTP par défaut est 80.                                                                                                    |
| SCP          | Entrez le numéro de port que vous<br>souhaitez que le protocole SCP utilise lors<br>de la communication avec les périphériques<br>réseau et de leur sauvegarde.                                                                                             |
|              | Le port de protocole SCP par défaut est 22.                                                                                                    |

| Protocole   | Paramètre                                                                                                    |
|-------------|----------------------------------------------------------------------------------------------------|
| <b>SFTP</b> | Entrez le numéro de port que vous<br>souhaitez que le protocole SFTP utilise lors<br>de la communication avec les périphériques<br>réseau et de leur sauvegarde.                                                                                            |
|             | Le port de protocole SFTP par défaut est 22.                                                                                                    |
| FTP         | Entrez le numéro de port que vous<br>souhaitez que le protocole FTP utilise lors de<br>la communication avec les périphériques<br>réseau et de leur sauvegarde.                                                                                             |
|             | Le port de protocole SFTP par défaut est 22.                                                                                                    |
| TFTP        | Le protocole TFTP ne possède aucune option<br>configurable.                                                                                                    |
| <b>SNMP</b> | Configurez les paramètres suivants :                                                                                                    |
|             | • Port - Entrez le numéro de port que vous<br>souhaitez que le protocole SNMP utilise<br>lors de la communication avec les<br>périphériques réseau et de leur<br>sauvegarde.<br>Délai d'attente (ms) - Sélectionnez la<br>durée, en millisecondes, que vous |
|             | souhaitez utiliser pour déterminer un<br>délai d'attente de communication.                                                                                                    |
|             | • Réessayer - Sélectionnez le nombre de fois<br>que vous souhaitez tenter de rétablir des<br>communications avec un périphérique.                                                                                                    |
|             | Version - Sélectionnez la version du<br>protocole SNMP à utiliser pour les<br>communications. Les options sont v1, v2<br>ou v3.                                                                                                    |
|             | Authentification V3 - Sélectionnez<br>l'algorithme à utiliser pour déchiffrer les<br>alertes SNMP.                                                                                                    |
|             | Chiffrement V3 - Sélectionnez le<br>protocole à utiliser pour déchiffrer les<br>alertes SNMP.                                                                                                    |

*Tableau 5. Paramètres du protocole (suite)*

- 1. Cliquez sur l'onglet **Admin**.
- 2. Dans le menu de la navigation, cliquez sur **Plug-ins**.
- 3. Dans la sous-fenêtre **Risk Manager**, cliquez sur **Gestion de sources de configuration**.
- 4. Dans le menu de navigation, cliquez sur **Protocoles**.
- 5. Configurer un nouveau groupe du réseau :
	- a. Dans la sous-fenêtre **Groupes réseau**, cliquez sur l'icône **Ajouter (+)**.
	- b. Entrez un nom pour un groupe du réseau.
	- c. Cliquez sur **OK**.
	- d. Utilisez les icônes **Vers le haut** et **Vers le bas** pour définir les priorités pour les groupes du réseau. Déplacez en haut de la liste le groupe du réseau auquel vous souhaitez affecter la première priorité.
- 6. Configurer l'ensemble d'adresses :
	- a. Dans la zone **Ajouter une adresse**, entrez l'adresse IP ou la plage CIDR que vous souhaitez appliquer au groupe du réseau, puis cliquez sur l'icône **Ajouter (+)**. Par exemple, entrez une plage d'adresses IP en utilisant un tiret ou un caractère générique (**\***) pour indiquer une plage, comme 10.100.20.0-10.100.20.240 ou 1.1.1\*. Si vous entrez 1.1.1.\*, toutes les adresses IP répondant à cette exigence sont incluses.
	- b. Répétez cette procédure pour toutes les adresses IP à ajouter à l'ensemble d'adresses de ce groupe du réseau.
- 7. Configurer l'ensemble des protocoles :
	- a. Dans la sous-fenêtre **Groupes réseau**, vérifiez que le groupe du réseau pour lequel vous souhaitez configurer des protocoles est sélectionné.
	- b. Cochez les cases pour appliquer un protocole à la plage d'adresses IP affectée au groupe du réseau créé. Le fait de désélectionner la case désactive l'option de communication du protocole lors de la tentative de sauvegarde d'un périphérique réseau.
	- c. Pour chaque protocole sélectionné, configurez les valeurs pour les paramètres.
	- d. Utilisez les icônes **Vers le haut** et **Vers le bas** pour définir les priorités pour les protocoles. Déplacez en haut de la liste le protocole auquel vous souhaitez affecter la première priorité.
- 8. Cliquez sur **OK**.

# **Configuration de la planification du processus de reconnaissance**

Vous pouvez configurer une planification des reconnaissances pour renseigner les tables ARP et MAC et les informations voisines pour vous périphériques. La planification des reconnaissances permet également d'ajouter automatiquement de nouveaux périphériques à l'inventaire.

- 1. Cliquez sur l'onglet **Admin**.
- 2. Dans le menu de la navigation, cliquez sur **Plug-ins**.
- 3. Dans la sous-fenêtre **Risk Manager**, cliquez sur **Gestion de sources de configuration**.
- 4. Dans le menu de navigation, cliquez sur **Schedule Discovery**.
- 5. Cochez la case **Enable periodic discovery** pour activer la planification des reconnaissances.
- 6. Configurez les valeurs des paramètres suivants :

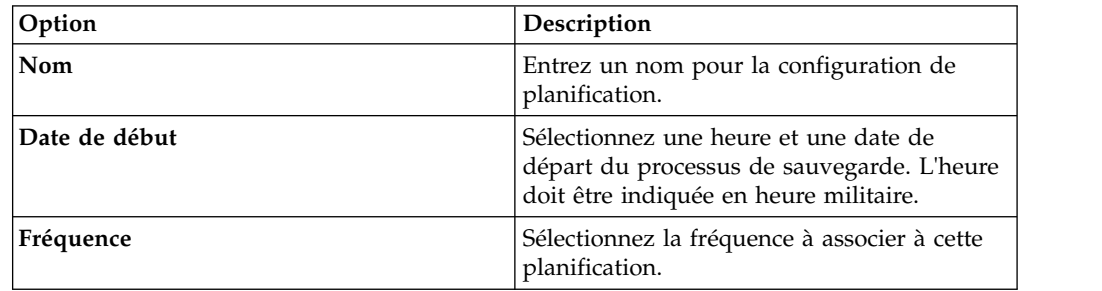

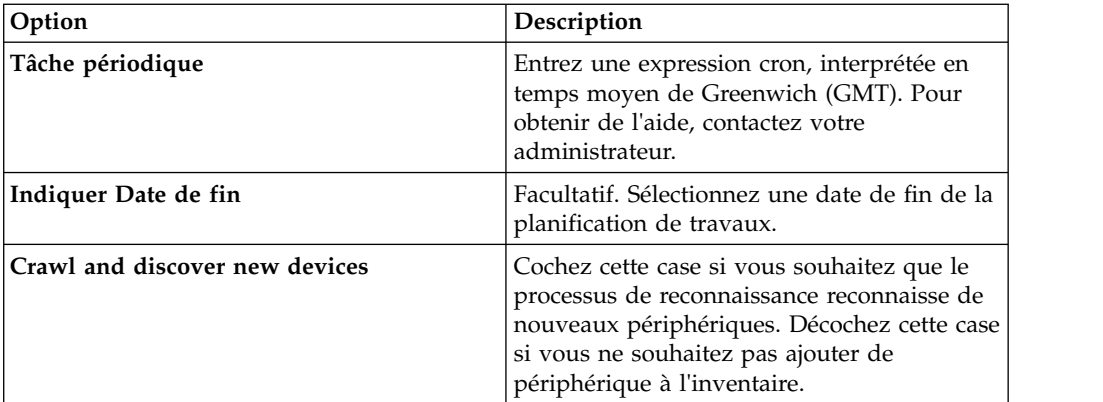

7. Cliquez sur **OK**.

# **Chapitre 5. Graphique de topologie de réseau**

Dans IBM Security QRadar Risk Manager, vous pouvez utiliser le graphique de modèle de topologie pour afficher, filtrer et examiner la connectivité physique de votre réseau.

Le graphique de topologie de réseau est généré à partir des informations de configuration obtenues auprès de périphériques, comme les pare-feux, les routeurs, les commutateurs et les systèmes de prévention des intrusions (IPS). Vous pouvez survoler les lignes de connexion pour afficher les informations de connexion réseau. Vous pouvez filtrer la topologie en recherchant les chemins d'accès d'attaque potentiels sur les protocoles autorisés, les ports ou les vulnérabilités. Vous pouvez afficher le flux du trafic entre les périphériques et les sous-réseaux, ainsi que les règles de périphérique.

Vous pouvez utiliser le graphique de topologie pour effectuer les tâches suivantes :

- v Visualiser les chemins réseau spécifiques et le sens du trafic pour une analyse avancée des menaces.
- v Intégrer les mappes de sécurité IPS passives dans le graphique de topologie.
- Regrouper les périphériques pour organiser et simplifier la vue.
- v Ajouter des périphériques aux groupes, et retirer des périphériques des groupes.
- v Repositionner les icônes dans le graphique à l'aide de la souris.
- Sauvegarder les présentations de graphique de topologie.
- v Renommer les périphériques et les groupes.
- v Créer et sauvegarder des filtres de recherche pour votre topologie de réseau en fonction des protocoles, des ports ou des vulnérabilités.
- v Afficher des informations de connexion détaillées entre les périphériques et les sous-réseaux.
- v Afficher des règles de périphérique sur les connexions de noeud de topologie avec les ports et les protocoles agréés.
- v Afficher des périphériques de conversion d'adresses réseau, des indicateurs NAT et des informations sur les mappages NAT.
- v Afficher les périphériques de sécurité des réseaux virtuels disposant de plusieurs contextes.

Lorsque vous recherchez et affichez les ports et protocoles autorisés entre les périphériques, vous pouvez voir uniquement les connexions qui utilisent les protocoles TCP, UDP et ICMP dans le graphique de topologie.

# **Recherches de diagramme de topologie**

Utilisez la fonction de recherche de topologie pour afficher et étudier différents éléments de votre infrastructure réseau.

Vous pouvez utiliser la fonction de recherche pour filtrer la vue de topologie, et zoomer sur les chemins réseau, les hôtes, les sous-réseaux et d'autres éléments réseau. Vous pouvez ainsi affiner votre recherche jusqu'au niveau port ou protocole, par exemple vous pouvez effectuer une recherche des formes d'attaque possibles sur les ports ou protocoles autorisés.

Vous pouvez rechercher des événements en cliquant avec le bouton droit sur les périphériques et les sous-réseaux, ou rechercher des flux en cliquant avec le bouton droit sur les sous-réseaux.

Cliquez sur **Actions** pour afficher le menu **Rechercher**. Entrez vos critères de recherche dans le panneau Critères de recherche. Voici quelques exemples d'options de recherche que vous pouvez utiliser :

#### **Recherches d'hôtes**

Si vous recherchez un hôte, tous les périphériques qui communiquent avec l'hôte s'affichent. Si l'hôte ne correspond pas à une interface sur un périphérique, mais qu'il ne se trouve pas dans le sous-réseau, le sous-réseau et tous les périphériques connectés s'affichent.

#### **Recherche de réseaux**

Vous pouvez rechercher un CIDR unique, par exemple, 10.3.51.200/24.

Si vous recherchez plusieurs CIDR, assurez-vous qu'ils sont valides et séparés par une virgule, par exemple, 10.51.0.0/24,10.51.01/24.

#### **Recherches de chemins**

Une recherche de chemin d'accès affiche la direction du trafic, les protocoles autorisés partiellement ou totalement et les règles de périphérique. S'il existe des connexions de port entre les réseaux, les ports autorisés s'affichent dans un récapitulatif de chemins d'accès.

Un **carré rouge** sur une connexion peut indiquer que le trafic réseau est bloqué. Si le trafic réseau se déplace du noeud A vers le noeud B, un **carré rouge** sur la connexion entre le noeud A et le noeud B peut indiquer les situations suivantes :

- v Des règles de pare-feu sur le noeud B bloquent le trafic.
- v Il n'y a pas de route sur le noeud B pour le réacheminement des paquets.

Survolez avec la souris le **carré rouge** pour plus d'informations.

Vous pouvez rechercher des applications lorsque vous sélectionnez un chemin dans la topologie (voir [Recherche d'applicationss\)](#page-45-0). L'indicateur NAT est un **point vert** uni. Il s'affiche dans le graphique de topologie lorsque la recherche renvoie un chemin contenant des conversions de source ou de destination.

<span id="page-45-0"></span>Depuis le menu **Actions**, vous pouvez accéder au menu **Rechercher**.

### **Recherche d'applications**

Recherchez des applications depuis la topologie IBM Security QRadar Risk Manager sous l'onglet **Risques**, ou lorsque vous sélectionnez un chemin dans la topologie, pour afficher les détails d'application.

- 1. Cliquez sur l'onglet **Risques**.
- 2. Dans le menu de navigation, cliquez sur **Topologie**.
- 3. Cliquez sur **Rechercher** > **Nouvelle recherche**.
- 4. Sélectionnez l'option **Chemin**.
- 5. Cliquez sur **Sélectionner des applications**.
- 6. Dans le menu déroulant concernant l'**adaptateur d'unité**, sélectionnez le type d'adaptateur d'unité requis.
- 7. Dans la zone **Nom de l'application**, entrez le descripteur de l'application.
- 8. Cliquez sur **Rechercher**.
- 9. Cliquez sur chacune des applications sur lesquelles vous voulez effectuer des recherches dans la zone **Résultats de la recherches**, puis cliquez sur **Ajouter**.
- 10. Cliquez sur **OK**.

## **Recherche par vulnérabilités**

Vous pouvez effectuer une recherche par vulnérabilités depuis le menu **Rechercher** si un système IPS (Intrusion prevention system) est placé dans votre graphique de topologie.

#### **Procédure**

- 1. Cliquez sur l'onglet **Risques**.
- 2. Dans le menu de navigation, cliquez sur **Topologie**.
- 3. Cliquez sur **Rechercher** > **Nouvelle recherche**.
- 4. Sélectionnez l'option **Chemin**.
- 5. Cliquez sur **Sélectionner vulnérabilité**.
- 6. Dans le menu **Recherche par**, sélectionnez la catégorie de vulnérabilité.
- 7. Dans la **Zone** située en regard du menu **Recherche par**, entrez le numéro d'ID de la vulnérabilité.
- 8. Cliquez sur **Rechercher**.
- 9. Cliquez sur chaque vulnérabilité sur laquelle vous voulez effectuer une recherche dans la zone **Résultats de la recherche**, puis cliquez sur **Ajouter**.
- 10. Cliquez sur **Sauvegarder**.
- 11. Cliquez sur **Rechercher** pour afficher les résultats.

Si vous ne voyez pas l'option de recherche de vulnérabilité, consultez la section [Ajout d'un système IPS \(Intrusion prevention system\).](#page-47-0)

## **Indicateurs NAT dans les résultats de recherche**

Un indicateur NAT, représenté par un point vert fixe, s'affiche dans le graphique de topologie si votre recherche trouve un chemin qui contient des conversions source ou de destination.

#### **Pourquoi et quand exécuter cette tâche**

Un indicateur NAT indique que l'adresse IP de destination spécifiée dans le filtre de chemin peut ne pas être la destination finale. Survolez l'indicateur avec votre curseur pour afficher les informations suivantes concernant les conversions.

| Paramètre        | Description                                                   |
|------------------|---------------------------------------------------------------|
| Source           | IP ou CIDR source converti.                                   |
| Port(s) source   | Ports source convertis, le cas échéant.                       |
| Source convertie | Résultat de la conversion qui a été appliquée<br>à la source. |

*Tableau 6. Informations disponibles dans l'indicateur NAT*

| Paramètre                          | Description                                                                                                    |
|------------------------------------|----------------------------------------------------------------------------------------------------|
| Port(s) source converti(s)         | Résultat de la conversion qui a été appliquée<br>au(x) port(s) source, le cas échéant.                                   |
| Destination                        | IP ou CIDR de destination converti.                                                                                      |
| Port(s) de destination             | Ports de destination convertis, le cas<br>échéant.                                                                       |
| Destination convertie              | Résultat de la conversion qui a été appliquée<br>à la destination.                                                       |
| Port(s) de destination converti(s) | Résultat de la conversion qui a été appliquée<br>$au(x)$ port(s) de destination, le cas échéant.                         |
| Phase                              | Phase de routage lorsque la conversion a été<br>appliquée. Les conversions sont appliquées<br>avant ou après le routage. |

*Tableau 6. Informations disponibles dans l'indicateur NAT (suite)*

## **Ajout d'un système de prévention contre les intrusions (IPS)**

<span id="page-47-0"></span>Si votre liste **Gestion de la source de configuration** contient un périphérique Intrusion prevention system (IPS), vous pouvez ajouter un IPS à une connexion entre des noeuds d'unité-à-sous-réseau et entre des noeuds d'unité-à-unité.

### **Pourquoi et quand exécuter cette tâche**

L'ajout d'une connexion IPS est utile pour déterminer l'emplacement du système IPS si le périphérique est passif.

#### **Procédure**

- 1. Cliquez sur l'onglet **Risques**.
- 2. Dans le menu de navigation, cliquez sur **Topologie**.
- 3. Placez le pointeur de votre souris sur la ligne de connexion reliant un noeud de périphérique à un noeud de sous-réseau.
- 4. Cliquez avec le bouton droit de la souris sur la ligne de connexion puis sélectionnez **Ajouter IPS**.
- 5. Sélectionnez le périphérique et les interfaces à ajouter à partir des listes suivantes :

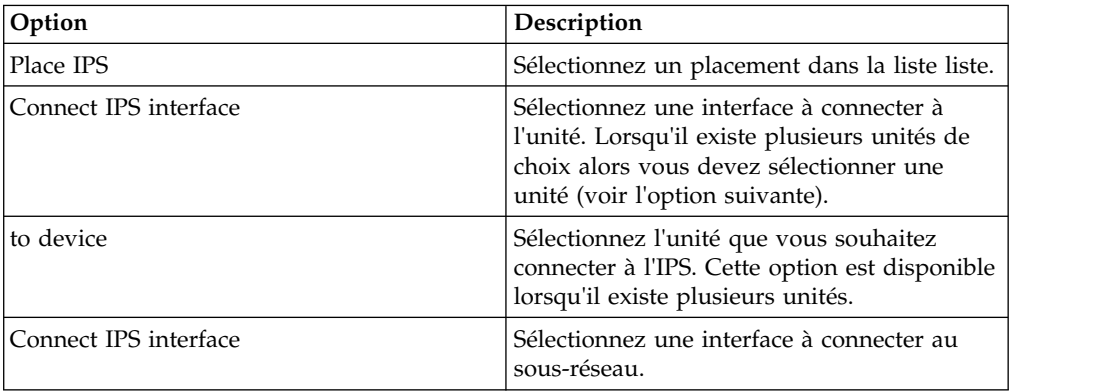

6. En utilisant les listes, sélectionnez le périphérique et les interfaces pour ajouter la connexion IPS à votre topologie.

7. Cliquez sur **OK**. Si vous voulez ajouter un IPS à un périphérique qui figure dans un groupe, développez le groupe pour ajouter le périphérique.

# **Suppression d'un système de prévention contre les intrusions (IPS)**

Vous pouvez supprimer une connexion IPS.

#### **Procédure**

- 1. Cliquez sur l'onglet **Risques**.
- 2. Dans le menu de navigation, cliquez sur **Topologie**.
- 3. Placez le pointeur de votre souris sur la ligne de connexion reliant un noeud de périphérique à un noeud de sous-réseau.
- 4. Cliquez avec le bouton droit de la souris sur la ligne de connexion, sélectionnez l'option Retirer IPS idp.
- 5. Cliquez sur **OK**.

## **Groupes de périphériques de la topologie**

Regroupez es périphériques dans une page Topologie afin d'organiser et de simplifier les graphiques de topologie complexes.

Sélectionnez un périphérique dans la fenêtre Topologie en cours et cliquez sur le menu **Actions** dans la barre d'outils, ou affichez le menu avec un clic droit de la souris afin d'accéder à la fonction **Groupes** des périphériques.

## **Présentation du graphique de topologie**

Sauvegardez votre présentation comme vue en cours. Lorsque vous sauvegardez votre présentation, vous sauvegardez la représentation graphique actuelle de la topologie.

La présentation sauvegardée demeure l'écran de topologie par défaut, jusqu'à ce que vous réinitialisez la présentation, en cliquant sur **Actions** > **Présentation** > **Réinitialiser la présentation**.

Lorsque vous réinitialisez une présentation, sélectionnez **Sauvegarder la présentation** si vous souhaitez la conserver.

Pour télécharger la topologie actuelle en tant qu'image PNG ou dessin VDX (Visio XML), cliquez sur **Actions** > **Télécharger**.

# **Chapitre 6. Moniteur de politique d'administration**

Le moniteur de politique d'administration permet à une organisation de définir les questions spécifiques aux risques à propos du réseau afin d'évaluer ou de contrôler le risque en fonction de l'analyse des indicateurs de risque.

Dans le moniteur de politique d'administration, vous pouvez définir des politiques, jauger l'adhésion à une politique, évaluer les résultats des questions et surveiller les nouveaux risques.

Des modèles de questions par défaut sont fournis pour vous permettre d'évaluer et de surveiller le risque sur votre réseau. Vous pouvez utiliser l'un des modèles de questions par défaut comme base pour vos propres questions ou créer une nouvelle question. Les modèles de questions par défaut sont disponibles dans le menu **Groupe** de la page Moniteur de politique d'administration.

Vous pouvez choisir l'un des indicateurs de risque de la liste suivante :

- Activité réseau mesure le risque en fonction des communications réseau établies par le passé.
- v Configuration et Topologie mesurent le risque en fonction de la communication possible et des connexions réseau.
- v Vulnérabilités mesure le risque en fonction de votre configuration réseau et des données d'analyse de vulnérabilité collectées à partir des actifs de réseau.
- v Règles de pare-feu mesure le risque en fonction de la mise en application ou de l'absence de règles de pare-feu appliquées au réseau.

Vous pouvez définir des tests en fonction des indicateurs de risque, puis restreindre les résultats de test pour filtrer la requête afin d'obtenir des résultats ou des infractions spécifiques.

Les professionnels de la sécurité créent des questions pour les actifs ou les périphériques/règles afin d'indiquer les risques dans leurs réseaux. Le niveau de risque pour un actif ou un périphérique/une règle est reporté après la soumission d'une question au composant Moniteur de politique d'administration. Vous pouvez approuver les résultats renvoyés à partir des actifs ou définir la manière dont vous souhaitez que le système réponde aux résultats non validés.

Vous pouvez utiliser les résultats pour évaluer les risques pour de nombreux scénarios de sécurité différents, par exemple :

- v Evalue si les utilisateurs ont utilisé des protocoles interdits pour communiquer.
- v Evalue si les utilisateurs, sur des réseaux spécifiques, peuvent communiquer avec des réseaux ou des actifs interdits.
- v Evalue si les règles de pare-feu respectent la politique de l'entreprise.
- v Donne la priorité aux vulnérabilités en évaluant quels systèmes peuvent être compromis en raison de la configuration réseau.

## **Questions du moniteur de politique d'administration**

Vous pouvez définir des questions dans le moniteur de politique d'administration afin d'évaluer et de surveiller les risques d'après l'activité réseau, les vulnérabilités et les règles de pare-feu.

<span id="page-51-0"></span>Lorsque vous soumettez une question, la recherche de topologie est basée sur le type de données que vous avez sélectionné :

- v Pour les questions basées sur les actifs, la recherche repose sur des actifs réseau ayant violé une règle définie ou sur des actifs ayant introduit un risque sur le réseau.
- Pour les questions basées sur des unités/règles, la recherche identifie les règles sur une unité ayant violé une règle définie ou ayant introduit un risque sur le réseau.
- v Si une question est basée sur la conformité d'actif, la recherche identifie si un actif est conforme à un test de performances CIS.

**Remarque :** Si vous avez configuré IBM Security QRadar pour plusieurs domaines, les questions d'actifs se limitent à contrôler les actifs dans votre domaine par défaut. Les questions de conformité des actifs surveillent des actifs dans votre domaine par défaut sauf si vous avez configuré un autre domaine dans la fenêtre **Admin** > **Gestion des domaines**. Pour plus d'informations sur la gestion de domaine, consultez le manuel *IBM Security QRadar SIEM Administration Guide*.

Les questions relatives aux unités/règles recherchent les infractions de règles et de politique et ne comptent pas de composant de test de restriction. Vous pouvez également poser des questions de périphériques/règles pour les applications.

Les tests d'actif se répartissent dans les catégories suivantes :

- v Un *test de contribution* utilise les paramètres de question pour examiner les indicateurs de risque qui sont spécifiés dans la question. Des résultats de données de risque sont générés, lesquels peuvent aussi être filtrés avec un *test restrictif*. Les tests de contribution sont affichés dans la zone **Which tests do you want to include in your question**. Ils retournent des données d'après les actifs détectés qui correspondent à la question de test.
- v Un *test restrictif* permet d'affiner les résultats qui sont retournés par un*test de contribution*. Les tests restrictifs s'affichent uniquement dans la zone **Which tests do you want to include in your question** après l'ajout d'un test de contribution. Vous pouvez ajouter des tests restrictifs uniquement après avoir inclus un test de contribution dans la question. Si vous retirez ou supprimez une question de test de contribution, la question de test de restriction ne peut pas être sauvegardée.

Les questions de conformité d'actif permettent de rechercher les actifs qui ne sont pas en conformité avec les tests de performances CIS. Les tests qui sont inclus dans le test de performances CIS sont configurés avec l'éditeur de test de performances de conformité.

#### **Tâches associées**:

[«Soumission d'une question», à la page 45](#page-54-0)

Vous pouvez soumettre une question pour déterminer le risque associé. Vous pouvez également déterminer le temps requis pour exécuter une question et la quantité de données interrogées.

[«Edition d'un test de performances de conformité», à la page 47](#page-56-0) Utilisez l'éditeur de test de performances de conformité dans IBM Security QRadar Risk Manager pour ajouter ou retirer des tests du test de performances CIS par défaut.

### **Coefficient d'importance**

L'option Coefficient d'importance permet de calculer le niveau de risque et de définir le nombre de résultats renvoyés pour une question.

La plage est comprise entre 1 (faible importance) et 10 (haute importance). La valeur par défaut est 5.

| Coefficient d'importance | Résultats renvoyés pour les<br>tests d'actifs | Résultats renvoyés pour les<br>tests des<br>périphériques/règles |
|--------------------------|-----------------------------------------------|------------------------------------------------------------------|
| 1 (faible importance)    | 10 000                                        | 1 000                                                            |
| 10 (haute importance)    |                                               |                                                                  |

*Tableau 7. Matrice des résultats de coefficient d'importance*

Par exemple, une question de politique stipulant **have accepted communication from the internet and include only the following networks (DMZ)** requiert un facteur d'importance élevé de 10, car aucun résultat de la question n'est acceptable en raison de la nature de risque élevé de la question. Cependant, une question de politique stipulant have accepted communication from the internet and include only the following inbound applications (P2P) peut nécessiter un facteur d'importance moindre, étant donné que les résultats de la question n'indiquent pas de risque élevé. Vous pouvez donc surveiller cette communication à titre informatif.

### **Informations relatives aux questions**

Les informations relatives aux questions et paramètres du moniteur de politique d'administration sont disponibles à la page Moniteur de politique d'administration.

Si vous souhaitez afficher des informations supplémentaires sur une question, sélectionnez la question pour en voir la description.

Si une question est en mode moniteur lorsque vous la sélectionnez, vous pouvez afficher les événements et les infractions générés à partir de la question sélectionnée.

## **Création d'une question d'actif**

Recherchez sur le réseau des actifs qui violent une règle définie ou des actifs qui ont introduit un risque.

#### **Pourquoi et quand exécuter cette tâche**

Les questions du moniteur de politique d'administration sont évaluées de manière cohérente. L'ordre des questions du moniteur de politique d'administration a un impact sur les résultats.

- 1. Cliquez sur l'onglet **Risques**.
- 2. Dans le menu de navigation, cliquez sur **Moniteur de politique d'administration**.
- 3. Dans le menu **Actions**, sélectionnez **New Asset Question**.
- 4. Dans la zone **What do you want to name this question**, entrez un nom pour la question.
- 5. Dans la liste **Evaluate On**, sélectionnez l'une des options suivantes :

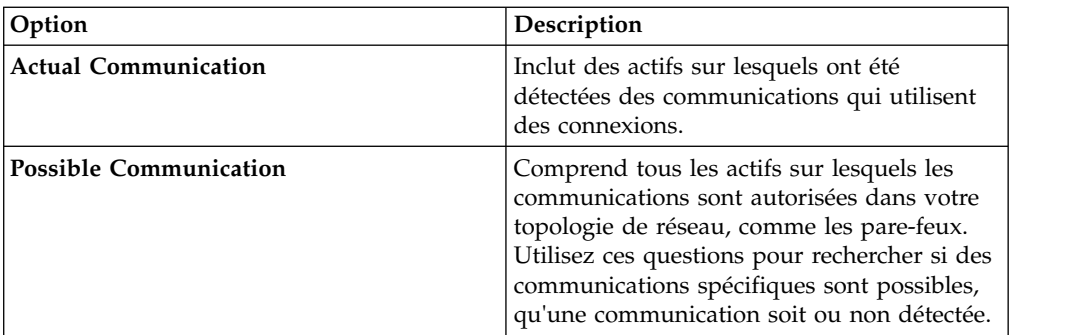

- 6. Dans la liste **Coefficient d'importance**, sélectionnez le niveau d'importance que vous voulez associer à cette question. L'option Coefficient d'importance permet de calculer le niveau de risque et de définir le nombre de résultats renvoyés pour une question.
- 7. Déterminez l'intervalle de temps pour la question.
- 8. Depuis la zone **Which tests do you want to include in your question**, cliquez sur l'icône d'ajout (+) en regard des tests à inclure.
- 9. Configurez les paramètres pour vos tests dans la zone **Find Assets that**. Les paramètres configurables sont en gras et soulignés. Cliquez sur chaque paramètre pour afficher les options actives de votre question.
- 10. Dans la zone de groupes, cliquez sur les cases à cocher appropriées pour attribuer l'appartenance de groupe à cette question.
- 11. Cliquez sur **Sauvegarder la question**.

#### **Que faire ensuite**

Soumettez une question afin de déterminer les facteurs de risque. Voir [«Soumission](#page-54-0) [d'une question», à la page 45.](#page-54-0)

#### **Concepts associés**:

[«Coefficient d'importance», à la page 42](#page-51-0)

L'option Coefficient d'importance permet de calculer le niveau de risque et de définir le nombre de résultats renvoyés pour une question.

[«Questions de groupe», à la page 58](#page-67-0)

Vous pouvez regrouper et afficher vos questions en fonction de vos critères choisis

## **Création d'un question qui teste les règles sur les unités**

Créez une question relative aux unités/règles dans le moniteur de politique d'administration afin d'identifier les règles sur une unité qui ont violé une règle définie ou qui ont introduit un risque sur le réseau.

#### **Pourquoi et quand exécuter cette tâche**

Les questions du moniteur de politique d'administration sont évaluées de manière cohérente. L'ordre des questions du moniteur de politique d'administration a un impact sur les résultats.

- 1. Cliquez sur l'onglet **Risques**.
- 2. Dans le menu de navigation, cliquez sur **Moniteur de politique d'administration**.
- <span id="page-54-0"></span>3. Dans le menu **Actions**, cliquez sur **New Device/Rules Question**.
- 4. Dans la zone **What do you want to name this question**, entrez un nom pour la question.
- 5. Dans la liste **Coefficient d'importance**, sélectionnez le niveau d'importance à associer à cette question.
- 6. Depuis la zone **Which tests do you want to include in your question**, cliquez sur l'icône + en regard des tests à inclure.
- 7. Dans la zone **Find Devices/Rules that**, configurez les paramètres pour vos tests.

Les paramètres configurables sont en gras et soulignés. Cliquez sur chaque paramètre pour afficher les options actives de votre question.

- 8. Dans la zone de groupes, cliquez sur les cases à cocher appropriées pour attribuer l'appartenance de groupe à cette question.
- 9. Cliquez sur **Sauvegarder la question**.

#### **Que faire ensuite**

Soumettez une question afin de déterminer les facteurs de risque.

#### **Concepts associés**:

[«Coefficient d'importance», à la page 42](#page-51-0) L'option Coefficient d'importance permet de calculer le niveau de risque et de définir le nombre de résultats renvoyés pour une question.

[«Questions de groupe», à la page 58](#page-67-0) Vous pouvez regrouper et afficher vos questions en fonction de vos critères choisis

#### **Tâches associées**:

«Soumission d'une question» Vous pouvez soumettre une question pour déterminer le risque associé. Vous pouvez également déterminer le temps requis pour exécuter une question et la quantité de données interrogées.

### **Soumission d'une question**

Vous pouvez soumettre une question pour déterminer le risque associé. Vous pouvez également déterminer le temps requis pour exécuter une question et la quantité de données interrogées.

#### **Pourquoi et quand exécuter cette tâche**

Lorsque vous soumettez une question, les informations résultantes dépendent des données interrogées ; actifs ou périphériques et règles.

Une fois la question du moniteur de politique d'administration soumise, vous pouvez afficher le temps requis pour l'exécution de la question. Le temps requis pour exécuter la politique indique également la quantité de données interrogées. Par exemple, si le temps d'exécution est de 3 heures, il y a 3 heures de données. Vous pouvez afficher le temps dans la colonne **Policy Execution Time** pour déterminer une fréquence d'intervalle efficace à configurer pour les questions à contrôler. Par exemple, si le temps d'exécution de la politique est de 3 heures, l'intervalle d'évaluation de la politique doit être supérieur à 3 heures.

<span id="page-55-0"></span>**Remarque :** Lorsque vous éditez une question après sa soumission et que la modification affecte les tests associés, l'affichage de ces modifications peut prendre jusqu'à une heure.

#### **Procédure**

- 1. Cliquez sur l'onglet **Risques**.
- 2. Dans le menu de navigation, cliquez sur **Moniteur de politique d'administration**.
- 3. Sélectionnez la question que vous souhaitez soumettre.
- 4. Cliquez sur **Soumettre la question**.

# **Création d'une question de conformité d'actif**

Créez une question de conformité d'actif dans le moniteur de politique d'administration pour rechercher sur le réseau des actifs qui échouent aux tests de performances CIS.

#### **Avant de commencer**

Les questions du moniteur de politique d'administration sont évaluées de manière cohérente. L'ordre des questions du moniteur de politique d'administration a un impact sur les résultats.

#### **Procédure**

- 1. Cliquez sur l'onglet **Risques**.
- 2. Dans le menu de navigation, cliquez sur **Moniteur de politique d'administration**.
- 3. Dans le menu **Actions**, sélectionnez **New Asset Compliance Question**.
- 4. Dans la zone **What do you want to name this question**, entrez un nom pour la question.
- 5. Sélectionnez le niveau d'importance à associer à cette question dans la liste **Coefficient d'importance**.
- 6. Dans la zone **Which tests do you want to include in your question**, sélectionnez l'icône d'ajout (+) en regard du test **test compliance of assets in asset saved searches with CIS benchmarks** .

Sélectionnez ce test plusieurs fois, si nécessaire.

7. Configurez les paramètres pour les tests dans la zone **Find Assets that**.

Cliquez sur chaque paramètre pour afficher les options actives de votre question. Spécifiez plusieurs recherches enregistrées d'actifs et plusieurs listes de contrôle, si nécessaire.

8. Dans la zone de groupe, cliquez sur les cases à cocher appropriées pour attribuer l'appartenance de groupe à cette question.

Les questions de conformité d'actif doivent être affectées à un groupe en vue de leur inclusion dans des tableaux de bord de conformité ou des rapports.

9. Cliquez sur **Sauvegarder la question**.

#### **Que faire ensuite**

Associez un profil de test de performance à la question créée et surveillez ses résultats.

#### **Concepts associés**:

#### <span id="page-56-0"></span>[«Coefficient d'importance», à la page 42](#page-51-0)

L'option Coefficient d'importance permet de calculer le niveau de risque et de définir le nombre de résultats renvoyés pour une question.

[«Questions de groupe», à la page 58](#page-67-0) Vous pouvez regrouper et afficher vos questions en fonction de vos critères choisis

#### **Tâches associées**:

«Surveillances des questions de conformité d'actif» Surveillez les questions de conformité d'actif en sélectionnant des profils d'analyse CIS. Les analyses de test de performances CIS sont exécutées sur les actifs.

## **Edition d'un test de performances de conformité**

Utilisez l'éditeur de test de performances de conformité dans IBM Security QRadar Risk Manager pour ajouter ou retirer des tests du test de performances CIS par défaut.

#### **Procédure**

- 1. Cliquez sur l'onglet **Risques**.
- 2. Cliquez sur **Moniteur de politique d'administration**.
- 3. Cliquez sur **Conformité** afin d'ouvrir la fenêtre de l'éditeur de test de performances de conformité.
- 4. Dans le menu de navigation, cliquez sur le test de performances CIS par défaut que vous voulez éditer.
- 5. Dans le panneau **Conformité**, sélectionnez la case à cocher **Activé** sur la ligne affectée au test que vous voulez inclure.

Cliquez n'importe où sur une ligne afin d'afficher une description du test de performances, une justification de déploiement et des informations sur les éléments à vérifier avant d'activer le test.

Lorsque vous avez généré une liste de contrôle CIS personnalisée, sachez que certains tests de performances non inclus par défaut peuvent prendre plus de temps. Pour plus d'informations, consultez la documentation CIS.

#### **Que faire ensuite**

Créez une question de conformité d'actif pour tester les actifs par rapport au test de performances que vous avez édité.

#### **Tâches associées**:

[«Création d'une question de conformité d'actif», à la page 46](#page-55-0) Créez une question de conformité d'actif dans le moniteur de politique d'administration pour rechercher sur le réseau des actifs qui échouent aux tests de performances CIS.

## **Surveillances des questions de conformité d'actif**

Surveillez les questions de conformité d'actif en sélectionnant des profils d'analyse CIS. Les analyses de test de performances CIS sont exécutées sur les actifs.

- 1. Cliquez sur l'onglet **Risques**.
- 2. Dans le menu de navigation, cliquez sur **Moniteur de politique d'administration**.
- 3. Dans le panneau **Questions**, sélectionnez la question de conformité d'actif à surveiller.
- 4. Cliquez sur **Surveiller** afin d'ouvrir la fenêtre Surveiller les résultats.
- 5. Sélectionnez un profil de test de performances dans la liste **Which benchmark profile to associate with this question?**.

Le profil d'analyse de test de performances sélectionné utilise un scanner QRadar Vulnerability Manager qui est associé à un domaine. Le nom de domaine est affiché dans la zone **Benchmark Profile Details**. Pour plus d'informations sur la gestion de domaine, consultez le manuel *IBM Security QRadar SIEM Administration Guide*.

- 6. Sélectionnez la case à cocher **Enable the monitor results function for this question/simulation**.
- 7. Cliquez sur **Sauvegarder le moniteur**.

La surveillance commence démarre à l'heure de début de l'analyse que vous avez définie sous l'onglet **When To Scan** lors de la création du profil d'analyse de test de performances.

#### **Tâches associées**:

[«Edition d'un test de performances de conformité», à la page 47](#page-56-0) Utilisez l'éditeur de test de performances de conformité dans IBM Security QRadar Risk Manager pour ajouter ou retirer des tests du test de performances CIS par défaut.

[«Création d'une question de conformité d'actif», à la page 46](#page-55-0) Créez une question de conformité d'actif dans le moniteur de politique d'administration pour rechercher sur le réseau des actifs qui échouent aux tests de performances CIS.

# **Exportation et importation de questions du moniteur de politique d'administration**

Les utilisateurs ayant des privilèges administratifs peuvent exporter et importer les questions du moniteur de politique d'administration.

Les questions d'exportation et d'importation fournissent une méthode pour sauvegarder les questions et les partager avec d'autres utilisateurs IBM Security QRadar Risk Manager.

### **Restrictions pour les informations sensibles**

Les informations sensibles d'entreprise ou de politique peuvent être incluses dans les dépendances. Lorsque vous exportez ou importez les questions du moniteur de politique d'administration, les données sensibles contenues dans les dépendances ne sont pas incluses.

Les questions du moniteur de politique d'administration peuvent contenir les types de dépendances suivants :

- v Eléments structurant d'actif
- Recherches sauvegardées d'actifs
- Réseaux
- v Emplacements réseau distant
- Emplacements réseau géographique
- Ensembles de référence

Avant d'exporter des questions ayant des dépendances, vous pouvez choisir de fournir plus de contexte sur le type d'informations contenu dans la dépendance. Fournir ces informations permet à d'autres utilisateurs de comprendre quel type d'information référencer lorsqu'ils importent la question dans leur moniteur de politique d'administration.

# **Exportation de questions de moniteur de politique d'administration**

Vous pouvez exporter une ou plusieurs questions de moniteur de politique d'administration vers un fichier XML. L'exportation de questions de moniteur de politique d'administration est utile pour sauvegarder vos questions ou les partager avec d'autres utilisateurs.

### **Pourquoi et quand exécuter cette tâche**

Si des questions de moniteur de politique d'administration comprennent des dépendances, vous pouvez fournir plus de contexte sur le type d'informations contenu dans la dépendance.

Le nom du fichier XML par défaut pour les questions exportées est policy monitor questions export.xml.

#### **Procédure**

- 1. Sous l'onglet **Risques**, cliquez sur **Moniteur de politique d'administration**.
- 2. Sélectionnez une des options suivantes :
	- v Pour exporter toutes les questions, dans le menu **Actions**, sélectionnez **Tout exporter**.
	- v Pour exporter des questions sélectionnées, appuyez sur la touche Ctrl pour sélectionner chaque question que vous souhaitez exporter, puis à partir du menu **Actions**, sélectionnez **Exporter la sélection**.
- 3. Facultatif. Si une question contient des dépendances, cliquez sur le lien du paramètre pour entrer plus d'informations spécifiques. La longueur maximale de caractères pour cette zone est 255.
- 4. Cliquez sur **Exporter les questions**.

#### **Résultats**

Un fichier par défaut, appelépolicy monitor questions export.xml, est exporté vers votre répertoire de téléchargement.

# **Importation des questions de moniteur de politique d'administration**

Vous pouvez importer une ou plusieurs questions du moniteur de politique d'administration à IBM Security QRadar Risk Manager.

#### **Pourquoi et quand exécuter cette tâche**

Le processus d'importation ne met pas à jour les questions existantes. Chaque question s'affiche comme une nouvelle question dans le moniteur de politique d'administration. Un horodateur est ajouté comme suffixe à toutes les questions importées.

Après avoir importé les questions de moniteur de règle, un avertissement s'affiche dans la colonne **Etat** si une question contient une dépendance. Les questions importées avec des dépendances contiennent des paramètres sans valeur. Pour s'assurer que les questions de moniteurs de règles fonctionnent comme prévu, vous devez affecter des valeurs pour vider les paramètres.

#### **Procédure**

- 1. Sous l'onglet **Risques**, cliquez sur **Moniteur de politique d'administration**.
- 2. Dans le menu **Actions**, sélectionnez **Importer**.
- 3. Cliquez sur **Choisir un fichier** et accédez au fichier XML que vous souhaitez importer.
- 4. Cliquez sur **Ouvrir**.
- 5. Sélectionnez un ou plusieurs groupes pour affecter la question à un groupe.
- 6. Cliquez sur **Importer une question**.
- 7. Vérifiez la colonne **Etat** pour les avertissements. Si une question contient un avertissement, ouvrez la question et modifiez les paramètres de dépendance. Vous pouvez sauvegarder la question une fois que les paramètres sont complets.

#### **Que faire ensuite**

Le contrôle est désactivé pour les questions importées. Vous pouvez [créer un](#page-66-0) [événement p](#page-66-0)our contrôler les résultats des questions qui ont été importées.

# **Résultats d'actifs**

Les résultats de l'actif s'affichent une fois que vous soumettez une question du moniteur de politique d'administration.

Le **niveau de risque** indique le niveau de risque associé à cette question. Le calcul du **Score de risque** repose sur le facteur d'importance attribué à la question, et sur le nombre de résultats retournés pour la question.

Les paramètres des résultats de l'actif sont décrits dans le tableau suivant.

| Paramètre | Description                                                                                                    |
|-----------|----------------------------------------------------------------------------------------------------|
| IP        | Adresse IP de l'actif.                                                                                           |
| Nom.      | Nom de l'actif tel qu'il apparaît dans le<br>profil d'actif.                                                     |
|           | Pour plus d'informations sur les profils<br>d'actifs, voir le IBM Security QRadar SIEM -<br>Guide d'utilisation. |
| Vlan      | Nom du réseau local virtuel associé à l'actif.                                                                   |
| Poids     | Pondération de l'actif telle qu'elle apparaît<br>dans le profil d'actif.                                         |

*Tableau 8. Résultats d'actifs*

| Paramètre              | Description                                                                                                    |
|------------------------|----------------------------------------------------------------------------------------------------|
| Port(s) de destination | Liste des ports de destination associée à cet<br>actif dans le cadre des tests de question. S'il<br>existe plusieurs ports associés à cet actif et à<br>cette question, cette zone indique Multiple et<br>le nombre de ports. La liste des ports est<br>obtenue en filtrant les connexions associées à<br>cette question afin d'obtenir tous les ports<br>uniques dans lesquels l'actif était la source,<br>la destination ou la connexion.<br>Cliquez sur Multiple (N) pour afficher les<br>connexions. Cet écran comprend les<br>connexions agrégées par port, filtrées par<br>l'adresse IP d'actif et basées sur l'intervalle<br>de temps spécifié dans la question.                                                   |
| Protocole(s)           | Liste des protocoles associée à cet actif dans<br>le cadre des tests de question. S'il existe<br>plusieurs protocoles associés à cet actif et à<br>cette question, cette zone indique Multiple et<br>le nombre de protocoles. La liste des<br>protocoles est obtenue en filtrant les<br>connexions associées à cette question afin<br>d'obtenir tous les protocoles uniques dans<br>lesquels l'actif était la source, la destination<br>ou la connexion.<br>Cliquez sur Multiple (N) pour afficher les<br>connexions. Cet écran comprend les<br>connexions agrégées par protocole, filtrées<br>par l'adresse IP d'actif et basées sur<br>l'intervalle de temps spécifié dans la                                           |
| Application(s) de flux | question.<br>Liste des applications associée à cet actif<br>dans le cadre des tests de question. S'il<br>existe plusieurs applications associées à cet<br>actif et à cette question, cette zone indique<br>Multiple et le nombre d'applications. La liste<br>des applications est obtenue en filtrant les<br>connexions associées à cette question afin<br>d'obtenir toutes les applications uniques<br>dans lesquelles l'actif était la source, la<br>destination ou la connexion.<br>Cliquez sur Multiple (N) pour afficher les<br>connexions. Cet écran comprend les<br>connexions agrégées par application, filtrées<br>par l'adresse IP d'actif et basées sur<br>l'intervalle de temps spécifié dans la<br>question. |

*Tableau 8. Résultats d'actifs (suite)*

| Paramètre        | Description                                                                                                    |
|------------------|----------------------------------------------------------------------------------------------------|
| Vulnérabilité(s) | Liste des vulnérabilités associée à cet actif<br>dans le cadre des tests de question. S'il<br>existe plusieurs vulnérabilités associées à cet<br>actif et à cette question, cette zone indique<br>Multiple et le nombre de vulnérabilités.                                                                                                    |
|                  | La liste des vulnérabilités est obtenue en<br>utilisant une liste de toutes les vulnérabilités<br>compilées à partir des tests associés et en<br>utilisant cette liste pour filtrer les<br>vulnérabilités détectées sur cet actif. Si<br>aucune vulnérabilité n'est spécifiée pour<br>cette question, toutes les vulnérabilités de<br>l'actif sont utilisées pour compiler cette liste.                                                                                                |
|                  | Cliquez sur Multiple (N) pour afficher les<br>actifs. Cet écran comprend les connexions<br>agrégées par vulnérabilité, filtrées par<br>l'adresse IP d'actif et basées sur l'intervalle<br>de temps spécifié dans la question.                                                                                                    |
| Nombre de flux   | Nombre total de flux associé à cet actif dans<br>le cadre des tests de question.                                                                                                    |
|                  | Le nombre de flux est déterminé en filtrant<br>les connexions associées à cette question afin<br>d'obtenir le nombre total de flux dans<br>lesquels l'actif était la source, la destination<br>ou la connexion.                                                                                                    |
| Source(s)        | Liste des adresses IP source associées à cet<br>actif dans le cadre des tests de question. S'il<br>existe plusieurs adresses IP source associées<br>à cet actif et à cette question, cette zone<br>indique Multiple et le nombre d'adresses IP<br>source. La liste des adresses IP source est<br>obtenue en filtrant les connexions associées à<br>cette question afin d'obtenir tous les adresses<br>IP source uniques dans lesquelles l'actif est<br>la destination de la connexion. |
|                  | Cliquez sur Multiple (N) pour afficher les<br>connexions. Cet écran comprend les<br>connexions agrégées par adresse IP source,<br>filtrées par l'adresse IP d'actif basée sur<br>l'intervalle de temps spécifié dans la<br>question.                                                                                                    |

*Tableau 8. Résultats d'actifs (suite)*

| Paramètre                     | Description                                                                                                    |
|-------------------------------|----------------------------------------------------------------------------------------------------|
| Destination(s)                | Liste des adresses IP de destination associées<br>à cet actif dans le cadre des tests de<br>question. S'il existe plusieurs adresses IP de<br>destination associées à cet actif et à cette<br>question, cette zone indique Multiple et le<br>nombre de questions de tests. La liste des<br>adresses IP de destination est obtenue en<br>filtrant les connexions associées à cette<br>question afin d'obtenir tous les adresses IP<br>de destination uniques dans lesquelles l'actif<br>est la source de la connexion.<br>Cliquez sur Multiple (N) pour afficher les<br>connexions. Cet écran comprend les<br>connexions agrégées par adresse IP de<br>destination, filtrées par l'adresse IP d'actif<br>basée sur l'intervalle de temps spécifié dans<br>la question. |
| Octets source du flux         | Nombre total d'octets source associé à cet<br>actif dans le cadre des tests de question.<br>Le nombre d'octets source est déterminé en<br>filtrant les connexions associées à cette<br>question afin d'obtenir le nombre total<br>d'octets source dans lequel l'actif est la<br>source de la connexion.                                                                                                    |
| Octets de destination du flux | Nombre total d'octets de destination associé<br>à cet actif dans le cadre des tests de<br>question.<br>Le nombre d'octets de destination est<br>déterminé en filtrant les connexions<br>associées à cette question afin d'obtenir le<br>nombre total d'octets de destination dans<br>lequel l'actif est la destination de la<br>connexion.                                                                                                    |

*Tableau 8. Résultats d'actifs (suite)*

# **Résultats de périphérique/règle**

Les résultats de périphérique/règle s'affichent une fois que vous soumettez une question de moniteur de politique d'administration.

Le **Score de risque** affiché indique le niveau de risque associé à cette question. Le calcul du **Score de risque** repose sur le facteur d'importance attribué à la question, et sur le nombre de résultats retournés pour la question.

Les paramètres pour les résultats de périphériques et de règles sont décrits dans le tableau suivant.

*Tableau 9. Périphériques et résultats de règles*

| Paramètre           | Description                                                                  |  |
|---------------------|------------------------------------------------------------------------------|--|
| IP du périphérique  | Adresse IP du périphérique.                                                  |  |
| Nom du périphérique | Nom du périphérique tel qu'il apparaît dans le<br>moniteur de configuration. |  |

| Paramètre            | Description                                                                                                    |
|----------------------|----------------------------------------------------------------------------------------------------|
| Type de périphérique | Type de périphérique tel qu'il apparaît dans le<br>profil d'actif.                                                                                                    |
|                      | Pour plus d'informations sur les profils d'actifs,<br>voir le IBM Security QRadar SIEM - Guide<br>d'utilisation.                                                                                             |
| Liste                | Nom de la règle provenant du périphérique.                                                                                                    |
| Entrée               | Numéro d'entrée de la règle.                                                                                                    |
| Action               | Action associée à la règle correspondant du<br>périphérique. Les options sont les suivantes :<br>permit, deny ou NA.                                                                                         |
| Source(s)            | Réseau source associé à cet actif.                                                                                                    |
|                      | Les sources avec un hyperlien indiquent une<br>référence de groupe d'objets. Cliquez sur le lien<br>pour afficher des informations détaillées sur la<br>ou les références de groupe d'objets.                |
| Service(s) source    | Ports source et comparaison associés à la règle<br>correspondante du périphérique au format<br>suivant :                                                                                                    |
|                      | <comparison>:<port></port></comparison>                                                                                                    |
|                      | Оù                                                                                                    |
|                      | <comparison></comparison>                                                                                                    |
|                      | peut inclure une des options suivantes :                                                                                                    |
|                      | • eq - Est égal à                                                                                                    |
|                      | • ne - N'est pas égal à                                                                                                    |
|                      | • lt - Inférieur à                                                                                                    |
|                      | • gt - Supérieur à                                                                                                    |
|                      | Par exemple, si le paramètre indique ne:80, tous<br>les ports autres que 80 s'appliquent à ce service<br>source. Si le paramètre indique lt:80, la plage de<br>ports applicables est comprise entre 0 et 79. |
|                      | Ce paramètre affiche le port source de la règle<br>de périphérique. S'il n'existe aucun port pour<br>cette règle de périphérique, le terme NA<br>s'affiche.                                                  |
|                      | Les services source avec un hyperlien indiquent<br>une référence de groupe d'objets. Cliquez sur le<br>lien pour afficher des informations détaillées sur<br>la ou les références de groupe d'objets.        |
| Destination(s)       | Réseau de destination associé à la règle<br>correspondante du périphérique.                                                                                                    |
|                      | Les destinations avec un hyperlien indiquent<br>une référence de groupe d'objets. Cliquez sur le<br>lien pour afficher des informations détaillées sur<br>la ou les références de groupe d'objets.           |

*Tableau 9. Périphériques et résultats de règles (suite)*

| Paramètre                 | Description                                                                                                    |
|---------------------------|----------------------------------------------------------------------------------------------------|
| Service(s) de destination | Les ports de destination et la comparaison<br>associés à la règle correspondante du<br>périphérique s'affichent au format suivant :                                                                                     |
|                           | <comparison>:<port></port></comparison>                                                                                                    |
|                           | Où                                                                                                    |
|                           | <comparison></comparison>                                                                                                    |
|                           | peut inclure une des options suivantes :                                                                                                    |
|                           | • eq - Est égal à                                                                                                    |
|                           | · ne - N'est pas égal à                                                                                                    |
|                           | • lt - Inférieur à                                                                                                    |
|                           | • gt - Supérieur à                                                                                                    |
|                           | Par exemple, si le paramètre indique ne:80, tous<br>les ports autres que 80 s'appliquent à ce service<br>de destination. Si le paramètre indique lt:80, la<br>plage de ports applicables est comprise entre 0<br>et 79. |
|                           | Ce paramètre affiche le port de destination de la<br>règle de périphérique. S'il n'existe aucun port<br>pour cette règle de périphérique, le terme NA<br>s'affiche.                                                     |
|                           | Les services de destination avec un hyperlien<br>indiquent une référence de groupe d'objets.<br>Cliquez sur le lien pour afficher des<br>informations détaillées sur la ou les références<br>de groupe d'objets.        |
| Groupe(s) utilisateur(s)  | Utilisateurs ou groupes associés à la règle<br>correspondante du périphérique.                                                                                                    |
| Protocole(s)              | Protocole ou groupe de protocoles associé à la<br>règle correspondant du périphérique.                                                                                                    |
| Signature(s)              | Signature de ce périphérique uniquement<br>affichée pour une règle de périphérique IP.                                                                                                    |
| Applications              | Applications associé à la règle correspondante<br>du périphérique.                                                                                                    |

*Tableau 9. Périphériques et résultats de règles (suite)*

# **Evaluer des résultats de questions de moniteur de politique d'administration**

Vous pouvez évaluer les résultats qui sont renvoyés dans d'une question de moniteur de politique d'administration.

La validation d'un résultat d'une question revient à adapter votre système pour informer IBMIBM Security QRadar Risk Manager que l'actif associé au résultat de la question est sécurisé ou peut être ignoré à l'avenir.

Lorsqu'un utilisateur valide un résultat d'actif, le composant de moniteur de politique d'administration voit ce résultat d'actif comme validé et lorsque la question du moniteur de politique d'administration sera soumise ou contrôlée à l'avenir, l'actif ne sera pas répertorié dans les résultats de la question. L'actif validé ne s'affiche pas dans la liste de résultats de la question à moins que la validation ne soit révoquée. Le moniteur de politique d'administration enregistre l'utilisateur et l'adresse IP du périphérique, le motif de l'approbation, le périphérique ou les règles applicables, ainsi que la date et l'heure pour les administrateurs de la sécurité de votre réseau.

## **Validation des résultats**

Vous pouvez évaluer la liste d'actifs ou de règles de périphérique renvoyée afin de déterminer le niveau de risque impliqué. Une fois l'évaluation effectuée, vous pouvez valider tous les résultats ou des résultats spécifiques.

#### **Procédure**

- 1. Dans la table de résultats, cochez la case en regard des résultats à valider.
- 2. Sélectionnez une des options suivantes :

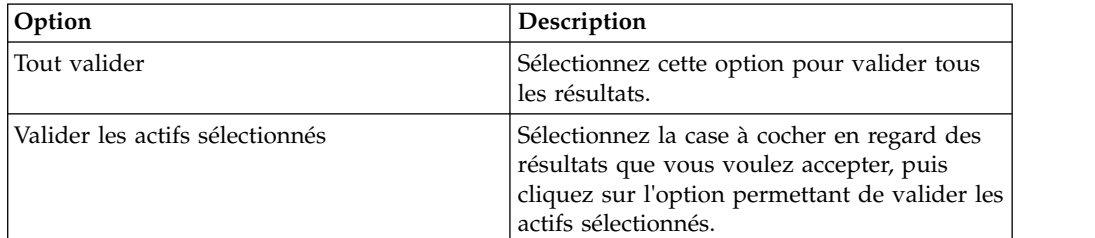

- 3. Entrez le motif de la validation.
- 4. Cliquez sur **OK**.
- 5. Cliquez sur **OK**.
- 6. Pour **afficher les résultats validés** de la question, cliquez sur l'option prévue à cet effet.

### **Résultats**

La fenêtre Approved question results contient les informations suivantes :

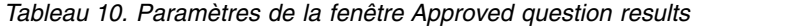

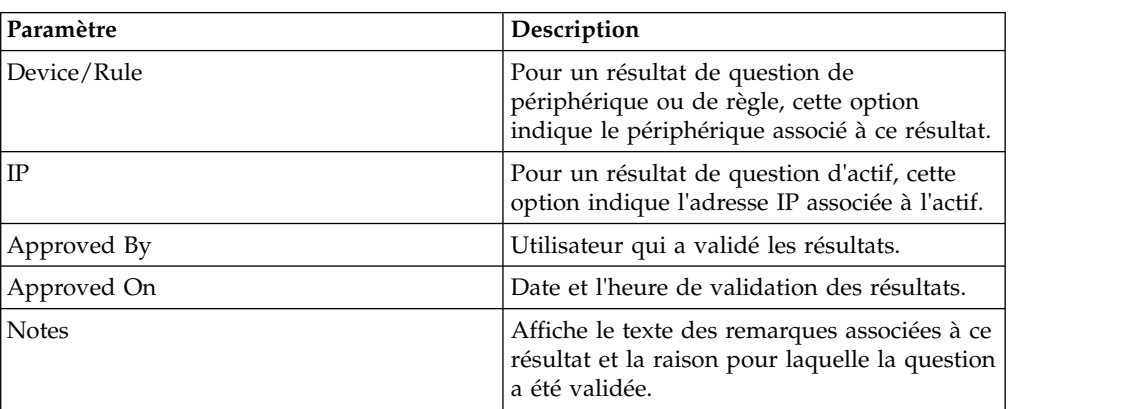

Si vous souhaitez supprimer les validations d'un résultat, cochez la case de chaque résultat dont vous souhaitez supprimer la validation et cliquez sur **Revoke Selected**. Pour supprimer toutes les validations, cliquez sur **Revoke All**.

## **Questions de contrôle**

<span id="page-66-1"></span>Si vous souhaitez générer un événement lorsque les résultats d'une question changent, vous pouvez configurer une question à contrôler.

Lorsque vous sélectionnez une question à contrôler, IBM Security QRadar Risk Manager analyse en continu la question pour déterminer si les résultats d'une question changent. Si QRadar Risk Manager détecte un changement de résultats, une infraction peut être générée pour vous avertir d'un changement dans votre politique définie.

Une question en mode moniteur correspond par défaut à un intervalle de temps d'1 heure. Cette valeur écrase la valeur temporelle définie lors de la création de la question.

### **Création d'un événement pour contrôler les résultats**

<span id="page-66-0"></span>Vous pouvez créer un événement pour contrôler les résultats des questions qui ont été créées dans le moniteur de politique d'administration.

#### **Pourquoi et quand exécuter cette tâche**

Les paramètres que vous configurez pour un événement sont décrits dans le tableau suivant.

| Paramètre                                                            | Description                                                                                                    |
|----------------------------------------------------------------------|----------------------------------------------------------------------------------------------------|
| Intervalle d'évaluation de<br>politique                              | Fréquence d'exécution de l'événement.                                                                                                    |
| Nom d'événement                                                      | Nom de l'événement que vous souhaitez afficher dans les<br>onglets Activité du journal et Infractions.                                                                                                    |
| Description de l'événement                                           | Description de l'événement. La description est affichée dans<br>le panneau Annotations des détails de l'événement.                                                                                                    |
| Catégorie de niveau<br>supérieur                                     | Catégorie d'événements de niveau supérieur que vous<br>souhaitez que cette règle utilise pendant le traitement des<br>événements.                                                                                                    |
| Catégorie de niveau<br>inférieur                                     | Catégorie d'événements de niveau inférieur que vous<br>souhaitez que cette règle utilise pendant le traitement des<br>événements.                                                                                                    |
| Vérifier que l'événement<br>attribué fait partie d'une<br>infraction | Transfère les événements vers le composant Magistrat. Si<br>aucune infraction n'a été créée, une nouvelle infraction est<br>créée. Si une infraction existe, cet événement est ajouté.<br>Si vous effectuez des corrélations par question ou simulation,<br>tous les événements d'une question sont associés à une<br>infraction unique.<br>Si vous effectuez des corrélations par actif, une infraction<br>unique est créée ou mise à jour pour chaque actif unique. |
| Envoyer les événements<br>ayant passé la question                    | Transfère des événements qui transmettent la question du<br>moniteur de politique d'administration au composant<br>Magistrat.                                                                                                    |

*Tableau 11. Contrôler les résultats d'une question*

| Paramètre                                | Description                                                                                                    |
|------------------------------------------|----------------------------------------------------------------------------------------------------|
| Ajustements du score de<br>vulnérabilité | Ajuste le score du risque de vulnérabilité d'un actif, en<br>fonction de la réussite ou de l'échec de la question. Les<br>scores du risque de vulnérabilité sont ajustés dans IBM<br>Security QRadar Vulnerability Manager. |
| Actions supplémentaires                  | Actions supplémentaires à entreprendre lors de la réception<br>d'un événement.<br>Séparez les différentes adresses électroniques par des<br>virgules.                                                                       |
|                                          | Sélectionnez Envoyer une notification si vous voulez que les<br>événements générés à la suite de cette question contrôlée<br>s'affichent dans l'élément System Notifications du tableau de<br>bord.                         |
|                                          | La sortie syslog peut ressembler à :                                                                                                    |
|                                          | Sep 28 12:39:01 localhost.localdomain ECS:<br>Rule 'Name of Rule'<br>Fired: $172.16.60.219:12642$ -> $172.16.210.126:66666$ ,<br>Event Name: SCAN SYN FIN, QID: 1000398, Category: 1011,<br>Notes: Event description        |
| Activer le moniteur                      | Contrôlez la question.                                                                                                    |

<span id="page-67-0"></span>*Tableau 11. Contrôler les résultats d'une question (suite)*

### **Procédure**

- 1. Cliquez sur l'onglet **Risques**.
- 2. Dans le menu de navigation, cliquez sur **Moniteur de politique d'administration**.
- 3. Sélectionnez la question que vous souhaitez contrôler.
- 4. Cliquez sur **Moniteur**.
- 5. Configurez la valeur des paramètres ci-après.
- 6. Cliquez sur **Sauvegarder le moniteur**.

# **Questions de groupe**

Vous pouvez regrouper et afficher vos questions en fonction de vos critères choisis

Le classement de vos questions vous permet d'afficher et de suivre efficacement vos questions. Par exemple, vous pouvez afficher toutes les questions relatives à la conformité.

Lorsque vous créez de nouvelles questions, vous pouvez [affecter la question à un](#page-69-0) [groupe existant.](#page-69-0)

### **Affichage des groupes**

Vous pouvez afficher un groupe de vos questions.

- 1. Cliquez sur l'onglet **Risques**.
- 2. Dans le menu de navigation, cliquez sur **Moniteur de politique d'administration**.
- 3. Dans la liste **Groupe**, sélectionnez le groupe que vous souhaitez afficher.

# **Création d'un groupe**

Vous pouvez créer un nouveau groupe pour les questions.

### **Procédure**

- 1. Cliquez sur l'onglet **Risques**.
- 2. Dans le menu de navigation, cliquez sur **Moniteur de politique d'administration**.
- 3. Cliquez sur **Groupes**.
- 4. Dans l'arborescence du menu, sélectionnez le groupe dans lequel vous souhaitez créer un nouveau groupe.
- 5. Cliquez sur **Nouveau**.
- 6. Dans la zone **Nom,** indiquez le nom que vous souhaitez affecter au nouveau groupe. Le nom peut contenir jusqu'à 225 caractères.
- 7. Dans la zone **Description,** indiquez une description que vous souhaitez affecter à ce groupe. La description peut contenir plus de 255 caractères.
- 8. Cliquez sur **OK**.
- 9. Pour changer l'emplacement du nouveau groupe, cliquez sur le nouveau groupe et faites glisser le dossier vers l'emplacement choisi dans votre arborescence de menus.

# **Edition d'un groupe**

Vous pouvez éditer un groupe de questions.

### **Procédure**

- 1. Cliquez sur l'onglet **Risques**.
- 2. Dans le menu de navigation, cliquez sur **Moniteur de politique d'administration**.
- 3. Cliquez sur **Groupes**.
- 4. Dans l'arborescence de menu, sélectionnez le groupe que vous souhaitez éditer.
- 5. Cliquez sur **Editer**.
- 6. Modifiez les zones **Nom** et **Description**, si nécessaire.

Ils ne doivent pas excéder 255 caractères.

- 7. Cliquez sur **OK**.
- 8. Pour changer l'emplacement du groupe, sélectionnez le groupe et faites glisser le dossier vers l'emplacement favori dans l'arborescence de menus.
- 9. Fermez la fenêtre Groupes.

# **Copie d'un élément dans un autre groupe**

En utilisant la fonctionnalité des groupes, vous pouvez copier une simulation vers un ou plusieurs groupes.

- 1. Cliquez sur l'onglet **Risques**.
- 2. Sur le menu de navigation, sélectionnez **Simulation** > **Simulations**.
- 3. Cliquez sur **Groupes**.
- 4. Dans l'arborescence de menu, sélectionnez la question que vous souhaitez copier dans un autre groupe.
- 5. Cliquez sur **Copier**.
- 6. Cochez la case pour le groupe dans lequel vous souhaitez copier la simulation.
- 7. Cliquez sur **Copier**.

# **Suppression d'un élément d'un groupe**

Vous pouvez supprimer un élément d'un groupe.

#### **Procédure**

- 1. Cliquez sur l'onglet **Risques**.
- 2. Sur le menu de navigation, sélectionnez **Simulation** > **Simulations**.
- 3. Cliquez sur **Groupes**.
- 4. Dans l'arborescence de menus, sélectionnez le groupe de niveau supérieur.
- 5. Dans la liste des groupes, sélectionnez l'élément ou le groupe que vous souhaitez supprimer.
- 6. Cliquez sur **Retirer**.
- <span id="page-69-0"></span>7. Cliquez sur **OK**.

# **Affectation d'un élément à un groupe**

Vous pouvez affecter une question à un groupe.

### **Procédure**

- 1. Cliquez sur l'onglet **Risques**.
- 2. Dans le menu de navigation, cliquez sur **Moniteur de politique d'administration**.
- 3. Sélectionnez la question à affecter à un groupe.
- 4. Dans le menu **Actions**, sélectionnez **Affecter des groupes**.
- 5. Sélectionnez le groupe auquel vous souhaitez affecter la question.
- 6. Cliquez sur **Affecter des groupes**.

# **Intégration d'IBM Security QRadar Risk Manager et d'IBM Security QRadar Vulnerability Manager**

IBM Security QRadar Vulnerability Manager s'intègre à QRadar Risk Manager pour vous aider à hiérarchiser les risques et vulnérabilités dans votre réseau.

## **Politiques de risque et hiérarchisation des vulnérabilités**

Vous pouvez intégrer QRadar Vulnerability Manager à QRadar Risk Manager en définissant et surveillant les politiques de risque des actifs ou vulnérabilités.

Lorsque les politiques de risque que vous définissez dans QRadar Risk Manager réussissent ou échouent, les scores du risque de vulnérabilité dans QRadar Vulnerability Manager sont ajustés. Les niveaux d'ajustement dépendent des politiques de risque dans votre organisation.

Lorsque les scores du risque de vulnérabilité sont ajustés dans QRadar Vulnerability Manager, les administrateurs peuvent effectuer les tâches suivantes :

v Obtenir une visibilité immédiate des vulnérabilités ayant fait échouer une politique de risque.

Par exemple, de nouvelles informations peuvent s'afficher sur le tableau de bord QRadar ou être envoyées par courrier électronique.

v Redéfinissez la priorité des vulnérabilités qui ont besoin d'une attention immédiate.

Par exemple, un administrateur peut utiliser le composant **Score de risque** pour identifier rapidement les vulnérabilités à haut risque.

Si vous appliquez les politiques de risque au niveau d'un actif dans QRadar Risk Manager, toutes les vulnérabilités sur cet actif voient leurs scores de risque ajustés.

### **Cas d'utilisation du moniteur de politique d'administration**

Plusieurs options sont disponibles lorsque vous créez des questions pour analyser les risques encourus par votre réseau.

Les exemples suivants du moniteur de politique d'administration présentent des cas d'utilisation courants que vous pouvez utiliser dans votre environnement réseau.

# **Test des actifs en vue d'une éventuelle communication avec des actifs protégés**

Ce cas d'utilisation décrit la manière de créer une question du moniteur de politique d'administration sur la base de l'adresse IP. Toutes les organisations possèdent des réseaux qui contiennent des serveurs critiques dans lesquels le trafic est contrôlé et est uniquement accessible par les employés dignes de confiance.

### **Pourquoi et quand exécuter cette tâche**

En cas de risque, il est important de savoir quels utilisateurs de votre organisation peuvent communiquer avec les actifs de réseau critiques. IBM Security QRadar Risk Manager effectue cette tâche en créant une question du moniteur de politique d'administration basée sur un test d'actif pour les communications possibles.

Il existe plusieurs façons de générer une question de moniteur de politique d'administration pour ce cas d'utilisation. Vous pouvez consulter toutes les connexions au serveur critique dans le temps, mais vous ne devez pas oublier que les employés régionaux n'accèdent pas à ces serveurs critiques. Pour ce faire, vous pouvez créer une question de moniteur de politique d'administration concernant la topologie du réseau par adresse IP.

- 1. Cliquez sur l'onglet **Risques**.
- 2. Dans le menu de navigation, cliquez sur **Moniteur de politique d'administration**.
- 3. Dans le menu **Actions**, sélectionnez **Nouveau**.
- 4. Dans la zone **What do you want to name this question,** entrez un nom pour la question.
- 5. Dans la liste déroulante **What type of data do you want to return, sélectionnez Assets**.
- 6. Dans la liste déroulante **Evaluate On, sélectionnez Possible Communication**.
- 7. Dans la liste déroulante **Coefficient d'importance**, spécifiez un degré d'importance à associer à votre question.
- 8. Dans la section **Intervalle**, spécifiez une plage de temps pour la question.
- 9. Dans la section **Which tests do you want to include in your question**, cliquez deux fois pour sélectionner **have accepted communication to destination asset building blocks**.
- 10. Dans la section Find Assets that, cliquez sur **asset building blocks** pour continuer à configurer ce test et indiquer des **actifs protégés**.

**Remarque :** Pour définir vos actifs distants de réseau, vous devez avoir précédemment défini vos éléments structurants d'actifs distants.

- 11. Dans la section **Which tests do you want to include in your question**, cliquez deux fois pour sélectionner le test de restriction **and include only the following IP addresses**.
- 12. Dans la section Find Assets that, cliquez sur **Adresses IP**.
- 13. Indiquez la plage d'adresse IP ou d'adresse CIDR de votre réseau distant.
- 14. Cliquez sur **Sauvegarder la question**.
- 15. Sélectionnez la question du composant Moniteur de politique d'administration que vous avez créée pour les actifs protégés.
- 16. Cliquez sur **Soumettre la question**.
- 17. Examinez les résultats pour voir si un actif protégé a accepté la communication à partir d'une adresse IP ou d'une plage CIDR inconnue.
- 18. Facultatif. Une fois les résultats correctement ajustés, vous pouvez contrôler vos actifs protégés en mettant la question en mode moniteur. Si un actif protégé se connecte à une adresse IP non reconnue, QRadar Risk Manager peut générer une alerte.

#### **Que faire ensuite**

Vous pouvez [contrôler vos questions.](#page-66-1)

# **Communication test de périphérique/règle par un accès Internet**

Ce cas d'utilisation décrit la manière de créer une question du moniteur de politique d'administration sur la base des périphériques et des règles. Les tests de périphériques identifient les règles d'un périphérique qui violent une politique définie ou des changements, introduisant des risques dans l'environnement.

#### **Pourquoi et quand exécuter cette tâche**

Les tests de périphériques identifient les règles d'un périphérique qui violent une politique définie ou des changements, introduisant des risques dans l'environnement. Côté réseau, il est important de savoir quelles règles de périphérique peuvent avoir changé et de vous en avertir afin de les corriger. Une situation très courante est lorsqu'un serveur qui ne disposait auparavant pas d'un accès Internet s'en voit accorder un suite à un changement de pare-feu sur le réseau. IBM Security QRadar Risk Manager peut surveiller les changements de règles des périphériques réseau en créant une question du moniteur de politique d'administration basée sur les règles de périphérique.

Il existe plusieurs façons de générer une question de moniteur de politique d'administration pour ce cas d'utilisation. Dans cet exemple, vous créez une question de moniteur de politique d'administration permettant de savoir quels périphériques ont accès à Internet.
## **Procédure**

- 1. Cliquez sur l'onglet **Risques**.
- 2. Dans le menu de navigation, cliquez sur **Moniteur de politique d'administration**.
- 3. Dans le menu **Actions**, sélectionnez **Nouveau**.
- 4. Dans la liste déroulante **What type of data do you want to return, sélectionnez Unités/règles**.
- 5. Dans la liste déroulante **Coefficient d'importance,** spécifiez un degré d'importance à associer à votre question.
- 6. Dans la section **Which tests do you want to include in your question**, cliquez deux fois pour sélectionner **allow connection to the internet**.
- 7. Cliquez sur **Sauvegarder la question**.
- 8. Sélectionnez la question du composant Moniteur de politique d'administration que vous avez créée pour surveiller les règles de périphérique.
- 9. Cliquez sur **Soumettre la question**.
- 10. Examinez les résultats pour voir si des règles autorisent l'accès à Internet.
- 11. Facultatif. Une fois les résultats correctement ajustés, vous pouvez contrôler vos actifs protégés en mettant la question en mode moniteur

## **Que faire ensuite**

Vous pouvez [contrôler vos questions.](#page-66-0)

## **Hiérarchisation des vulnérabilités à haut risque par l'application de politiques de risque**

Dans IBM Security QRadar Vulnerability Manager, vous pouvez alerter les administrateurs des vulnérabilités à plus haut risque en appliquant des politiques de risque à vos vulnérabilités.

Lorsque vous appliquez une politique de risque, le score du risque d'une vulnérabilité est ajusté, ce qui permet aux administrateurs de donner plus précisément la priorité aux vulnérabilités qui requièrent une attention immédiate.

Dans cet exemple, le score du risque de vulnérabilité est automatiquement accru par un facteur de pourcentage pour toute vulnérabilité qui reste active sur votre réseau après 40 jours.

## **Procédure**

- 1. Cliquez sur l'onglet **Vulnérabilités**.
- 2. Dans le panneau de navigation, cliquez sur **Gérer les vulnérabilités**.
- 3. Dans la barre d'outils, cliquez sur **Rechercher** > **Nouvelle recherche**.
- 4. Dans le panneau Paramètres de recherche, configurez les filtres suivants : a. **Risque élevé**
	- b. **Jours depuis la découverte de vulnérabilités supérieur ou égal à 40**
- 5. Cliquez sur **Rechercher** puis sur **Sauvegarder les critères de recherche** dans la barre d'outils.

Saisissez un nom de recherche sauvegardée identifiable dans QRadar Risk Manager.

6. Cliquez sur l'onglet **Risques**.

- 7. Dans le panneau de navigation, cliquez sur **Moniteur de politique d'administration**.
- 8. Sur la barre d'outils, cliquez sur **Actions** > **Nouveau**.
- 9. Dans la zone **What do you want to name this question**, saisissez un nom.
- 10. Dans la zone **Which tests do you want to include in your question**, cliquez sur **are susceptible to vulnerabilities contained in vulnerability saved searches**.
- 11. Dans la zone **Find Assets that**, cliquez sur le paramètre souligné dans **are susceptible to vulnerabilities contained in vulnerability saved searches**.
- 12. Identifiez votre recherche sauvegardée sur les vulnérabilités à haut risque QRadar Vulnerability Manager, cliquez sur **Ajouter**, puis sur **OK**.
- 13. Cliquez sur **Sauvegarder la question**.
- 14. Dans le panneau Questions, sélectionnez votre question dans la liste et cliquez sur **Moniteur** dans la barre d'outils.

**Restriction :** La zone **Description de l'événement** est obligatoire.

- 15. Cliquez sur **Envoyer les événements ayant passé la question**.
- 16. Dans la zone **Ajustements du score de vulnérabilité**, entrez une valeur en pourcentage correspondant à l'ajustement du risque (zone correspondant au **pourcentage d'ajustement du score de vulnérabilité sur l'échec d'une question**).
- 17. Cliquez sur l'option permettant d'**appliquer un ajustement à toutes les vulnérabilités sur un actif** puis sur **Sauvegarder le moniteur**.

#### **Que faire ensuite**

Sous l'onglet **Vulnérabilités**, vous pouvez rechercher vos vulnérabilités à haut risque et les hiérarchiser.

## **Communication réelle des protocoles agréés DMZ**

Ce cas d'utilisation décrit la manière de créer une question du moniteur de politique d'administration en fonction de la liste connue de protocoles sécurisés pour DMZ. Dans la plupart des entreprises, le trafic réseau à travers DMZ est limité aux protocoles bien connus et sécurisés, tels que HTTP ou HTTPS sur des ports spécifiés.

### **Pourquoi et quand exécuter cette tâche**

En cas de risque, il est important de contrôler en continu le trafic dans le DMZ afin de s'assurer que seuls des protocoles sécurisés sont présents. IBM Security QRadar Risk Manager effectue cette tâche en créant une question du moniteur de politique d'administration basée sur un test d'actif pour les communications réelles.

Il existe plusieurs façons de générer une question de moniteur de politique d'administration pour ce cas d'utilisation. Etant donné que nous savons que la politique de réseau autorise uniquement quelques protocoles sécurisés, nous sélectionnons une option pour créer notre question de moniteur de politique d'administration en fonction de la liste connue de protocoles sécurisés pour DMZ.

#### **Procédure**

1. Cliquez sur l'onglet **Risques**.

- 2. Dans le menu de navigation, cliquez sur **Moniteur de politique d'administration**.
- 3. Dans le menu **Actions**, sélectionnez **Nouveau**.
- 4. Dans la zone **What do you want to name this question,** entrez un nom pour la question.
- 5. Dans la zone **What type of data do you want to return drop-down list, sélectionnez Assets**.
- 6. Dans la liste déroulante **Evaluate On, sélectionnez Actual Communication.**
- 7. Dans la liste déroulante **Coefficient d'importance**, spécifiez un degré d'importance à associer à votre question.
- 8. Dans la section **Intervalle**, spécifiez une plage de temps pour la question.
- 9. Dans la section **Which tests do you want to include in your question**, sélectionnez **have accepted communication to destination networks**.
- 10. Dans la section **Find Assets that**, cliquez sur **Réseaux de destination** afin de continuer à configurer ce test et indiquez votre DMZ comme réseau de destination.
- 11. Sélectionnez **and include the following inbound ports**.
- 12. Dans la section **Find Assets that**, cliquez sur le paramètre include only pour qu'il devienne exclude. Le paramètre affiche maintenant and exclude the following inbound ports.
- 13. Cliquez sur **ports**.
- 14. Ajoutez les ports 80 et 443 puis cliquez sur **OK**.
- 15. Cliquez sur **Sauvegarder la question**.
- 16. Sélectionnez la question DMZ du composant Moniteur de politique d'administration que vous avez créée.
- 17. Cliquez sur **Soumettre la question**.
- 18. Examinez les résultats pour voir si des protocoles autres que le port 80 et le port 443 communiquent sur le réseau.
- 19. Facultatif. Une fois les résultats correctement ajustés, vous pouvez contrôler votre question DMZ en mettant la question en mode moniteur

### **Que faire ensuite**

Vous pouvez [contrôler vos questions.](#page-66-0)

## **Analyses de test de performances CIS**

Pour configurer une analyses de test de performances CIS, vous devez effectuer un certain nombre de tâches de configuration au niveau des onglets Admin, Actifs, Vulnérabilités et Risques dans .

Pour pouvoir définir une analyse de test de performances CIS, les prérequis suivants sont nécessaires :

Licences IBM Security QRadar Vulnerability Manager et IBM Security QRadar Risk Manager valides

Si vous avez appliqué un correctif d'une version précédente de IBM Security QRadar, vous devez faire une mise à jour automatique avant d'effectuer une analyse de test de performances CI.

Une analyse de test de performances comporte 8 étapes :

- 1. Ajout d'actifs.
- 2. Configuration d'un jeu de données d'identification.

Il est plus simple d'ajouter des données d'identification centralisées sous l'onglet Admin de IBM Security QRadar mais vous pouvez aussi ajouter les données d'identification lors de la création d'un profil de test de performances.

3. Création d'une recherche sauvegardée d'actif.

Vous utilisez les recherches sauvegardées d'actif lors de la configuration des questions de conformité d'actif.

4. Modification des vérifications de test de performances CIS dans QRadar Vulnerability Manager.

Vous pouvez créer une liste de contrôle de test de performances CIS à l'aide de l'éditeur de test de performances de conformité.

- 5. Configuration d'un profil d'analyse de test de performances CIS dans QRadar Vulnerability Manager.
- 6. Création d'une question de conformité d'actif dans IBM Security QRadar Risk Manager.
- 7. Surveillance de la question de conformité d'actif que vous avez créée.
- 8. Affichage des résultats d'analyse de test de performances CIS.

### **Ajout ou édition d'un profil d'actif**

Avant d'ajouter une analyse de test de performances CIS, vous devez ajouter les actifs réseau que vous avez l'intention d'analyser dans IBM Security QRadar. Les profils d'actif sont automatiquement détectés et ajoutés ; toutefois, vous devrez peut-être ajouter manuellement un profil.

#### **Pourquoi et quand exécuter cette tâche**

Vous pouvez entrer manuellement les informations sur chaque actif en créant un profil d'actif sous l'onglet **Actifs**. Vous pouvez aussi configurer un profil d'actif sous l'onglet **Vulnérabilités** afin d'exécuter une analyse de détection. Cette analyse de détection permet à QRadar® d'identifier les principales caractéristiques d'actif comme le système d'exploitation, le type de périphérique et les services.

Lorsque des actifs sont détectés à l'aide de l'option Reconnaissance des serveurs, certains détails de profil d'actif sont remplis automatiquement. Vous pouvez ajouter manuellement des informations au profil d'actif et éditer certains paramètres.

Vous pouvez uniquement éditer les paramètres qui ont été saisis manuellement. Les paramètres gérés par le système s'affichent en italiques et ne sont pas éditables. Vous pouvez supprimer, en cas de besoin, des paramètres générés par le système.

- 1. Cliquez sur l'onglet **Actifs**.
- 2. Dans le menu de navigation, cliquez sur **Profils d'actifs**.
- 3. Sélectionnez une des options suivantes :
	- v Pour ajouter un actif, cliquez sur **Ajouter un actif** et saisissez l'adresse IP ou la plage CIDR de l'actif dans la zone **Nouvelle adresse IP**.
	- v Pour éditer un actif, cliquez deux fois sur l'actif que vous voulez afficher et cliquez sur **Modifier un actif** .
- 4. Configurez les paramètres dans le volet MAC & Adresse IP. Effectuez une ou plusieurs des opérations suivantes :
- v Cliquez sur l'icône **Nouvelle adresse MAC** et saisissez une adresse MAC dans la boîte de dialogue.
- v Cliquez sur l'icône **Nouvelle adresse IP** et saisissez une adresse IP dans la boîte de dialogue.
- v Si **Contrôleur NIC inconnu** figure dans la liste, vous pouvez le sélectionner, cliquez sur l'icône **Editer** et saisir une nouvelle adresse MAC dans la boîte de dialogue.
- v Sélectionnez une adresse MAC ou IP dans la liste, cliquez sur l'icône **Editer**, puis saisissez une nouvelle adresse MAC dans la boîte de dialogue.
- v Sélectionnez une adresse MAC ou IP dans la liste et cliquez sur l'icône **Retirer**.
- 5. Configurez les paramètres dans le panneau Noms & Description. Configurez une ou plusieurs options parmi les suivantes :

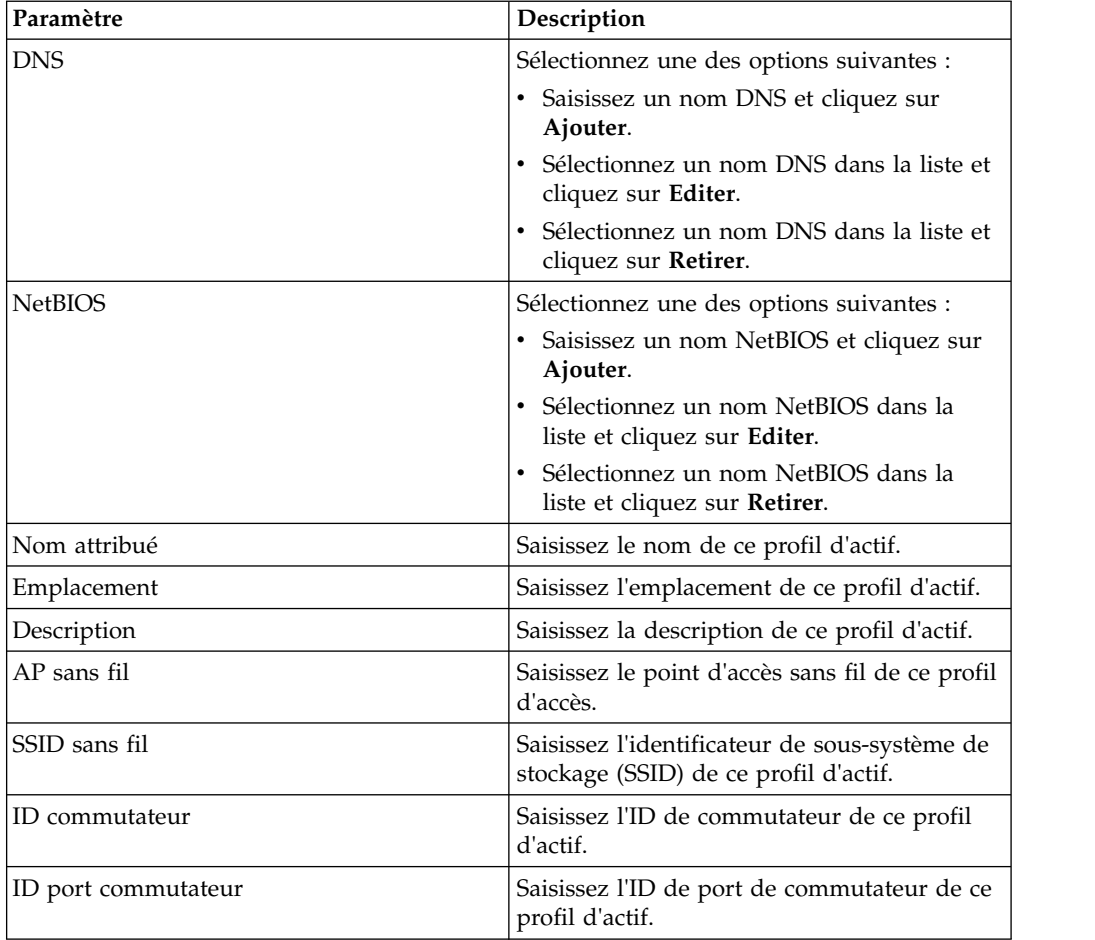

- 6. Configurez les paramètres dans le volet Système d'exploitation :
	- a. Dans la zone de liste **Fournisseur**, sélectionnez un fournisseur de système d'exploitation.
	- b. Dans la zone de liste **Produit**, sélectionnez le système d'exploitation pour le profil d'actif.
	- c. Dans la zone de liste **Version**, sélectionnez la version du système d'exploitation sélectionné.
	- d. Cliquez sur l'icône **Ajouter**.
	- e. Dans la zone de liste **Remplacer**, sélectionnez l'une des options suivantes :
- v **Remplacer jusqu'à la prochaine analyse** Sélectionnez cette option pour indiquer que le scanner fournit des informations sur le système d'exploitation et que les informations peuvent être temporairement éditées. Si vous éditez les paramètres du système d'exploitation, le scanner restaure les informations au moment de sa prochaine analyse.
- v **Remplacer définitivement** Sélectionnez cette option pour indiquer que vous souhaitez entrer manuellement des informations sur le système d'exploitation et désactiver la mise à jour des informations par le scanner.
- f. Sélectionnez un système d'exploitation dans la liste.
- g. Sélectionnez un système d'exploitation et cliquez sur l'icône **Redéfinir le basculement**.
- 7. Configurez les paramètres dans le panneau CVSS & Poids. Configurez une ou plusieurs options parmi les suivantes :

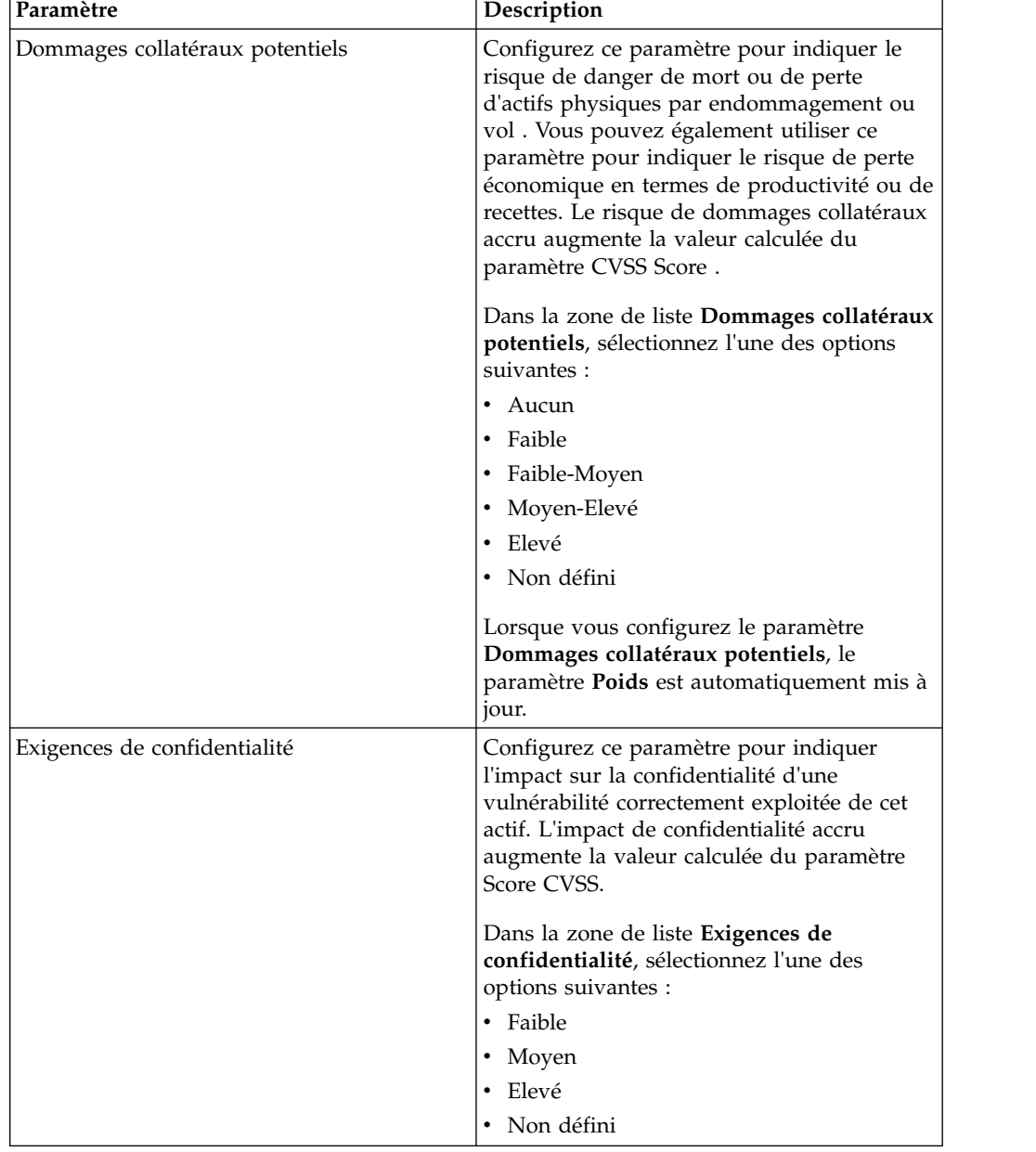

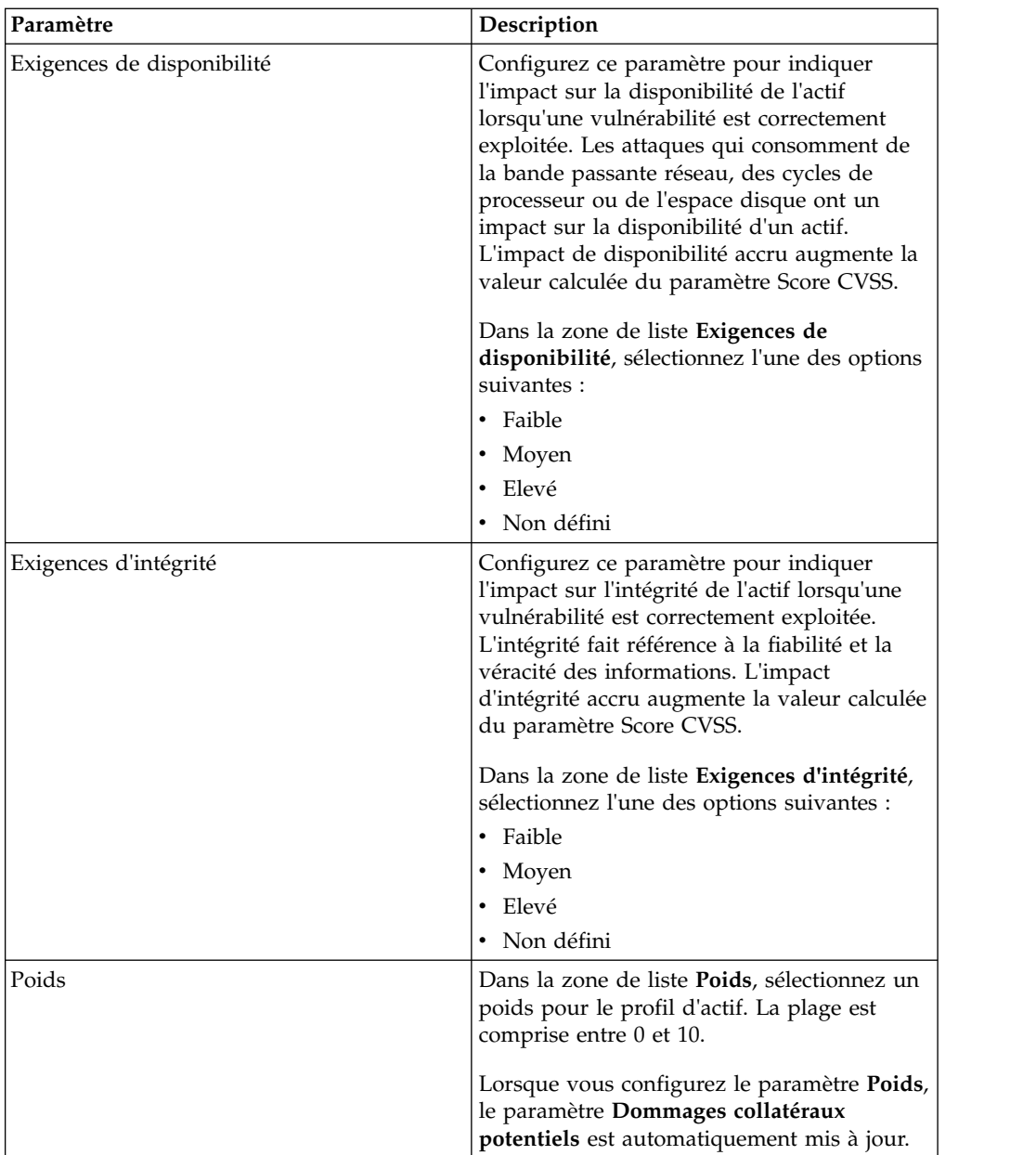

8. Configurez les paramètres dans le volet Propriétaires. Sélectionnez une ou plusieurs options parmi les suivantes :

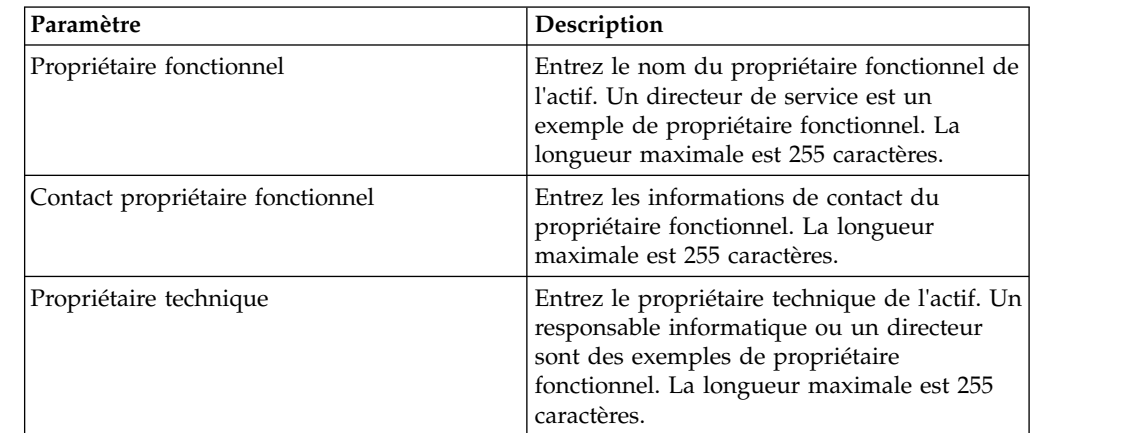

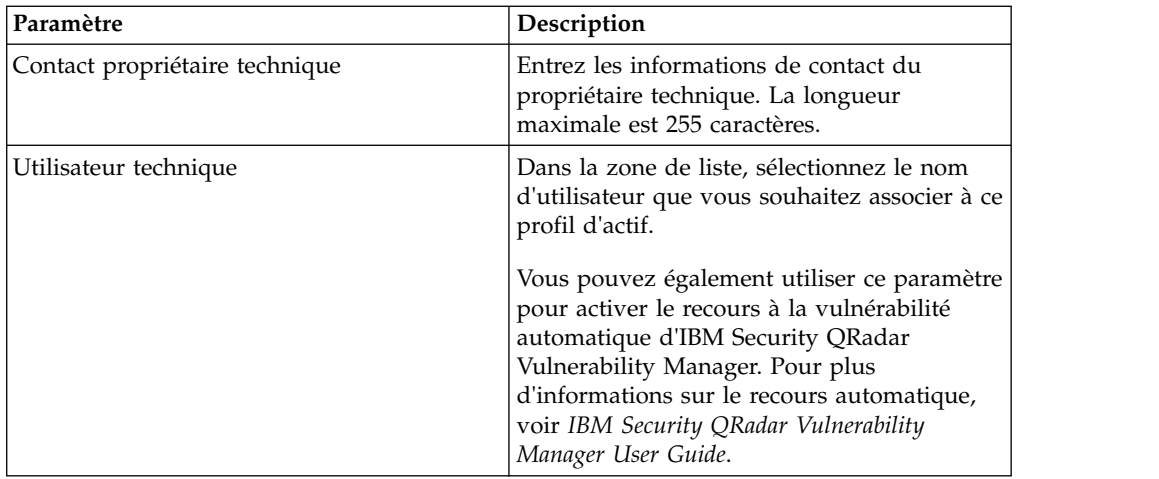

9. Cliquez sur **Sauvegarder**.

## **Configuration d'un jeu de données d'identification**

Dans IBM Security QRadar Vulnerability Manager, vous pouvez créer un jeu de données d'identification pour les actifs de votre réseau. Lors d'une analyse, si un outil requiert les données d'identification pour un système d'exploitation Linux, UNIX, ou Windows, celles-ci sont automatiquement transmises à l'outil d'analyse depuis le jeu de données d'identification.

### **Procédure**

- 1. Cliquez sur l'onglet **Admin**.
- 2. Dans le panneau **Configuration système**, cliquez sur **Données d'identification centralisées**.
- 3. Depuis la fenêtre Données d'identification centralisées, cliquez sur **Ajouter** dans la barre d'outils.

Pour configurer un jeu de données d'identification, la seule zone obligatoire de la fenêtre Jeu de données d'identification est la zone **Nom**.

- 4. Dans la fenêtre Jeu de données d'identification, cliquez sur l'onglet **Actifs**.
- 5. Entrez une plage CIDR pour les actifs dont vous désirez spécifier les données d'identification et cliquez sur **Ajouter**.
- 6. Facultatif : Cliquez sur les onglets **Linux/Unix, Windows, ou Périphériques réseau (SNMP)**, puis entrez vos données d'identification.
- 7. Cliquez sur **Sauvegarder**.

### **Sauvegarde des critères de recherche d'un actif**

Dans l'onglet **Actif**, vous pouvez sauvegarder les critères de recherche configurés afin de pouvoir les réutiliser. Les critères de recherche sauvegardée n'expirent pas.

- 1. Cliquez sur l'onglet **Actifs**.
- 2. Dans le menu de navigation, cliquez sur **Profils d'actifs**.
- 3. Effectuez une recherche.
- 4. Cliquez sur **Sauvegarder les critères**.
- 5. Saisissez les valeurs pour ces paramètres :

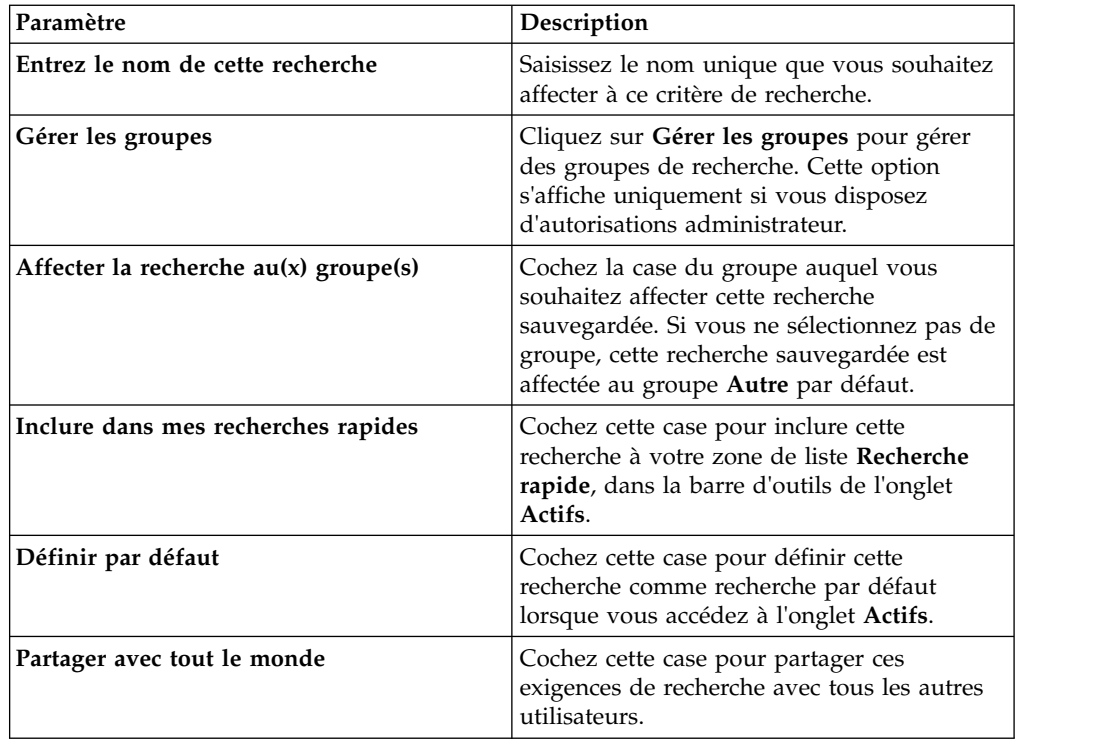

## **Edition d'un test de performances de conformité**

Utilisez l'éditeur de test de performances de conformité dans IBM Security QRadar Risk Manager pour ajouter ou retirer des tests du test de performances CIS par défaut.

### **Procédure**

- 1. Cliquez sur l'onglet **Risques**.
- 2. Cliquez sur **Moniteur de politique d'administration**.
- 3. Cliquez sur **Conformité** afin d'ouvrir la fenêtre de l'éditeur de test de performances de conformité.
- 4. Dans le menu de navigation, cliquez sur le test de performances CIS par défaut que vous voulez éditer.
- 5. Dans le panneau **Conformité**, sélectionnez la case à cocher **Activé** sur la ligne affectée au test que vous voulez inclure.

Cliquez n'importe où sur une ligne afin d'afficher une description du test de performances, une justification de déploiement et des informations sur les éléments à vérifier avant d'activer le test.

Lorsque vous avez généré une liste de contrôle CIS personnalisée, sachez que certains tests de performances non inclus par défaut peuvent prendre plus de temps. Pour plus d'informations, consultez la documentation CIS.

#### **Que faire ensuite**

Créez une question de conformité d'actif pour tester les actifs par rapport au test de performances que vous avez édité.

#### **Tâches associées**:

[«Création d'une question de conformité d'actif», à la page 46](#page-55-0) Créez une question de conformité d'actif dans le moniteur de politique d'administration pour rechercher sur le réseau des actifs qui échouent aux tests de performances CIS.

## **Création d'un profil de test de performances**

Pour créer des analyses de conformité CIS (Center for Internet Security), vous devez configurer des profils de test de performances. Les analyses de conformité CIS vous permettent de tester la conformité de test de performance CIS Windows et Red Hat Enterprise Linux.

## **Procédure**

- 1. Cliquez sur l'onglet **Vulnérabilités**.
- 2. Dans le panneau de navigation, cliquez sur **Administration** > **Profil d'analyse**.
- 3. Dans la barre d'outils, cliquez sur **Ajouter test de performances**.
- 4. Si vous voulez utiliser des données d'identification prédéfinies, sélectionnez la case à cocher **Utiliser les données d'identification centralisées**.

Les données d'identification qui sont utilisées pour l'analyse des systèmes Linux doivent disposer de droits root. Les données d'identification qui sont utilisées pour l'analyse des systèmes Windows doivent disposer de droits d'administrateur.

- 5. Si vous n'utilisez pas l'analyse dynamique, sélectionnez le scanner QRadar Vulnerability Manager dans la liste **Serveur d'analyse**.
- 6. Pour activer l'analyse dynamique, cliquez sur la case à cocher **Sélection de serveur dynamique**.

Si vous avez configuré des domaines dans la fenêtre **Admin** > **Gestion des domaines**, vous pouvez sélectionner un domaine dans la liste **Domaines**. Seuls les actifs dans les plages de CIDR et les domaines qui sont configurés pour vos scanners sont analysés.

- 7. Sous l'onglet de **planification d'analyse**, définissez le planning d'exécution, l'heure de début d'analyse et les éventuelles périodes d'exécution définies.
- 8. Sous l'onglet **E-mail**, définissez les informations à envoyer à propos de cette analyse et à qui les envoyer.
- 9. Si vous n'utilisez pas des données d'identification centralisées, ajoutez les données d'identification nécessaires à l'analyse sous l'onglet **Données d'identification supplémentaires**.

Les données d'identification qui sont utilisées pour l'analyse des systèmes Linux doivent disposer de droits root. Les données d'identification qui sont utilisées pour l'analyse des systèmes Windows doivent disposer de droits d'administrateur.

10. Cliquez sur **Sauvegarder**.

## **Création d'une question de conformité d'actif**

Créez une question de conformité d'actif dans le moniteur de politique d'administration pour rechercher sur le réseau des actifs qui échouent aux tests de performances CIS.

### **Avant de commencer**

Les questions du moniteur de politique d'administration sont évaluées de manière cohérente. L'ordre des questions du moniteur de politique d'administration a un impact sur les résultats.

### **Procédure**

1. Cliquez sur l'onglet **Risques**.

- 2. Dans le menu de navigation, cliquez sur **Moniteur de politique d'administration**.
- 3. Dans le menu **Actions**, sélectionnez **New Asset Compliance Question**.
- 4. Dans la zone **What do you want to name this question**, entrez un nom pour la question.
- 5. Sélectionnez le niveau d'importance à associer à cette question dans la liste **Coefficient d'importance**.
- 6. Dans la zone **Which tests do you want to include in your question**, sélectionnez l'icône d'ajout (+) en regard du test **test compliance of assets in asset saved searches with CIS benchmarks** .

Sélectionnez ce test plusieurs fois, si nécessaire.

7. Configurez les paramètres pour les tests dans la zone **Find Assets that**.

Cliquez sur chaque paramètre pour afficher les options actives de votre question. Spécifiez plusieurs recherches enregistrées d'actifs et plusieurs listes de contrôle, si nécessaire.

8. Dans la zone de groupe, cliquez sur les cases à cocher appropriées pour attribuer l'appartenance de groupe à cette question.

Les questions de conformité d'actif doivent être affectées à un groupe en vue de leur inclusion dans des tableaux de bord de conformité ou des rapports.

9. Cliquez sur **Sauvegarder la question**.

#### **Que faire ensuite**

Associez un profil de test de performance à la question créée et surveillez ses résultats.

#### **Concepts associés**:

[«Coefficient d'importance», à la page 42](#page-51-0) L'option Coefficient d'importance permet de calculer le niveau de risque et de définir le nombre de résultats renvoyés pour une question.

[«Questions de groupe», à la page 58](#page-67-0) Vous pouvez regrouper et afficher vos questions en fonction de vos critères choisis

#### **Tâches associées**:

[«Surveillances des questions de conformité d'actif», à la page 47](#page-56-0) Surveillez les questions de conformité d'actif en sélectionnant des profils d'analyse CIS. Les analyses de test de performances CIS sont exécutées sur les actifs.

### **Surveillances des questions de conformité d'actif**

Surveillez les questions de conformité d'actif en sélectionnant des profils d'analyse CIS. Les analyses de test de performances CIS sont exécutées sur les actifs.

- 1. Cliquez sur l'onglet **Risques**.
- 2. Dans le menu de navigation, cliquez sur **Moniteur de politique d'administration**.
- 3. Dans le panneau **Questions**, sélectionnez la question de conformité d'actif à surveiller.
- 4. Cliquez sur **Surveiller** afin d'ouvrir la fenêtre Surveiller les résultats.
- 5. Sélectionnez un profil de test de performances dans la liste **Which benchmark profile to associate with this question?**.

Le profil d'analyse de test de performances sélectionné utilise un scanner QRadar Vulnerability Manager qui est associé à un domaine. Le nom de domaine est affiché dans la zone **Benchmark Profile Details**. Pour plus d'informations sur la gestion de domaine, consultez le manuel *IBM Security QRadar SIEM Administration Guide*.

- 6. Sélectionnez la case à cocher **Enable the monitor results function for this question/simulation**.
- 7. Cliquez sur **Sauvegarder le moniteur**.

La surveillance commence démarre à l'heure de début de l'analyse que vous avez définie sous l'onglet **When To Scan** lors de la création du profil d'analyse de test de performances.

#### **Tâches associées**:

[«Edition d'un test de performances de conformité», à la page 47](#page-56-0) Utilisez l'éditeur de test de performances de conformité dans IBM Security QRadar Risk Manager pour ajouter ou retirer des tests du test de performances CIS par défaut.

[«Création d'une question de conformité d'actif», à la page 46](#page-55-0) Créez une question de conformité d'actif dans le moniteur de politique d'administration pour rechercher sur le réseau des actifs qui échouent aux tests de performances CIS.

## **Affichage des résultats d'analyse**

La page Résultats d'analyse affiche une liste récapitulative des résultats générés par l'exécution d'un profil d'analyse.

## **Pourquoi et quand exécuter cette tâche**

La page Résultats d'analyse fournit les informations suivantes :

*Tableau 12. Paramètres de la liste de résultats d'analyse*

| Paramètre                  | Description                                                                                                    |  |
|----------------------------|----------------------------------------------------------------------------------------------------|--|
| Profil                     | Nom du profil d'analyse. Survolez à l'aide de la souris<br>le Profil afin d'afficher les informations sur le profil<br>d'analyse et l'état de l'analyse.                                   |  |
| Planning                   | Planning d'exécution appliqué au profil d'analyse. Si<br>vous avez démarré un analyse manuelle, Manuel est<br>affiché.                                                                     |  |
| Score                      | Score CVSS (Common Vulnerability Scoring Syst)<br>moyen pour l'analyse. Cette note vous aide à classer<br>les vulnérabilités.                                                              |  |
| Hôtes                      | Nombre d'hôtes identifiés et analysés lors de<br>l'exécution du profil d'analyse.<br>Cliquez sur le lien de colonne Hôte pour afficher les<br>données de vulnérabilité des hôtes analysés. |  |
| Vulnérabilités             | Nombre de différents types de vulnérabilités trouvés<br>via un processus d'analyse.<br>Cliquez sur le lien de colonne Vulnérabilités pour<br>afficher toutes les vulnérabilités uniques.   |  |
| Instances de vulnérabilité | Nombre de vulnérabilités trouvées via le processus<br>d'analyse.                                                                                                    |  |

| Paramètre<br>Description |                                                                                                    |  |
|--------------------------|----------------------------------------------------------------------------------------------------|--|
| Services ouverts         | Nombre de services ouverts uniques trouvés via le<br>processus d'analyse. Un service ouvert unique est<br>considéré comme un seul service ouvert.         |  |
|                          | Cliquez sur le lien de colonne Services ouverts pour<br>afficher les vulnérabilités catégorisées par service<br>ouvert.                                   |  |
| Etat                     | Les options de l'état du profil d'analyse comprennent :                                                                                                   |  |
|                          | • Arrêtée - Cet état s'affiche si l'analyse s'est terminée<br>correctement ou si elle a été annulée.                                                      |  |
|                          | • En cours d'exécution - L'analyse est en cours<br>d'exécution                                                                                            |  |
|                          | • En pause - L'analyse est momentanément<br>interrompue.                                                                                                  |  |
|                          | • Non démarrée - L'analyse n'est pas encore lancée.                                                                                                    |  |
| Progress                 | Indique l'état d'avancement de l'analyse.                                                                                                    |  |
|                          | Survolez à l'aide la souris la barre de progression,<br>pendant que l'analyse est en cours, afin d'afficher des<br>informations sur l'état d'une analyse. |  |
| Date/Heure de début      | Indique la date et l'heure auxquelles a commencé<br>l'exécution du profil d'analyse.                                                                      |  |
| Durée                    | Affiche le temps pris pour l'exécution complète de<br>l'analyse.                                                                                          |  |

*Tableau 12. Paramètres de la liste de résultats d'analyse (suite)*

#### **Procédure**

- 1. Cliquez sur l'onglet **Vulnérabilités**.
- 2. Dans le panneau de navigation, cliquez sur **Résultats de l'analyse**.

## **Surveillance des comptages d'événements de règle de pare-feu des périphériques Check Point**

Dans IBM Security QRadar Risk Manager, vous pouvez surveiller le nombre d'événements de règle de pare-feu de votre périphérique Check Point en l'intégrant au SMS Check Point. Vous pouvez voir ces interactions de règle dans QRadar Risk Manager, et utiliser des rapports de règle pour gérer l'efficacité des règles de votre réseau.

Dans l'image ci-dessous, QRadar reçoit et traite les journaux d'événement de règle des périphériques de pare-feu Check Point via le SMS.

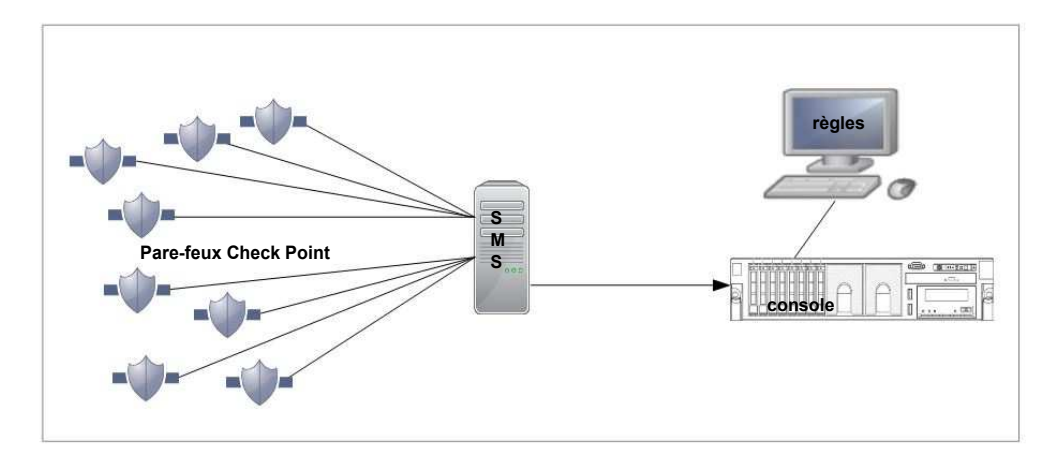

*Figure 1. Comptage des règles Check Point*

**Scénario** - Implémentation de la surveillance des règles de pare-feu Check Point dans QRadar

Vous êtes administrateur de systèmes réseau chargé de la sécurité réseau dans une organisation qui utilise Check Point pour implémenter ses règles de sécurité réseau. Le réseau comporte plusieurs pare-feux Check Point qui sont gérés depuis un serveur SMS (Security Management Server) Check Point.

Vous souhaitez afficher des rapports sur l'usage quotidien des règles, afin de disposer d'une meilleure visibilité de votre implémentation de règles.

Vous devez configurer une connexion entre votre système SMS Check Point et QRadar, de sorte QRadar reçoit des journaux d'événement de règle depuis les périphériques Check Point. QRadar traite ces informations de journal d'événement de règle et les affiche pour tous les périphériques qui sont gérés par des pare-feux Check Point. Depuis le tableau de règles QRadar, vous pouvez analyser l'utilisation et l'efficacité des règles de pare-feu en surveillant le nombre d'événements, puis affiner vos règles pour des performances optimales.

Utilisez les informations de règle pour effectuer les tâches suivantes :

- v Afficher les règles les moins utilisées et les plus utilisées.
- v Evaluer l'aspect pratique des règles qui sont rarement déclenchées.
- Afficher les règles qui bloquent peut-être inutilement l'accès réseau.
- v Afficher les règles qui se déclenchent de manière excessive, et appliquer une charge sur la bande passante de votre réseau.
- Afficher des événements détaillés.
- Planifier des rapports.

Avant de commencer, téléchargez l'ensemble d'adaptateurs le plus récent depuis FixCentral, et installez-le sur votre hôté géré QRadar.

Procédez comme suit pour configurer le comptage de règles :

- 1. Configurez des applications OPSEC dans Check Point SmartDashboard.
- 2. Créez une source de journal dans QRadar.
- 3. Configurez la Gestion de la source de configuration dans QRadar Risk Manager. Lancez la reconnaissance et la sauvegarde des périphériques dans la gestion de la source de configuration.

4. Terminez les configurations afin d'afficher les comptages de règles.

## **Configuration des applications OPSEC dans SmartDashboard**

Créez et configurez 2 applications OPSEC dans votre Check Point SmartDashboard. Vous pourrez ainsi simplifier le transfert de fichiers journaux entre Check Point et IBM Security QRadar.

#### **Pourquoi et quand exécuter cette tâche**

Créez 2 applications OPSEC (Open Platform for Security), la première avec la propriété d'entité client CPMI (Check Point Management Interface) pour QRadar Risk Manager, et la seconde avec la propriété d'entité client LEA (Log Export API) pour la source de journal QRadar Risk Manager.

#### **Procédure**

- 1. Depuis le menu **Manage** dans la barre d'outils, cliquez sur **Servers and OPSEC Applications**.
- 2. Cliquez sur **New** > **OPSEC Application**.
- 3. Dans la zone **Name**, entrez un nom pour l'application.
- 4. Dans la liste **Host**, sélectionnez un hôte ou cliquez sur **New** pour en ajouter un.
- 5. Sous **Client Entities**, sélectionnez la case à cocher **CPMI**. Cette option est obligatoire pour QRadar Risk Manager Configuration Source Management (CSM).
- 6. Cliquez sur **Communication**.
- 7. Dans la zone **One-time password**, entrez un mot de passe et confirmez-le. Le mot de passe est utilisé plusieurs fois pendant la configuration et vous devez le réutiliser de sorte que QRadar puisse utiliser un certificat de sécurité de Check Point.
- 8. Cliquez sur **Initalize**.
	- La zone **Trust state** prend la valeur : **Initialized but trust not established**.
- 9. Cliquez sur **Close**.
- 10. Pour remplir la zone **DN** de la section Secure Internal Communication, cliquez sur **OK**.
- 11. Pour afficher la zone **DN** remplie, sélectionnez OPSEC Application et cliquez sur **Edit**

La zone **DN** est maintenant remplie. Ces informations sont utilisées par les zones **Application Object SIC Attribute (SIC Name)** et **SIC Attribute (SIC Name)** lors de la configuration de la source de journal et de la Gestion de la source de configuration dans QRadar

- 12. Créez la seconde application OPSEC à utiliser avec la source de journal. Suivez les étapes 1 à 11 pour créer la première application OPSEC, avec deux exceptions :
	- v Pour la zone **Name** à l'étape 3, utilisez un nom différent de celui de la première application OPSEC.
	- v Pour la zone **Client Entities** à l'étape 5, sélectionnez la case à cocher **LEA**. Assurez-vous que la zone **Trust state** affiche **Initialized but trust not established**.

**Conseil :** Utilisez le mot de passe à utilisation unique pour cette application OPSEC afin d'éviter toute confusion entre les mots de passe.

- 13. Dans SmartDashboard, fermez toutes les fenêtres jusqu'à la fenêtre principale de SmartDashboard.
- 14. Depuis le menu **Policy** dans la barre d'outils, cliquez sur **Install**.
- 15. Cliquez sur **Install on all selected gateways, if it fails do not install on gateways of the same version**.

#### **Que faire ensuite**

L'étape suivante consiste à [configurer la source du journal](#page-87-0) dans QRadar.

### <span id="page-87-0"></span>**Configuration de la source de journal**

Configurez la source de journal dans IBM Security QRadar afin d'obtenir un certificat de Check Point et de recevoir des informations de journal.

- 1. Connectez-vous au QRadar.
- 2. Cliquez sur l'onglet **Admin**.
- 3. Dans le menu de navigation, cliquez sur **Sources de données**. Le panneau Sources de données s'affiche.
- 4. Cliquez sur l'icône **Sources de journal**.
- 5. Cliquez sur **Ajouter**.
- 6. Configurez les valeurs suivantes :

*Tableau 13. Paramètres de source de journal Check Point*

| Paramètre                                              | Description                                                                                                    |  |
|--------------------------------------------------------|----------------------------------------------------------------------------------------------------|--|
| Nom de la source de<br>journal                         | Identificateur de la source de journal.                                                                                                    |  |
| Description de la<br>source d'historique               | La description est facultative.                                                                                                    |  |
| Type de source de<br>journal                           | Sélectionnez Check Point FireWall-1.                                                                                                    |  |
| Configuration de<br>protocole                          | Sélectionnez OPSEC/LEA.                                                                                                    |  |
| Identificateur de la<br>source de journal              | Adresse IP de votre SMS                                                                                                    |  |
| IP serveur                                             | Entrez l'adresse IP de votre SMS                                                                                                    |  |
| Port du serveur                                        | Utilisez le port 18184.                                                                                                    |  |
| <b>Utiliser IP serveur</b><br>pour source du journal   | Ne cochez pas cette case.                                                                                                    |  |
| Intervalle du rapport<br>de statistiques               | La valeur par défaut est 600.                                                                                                    |  |
| Type<br>d'authentification                             | Dans la liste, sélectionnez sslca.                                                                                                    |  |
| Attribut SIC d'objet<br>application OPSEC<br>(nom SIC) | Depuis Check Point SmartDashboard, cliquez sur Manage ><br>Servers and OPSEC Applications et sélectionnez l'application<br>OPSEC qui a la propriété d'entité client LEA. |  |
|                                                        | Cliquez sur Edit, puis copiez l'entrée de la zone DN, et collez-la<br>dans la zone Attribut SIC d'objet application OPSEC (nom SIC).                                     |  |

| Paramètre                                                          | Description                                                                                                    |  |
|--------------------------------------------------------------------|----------------------------------------------------------------------------------------------------|--|
| Attribut SIC de la<br>source d'historique<br>(Nom SIC de l'entité) | Utilisez l'entrée que vous avez collé dans la zone Attribut SIC<br>d'objet application OPSEC (nom SIC), supprimez le texte de la<br>zone CN= property value, et effectuez les modifications suivantes                                                                                                    |  |
|                                                                    | Pour la valeur de propriété CN=, utilisez cp_mgmt_ <hostname></hostname>                                                                                                    |  |
|                                                                    | où <hostname> est le nom Host de la fenêtre OPSEC Application<br/>Properties.</hostname>                                                                                                    |  |
|                                                                    | Consultez les exemples suivants pour OPSEC Application DN et<br>OPSEC Application Host, qui permettent de créer le nom SIC<br>d'entité :                                                                                                    |  |
|                                                                    | OPSEC Application DN : CN=cpsmsxxx, 0=svxxx-CPSMSbsaobx                                                                                                    |  |
|                                                                    | <b>OPSEC Application Host: Srvxxx-SMS</b>                                                                                                    |  |
|                                                                    | Utilisez le texte des zones OPSEC Application DN et OPSEC<br>Application Host pour la zone Entity SIC Name:                                                                                                    |  |
|                                                                    | CN=cp mgmt Srvxxx-SMS, 0=svxxx-CPSMSbsaobx                                                                                                    |  |
|                                                                    | Le contenu de la zone Entity SIC Name dans cette configuration<br>dépend de la configuration d'une passerelle pour le serveur de<br>gestion. Si votre adresse SMS n'est pas utilisée en tant que<br>passerelle, utilisez la configuration de serveur de gestion pour la<br>zone Entity SIC Name, qui est est représentée par le texte suivant                                                                                                    |  |
|                                                                    | CN=cp_mgmt, 0= <take_0_value_from_dn_field></take_0_value_from_dn_field>                                                                                                    |  |
| Indiquer un certificat                                             | Ne sélectionnez pas cette case à cocher.                                                                                                    |  |
| Adresse IP de<br>l'autorité de<br>certification                    | Entrez l'adresse IP du SMS.                                                                                                    |  |
| Mot de passe du<br>certificat d'extraction                         | Mot de passe que vous avez indiqué pour OPSEC Applications<br>Properties dans la zone One-time password de la fenêtre<br>Communication.                                                                                                    |  |
| <b>Application OPSEC</b>                                           | Nom que vous avez indiqué dans la zone Name de la fenêtre<br><b>OPSEC</b> Applications Properties.                                                                                                    |  |
| Activé                                                             | Sélectionnez cette case pour activer la source de journal. Par<br>défaut, cette option est activée.                                                                                                    |  |
| Crédibilité                                                        | La plage est comprise entre 0 et 10. La crédibilité indique<br>l'intégrité d'un événement ou d'une infraction telle que définie<br>par le classement de crédibilité des périphériques source. La<br>crédibilité s'accroît lorsque plusieurs sources signalent le même<br>événement. La valeur par défaut est 5.                                                                                                    |  |
| Collecteur<br>d'événement cible                                    | Dans la liste, sélectionnez le Collecteur d'événement cible à<br>utiliser comme cible pour la source du journal.                                                                                                    |  |
| Evénements en<br>coalescence                                       | Active la source du journal pour la coalescence (bundle) des<br>événements. Par défaut, les sources de journal détectées<br>automatiquement héritent de la valeur de la liste Evénements en<br>coalescence des propriétés de Paramètres système dans QRadar.<br>Lorsque vous créez une source de journal ou éditez une<br>configuration existante, vous pouvez remplacer la valeur par<br>défaut en configurant cette option pour chaque source de journal. |  |

*Tableau 13. Paramètres de source de journal Check Point (suite)*

| <i>Paramètre</i>                      |
|---------------------------------------|
| Stocker le contenu de<br> l'événement |

*Tableau 13. Paramètres de source de journal Check Point (suite)*

#### 7. Cliquez sur **Sauvegarder**.

#### 8. Dans l'onglet **Admin**, cliquez sur **Déployer les changements**.

Si vous constatez que les modifications sont implémentées automatiquement, il est néanmoins conseillé de cliquer sur **Déployer les changements**.

Vérifiez que la confiance est établie pour l'application OPSEC qui a la propriété d'entité client LEA, en consultant la zone **Trust State** dans la fenêtre Communication de OPSEC Application Properties.

La configuration de la source du journal est terminée.

Pour plus d'informations sur la configuration des sources de journal, voir *IBM Security QRadar Managing Log Sources Guide*.

## **Etablissement d'une communication sécurisée entre Check Point et IBM Security QRadar**

Configurez la gestion de la source de configuration dans IBM Security QRadar afin de vous connecter au SMS Check Point. Ajoutez les détails de l'application OPSEC de SmartDashboard, et demandez un certificat de sécurité de Check Point.

### **Pourquoi et quand exécuter cette tâche**

Configurez les détails de l'application OPSEC dans la gestion de la source de configuration et définissez l'échange de certificats. Une fois la configuration terminée, utilisez la gestion de la source de configuration pour détecter la nouvelle entrée.

- 1. Ouvrez une session dans QRadar en tant qu'administrateur.
- 2. Cliquez sur l'onglet **Admin**.
- 3. Dans le menu de la navigation, cliquez sur **Plug-ins** ou faites défiler jusqu'à l'icône **Gestion de la source de configuration**.
- 4. Cliquez sur l'icône **Gestion de la source de configuration**.
- 5. Dans le menu de navigation, cliquez sur **Données d'identification**.
- 6. Dans le panneau Groupes réseau, cliquez sur le symbole (**+)**.
- 7. Entrez un nom pour le groupe du réseau.
- 8. Dans la zone **Ajouter une adresse (IP, CIDR, générique ou plage)**, entrez l'adresse IP de votre SMS.
- 9. Cliquez sur (**+)** pour ajouter l'adresse IP.
- 10. Entrez votre nom d'utilisateur et mot de passe SMS SmartDashboard. Pour configurer les zones OPSEC, utilisez les informations de la fenêtre OPSEC Application Properties de SmartDashboard, dans laquelle vous avez sélectionné la case à cocher **CPMI** pour l'entité client.
- 11. Copiez et collez les informations de la zone **DN** dans la zone **OPSEC Entity SIC Name**.
- 12. Editez l'entrée que vous avez entrée dans la zone **OPSEC Entity SIC Name** en remplçant la valeur de propriété CN= par : cp\_mgmt\_<*hostname*>

où <*hostname*> est le nom **Host** uilisé pour la zone **Host** de l'application OPSEC.

Consultez les exemples suivants pour OPSEC Application DN et OPSEC Application Host, qui permettent de créer le nom SIC d'entité :

- OPSEC Application DN : CN=cpsmsxxx, 0=svxxx-CPSMS..bsaobx
- OPSEC Application Host : Srvxxx-SMS

Utilisez le texte des zones OPSEC Application DN et OPSEC Application Host pour la zone **Entity SIC Name**:

**Entity SIC Name** correspond à CN=cp\_mgmt\_Srvxxx-SMS,O=svxxx-CPSMS..bsaobx

Le contenu de la zone **Entity SIC Name** dans cette configuration dépend de la configuration d'une passerelle pour le serveur de gestion. Si votre adresse IP SMS n'est pas utilisée comme passerelle, utilisez la configuration du serveur de gestion du tableau :

*Tableau 14. Formats du nom SIC d'entité*

| Type                                     | <b>Nom</b>                                                                      |
|------------------------------------------|---------------------------------------------------------------------------------|
| Serveur de gestion                       | CN=cp mgmt,0= <take dn="" field="" from="" o="" value=""></take>                |
| Passerelle vers un serveur<br>de gestion | $CN=cp$ mgmt $\leq$ gateway hostname>, 0= $\leq$ take 0 value<br>from DN field> |

- 13. Copiez et collez les informations de la zone **DN** dans la zone **OPSEC Application Object SIC Name**.
- 14. Cliquez sur **Get Certificate**.
- 15. Entrez l'adresse IP SMS dans la zone **Certificate Authority IP**.
- 16. Entrez le mot de passe à usage unique dans la zone **Pull Certificate Password**. Le mot de passe à usage unique est issu de la fenêtre Communication du panneau OPSEC Application Properties de SmartDashboard, dans laquelle vous avez sélectionné la case à cocher **CPMI** pour l'entité client.
- 17. Cliquez sur **OK.**

Si l'opération aboutit, la zone **OPSEC SSL Certificate** est remplie et grisée. Vérifiez que la propriété **Trust State** de la fenêtre Communication du panneau

OPSEC Application Properties est définie sur **Trust established**.

Les données d'identification sont configurées, vous pouvez maintenant lancer une reconnaissance.

- 18. Dans le menu de navigation, cliquez sur **Discover From Check Point SMS**.
- 19. Dans la zone **CPSMS IP Address**, entrez l'adresse IP du SMS.

#### **Initialisation du comptage de règles pour Check Point**

Terminez les configurations finales dans IBM Security QRadar et Check Point afin de lier les configurations et ainsi pouvoir utiliser le comptage de règles dans QRadar.

### **Pourquoi et quand exécuter cette tâche**

Lorsque la confiance est établie et que les règles sont mises à jour, vous pouvez afficher le comptage de règles dans QRadar. Environ 1 heure est nécessaire à QRadar Risk Manager pour le traitement des comptages.

#### **Procédure**

- 1. Dans QRadar, cliquez sur **Risques** > **Moniteur de configuration**
- 2. Cliquez deux fois sur un périphérique Check Point afin d'afficher le comptage de règles.
	- v Vérifiez dans la colonne **Sources de journal** que la source de journal est de type mappage automatique.
	- v Recherchez la colonne **Nombre d'événements** dans le tableau de règles.

## **Questions du moniteur de politique d'administration**

Vous pouvez définir des questions de test pour identifier les risques dans les périphériques réseau ou dans les règles qu'ils contiennent.

## **Paramètres génériques et spécifiques au test pour les tests du moniteur de politique d'administration**

Vous configurez les paramètes pour chaque test du moniteur de politique d'administration. Les paramètres configurables sont en gras et soulignés. Vous cliquez sur un paramètre pour afficher les options disponibles pour chaque question.

Le moniteur de politique d'administration teste l'utilisation de deux types de paramètres : générique et spécifique au test. Les paramètres génériques offrent 2 options ou plus pour personnaliser un test. Cliquer sur un paramètre générique bascule les choix disponibles. Les paramètres spécifiques au test nécessitent une entrée de l'utilisateur. Vous cliquez sur les paramètres spécifiques au test pour indiquer les informations.

Par exemple, le test d'actif appelé **have accepted communication to destination remote network locations** comprend deux paramètres génériques et un paramètre spécifique au test. Cliquez sur le paramètre générique, **have accepted**, pour sélectionner **have accepted** ou **have rejected**. Cliquez sur le paramètre générique, **to destination**, pour sélectionner **to destination** ou **from source**. Cliquez sur le paramètre spécifique au test, **remote network locations**, pour ajouter un emplacement distant pour le test d'actif.

## **Questions de test d'actifs**

Les questions d'actifs sont utilisées pour identifier les actifs du réseau qui violent une règle définie ou qui introduisent des risques dans l'environnement.

Les questions de tests d'actifs sont classées par type de communication ; réel ou éventuel. Ces deux types de communication utilisent des tests de contribution et des tests de restriction.

Une communication actuelle inclut tous les actifs sur lesquels des communications ont été détectées à l'aide de connexions. Les questions de communication possible vous permettent de voir si des communications spécifiques sont possibles sur les actifs, qu'une communication ait été ou non détectée.

Une question de test de contribution est une question de test de base qui définit le type de communication réelle que vous essayez de tester.

Une question de test de restriction restreint les résultats d'un test de contribution afin de filtrer davantage les infractions caractéristiques dans une communication réelle.

Lorsque vous utilisez un test de restriction, la direction de test de restriction doit être la même que le test de contribution. Il est possible d'utiliser des tests de restriction mélangeant les directions entrantes et sortantes lorsque vous essayez de localiser des actifs entre deux points, tels que deux réseaux ou deux adresses IP.

Inbound fait référence à un test qui filtre les connexions pour lesquelles l'actif en question est une destination. Outbound, quant à lui, fait référence à un test qui filtre les connexions pour lesquelles l'actif en question est une source.

#### **Questions de test sur les règles et les périphériques**

Les périphériques et règles sont utilisés pour identifier les règles d'un périphérique qui violent une règle qui peut introduire des risques dans l'environnement.

Pour une liste détaillée des questions sur les règles de périphériques, voir [Device/rules test questions.](#page-103-0)

## **Questions de contribution pour les tests de communication réelle**

Les tests de communication réelle pour les actifs incluent des questions et paramètres de contribution que vous pouvez choisir lorsque vous créez un test du moniteur de politique d'administration.

Lorsque vous appliquez la condition have not à ce test, la condition not s'applique au paramètre que vous testez.

Par exemple, si vous configurez un test avec la condition **have not accepted communication to destination networks**, le test détecte les actifs que ont accepté des communications vers des réseaux autres que celui configuré. Un autre exemple, si vous configurez un test avec la condition not accepted communication to the Internet, le test détecte les actifs qui ont accepté des communications depuis ou vers des réseaux autres que Internet.

Le tableau suivant répertorie et décrit les paramètres de questions pour les tests de communication actuelle.

| Intitulé du test                                                    | Description                                                                                                    |
|---------------------------------------------------------------------|----------------------------------------------------------------------------------------------------|
| have accepted communication to any<br>destination                   | Détecte les actifs disposant de<br>communications vers ou depuis un réseau<br>configuré.                                                                                                    |
|                                                                     | Ce test vous permet de définir un point de<br>départ ou d'arrivée pour votre question.                                                                                                    |
|                                                                     | Par exemple, pour identifier les actifs qui<br>ont accepté une communication en<br>provenance d'une zone démilitarisée (DMZ),<br>configurez le test comme suit :                                                                               |
|                                                                     | have accepted communication from any<br>source                                                                                                    |
|                                                                     | Vous pouvez utiliser ce test pour détecter les<br>communications non conformes aux règles.                                                                                                    |
| have accepted communication to destination<br>networks              | Détecte les actifs disposant de<br>communications vers ou depuis les réseaux<br>que vous indiquez.                                                                                                    |
|                                                                     | Ce test vous permet de définir un point de<br>départ ou d'arrivée pour votre question.                                                                                                    |
|                                                                     | Par exemple, pour identifier les actifs qui<br>communiquent avec une DMZ, configurez le<br>test comme suit :                                                                                                    |
|                                                                     | have accepted communication from source<br><networks></networks>                                                                                                    |
|                                                                     | Vous pouvez utiliser ce test pour détecter les<br>communications non conformes aux règles.                                                                                                    |
| have accepted communication to destination<br>IP addresses          | Détecte les actifs disposant de<br>communications vers ou depuis l'adresse IP<br>que vous indiquez.                                                                                                    |
|                                                                     | Ce test vous permet d'indiquer une adresse<br>IP ou CIDR.                                                                                                    |
|                                                                     | Par exemple, si vous souhaitez identifier<br>tous les actifs qui ont communiqué avec un<br>serveur de conformité spécifique, configurez<br>le test comme suit :                                                                                |
|                                                                     | have accepted communications to<br>destination <compliance address="" ip="" server=""></compliance>                                                                                                    |
| have accepted communication to destination<br>asset building blocks | Détecte les actifs disposant de<br>communications vers ou depuis les éléments<br>structurants que vous indiquez. Ce test vous<br>permet de réutiliser des blocs de<br>construction définis dans l'Assistant Règles<br>QRadar dans votre règle. |
|                                                                     | Pour plus d'informations sur les règles, actifs<br>et blocs de construction, voir IBM Security<br>QRadar SIEM Administration Guide.                                                                                                    |

*Tableau 15. Paramètres de questions de contribution pour les tests de communication réelle*

| Intitulé du test                                                                | Description                                                                                                    |
|---------------------------------------------------------------------------------|----------------------------------------------------------------------------------------------------|
| have accepted communication to destination<br>asset saved searches              | Détecte les actifs ayant des communications<br>vers ou depuis les actifs renvoyés par la<br>recherche sauvegardée que vous spécifiez.                                                                            |
|                                                                                 | Pour plus d'informations sur la création et la<br>sauvegarde d'un actif, consultez le IBM<br>Security QRadar SIEM - Guide d'utilisation                                                                          |
| have accepted communication to destination<br>reference sets                    | Détecte les actifs qui ont communiqué vers<br>ou depuis les ensembles de référence définis.                                                                                                    |
| have accepted communication to destination<br>remote network locations          | Détecte les actifs qui ont communiqué avec<br>des réseaux définis comme distants.                                                                                                    |
|                                                                                 | Par exemple, ce test peut identifier les hôtes<br>qui ont communiqué avec des botnets ou<br>des espaces adresse Internet suspects.                                                                               |
| have accepted communication to destination<br>geographic network locations      | Détecte les actifs qui ont communiqué avec<br>des réseaux définis comme géographiques.                                                                                                    |
|                                                                                 | Par exemple, ce test peut détecter les actifs<br>qui ont tenté de communiquer avec des pays<br>où vous n'avez aucune opération métier.                                                                           |
| have accepted communication to the Internet                                     | Détecte les communications source ou de<br>destination vers ou depuis Internet.                                                                                                    |
| are susceptible to one of the following<br>vulnerabilities                      | Détecte les vulnérabilités spécifiques.                                                                                                    |
|                                                                                 | Si vous souhaitez détecter les vulnérabilités<br>d'un type en particulier, utilisez le test, are<br>susceptible to vulnerabilities with one of<br>the following classifications.                                 |
|                                                                                 | Vous pouvez chercher les vulnérabilités à<br>l'aide des options OSVDB ID, CVE ID,<br>Bugtraq ID ou du titre.                                                                                                    |
| are susceptible to vulnerabilities with one of<br>the following classifications | Une vulnérabilité peut être associée à au<br>moins une classification de vulnérabilité. Ce<br>test filtre tous les actifs qui comprennent des<br>vulnérabilités correspondant aux<br>classifications spécifiées. |
|                                                                                 | Configurez le paramètre classifications afin<br>d'identifier les classifications de vulnérabilité<br>que vous souhaitez que le test applique.                                                                    |
|                                                                                 | Par exemple, une classification de<br>vulnérabilité peut être Input Manipulation<br>ou Denial of Service.                                                                                                    |

*Tableau 15. Paramètres de questions de contribution pour les tests de communication réelle (suite)*

| Intitulé du test                                                                                                    | Description                                                                                                    |
|----------------------------------------------------------------------------------------------------|----------------------------------------------------------------------------------------------------|
| are susceptible to vulnerabilities with CVSS<br>score greater than 5                                                                  | Une valeur CVSS (Common Vulnerability<br>Scoring System) est une norme de l'industrie<br>permettant d'évaluer la gravité des<br>vulnérabilités. La valeur CVSS est composée<br>de 3 groupes d'indicateurs : de base,<br>temporels et environnementaux. Ces<br>indicateurs permettent à CVSS de définir et<br>de communiquer les caractéristiques<br>fondamentales d'une vulnérabilité.<br>Ce test filtre les actifs de votre réseau qui<br>comprennent les vulnérabilités avec la<br>valeur CVSS que vous indiquez. |
| are susceptible to vulnerabilities disclosed<br>after specified date                                                                  | Détecte les actifs de votre réseau ayant une<br>vulnérabilité divulguée après, avant ou à la<br>date configurée.                                                                                                    |
| are susceptible to vulnerabilities on one of<br>the following ports                                                                   | Détecte les actifs de votre réseau ayant une<br>vulnérabilité associée aux ports configurés.<br>Configurez le paramètre ports afin<br>d'identifier les ports que vous souhaitez que<br>le test prenne en compte.                                                                                                    |
| are susceptible to vulnerabilities where the<br>name, vendor, version or service contains<br>one of the following text entries        | Détecte les actifs de votre réseau ayant une<br>vulnérabilité qui correspond à au moins une<br>saisie concernant le nom de l'actif, le<br>fournisseur, la version ou le service.<br>Configurez le paramètre text entries afin<br>d'identifier le nom d'actif, le fournisseur, la<br>version ou le service que vous souhaitez que<br>le test prenne en compte.                                                                                                    |
| are susceptible to vulnerabilities where the<br>name, vendor, version or service contains<br>one of the following regular expressions | Détecte les actifs de votre réseau ayant une<br>vulnérabilité qui correspond à au moins une<br>expression régulière concernant le nom de<br>l'actif, le fournisseur, la version ou le service.<br>Configure le paramètre regular expressions<br>afin d'identifier le nom d'actif, le fournisseur,<br>la version ou le service que vous souhaitez<br>que le test prenne en compte.                                                                                                    |
| are susceptible to vulnerabilities contained<br>in vulnerability saved searches                                                       | Détecte les risques associés aux recherches<br>sauvegardées qui sont créées dans IBM<br>Security QRadar Vulnerability Manager.                                                                                                    |

*Tableau 15. Paramètres de questions de contribution pour les tests de communication réelle (suite)*

## **Questions de test de contribution dépréciées**

Les questions de contribution qui sont remplacées par un autre test sont cachées dans le moniteur de politique d'administration.

Les test suivants sont cachés dans le moniteur de politique d'administration :

- v assets that are susceptible to vulnerabilities
- assets that are susceptible to vulnerabilities from the following services

Ces tests de contributions ont été remplacés par d'autres tests.

## **Questions de restriction pour les tests de communication réelle**

Les tests de communication réelle pour les actifs incluent des questions et paramètres de restriction que vous pouvez choisir lorsque vous créez un test du moniteur de politique d'administration.

Lorsque vous appliquez la condition à ce test, la condition exclude s'applique au paramètre protocols.

Par exemple, si vous le configurez avec la condition **exclude the following protocols**, le test exclut tous les résultats d'actifs renvoyés qui excluent les protocoles spécifiés autres que ceux configurés.

Le tableau suivant répertorie et décrit les paramètres de questions de restriction pour les tests de communications réelles.

| Intitulé du test                                                                                                  | Description                                                                                                    |
|----------------------------------------------------------------------------------------------------|----------------------------------------------------------------------------------------------------|
| include only the following protocols                                                                              | Filtre les actifs du test de contribution qui<br>incluent ou excluent les protocoles spécifiés.                                                                                      |
|                                                                                                    | Ce test ne peut être sélectionné que lorsqu'un<br>test de contribution concernant un actif est<br>ajouté à la question.                                                              |
| include only the following inbound ports                                                                          | Filtre les actifs du test de contribution qui<br>incluent uniquement ou excluent les ports<br>spécifiés.                                                                             |
|                                                                                                    | Ce test ne peut être sélectionné que lorsqu'un<br>test de contribution concernant un actif est<br>ajouté à la question.                                                              |
| include only the following inbound<br>applications                                                                | Filtre les actifs de la question du test de<br>contribution qui incluent uniquement ou<br>excluent des applications entrantes ou<br>sortantes.                                       |
|                                                                                                    | Ce test ne filtre que les connexions qui<br>incluent des données de flux.                                                                                                    |
| include only if the source inbound and<br>destination outbound bytes have a<br>percentage difference less than 10 | Filtre les actifs de la question du test de<br>contribution basée sur les communications<br>selon un taux spécifique d'octets entrants<br>vers sortants (ou sortants vers entrants). |
|                                                                                                    | Ce test est pratique pour détecter les hôtes<br>qui peuvent présenter un comportement de<br>type proxy (communications entrantes =<br>communications sortantes).                     |

*Tableau 16. Paramètres de questions de restriction pour les tests de communication réelle*

| Intitulé du test                                                                                   | Description                                                                                                    |
|----------------------------------------------------------------------------------------------------|----------------------------------------------------------------------------------------------------|
| include only if the inbound and outbound<br>flow count has a percentage difference less<br>than 10 | Filtre les actifs de la question du test de<br>contribution basée sur les communications<br>selon un taux spécifique de flux entrants vers<br>sortants (ou sortants vers entrants).                                                                                                    |
|                                                                                                    | Ce test filtre les connexions qui incluent les<br>données de flux lorsque le nombre de flux<br>est sélectionné.                                                                                                    |
|                                                                                                    | Ce test de restriction requiert deux tests de<br>contribution qui indiquent une source et une<br>destination. Le test suivant présente un<br>ensemble de questions essayant de<br>déterminer quels actifs entre deux points<br>disposent d'un pourcentage de différence<br>entre communications entrantes et sortantes<br>supérieur à 40 %. Par exemple,                                                 |
|                                                                                                    | <b>Test de contribution - have accepted</b><br>communication to the internet.                                                                                                    |
|                                                                                                    | Test de contribution - and have accepted<br>communication from the internet.                                                                                                    |
|                                                                                                    | Test de restriction - and include only if<br>the inbound and outbound flow count has<br>a percentage difference greater than 40.                                                                                                    |
| include only if the time is between start<br>time and end time inclusive                           | Filtre les communications au sein de votre<br>réseau qui ont eu lieu dans un intervalle<br>spécifique. Cela vous permet de détecter les<br>communications non conformes aux règles.<br>Par exemple, si vos règles d'entreprise<br>autorisent les communications FTP entre<br>1h00 et 3h00 du matin, ce test peut détecter<br>les tentatives de communication avec le FTP<br>en dehors de cet intervalle. |
| include only if the day of week is between<br>start day and end day inclusive                      | Filtre les actifs de la question du test de<br>contribution en fonction des communications<br>réseau qui ont eu lieu dans l'intervalle<br>caractéristique. Cela vous permet de détecter<br>les communications non conformes aux<br>règles.                                                                                                    |
| include only if susceptible to vulnerabilities<br>that are exploitable.                            | Filtre les actifs provenant d'une question de<br>test de contribution recherchant des<br>vulnérabilités caractéristiques et restreint les<br>résultats aux actifs exploitables.                                                                                                    |
|                                                                                                    | Ce test de restriction ne contient pas de<br>paramètre configurable. Cependant, il est<br>utilisé conjointement avec le test de<br>contribution are susceptible to one of the<br>following vulnerabilities. La règle de<br>contribution contenant le paramètre<br>vulnerabilities est obligatoire.                                                                                                    |
| include only the following networks                                                                | Filtre les actifs provenant d'une question de<br>test de contribution qui inclut ou exclut les<br>réseaux configurés.                                                                                                    |

*Tableau 16. Paramètres de questions de restriction pour les tests de communication réelle (suite)*

| Intitulé du test                                                                          | Description                                                                                                    |
|-------------------------------------------------------------------------------------------|----------------------------------------------------------------------------------------------------|
| include only the following asset building<br>blocks                                       | Filtre les actifs provenant d'une question de<br>test de contribution qui sont ou ne sont pas<br>associés aux éléments structurants d'actifs<br>configurés.                                        |
| include only the following asset saved<br>searches                                        | Filtre les actifs provenant d'une question de<br>test de contribution qui sont ou ne sont pas<br>associés à la recherche enregistrée d'actifs.                                                     |
| include only the following reference sets                                                 | Filtre les actifs provenant d'une question de<br>test de contribution qui inclut ou exclut les<br>ensembles de référence configurés.                                                               |
| include only the following IP addresses                                                   | Filtre les actifs qui sont ou ne sont pas<br>associés aux adresses IP configurées.                                                                                                    |
| include only if the Microsoft Windows<br>service pack for operating systems is below<br>0 | Filtre les actifs pour déterminer si un niveau<br>de Service Pack pour un système<br>d'exploitation Microsoft Windows est<br>inférieur au niveau spécifié par la politique<br>de votre entreprise. |
| include only if the Microsoft Windows<br>security setting is less than 0                  | Filtre les actifs pour déterminer si un<br>paramètre de sécurité Microsoft Windows est<br>inférieur au niveau spécifié par la politique<br>de votre entreprise.                                    |
| include only if the Microsoft Windows<br>service equals status                            | Filtre les actifs pour déterminer si un service<br>Microsoft Windows est de type unknown,<br>boot, kernel, auto, demand ou disabled.                                                               |
| include only if the Microsoft Windows<br>setting equals regular expressions               | Filtre les actifs pour déterminer si un<br>paramètre Microsoft Windows correspond à<br>l'expression régulière spécifiée.                                                                           |

*Tableau 16. Paramètres de questions de restriction pour les tests de communication réelle (suite)*

## **Questions de contribution pour des tests de communication possible**

Les tests de communication possible pour les actifs incluent des questions et paramètres de contribution que vous pouvez choisir lorsque vous créez un test du moniteur de politique d'administration.

Le tableau suivant répertorie et décrit les paramètres de questions pour les tests de communication possible.

| Intitulé du test                                           | Description                                                                                                    |
|------------------------------------------------------------|----------------------------------------------------------------------------------------------------|
| have accepted communication to any<br>destination          | Détecte les actifs disposant de<br>communications éventuelles vers ou depuis<br>n'importe quelle source ou destination<br>spécifiée. Par exemple, pour déterminer si<br>un serveur critique peut éventuellement<br>recevoir des communications depuis<br>n'importe quelle source, configurez le test<br>comme suit :                                                                                                    |
|                                                            | have accepted communication from any<br>source.                                                                                                    |
|                                                            | Vous pouvez ensuite appliquer un test de<br>restriction à renvoyer si le serveur critique<br>en question a reçu des communications sur<br>le port 21. Cela vous permet de détecter les<br>communications non conformes aux règles<br>pour le serveur critique en question.                                                                                                    |
| have accepted communication to destination<br>networks     | Détecte les actifs disposant de<br>communications éventuelles vers ou depuis<br>le réseau configuré.                                                                                                    |
|                                                            | Ce test vous permet de définir un point de<br>départ ou d'arrivée pour votre question.                                                                                                    |
|                                                            | Par exemple, pour identifier les actifs qui<br>disposent d'une possibilité de<br>communication avec la DMZ, configurez le<br>test comme suit :                                                                                                    |
|                                                            | have accepted communication from source<br><networks></networks>                                                                                                    |
|                                                            | Vous pouvez utiliser ce test pour détecter les<br>communications non conformes aux règles.                                                                                                    |
| have accepted communication to destination<br>IP addresses | Détecte les actifs disposant de<br>communications éventuelles vers ou depuis<br>l'adresse IP configurée. Ce test vous permet<br>d'indiquer une seule adresse IP et de vous<br>en servir comme point central pour des<br>communications éventuelles. Par exemple, si<br>vous souhaitez identifier tous les actifs qui<br>peuvent communiquer avec un serveur de<br>conformité spécifique, configurez le test<br>comme suit : |
|                                                            | have accepted communications to<br>destination <compliance address="" ip="" server=""></compliance>                                                                                                    |

*Tableau 17. Paramètres de questions de communication potentiels pour les tests de contribution*

| Intitulé du test                                                    | Description                                                                                                    |
|---------------------------------------------------------------------|----------------------------------------------------------------------------------------------------|
| have accepted communication to destination<br>asset building blocks | Détecte les actifs disposant de<br>communications éventuelles vers ou depuis<br>l'actif configuré à l'aide d'éléments<br>structurants. Ce test vous permet de<br>réutiliser des blocs de construction définis<br>dans l'Assistant Règles QRadar dans votre<br>règle. Par exemple, si vous souhaitez<br>identifier tous les actifs qui peuvent<br>communiquer avec un élément Protected<br>Assets, configurez le test comme suit :<br>have accepted communications to<br>destination <bb:hostdefinition:protected<br>Assets&gt;<br/>Pour plus d'informations sur les règles et les<br/>blocs de construction, voir IBM Security</bb:hostdefinition:protected<br> |
|                                                                     | QRadar SIEM Administration Guide.                                                                                                    |
| have accepted communication to destination<br>asset saved searches  | Détecte les actifs ayant acceptés des<br>communications vers ou depuis les actifs<br>renvoyés par la recherche sauvegardée que<br>vous spécifiez.                                                                                                    |
|                                                                     | Une recherche d'actifs sauvegardée doit<br>exister avant que vous ne puissiez utiliser ce<br>test. Pour plus d'informations sur la création<br>et la sauvegarde d'un actif, consultez le IBM<br>Security QRadar SIEM - Guide d'utilisation                                                                                                    |
| have accepted communication to destination<br>reference sets        | Détecte si les communications source ou de<br>destination sont possibles vers ou depuis les<br>ensembles de référence.                                                                                                    |
| have accepted communication to the Internet                         | Détecte si les communications source ou de<br>destination sont possibles vers ou depuis<br>Internet.                                                                                                    |
|                                                                     | Indiquez le paramètre to ou from pour<br>considérer le trafic de communication vers<br>ou depuis l'Internet.                                                                                                    |
| are susceptible to one of the following<br>vulnerabilities          | Détecte les vulnérabilités spécifiques<br>éventuelles.                                                                                                    |
|                                                                     | Si vous souhaitez détecter les vulnérabilités<br>d'un type en particulier, utilisez le test, are<br>susceptible to vulnerabilities with one of<br>the following classifications.                                                                                                    |
|                                                                     | Indique les vulnérabilités auxquelles vous<br>souhaitez appliquer le test. Vous pouvez<br>chercher les vulnérabilités à l'aide des<br>options OSVDB ID, CVE ID, Bugtraq ID ou<br>du titre                                                                                                    |

*Tableau 17. Paramètres de questions de communication potentiels pour les tests de contribution (suite)*

| Intitulé du test                                                                                                    | Description                                                                                                    |
|----------------------------------------------------------------------------------------------------|----------------------------------------------------------------------------------------------------|
| are susceptible to vulnerabilities with one of<br>the following classifications                                                       | Une vulnérabilité peut être associée à au<br>moins une classification de vulnérabilité. Ce<br>test filtre tous les actifs ayant des<br>vulnérabilités éventuelles à l'aide d'un indice<br>Common Vulnerability Scoring System<br>(CVSS) spécifié.                                                                                                    |
|                                                                                                    | Configurez le paramètre classifications afin<br>d'identifier les classifications de vulnérabilité<br>que vous souhaitez que le test applique.                                                                                                    |
| are susceptible to vulnerabilities with CVSS<br>score greater than 5                                                                  | Une valeur CVSS (Common Vulnerability<br>Scoring System) est une norme de l'industrie<br>permettant d'évaluer la gravité des<br>vulnérabilités éventuelles. La valeur CVSS<br>est composée de trois groupes d'indicateurs :<br>de base, temporels et environnementaux.<br>Ces indicateurs permettent à CVSS de<br>définir et de communiquer les<br>caractéristiques fondamentales d'une<br>vulnérabilité. |
|                                                                                                    | Ce test filtre les actifs de votre réseau qui<br>comprennent la valeur CVSS configurée.                                                                                                    |
| are susceptible to vulnerabilities disclosed<br>after specified date                                                                  | Filtre les actifs de votre réseau ayant une<br>éventuelle vulnérabilité divulguée après,<br>avant ou à la date configurée.                                                                                                    |
| are susceptible to vulnerabilities on one of<br>the following ports                                                                   | Filtre les actifs de votre réseau ayant une<br>éventuelle vulnérabilité associée aux ports<br>configurés.                                                                                                    |
|                                                                                                    | Configurez le paramètre ports pour<br>identifier les actifs ayant d'éventuelles<br>vulnérabilités en fonction du numéro de<br>port spécifié.                                                                                                    |
| are susceptible to vulnerabilities where the<br>name, vendor, version or service contains<br>one of the following text entries        | Détecte les actifs de votre réseau ayant une<br>vulnérabilité qui correspond à au moins une<br>saisie concernant le nom de l'actif, le<br>fournisseur, la version ou le service.                                                                                                    |
|                                                                                                    | Configurez le paramètre text entries afin<br>d'identifier le nom d'actif, le fournisseur, la<br>version ou le service que vous souhaitez que<br>le test prenne en compte.                                                                                                    |
| are susceptible to vulnerabilities where the<br>name, vendor, version or service contains<br>one of the following regular expressions | Détecte les actifs de votre réseau ayant une<br>vulnérabilité qui correspond à au moins une<br>expression régulière concernant le nom de<br>l'actif, le fournisseur, la version ou le service.                                                                                                    |
|                                                                                                    | Configure le paramètre regular expressions<br>afin d'identifier le nom d'actif, le fournisseur,<br>la version ou le service que vous souhaitez<br>que le test prenne en compte.                                                                                                    |
| are susceptible to vulnerabilities contained<br>in vulnerability saved searches                                                       | Détecte les risques associés aux recherches<br>sauvegardées qui sont créées dans IBM<br>Security QRadar Vulnerability Manager.                                                                                                    |

*Tableau 17. Paramètres de questions de communication potentiels pour les tests de contribution (suite)*

### **Questions de test de contribution dépréciées**

Si un test est remplacé par un autre test, il est caché dans un moniteur de politique d'administration.

Les test suivants sont cachés dans le moniteur de politique d'administration :

- v assets that are susceptible to vulnerabilities from the following vendors
- assets that are susceptible to vulnerabilities from the following services

Ces tests de contributions ont été remplacés par d'autres tests.

## **Paramètres de questions de restriction pour les tests de communication possible**

Les tests de communication possible pour les actifs incluent des paramètres de questions de restriction.

Le tableau suivant répertorie et décrit les paramètres de questions de restriction pour les tests de communication possible.

| Intitulé du test                                                        | Description                                                                                                    |
|-------------------------------------------------------------------------|----------------------------------------------------------------------------------------------------|
| include only the following protocols                                    | Filtre les actifs qui ont éventuellement<br>communiqué ou non avec les protocoles<br>configurés, conjointement avec les autres<br>tests ajoutés à la question.                                                                                                    |
| include only the following inbound ports                                | Filtre les actifs qui ont éventuellement<br>communiqué ou non avec les ports<br>configurés, conjointement avec les autres<br>tests ajoutés à la question.                                                                                                    |
| include only ports other than the following<br>inbound ports            | Filtre les actifs provenant d'une question de<br>test de contribution qui ont éventuellement<br>communiqué ou non avec des ports autres<br>que ceux configurés, conjointement avec les<br>autres tests ajoutés à la question.                                                                      |
| include only if susceptible to vulnerabilities<br>that are exploitable. | Filtre les actifs provenant d'une question de<br>test de contribution recherchant<br>d'éventuelles vulnérabilités caractéristiques<br>et restreint les résultats aux actifs<br>exploitables.                                                                                                    |
|                                                                         | Ce test de restriction ne contient pas de<br>paramètre configurable. Cependant, il est<br>utilisé conjointement avec le test de<br>contribution are susceptible to one of the<br>following vulnerabilities. La règle de<br>contribution contenant le paramètre<br>vulnerabilities est obligatoire. |
| include only the following networks                                     | Filtre les actifs provenant d'une question de<br>test de contribution qui inclut uniquement<br>ou exclut les réseaux configurés.                                                                                                    |

*Tableau 18. Tests de restriction pour les tests de communication potentiels*

| Intitulé du test                                                                                 | Description                                                                                                    |
|--------------------------------------------------------------------------------------------------|----------------------------------------------------------------------------------------------------|
| include only the following asset building<br>blocks                                              | Filtre les actifs provenant d'une question de<br>test de contribution qui inclut uniquement<br>ou exclut les éléments structurants d'actifs<br>configurés.                                         |
| include only the following asset saved<br>searches                                               | Filtre les actifs provenant d'une question de<br>test de contribution qui inclut uniquement<br>ou exclut la recherche enregistrée d'actifs<br>associée.                                            |
| include only the following reference sets                                                        | Filtre les actifs provenant d'une question de<br>test de contribution qui inclut uniquement<br>ou exclut les ensembles de référence<br>configurés.                                                 |
| include only the following IP addresses                                                          | Filtre les actifs provenant d'une question de<br>test de contribution qui inclut uniquement<br>ou exclut les adresses IP configurées.                                                              |
| include only if the Microsoft Windows<br>service pack for operating systems is below<br>$\Omega$ | Filtre les actifs pour déterminer si un niveau<br>de Service Pack Microsoft Windows pour un<br>système d'exploitation est inférieur au<br>niveau spécifié par la politique de votre<br>entreprise. |
| include only if the Microsoft Windows<br>security setting is less than 0                         | Filtre les actifs pour déterminer si un<br>paramètre de sécurité Microsoft Windows<br>est inférieur au niveau spécifié par la<br>politique de votre entreprise.                                    |
| include only if the Microsoft Windows<br>service equals status                                   | Filtre les actifs pour déterminer si un service<br>Microsoft Windows est de type unknown,<br>boot, kernel, auto, demand ou disabled.                                                               |
| include only if the Microsoft Windows<br>setting equals regular expressions                      | Filtre les actifs pour déterminer si un<br>paramètre Microsoft Windows correspond à<br>l'expression régulière spécifiée.                                                                           |

*Tableau 18. Tests de restriction pour les tests de communication potentiels (suite)*

## **Questions de test Device/rules**

<span id="page-103-0"></span>Les questions de test sur les périphériques et les règles sont utilisées pour identifier les règles d'un périphérique qui violent une règle qui peut introduire des risques dans l'environnement.

Les questions de test sur les périphériques et les règles sont décrites sur le tableau suivant.

*Tableau 19. Tests sur les règles et les périphériques*

| Intitulé du test                            | Description                                                                                                    |
|---------------------------------------------|----------------------------------------------------------------------------------------------------|
| allow connections to the following networks | Filtre les règles et les connexions de<br>périphérique vers ou depuis les réseaux<br>configurés. Par exemple, si vous configurez<br>le test d'autorisation des communications<br>vers un réseau, le test filtre toutes les règles<br>et connexions qui autorisent des connexions<br>au réseau configuré. |

| Intitulé du test                                                         | Description                                                                                                    |
|--------------------------------------------------------------------------|----------------------------------------------------------------------------------------------------|
| allow connections to the following IP<br>addresses                       | Filtre les règles et les connexions des<br>périphériques vers ou depuis les adresses IP<br>configurées. Par exemple, si vous configurez<br>le test d'autorisation des communications<br>vers une adresse IP, ce dernier filtre toutes<br>les règles et connexions qui autorisent des<br>connexions vers l'adresse IP configurée. |
| allow connections to the following asset<br>building blocks              | Filtre les règles et les connexions des<br>périphériques vers ou depuis les éléments<br>structurants d'actifs configurés.                                                                                                    |
| allow connections to the following reference<br>sets                     | Filtre les règles et les connexions des<br>périphériques vers ou depuis les ensembles<br>de référence configurés.                                                                                                    |
| allow connections using the following<br>destination ports and protocols | Filtre les règles et les connexions des<br>périphériques vers ou depuis les ports et les<br>protocoles configurés.                                                                                                    |
| allow connections using the following<br>protocols                       | Filtre les règles et les connexions des<br>périphériques vers ou depuis les protocoles<br>configurés.                                                                                                    |
| allow connections to the Internet                                        | Filtre les règles et les connexions des<br>périphériques vers ou depuis Internet.                                                                                                    |
| are one of the following devices                                         | Filtre tous les périphériques réseau sur les<br>périphériques configurés. Ce test peut filtrer<br>en fonction des périphériques qui sont ou ne<br>sont pas dans la liste configurée.                                                                                                    |
| are one of the following reference sets                                  | Filtre les règles de périphérique basées sur<br>les ensembles de référence que vous<br>spécifiez.                                                                                                    |
| are one of the following networks                                        | Filtre les règles de périphérique basées sur<br>les réseaux que vous spécifiez.                                                                                                    |
| are using one of the following adapters                                  | Filtre les règles de périphérique basées sur<br>les adaptateurs que vous spécifiez.                                                                                                    |

*Tableau 19. Tests sur les règles et les périphériques (suite)*

## **Chapitre 7. Interrogation des connexions**

Une connexion est un enregistrement d'une communication comprenant les communications refusées entre deux adresses IP uniques sur un port de destination spécifique, tel qu'il est détecté sur un intervalle de temps spécifique.

Si deux adresses IP communiquent souvent dans le même intervalle sur un port, une seule communication est enregistrée, mais les octets communiquées et le nombre de fluxsont totalisés avec la connexion. A la fin de l'intervalle, les informations de connexion sont cumulées sur l'intervalle et sont stockées dans la base de données.

Les connexions vous permettent de surveiller et d'analyser les connexions du périphérique réseau ou d'effectuer des recherches avancées. Vous pouvez :

- v Rechercher les connexions
- v Rechercher un sous-ensemble de connexions
- v Marquer les résultats de recherche comme faux positifs pour différencier les événements de faux positif des infractions créées.
- v Afficher les informations de connexion regroupées par diverses options
- v Exporter les connexions au format XML ou CSV
- v Utiliser le graphique interactif pour afficher les connexions au sein de votre réseau

## **Affichage des connexions**

Vous pouvez afficher les informations de connexion regroupées par diverses options.

### **Pourquoi et quand exécuter cette tâche**

Par défaut, la fenêtre Connexions affiche les graphiques suivants :

- v Le graphique **Enregistrements correspondants par intervalle de temps** fournit des informations de série temporelle indiquant le nombre de connexions basées sur le temps.
- v Le **Graphique de connexion** fournit une représentation visuelle des connexions récupérées.

**Remarque :** Si vous avez déjà sauvegardé une recherche par défaut, les résultats de cette recherche s'affichent.

#### **Procédure**

- 1. Cliquez sur l'onglet **Risques**.
- 2. Dans le menu de navigation, cliquez sur **Connexions**.
- 3. Pour sélectionner un intervalle de temps, choisissez les paramètres **Heure de début** et **Heure de fin**, ou utilisez la liste **Vue**.

Dans le tableau, cliquez avec le bouton droit de la souris sur une cellule (a l'exception des cellules de la colonne **Heure du dernier paquet**) d'un menu, pour appliquer un filtrage supplémentaire, ou pour **Afficher les événements de connexion**.

# **Exemple**

La fenêtre Connexions affiche les informations suivantes :

*Tableau 20. Fenêtre Connexions par défaut*

| Paramètre             | Description                                                                                                    |
|-----------------------|----------------------------------------------------------------------------------------------------|
| Filtres en cours      | Ce paramètre s'affiche uniquement après<br>avoir appliqué un filtre.                                                                                                    |
|                       | Les détails du filtre qui sont appliqués au<br>résultat de la recherche s'affichent dans la<br>partie supérieure de l'écran. Pour effacer ces<br>valeurs de filtres, cliquez sur Effacer le<br>filtre.                                                                                                    |
| Afficher              | Dans la liste, sélectionnez l'intervalle de<br>temps que vous souhaitez filtrer. Utilisez<br>l'option Développer pour régler l'intervalle<br>de temps.                                                                                                    |
| Statistiques en cours | Les statistiques en cours incluent les<br>paramètres suivants :                                                                                                    |
|                       | Résultats totaux - Nombre total de résultats<br>correspondant à vos critères de recherche.                                                                                                    |
|                       | Fichiers de données recherchés - Nombre<br>total de fichiers de données recherchés<br>pendant l'intervalle de temps spécifié.                                                                                                    |
|                       | Fichiers de données compressés recherchés<br>- Nombre total de fichiers de données<br>compressées recherchées au cours de<br>l'intervalle de temps spécifié.                                                                                                    |
|                       | <b>Nombre de fichiers d'index - Nombre total</b><br>de fichiers d'indexation recherchés pendant<br>l'intervalle de temps spécifié.                                                                                                    |
|                       | Durée - Durée de la recherche.                                                                                                    |
|                       | Les statistiques en cours sont utiles pour<br>l'identification et la résolution des<br>problèmes. Lorsque vous contactez le service<br>client pour identifier et résoudre un<br>problème, vous pouvez être invité à fournir<br>des informations statistiques actuelles.<br>Cliquez sur la flèche à côté de Statistiques<br>en cours pour afficher ou masquer les<br>statistiques. |
| Graphiques            | Affiche les graphiques représentant les<br>enregistrements correspondants par<br>intervalle de temps et/ou option de<br>regroupement. Cliquez sur Masquer les<br>graphiques si vous souhaitez retirer les<br>graphiques de votre affichage.                                                                                                    |
|                       | Remarque: Retirez la fonction Adblock Plus<br>de Firefox si elle empêche l'affichage des<br>graphiques dans le navigateur.                                                                                                    |
| Paramètre                     | Description                                                                                                    |
|-------------------------------|----------------------------------------------------------------------------------------------------|
| Heure du dernier paquet       | Date et heure du dernier paquet traité pour<br>cette connexion.                                                                                                    |
| Type de source                | Type de source pour cette connexion : Hôte<br>ou Distant.                                                                                                    |
| Source                        | Les options possibles pour la Source sont les<br>suivantes :                                                                                                    |
|                               | <b>Adresse IP</b> - Adresse IP pour la source de<br>cette connexion. Si le Type de source est<br>Hôte, l'adresse IP est affichée.                                       |
|                               | Pays - Pays source (avec le drapeau du<br>pays) de cette connexion. Le drapeau du<br>pays s'affiche si le type de source est distant.                                   |
| Type de destination           | Les options possibles pour Type de<br>destination sont les suivantes : Hôte ou<br>Distant.                                                                              |
| Destination                   | Les options possibles pour Destination sont<br>les suivantes :                                                                                                    |
|                               | Adresse IP - Si Type de destination est Hôte,<br>l'adresse IP est affichée.                                                                                             |
|                               | <b>Pays</b> - Pays de destination (avec le drapeau<br>du pays) de cette connexion. Le drapeau du<br>pays s'affiche uniquement si le Type de<br>destination est Distant. |
| Protocole                     | Protocole utilisé pour cette connexion.                                                                                                    |
| Port de destination           | Port de destination de cette connexion.                                                                                                    |
| Application de flux           | Application de flux ayant généré la<br>connexion.                                                                                                    |
| Source de flux                | Source de flux associés à cette connexion. Ce<br>paramètre s'applique uniquement aux<br>connexions validées.                                                            |
| Nombre de flux                | Nombre total de flux associés à cette<br>connexion.                                                                                                    |
| Octets source du flux         | Nombre total d'octets de source de flux<br>associés à cette connexion.                                                                                                  |
| Octets de destination du flux | Nombre total d'octets de destination associés<br>à cette connexion.                                                                                                    |
| Source de journal             | Source des événements qui contribuent à<br>cette connexion.                                                                                                    |
| Nombre d'événements           | Nombre total d'événements détectés pour la<br>connexion.                                                                                                    |
| Type de connexion             | Les options possibles pour le type de<br>connexion sont les suivantes : Autoriser ou<br>Refuser.                                                                        |
|                               |                                                                                                    |

*Tableau 20. Fenêtre Connexions par défaut (suite)*

# **Utilisation des graphiques pour afficher les données de connexion**

Vous pouvez afficher les données via diverses options de graphiques. Par défaut, vous pouvez afficher les données à l'aide des enregistrements comparés dans temps et du graphique de connexion.

Enregistrements correspondants par intervalle de temps est une option qui indique le nombre de connexions basées sur le temps.

Un graphique de connexion fournit une représentation visuelle de la connexion récupérée. Si vous souhaitez continuer à analyser les connexions à l'aide du graphique des connexions, voir la section [Using the connection graph.](#page-109-0)

Les options de graphiques disponibles pour les connexions groupées sont : table, barre et graphique circulaire. Pour plus d'informations sur la recherche de connexions, voir [Recherche de connexions.](#page-114-0)

Si vous utilisez une extension de navigateur Adblock Plus avec un navigateur Web Mozilla Firefox, il est possible que les graphiques ne s'affichent pas correctement. Pour que les graphiques s'affichent, vous devez supprimer l'extension de navigateur Adblock Plus. Pour plus d'informations sur la suppression des ajouts, consultez la documentation de votre navigateur Web.

## **Utilisation du graphique de série temporelle**

<span id="page-109-0"></span>Les graphiques de série temporelle sont des représentations graphiques de vos connexions au fil du temps, les pics et creux qui s'affichent représentent l'activité haute et basse des connexions.

### **Avant de commencer**

Si vous avez déjà sauvegardé une recherche en tant que recherche par défaut, les résultats de cette recherche s'affichent sur la page Connexions. Si cette recherche comprend les options Grouper par sélectionnées dans la zone Définition de vue avancée, le graphique de série temporelle n'est pas disponible. Vous devez supprimer les critères de recherche avant de poursuivre.

## **Pourquoi et quand exécuter cette tâche**

Les graphiques de série temporelle sont utiles pour l'analyse des tendances de données à court et à long terme. À l'aide des graphiques de série temporelle, vous pouvez accéder, naviguer et analyser les connexions de divers points de vue et perspectives.

Le tableau suivant fournit des fonctions vous permettant d'afficher les graphiques de séries temporelles.

| Si vous souhaitez                                         | <b>Alors</b>                                                                                                    |
|-----------------------------------------------------------|----------------------------------------------------------------------------------------------------|
| Afficher les connexions plus en détail                    | Le fait d'augmenter les données d'un<br>graphique de série temporelle vous permet<br>d'analyser des segments temporels plus<br>petits des connexions. Vous pouvez agrandir<br>le graphique de séries temporelles à l'aide<br>des options suivantes :                                                              |
|                                                           | • Appuyez sur le bouton Maj et cliquez sur<br>le graphique sur le temps que vous<br>souhaitez étudier.                                                                                                    |
|                                                           | • Appuyez sur les boutons Maj et Ctrl<br>lorsque vous cliquez et vous glissez le<br>pointeur de la souris sur l'intervalle que<br>vous souhaitez afficher.                                                                                                    |
|                                                           | • Placez le pointeur de votre souris sur le<br>graphique, puis appuyez sur la flèche vers<br>le bas de votre clavier.                                                                                                    |
|                                                           | • Placez le pointeur de votre souris sur le<br>graphique et ensuite utilisez la molette de<br>votre souris pour effectuer un zoom avant<br>(roulez la molette de la souris vers le<br>haut).                                                                                                    |
|                                                           | Une fois que vous avez agrandi un<br>graphique de série temporelle, le graphique<br>s'actualise pour afficher un plus petit<br>segment de temps.                                                                                                    |
| Afficher une plus grande plage de temps<br>des connexions | Le fait d'intégrer des intervalles de temps<br>supplémentaires dans le graphique des<br>séries temporelles vous permet d'étudier les<br>plus grands segments temporels ou de<br>revenir à la plage horaire maximale. Vous<br>pouvez afficher un intervalle de temps en<br>utilisant l'une des options suivantes : |
|                                                           | • Cliquez sur Max à gauche du graphique<br>ou appuyez sur la touche Accueil pour<br>renvoyer à l'intervalle de temps maximal.                                                                                                    |
|                                                           | • Placez le pointeur de votre souris sur le<br>graphique, puis appuyez sur la flèche vers<br>le bas sur votre clavier.                                                                                                    |
|                                                           | • Placez le pointeur de votre souris sur le<br>graphique du tracé et ensuite utilisez la<br>molette de votre souris pour effectuer un<br>zoom arrière (roulez la molette de la<br>souris vers le bas).                                                                                                    |

*Tableau 21. Fonctions des graphiques de série temporelle*

| Si vous souhaitez     | <b>Alors</b>                                                                                                    |
|-----------------------|----------------------------------------------------------------------------------------------------|
| Analyser le graphique | Pour afficher le graphique afin de<br>déterminer les informations sur chaque<br>point de données, procédez comme suit :          |
|                       | • Cliquez et glissez le graphique pour<br>analyser la ligne de temps.                                                            |
|                       | • Appuyez sur le bouton Page Up pour que<br>la ligne de temps supprime une page<br>complète vers la gauche.                      |
|                       | • Appuyez sur la touche de déplacement<br>vers la gauche pour déplacer la page de la<br>moitié de ligne de temps vers la gauche. |
|                       | • Appuyez sur le bouton Page Down pour<br>que la ligne de temps déplace toute la<br>page vers la droite.                         |
|                       | • Appuyez sur la touche de déplacement<br>vers la droite pour déplacer la page de la<br>moitié de ligne de temps vers la droite  |

*Tableau 21. Fonctions des graphiques de série temporelle (suite)*

Procédure

### **Procédure**

- 1. Cliquez sur l'onglet Risques.
- 2. Dans le menu de navigation, cliquez sur **Connexions**.
- 3. Dans le panneau Graphiques, cliquez sur l'icône permettant de **configurer**.
- 4. Dans la liste déroulante **Type de graphique**, sélectionnez Série temporelle.
- 5. A l'aide des graphiques de série temporelle interactifs, vous pouvez parcourir une ligne temporelle pour analyser les connexions.
- 6. Pour actualiser les informations dans le graphique, cliquez sur Mettre à jour les détails.

# **Utilisation du graphique de connexion pour afficher les connexions réseau**

Le graphique des connexions fournit une représentation visuelle des connexions dans votre réseau.

Le graphique qui s'affiche dans la fenêtre Connexions n'est pas interactif. Si vous cliquez sur le graphique, la fenêtre Visualiseur de données radiales s'affiche. La fenêtre Visualiseur de données radiales permet de manipuler le graphique si nécessaire.

Par défaut, le graphique affiche vos connexions réseau comme suit :

- v Seules les connexions autorisées s'affichent.
- v Toutes les adresses IP locales sont réduites pour afficher uniquement les réseaux en feuilles.
- v Tous les noeuds de pays sont réduits en un noeud appelé Pays distants.
- v Tous les noeuds distants sont réduits en un noeud appelé Réseaux distants.
- v La prévisualisation de la vue miniature du graphique affiche une partie du graphique principal. Cette option est utile pour les graphiques de grande taille.

Visualiseur de données radiales comprend plusieurs options de menu.

| Option de menu    | Description                                                                                                    |
|-------------------|----------------------------------------------------------------------------------------------------|
| Type de connexion | Par défaut, le graphique radial affiche les<br>connexions validées. Si vous souhaitez<br>afficher les connexions refusées, sélectionnez<br>Refuser dans la liste déroulante Type de<br>connexion.                                                                                                    |
| Annuler           | Permet de réduire le développement du<br>dernier noeud. Si vous souhaitez annuler<br>plusieurs développements, cliquez sur le<br>bouton Annuler pour chaque<br>développement.                                                                                                    |
| Télécharger       | Cliquez sur Télécharger pour enregistrer la<br>topologie en cours sous un fichier image<br>JPEG ou un fichier de dessin Visio (VDX).<br>Pour télécharger et enregistrer la topologie<br>actuelle en tant que fichier dessin Visio<br>(VDX), votre version logicielle minimale<br>requise est Microsoft Visio Standard 2010. |

*Tableau 22. Options du menu Visualiseur de données radiales*

Le tableau suivant contient des fonctions supplémentaires pour afficher les connexions.

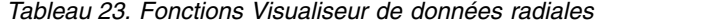

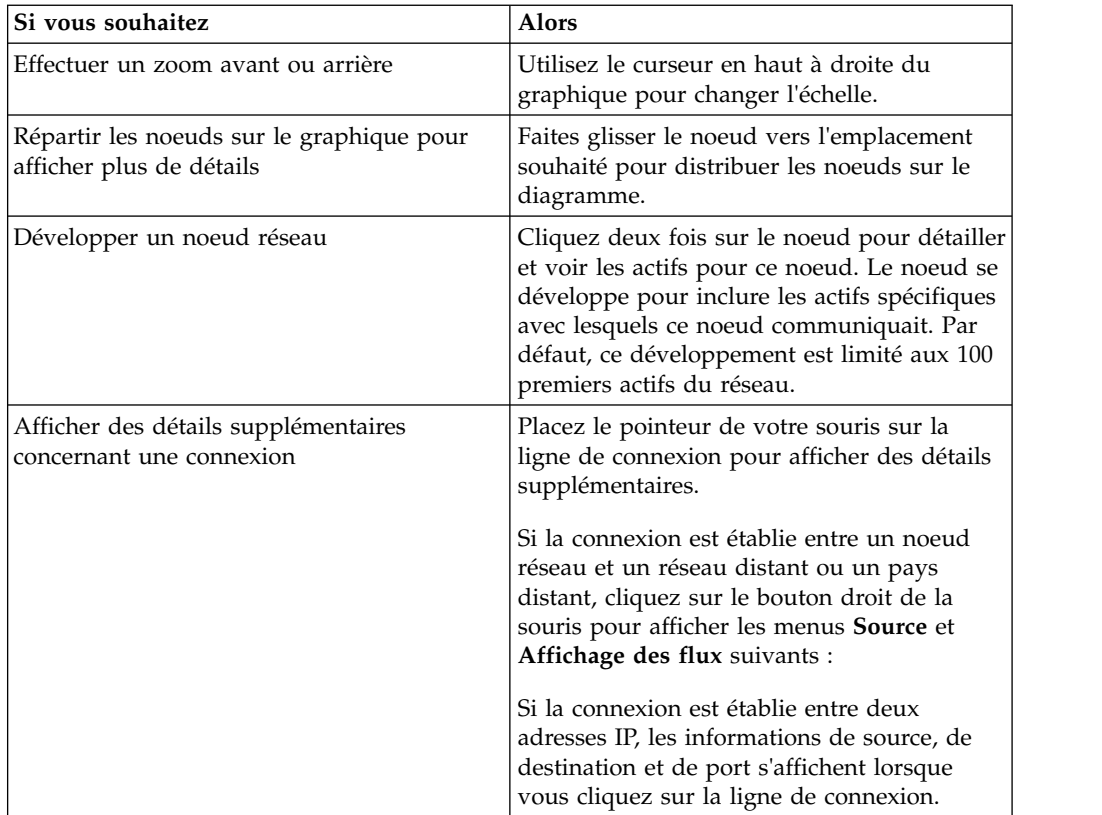

| Si vous souhaitez                                               | <b>Alors</b>                                                                                                    |
|-----------------------------------------------------------------|----------------------------------------------------------------------------------------------------|
| Déterminer le nombre de données<br>impliquées dans la connexion | L'épaisseur de la ligne du graphique<br>détermine le nombre de données impliquées<br>dans la connexion. Une ligne plus épaisse<br>indique un nombre de données plus<br>important. Ces informations sont basées sur<br>le nombre d'octets impliqués dans la<br>communication |
| Sélectionner un chemin de connexion                             | Placez le pointeur de votre souris sur la<br>ligne de connexion. Si la connexion est<br>autorisée, le chemin est surligné en vert. Si<br>la connexion est refusée, le chemin est<br>surligné en rouge.                                                                      |
| Déterminer le chemin de connexion pour un<br>noeud particulier  | Placez le pointeur de votre souris sur le<br>noeud. Si le noeud est autorisé, le chemin<br>d'accès au noeud et le noeud sont surlignés<br>en vert. Si le noeud est refusé, le chemin<br>d'accès au noeud et le noeud sont surlignés<br>en rouge.                            |
| Changer la vue graphique                                        | A l'aide de la miniature de prévisualisation,<br>placez la miniature sur la partie de<br>graphique que vous souhaitez afficher.                                                                                                    |

*Tableau 23. Fonctions Visualiseur de données radiales (suite)*

# **Utilisation des graphiques circulaires, à barres et tabulaires**

Vous pouvez afficher les données de connexion dans un graphique circulaire, à barres ou tabulaire.

### **Pourquoi et quand exécuter cette tâche**

Les options des graphiques circulaires, à barres et tabulaires s'affichent uniquement si la recherche comprend les options Grouper par sélectionnées dans Définition de vue avancée.

### **Procédure**

- 1. Cliquez sur l'onglet **Risques**.
- 2. Dans le menu de navigation, cliquez sur **Connexions**.

**Remarque :** Les résultats de recherches sauvegardées s'affichent.

- 3. Effectuez une recherche.
- 4. Dans la sous-fenêtre Graphiques, cliquez sur l'icône **Configuration**.
- 5. Configurez les paramètres suivants:

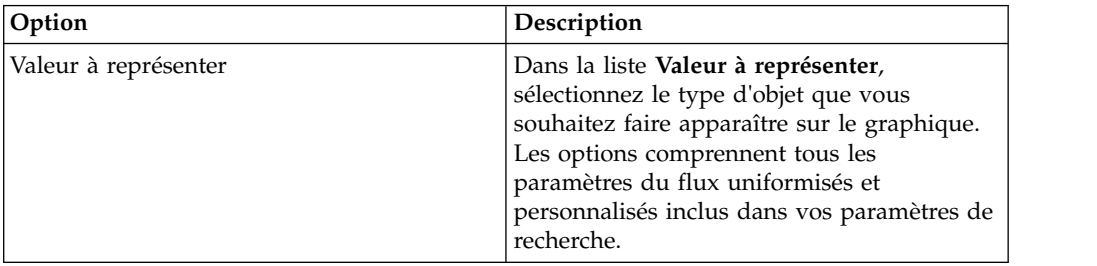

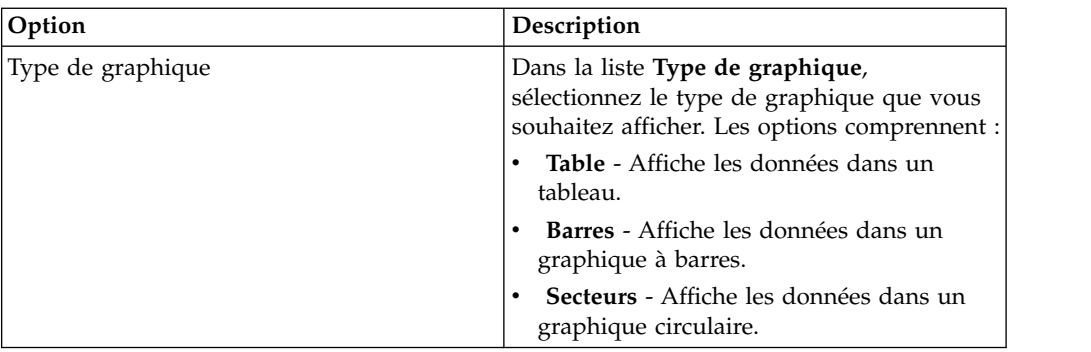

#### 6. Cliquez sur **Sauvegarder**.

Les données ne s'actualisent pas automatiquement, sauf si vos critères de recherche s'affichent pour afficher automatiquement les détails.

<span id="page-114-0"></span>7. Pour actualiser les données, cliquez sur **Mettre à jour les détails**.

## **Recherche de connexions**

Vous pouvez rechercher des connexions à l'aide de critères spécifiques et afficher les connexions qui correspondent aux mêmes critères dans une liste de résultats. Vous pouvez créer une nouvelle recherche ou charger un ensemble de critères de recherche précédemment enregistré.

- 1. Cliquez sur l'onglet **Risques**.
- 2. Dans le menu de navigation, cliquez sur **Connexions**. Le cas échéant, les résultats de recherches sauvegardées par défaut sauvegardé recherche s'affichent.
- 3. Dans la liste **Rechercher**, sélectionnez **Nouvelle recherche**.
- 4. Si vous souhaitez charger une recherche précédemment sauvegardée, utilisez l'une des options suivantes :
	- a. Dans la liste **Groupe**, sélectionnez le groupe auquel la recherche sauvegardée est associée.
	- b. A partir de la liste **Recherches sauvegardées disponibles**, sélectionnez la recherche sauvegardée que vous voulez charger.
	- c. Dans la zone **Saisir une recherche sauvegardée ou effectuer votre sélection dans la liste**, saisissez le nom de la recherche que vous voulez charger. A partir de la liste Recherches sauvegardées disponibles, sélectionnez la recherche enregistrée que vous voulez charger.
	- d. Cliquez sur **Charger**.
	- e. Dans le volet **Editer la recherche**, sélectionnez les options souhaitées pour cette recherche.

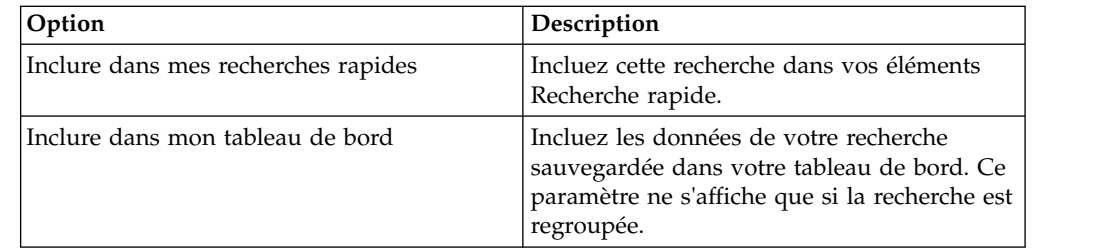

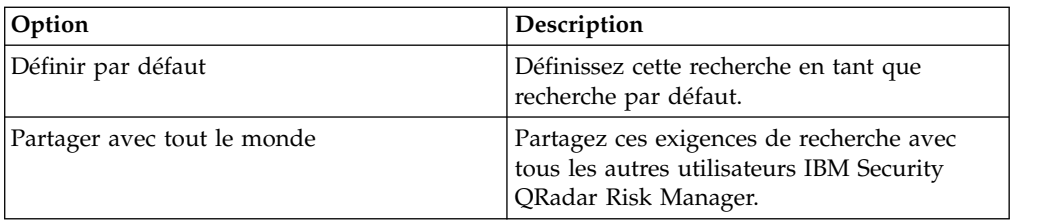

5. Dans la sous-fenêtre Intervalle, sélectionnez une option pour l'intervalle de temps que vous voulez capturer pour cette recherche.

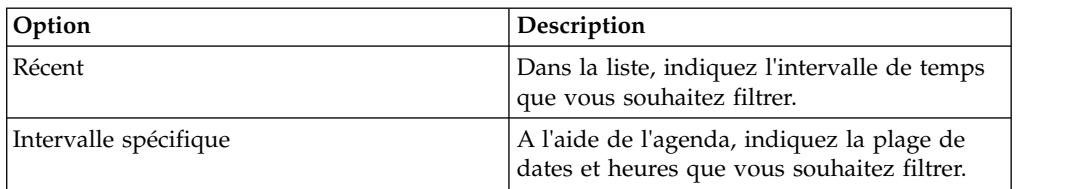

- 6. Si vous avez fini de configurer la recherche et que vous souhaitez afficher les résultats, cliquez sur Rechercher.
- 7. Dans la sous-fenêtre Paramètres de recherche, définissez vos critères de recherche spécifiques :
	- a. Dans la première liste, sélectionnez un attribut de recherche. Par exemple, Type de connexion, Réseau source ou Direction.
	- b. Dans la deuxième liste, sélectionnez le modificateur que vous souhaitez utiliser pour la recherche. La liste des modificateurs qui s'affichent dépend de l'attribut sélectionné dans la première liste.
	- c. Dans la zone de texte, entrez les informations spécifiques associées à votre recherche.
	- d. Cliquez sur **Ajouter un filtre**.
	- e. Répétez les étapes de a à e pour chaque filtre que vous souhaitez ajouter aux critères de recherche.
	- f. Si vous avez fini de configurer la recherche et que vous souhaitez afficher les résultats, cliquez sur **Rechercher**. Sinon, passez à l'étape suivante.
- 8. Si vous souhaitez enregistrer automatiquement les résultats de recherche lorsque la recherche est terminée, cochez la case Enregistrer les résultats une fois la recherche terminée et entrez un nom.
- 9. Si vous avez fini de configurer la recherche et que vous souhaitez afficher les résultats, cliquez sur **Rechercher**. Sinon, passez à l'étape suivante.
- 10. A l'aide du volet Définition de colonne, définissez les colonnes et l'agencement de colonne que vous souhaitez utiliser pour afficher les résultats :
	- a. Dans la liste **Afficher**, sélectionnez la vue que vous souhaitez associer à cette recherche.
	- b. Cliquez sur la flèche située en regard de **Définition de vue avancée** afin d'afficher les paramètres de recherche avancée. Cliquez à nouveau sur la flèche pour masquer les paramètres.
- 11. Cliquez sur **Rechercher**.

## **Enregistrement des critères de recherche**

Vous pouvez créer une recherche en spécifiant des critères de recherche et vous pouvez également sauvegarder la recherche pour une utilisation ultérieure.

# **Pourquoi et quand exécuter cette tâche**

Vous pouvez personnaliser les colonnes qui s'affichent dans les résultats de la recherche. Ces options sont disponibles dans la section Définition de colonne et s'appellent options Définition de vue avancée.

*Tableau 24. Options Définition de vue avancée*

| Paramètre                                                        | Description                                                                                                    |
|------------------------------------------------------------------|----------------------------------------------------------------------------------------------------|
| Saisir une colonne ou effectuer votre<br>sélection dans la liste | Filtre les colonnes dans la liste Colonnes<br>disponibles.                                                                                                    |
|                                                                  | Saisissez le nom de la colonne que vous<br>souhaitez localiser ou saisissez un mot-clé<br>pour afficher une liste de noms de colonnes<br>qui incluent ce mot-clé.                                                  |
|                                                                  | Par exemple, saisissez Source pour afficher<br>la liste des colonnes qui comprend Source<br>dans le nom de la colonne.                                                                                             |
| Colonnes disponibles                                             | Répertorie les colonnes disponibles associées<br>à la vue sélectionnée. Les colonnes qui sont<br>actuellement en usage pour cette recherche<br>enregistrée sont soulignées et affichées dans<br>la liste Colonnes. |
| Ajouter et retirer des boutons de colonne<br>(premier ensemble)  | Le premier ensemble de boutons vous<br>permet de personnaliser la liste Grouper<br>par.                                                                                                    |
|                                                                  | • Ajouter une colonne - Sélectionnez une<br>ou plusieurs colonnes dans la liste<br>Colonnes disponibles et cliquez sur le<br>bouton Ajouter une colonne.                                                           |
|                                                                  | • Retirer la colonne - Sélectionnez une ou<br>plusieurs colonnes dans la liste Grouper<br>par et cliquez sur le bouton Retirer la<br>colonne.                                                                      |
| Ajouter et retirer des boutons de colonne<br>(dernier ensemble)  | Le dernier ensemble de boutons vous<br>permet de personnaliser la liste Colonnes.                                                                                                    |
|                                                                  | • Ajouter une colonne - Sélectionnez une<br>ou plusieurs colonnes dans la liste<br>Colonnes disponibles et cliquez sur le<br>bouton Ajouter une colonne.                                                           |
|                                                                  | Retirer la colonne - Sélectionnez une ou<br>plusieurs colonnes dans la liste Colonnes<br>et cliquez sur le bouton Retirer la<br>colonne.                                                                           |

| Paramètre   | Description                                                                                                    |
|-------------|----------------------------------------------------------------------------------------------------|
| Grouper par | Indique les colonnes dans lesquelles la<br>recherche enregistrée regroupe les résultats.<br>Vous pouvez personnaliser davantage la liste<br>Grouper par en utilisant les options<br>suivantes :                                                                                                    |
|             | • Vers le haut - Sélectionnez une colonne et<br>déplacez-la vers la liste prioritaire en<br>utilisant l'icône Vers le haut.                                                                                                    |
|             | Vers le bas - Sélectionnez une colonne et<br>déplacez-le vers le bas liste prioritaire en<br>utilisant l'icône Vers le bas.                                                                                                    |
|             | La liste de priorité indique l'ordre dans<br>lequel les résultats sont regroupés. Les<br>résultats de la recherche se regrouperont<br>selon la première colonne de la liste<br>Grouper par, puis selon la colonne suivante<br>sur la liste.                                                                                                    |
| Colonnes    | Indique les colonnes choisies pour la<br>recherche. Les colonnes sont chargées depuis<br>une recherche enregistrée. Vous pouvez<br>personnaliser la liste <b>Colonnes</b> en<br>sélectionnant des colonnes à partir de la liste<br>Colonnes disponibles. Vous pouvez<br>personnaliser davantage la liste Colonnes en<br>utilisant les options suivantes : |
|             | • Vers le haut - Sélectionnez une colonne et<br>déplacez-la vers la liste prioritaire en<br>utilisant le bouton de déplacement vers le<br>haut.                                                                                                    |
|             | • Vers le bas - Sélectionnez une colonne et<br>déplacez-la vers la liste prioritaire en<br>utilisant le bouton de déplacement vers le<br>bas.                                                                                                    |
|             | Si le type de colonne est numérique ou<br>temporel et qu'il existe une entrée dans la<br>liste Grouper par, la colonne contient une<br>liste déroulante qui vous permet de choisir<br>la façon dont vous souhaitez regrouper la<br>colonne.                                                                                                    |
| Trier par   | A partir de la première liste, indiquez la<br>colonne par laquelle vous voulez trier les<br>résultats de la recherche. Puis, à partir de la<br>deuxième liste, indiquez la commande que<br>vous souhaitez afficher pour les résultats de<br>la recherche : Décroissant ou Croissant.                                                                      |

*Tableau 24. Options Définition de vue avancée (suite)*

- 1. Cliquez sur l'onglet **Risque**.
- 2. Dans le menu de navigation, cliquez sur **Connexions**.
- 3. Effectuez une recherche.
- 4. Cliquez sur **Sauvegarder les critères**.

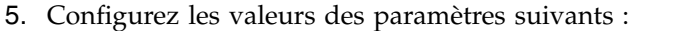

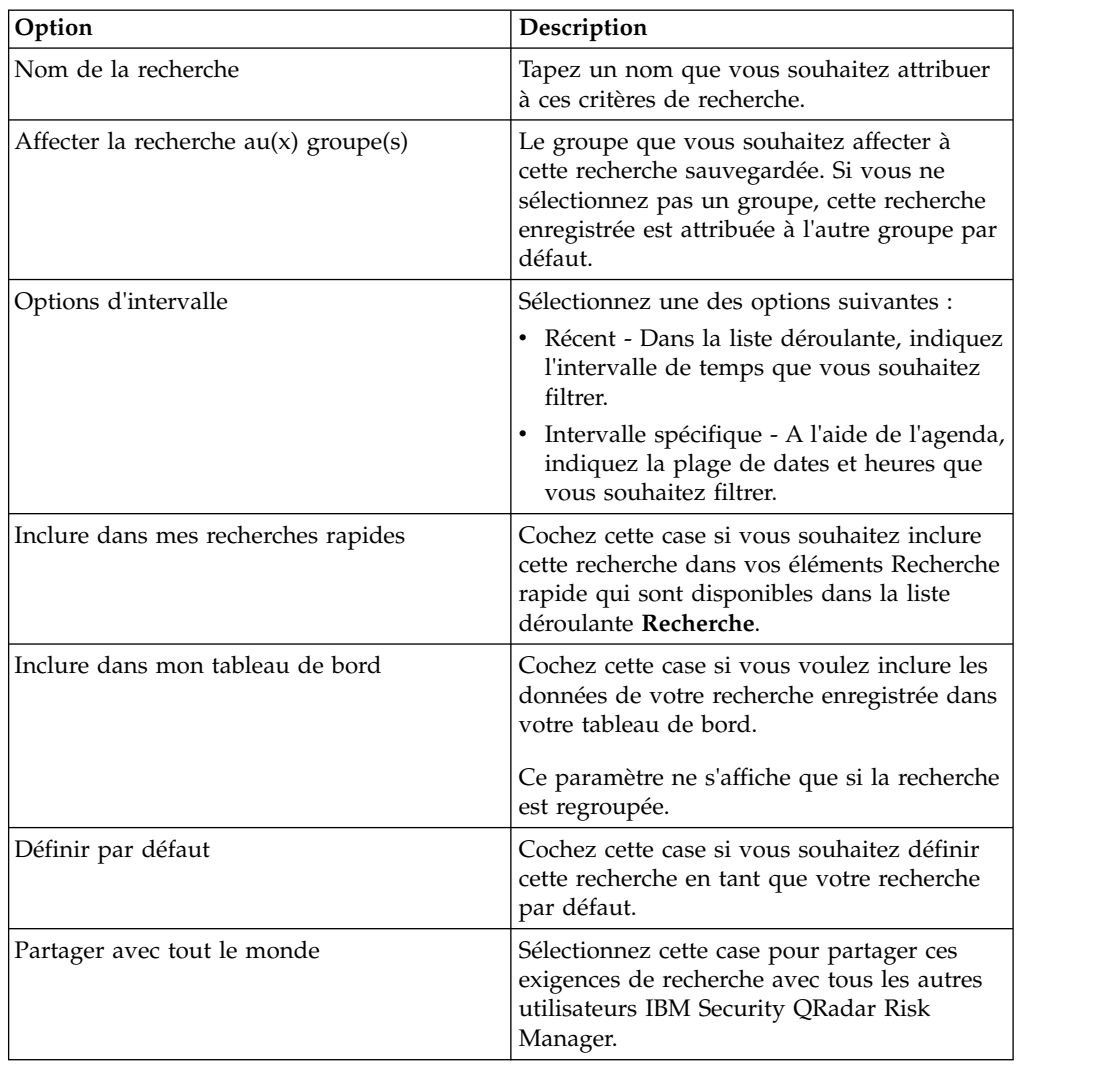

<span id="page-118-0"></span>6. Cliquez sur **OK**.

## **Effectuer une sous-recherche**

Chaque fois que vous effectuez une recherche, la base de données entière est interrogée pour des connexions qui correspondent à vos critères. En fonction de la taille de la base de données, ce processus peut prendre beaucoup de temps.

## **Pourquoi et quand exécuter cette tâche**

Une fonction de sous-recherche vous permet d'effectuer des recherches dans un ensemble de résultats de recherche réalisée. Vous pouvez raffiner vos résultats de recherche sans rechercher à nouveau la base de données. Une fonction de sous-recherche n'est pas disponible pour les recherches regroupées ou les recherches en cours.

- 1. Cliquez sur l'onglet **Risques**.
- 2. Dans le menu de navigation, cliquez sur **Connexions**.
- 3. Effectuez une recherche. Les résultats de la recherche sont affichés. Les recherches supplémentaires utilisent le jeu de données provenant de la recherche précédente lorsque des sous-recherches sont effectuées.
- 4. Pour ajouter un filtre, procédez comme suit :
	- a. Cliquez sur **Ajouter un filtre**.
	- b. Dans la première liste, sélectionnez un attribut de recherche.
	- c. Dans la deuxième liste, sélectionnez le modificateur que vous souhaitez utiliser pour la recherche. La liste des modificateurs qui s'affichent dépend de l'attribut sélectionné dans la première liste.
	- d. Dans la zone de texte, entrez les informations spécifiques associées à votre recherche.
	- e. Cliquez sur **Ajouter un filtre**.

**Remarque :** Si la recherche est toujours en cours, les résultats partiels sont affichés. La sous-fenêtre dédiée au filtre d'origine indique le filtre sur lequel la recherche d'origine est basée. La sous-fenêtre Filtre en cours indique le filtre appliqué à la sous-recherche.

**Conseil :** Vous pouvez effacer les filtres de sous-recherche sans avoir à redémarrer la recherche d'origine. Cliquez sur le lien Effacer le filtre à côté du filtre que vous souhaitez effacer. Si vous désactivez un filtre dans le volet dédié au filtre d'origine, la recherche initiale est relancée.

5. Cliquez sur **Sauvegarder les critères** pour enregistrer la sous-recherche.

### **Résultats**

Si vous supprimez la recherche d'origine, vous pouvez accéder à la sous-recherche enregistrée. Si vous ajoutez un filtre, la sous-recherche recherche dans la base de données entière puisque la fonction de recherche ne fonde plus sa recherche sur un ensemble de données précédemment recherchées.

## **Gestion des résultats de recherche**

Vous pouvez effectuer plusieurs recherches de connexion tout en naviguant sur d'autres interfaces.

### **Pourquoi et quand exécuter cette tâche**

Vous pouvez configurer la fonction de recherche pour vous envoyer une notification par courrier électronique lorsqu'une recherche est terminée. A tout moment pendant qu'une recherche est en cours, vous pouvez consulter les résultats partiels d'une recherche en cours.

La barre d'outils des résultats de la recherche fournit les options suivantes :

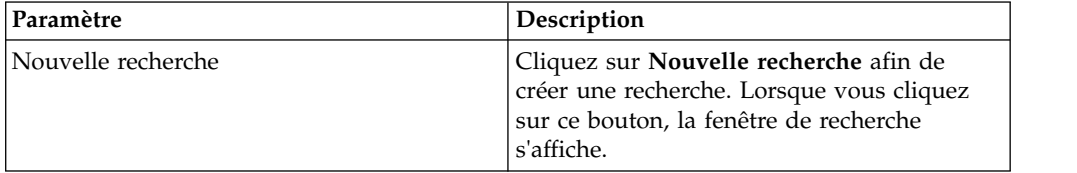

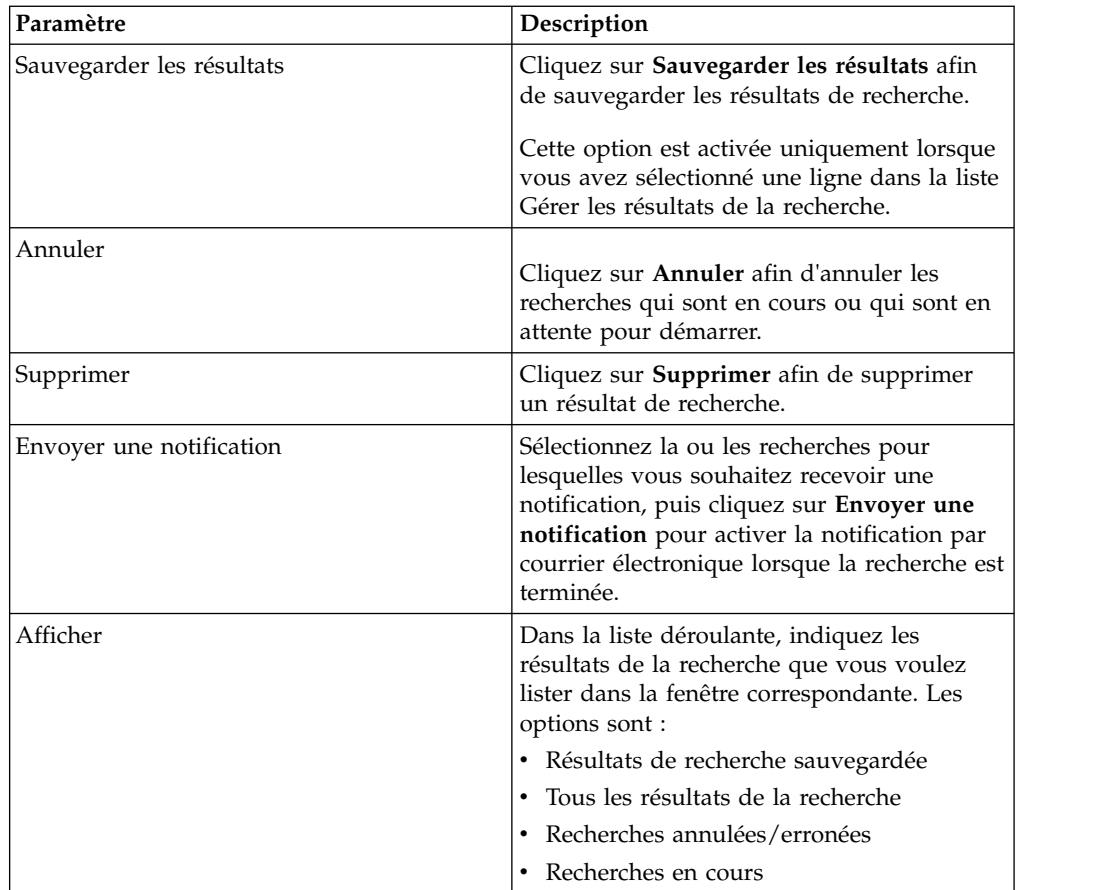

## **Procédure**

- 1. Cliquez sur l'onglet **Risques**.
- 2. Dans le menu de navigation, cliquez sur **Connexions**.
- 3. Dans le menu, sélectionnez **Rechercher** > **Gérer les résultats de la recherche**.

## **Sauvegarder les résultats de la recherche**

Vous pouvez sauvegarder les résultats de votre recherche.

## **Procédure**

- 1. Cliquez sur l'onglet **Risques**.
- 2. Dans le menu de navigation, cliquez sur **Connexions**.
- 3. Effectuez une [recherche o](#page-114-0)u [sous-recherche de connexion.](#page-118-0)
- 4. Dans la fenêtre Résultats de la recherche, sélectionnez **Rechercher** > **Gérer les résultats de la recherche** et sélectionnez un résultat de recherche.
- 5. Cliquez sur **Sauvegarder les résultats**.
- 6. Saisissez un nom pour les résultats de la recherche.
- 7. Cliquez sur **OK**.

# **Annulation d'une recherche**

Vous pouvez annuler une ou plusieurs recherches.

## **Pourquoi et quand exécuter cette tâche**

Si une recherche est en cours lors de l'annulation, les résultats accumulés jusqu' à l'annulation de la recherche, sont maintenus.

### **Procédure**

- 1. A partir de la fenêtre Gérer les résultats de la recherche, sélectionnez les résultats de recherche en attente ou en cours que vous souhaitez annuler. Vous pouvez sélectionner plusieurs recherches pour annuler.
- 2. Cliquez sur **Annuler la recherche**.
- 3. Cliquez sur **Oui**.

## **Suppression d'une recherche**

Vous pouvez supprimer une recherche.

### **Procédure**

- 1. Dans la fenêtre Gérer les résultats de la recherche, sélectionnez les résultats de recherche que vous souhaitez supprimer.
- 2. Cliquez sur **Supprimer**.
- 3. Cliquez sur **Oui**.

# **Exportation des connexions**

Vous pouvez exporter des connexions au format XML ou CSV.

- 1. Cliquez sur l'onglet **Risques**.
- 2. Dans le menu de navigation, cliquez sur **Connexions**.
- 3. Si vous souhaitez exporter la connexion au format XML, sélectionnez **Actions** > **Exporter au format XML**.
- 4. Si vous souhaitez exporter la connexion au format CSV, sélectionnez **Actions > Exporter au format CSV**.
- 5. Si vous souhaitez reprendre vos activités, cliquez sur **Aviser à la fin de l'opération**.

# **Chapitre 8. Mappage de sources de journal**

Pour contrôler la fréquence de déclenchement des règles de pare-feu et permettre les recherches d'événements de topologie, IBM Security QRadar Risk Manager identifie les sources de journal QRadar.

En maîtrisant les règles de pare-feu, vous pouvez préserver l'efficacité du pare-feu et empêcher les risques de sécurité.

Un maximum de 255 périphériques peut être mappé à une source de journal dans QRadar Risk Manager, mais les périphériques peuvent comporter plusieurs sources de journal.

### **Options d'affichage du mappage de sources de journal**

Si vous avez configuré le périphérique réseau comme source de journalQRadar, la page du moniteur de configuration affiche l'une des entrées suivantes dans la colonne **Source de journal** :

- v **Mappage automatique** Si QRadar Risk Manager identifie et mappe automatiquement la source de journal au périphérique.
- v **Nom d'utilisateur** Si un administrateur a ajouté ou modifié manuellement une source de journal.
- v **Vide** Si QRadar Risk Manager n'est pas en mesure d'identifier une source de journal pour le périphérique, la colonne **Source de journal** n'affiche aucune valeur. Vous pouvez créer manuellement un mappage de source de journal.

Pour plus d'informations sur la configuration des sources de journal, voir *IBM Security QRadar Log Sources - Guide d'utilisation*.

## **Création ou modification d'un mappage de source de journal**

Si IBM Security QRadar Risk Manager ne peut pas identifier une source de journal dans QRadar, vous pouvez configurer un mappage de source de journal.

- 1. Cliquez sur l'onglet **Risques**.
- 2. Dans le volet de navigation, cliquez sur le **moniteur de configuration**.
- 3. Cliquez sur le périphérique sans mappage de source de journal.
- 4. Sur la barre d'outils, cliquez sur **Action** > **Mappage de source de journal** > **Créer/éditer le mappage de source de journal**.
- 5. Dans la liste **Groupes de sources de journal**, sélectionnez un groupe.
- 6. Dans la liste **Sources de journal**, sélectionnez une source de journal et cliquez sur (**>**).
- 7. Cliquez sur **OK**.

# **Chapitre 9. Examen des configurations de vos dispositifs réseau**

Dans IBM Security QRadar Risk Manager, vous pouvez gérer l'efficacité de vos dispositifs réseau, rechercher les règles de pare-feu et identifier les risques de sécurité résultant de règles de pare-feu non valides.

### **Procédure**

- 1. Cliquez sur l'onglet **Risques**.
- 2. Dans le volet de navigation, cliquez sur **Moniteur de configuration**.
- 3. Pour rechercher vos périphériques réseau, entrez une adresse IP ou un nom d'hôte dans la zone **Adresse IP ou nom d'hôte d'entrée**.
- 4. Double-cliquez sur le dispositif à examiner.

La colonne **Nombre d'événements** de la règle affiche la fréquence de déclenchement des règles de pare-feu. Une règle de nombre d'événement nul 'affiche pour l'une des raisons suivantes :

- v Une règle n'est pas déclenchée et peut entraîner un risque de sécurité. Vous pouvez examiner votre dispositif réseau et supprimer les règles qui ne sont pas déclenchées.
- v Il n'y a pas de mappage de source de journal QRadar configuré.
- 5. Pour rechercher les règles, dans la barre d'outils **Règles**, cliquez sur **Rechercher** > **Nouvelle recherche**.

Si une icône s'affiche dans la colonne **Etat**, vous pouvez passer la souris sur l'icône de statut pour afficher des informations supplémentaires.

- 6. Pour examiner les interfaces d'unité, cliquez sur **Interfaces** dans la barre d'outils.
- 7. Pour examiner les règles des dispositifs de liste de contrôle d'accès, cliquez sur **ACLs**.

Chaque liste de contrôle d'accès définit les interfaces sur lesquelles les dispositifs de votre réseau communique. Lorsque les conditions d'une liste de contrôle d'accès sont remplies, les règles associées à une liste de contrôle d'accès sont déclenchées. Chaque règle est testée pour autoriser ou refuser la communication entre les dispositifs.

8. Pour examiner les règles des dispositifs de conversion d'adresses réseau (NAT), dans la barre d'outils, cliquez sur **NAT**.

La colonne **Phase** spécifie le moment auquel la règle NAT doit être déclenchée, par exemple, avant ou après le routage.

9. Pour examiner l'historique ou comparer les configurations des dispositifs, dans la barre d'outils, cliquez sur **Historique**.

Vous pouvez afficher les règles des dispositifs dans une vue uniformisée ou la configuration des dispositifs en mode brut. La configuration uniformisée des dispositifs est une comparaison graphique qui affiche les règles ajoutées, supprimées ou modifiées entre les dispositifs. La configuration des dispositifs en mode brut est une vue XML ou en texte simple du fichier de dispositif.

# **Recherche des règles de périphérique**

Dans IBM Security QRadar Risk Manager, vous pouvez rechercher les règles qui ont été modifiées dans votre topologie. Vous pouvez également découvrir les changements de règles qui se produisent entre les sauvegardes de configuration de périphérique.

Les résultats renvoyés pour une recherche de règles dépendent de la sauvegarde de gestion des sources de configuration de votre périphérique. Pour s'assurer que les recherches de règles fournissent des informations à jour, vous pouvez planifier vos sauvegardes de périphérique dans la page de mise à jour des règles de pare-feu.

## **Procédure**

- 1. Cliquez sur l'onglet **Risques**.
- 2. Dans le volet de navigation, cliquez sur **Moniteur de configuration**.
- 3. Double-cliquez sur un périphérique dans la page Moniteur de configuration.
- 4. Dans la barre d'outils du volet Règles, cliquez sur **Rechercher** > **Nouvelle recherche**.
- 5. Dans le volet **Critères de recherche**, cliquez sur une plage horaire.
- 6. Pour rechercher les règles de votre périphérique, sélectionnez l'une des options suivantes :
	- v Pour rechercher des règles **fictives**, **supprimées** ou **autres**, cliquez sur une option de statut.

Par défaut, toutes les options de statut sont activées. Pour rechercher des règles fictives uniquement, désélectionnez les options **Supprimé** et **Autre**.

- v Pour rechercher une liste de contrôle d'accès, renseignez la zone **Liste**.
- Pour rechercher le numéro d'ordre de l'entrée de règle, entrez une valeur numérique dans la zone **Entrée**.
- v Pour rechercher une source ou une cible, entrez une adresse IP, une adresse CIDR, un nom d'hôte ou une référence de groupe d'objets.
- v Pour rechercher des ports ou des références de groupe d'objets, renseignez la zone **Service**.

Le service peut inclure des plages de ports, comme 100-200, ou des expressions de port, comme 80 (TCP). Si le port est annulé, les informations associées contiennent également un point d'exclamation et peuvent être mises entre parenthèses, par exemple, !(100-200) ou !80(TCP).

- Pour rechercher les informations de règles de vulnérabilité définies par le périphérique IPS, renseignez la zone **Signature**.
- v Pour rechercher des applications par adaptateur, cliquez sur **Selectionner des applications**, puis entrez un adaptateur ou un nom d'application.
- 7. Cliquez sur **Rechercher**.

# **Comparaison de la configuration de vos périphériques réseau**

Dans IBM Security QRadar Risk Manager, les configurations de périphérique peuvent être comparées entre elles en comparant différentes sauvegardes sur un périphérique ou en comparant une sauvegarde de périphérique réseau à une autre.

Les types de configuration courants peuvent inclure les éléments suivants :

v **Document d'élément standard** - Les fichiers de document d'élément standard (SED) sont des fichiers de données XML qui contiennent des informations sur

votre périphérique réseau. Les fichiers SED individuels s'affichent dans leur format XML brut. Si un fichier SED est comparé à un autre fichier SED, la vue est uniformisée de manière à afficher les différences entre les règles.

v **Config** - Certains périphériques réseau fournissent des fichiers de configuration en fonction du fabricant des périphériques. Vous pouvez afficher un fichier de configuration en cliquant deux fois dessus.

En fonction des informations collectées par l'adaptateur pour votre périphérique, différents autres types de configuration peuvent s'afficher. Ces fichiers s'affichent en texte brut lorsque vous cliquez deux fois dessus.

### **Procédure**

- 1. Cliquez sur l'onglet **Risques**.
- 2. Dans le menu de navigation, cliquez sur le **Moniteur de configuration**.
- 3. Cliquez deux fois sur un périphérique pour afficher les informations de configuration détaillées.
- 4. Cliquez sur **History** pour afficher l'historique de ce périphérique.
- 5. Pour comparer deux configurations sur un périphérique unique, procédez comme suit :
	- a. Sélectionnez une configuration primaire.
	- b. Appuyez sur la touche Ctrl et sélectionnez une seconde configuration pour la comparaison.
	- c. Dans le volet History, cliquez sur **Compare Selected**.

Si les fichiers de comparaison sont des documents d'élément standard (SED), la fenêtre Normalized Device Configuration Comparison affiche les différences de règles entre les sauvegardes.

Lorsque vous comparez les configurations uniformisées, la couleur du texte indique les mises à jour de périphérique suivantes :

- Un contour pointillé vert indique une règle ou une configuration ajoutée au périphérique.
- Un contour à tirets rouges indique une règle ou une configuration supprimée sur le périphérique.
- Un contour plein jaune indique une règle ou une configuration modifiée sur le périphérique.
- d. Pour afficher les différences brutes de configuration, cliquez sur **View Raw Comparison**.

Si la comparaison porte sur un fichier de configuration ou un autre type de sauvegarde, la comparaison brute s'affiche.

- 6. Pour comparer deux configurations sur différents périphériques :
	- a. Sélectionnez une configuration primaire dans un périphérique.
	- b. Cliquez sur **Mark for Comparison**.
	- c. Dans le menu de navigation, sélectionnez **Toutes les unités** pour retourner à la liste de périphériques.
	- d. Cliquez deux fois sur le périphérique pour comparer et cliquez sur **History**.
	- e. Sélectionnez une configuration à comparer à la configuration marquée.
	- f. Cliquez sur **Compare with Marked**.
	- g. Pour afficher les différences brutes de configuration, cliquez sur **View Raw Comparison**.

# **Chapitre 10. Filtrage des règles de périphérique par utilisateur ou groupe**

Dans QRadar Risk Manager, vous pouvez afficher et filtrer vos règles de périphérique par utilisateur ou par groupe.

## **Pourquoi et quand exécuter cette tâche**

Effectuez des recherches par interaction des règles d'utilisateur ou de groupe, et comprenez le mode d'interaction des utilisateurs et des groupes de votre réseau. Il est utile de connaître les interactions de règle de vos utilisateurs au sein du réseau afin de détecter tout comportement déviant. Vous pouvez ainsi formuler des règles efficaces dans votre réseau.

### **Procédure**

- 1. Cliquez sur l'onglet **Risques**.
- 2. Dans le menu de navigation, cliquez sur le **Moniteur de configuration**.
- 3. Depuis le tableau **Liste de périphériques**, cliquez deux fois sur la ligne correspondant à votre périphérique.

Dans la colonne **Utilisateur(s)/Groupe(s)** dans le tableau de règles, vous pouvez voir vos utilisateurs et vos groupes.

- 4. Dans le panneau Règles, cliquez sur **Rechercher** > **Nouvelle recherche**.
- 5. Entrez le nom d'utilisateur ou de groupe dans la zone **Utilisateur ou Groupe**.
- 6. Cliquez sur **Rechercher**.

Si la chaîne de recherche correspond à une partie de nom ou d'utilisateur, les règles qui sont liées au nom de cet utilisateur ou de groupe sont affichées.

Utilisez les informations de règle pour établir des tests de performances ou de profils pour l'interaction de règle utilisateur, ce qui peut ensuite vous permettre d'optimiser les règles de votre réseau.

# **Chapitre 11. Gestion des rapports IBM Security QRadar Risk Manager**

Vous pouvez créer, modifier, répartir ou gérér les rapports pour vos périphériques réseau. Des rapports détaillés sur les règles de pare-feu et les connexions entre les périphériques sont souvent nécessaires pour satisfaire les diverses normes de réglementation, telles que la conformité PCI.

Les options de rapport suivantes sont spécifiques à QRadar Risk Manager:

| Option de rapport                   | Description                                                                                                    |
|-------------------------------------|----------------------------------------------------------------------------------------------------|
| Connexions                          | Les diagrammes de connexion pour vos<br>périphériques réseau établis au vours de<br>votre intervalle de temps spécifié.                                                                                                    |
| Règles du périphérique              | Les règles configurées sur votre<br>périphérique réseau pendant votre intervalle<br>de temps spécifié. Vous pouvez afficher les<br>types de règles suivants pour un ou<br>plusieurs périphériques réseau à l'aide de<br>cette option de rapport :                                                                                                    |
|                                     | • Règles d'acceptation les plus utilisées<br>Règles de refus les plus utilisées<br>• Règles d'acceptation les moins utilisées<br>Règles de refus les moins utilisées<br>• Règles grisées<br>Règles d'objet inutilisées<br>٠                                                                                                    |
| Objets non utilisés du périphérique | Fournit un tableau contenant le nom, la<br>date/heure de configuration et une<br>définition des groupes de références d'objet<br>non utilisés sur le périphérique. Un groupe<br>de références d'objet est un terme générique<br>utilisé pour décrire une collection d'adresses<br>IP, d'adresses CIDR, de noms d'hôtes, de<br>ports ou d'autres paramètres de<br>périphérique regroupés et affectés aux règles<br>du périphérique. |

*Tableau 25. Les options de rapport pour QRadar Risk Manager*

# **Production manuelle d'un rapport**

Les rapports peuvent démarrer manuellement. Si vous générez plusieurs rapports manuellement, ces derniers sont ajoutés à une file d'attente et portent le libellé de leur position dans la file d'attente.

### **Pourquoi et quand exécuter cette tâche**

Le fait de générer manuellement un rapport ne réinitialise pas le planning de rapport existant. Par exemple, si vous générez un rapport hebdomadaire pour les refus de pare-feu les plus actifs, générez manuellement le rapport. Le rapport hebdomadaire continuera à être généré selon le planning initialement configuré.

lorsqu'un rapport génère, la colonne **Heure de la prochaine exécution** affiche l'un des trois messages suivants :

- v **Génération** Le rapport est en cours de production.
- v **En file d'attente (position dans la file d'attente)** Le rapport est mis en file d'attente pour la génération. Le message indique la position du rapport en file d'attente. Par exemple, 1 de 3.
- v **(x heure(s) x minute(s )y secondes(s))** Le rapport est planifié pour s'exécuter. Le message est un compte à rebours qui indique quand le rapport suivant sera exécuté.

### **Procédure**

- 1. Cliquez sur l'onglet **Rapports**.
- 2. Sélectionnez le rapport que vous souhaitez générer.
- 3. Cliquez sur **Exécuter le rapport**.
- 4. Facultatif. Cliquez sur **Actualiser** pour actualiser les informations dans la colonne **Heure de la prochaine exécution**.

#### **Que faire ensuite**

Après la production d'un rapport, vous pouvez afficher le rapport généré dans la colonne **Rapports générés**.

# **Utilisez l'assistant du rapport**

Vous pouvez utiliser l'assistant Création de rapports pour créer un rapport. L'assistant Création de rapports fournit un guide étape par étape sur la conception, la planification et la production des rapports.

L'assistant utilise les éléments clés suivants pour vous aider à créer un rapport :

- v **Présentation** La position et la taille de chaque conteneur
- v **Conteneur** Marque de réservation et emplacement du contenu de votre rapport
- v **Contenu** Définit les données de rapport que IBM Security QRadar Risk Manager contient dans le graphique du conteneur

Lorsque vous sélectionnez l'agencement d'un rapport, considérez le type de rapport que vous souhaitez créer. Par exemple, ne choisissez pas un petit conteneur de tableau pour un contenu graphique qui affiche un grand nombre d'objets. Chaque graphique comprend une légende et une liste de réseaux dont le contenu est dérivé, choisissez un conteneur assez grand pour contenir les données.

Le délai planifié des rapports générés toutes les semaines ou tous les mois doit s'écouler avant que ces derniers ne renvoient des résultats. Pour un rapport planifié, vous devez attendre l'heure planifiée pour la construction des résultats. Par exemple, une recherche hebdomadaire nécessite 7 jours pour construire les données. Cette recherche renvoie des résultats après un délai de 7 jours.

## **Création d'un rapport**

Vous pouvez créer des rapports pour un intervalle spécifique puis sélectionner un type de graphique.

## **Pourquoi et quand exécuter cette tâche**

Un rapport peut être constitué de plusieurs éléments de données et peut représenter un réseau et des données de sécurité dans une variété de styles, tels que des tableaux, des graphiques linéaires, des graphiques circulaires et des histogrammes.

Vous pouvez indiquer Console de rapports ou E-mail comme options de distribution de rapport. Le tableau suivant décrit les paramètres spécifiques pour ces options de distribution.

| Option                                                                               | Description                                                                                                    |
|--------------------------------------------------------------------------------------|----------------------------------------------------------------------------------------------------|
| Console de rapports                                                                  | Cochez cette case pour envoyer le rapport<br>généré à l'onglet Rapports. Il s'agit du canal<br>de distribution par défaut.                                                                                                    |
| Sélectionner les utilisateurs pouvant<br>consulter la sortie générée par ce rapport. | Cette option s'affiche uniquement une fois<br>que vous sélectionnez la case Console de<br>rapports.                                                                                                    |
|                                                                                      | Dans la liste des utilisateurs, sélectionnez les<br>utilisateurs IBM Security QRadar Risk<br>Manager auxquels vous souhaitez accorder<br>le droit d'afficher les rapports générés.                                                         |
|                                                                                      | Vous devez disposer des autorisations<br>réseau appropriées pour partager les<br>rapports générés avec d'autres utilisateurs.<br>Pour plus d'informations sur les<br>autorisations, voir IBM Security QRadar<br>SIEM Administration Guide. |
| Sélectionner tous les utilisateurs                                                   | Cette option s'affiche uniquement une fois<br>que vous sélectionnez la case Console de<br>rapports.                                                                                                    |
|                                                                                      | Cochez cette case si vous voulez accorder le<br>droit à tous les utilisateurs QRadar Risk<br>Manager d'afficher les rapports générés.                                                                                                    |
|                                                                                      | Vous devez disposer des autorisations<br>réseau appropriées pour partager les<br>rapports générés avec d'autres utilisateurs.<br>Pour plus d'informations sur les<br>autorisations, voir IBM Security QRadar<br>SIEM Administration Guide. |
| E-mail                                                                               | Cochez cette case si vous souhaitez<br>distribuer le rapport généré par courrier<br>électronique.                                                                                                    |

*Tableau 26. Options de distribution de rapports générées*

| Option                                                                 | Description                                                                                                    |
|------------------------------------------------------------------------|----------------------------------------------------------------------------------------------------|
| Entrer les adresses e-mails de destination du<br>rapport               | Cette option s'affiche uniquement une fois<br>que vous sélectionnez la case E-mail.                                                                                                    |
|                                                                        | Entrez l'adresse électronique pour chaque<br>destinataire du rapport généré ; séparez avec<br>des virgules une liste d'adresses<br>électroniques. Le nombre maximum de<br>caractères pour ce paramètre est 255. |
|                                                                        | Les destinataires d'e-mail reçoivent ce<br>courrier électronique de<br>no_reply_reports@qradar.                                                                                                    |
| Inclure le rapport sous forme de pièce jointe<br>(non-HTML uniquement) | Cette option s'affiche uniquement une fois<br>que vous sélectionnez la case E-mail.                                                                                                    |
|                                                                        | Cochez cette case pour envoyer le rapport<br>généré en tant que pièce jointe.                                                                                                    |
| Inclure un lien vers la console de rapports                            | Cette option s'affiche uniquement une fois<br>que vous sélectionnez la case E-mail.                                                                                                    |
|                                                                        | Cochez cette case pour joindre un lien<br>Console de rapports dans le courrier<br>électronique.                                                                                                    |

*Tableau 26. Options de distribution de rapports générées (suite)*

- 1. Cliquez sur l'onglet **Rapports**.
- 2. Dans la liste **Actions**, sélectionnez **Créer**.
- 3. Cliquez sur **Suivant** afin de se déplacer à la page suivante de l'assistant Création de rapports.
- 4. Sélectionnez la fréquence pour le planning de production de rapports.
- 5. Dans la sous-fenêtre Autoriser la génération manuelle de ce rapport, sélectionnez **Oui** pour activer ou **Non** pour désactiver la production manuelle du rapport. Cette option n'est pas disponible pour les rapports générés manuellement.
- 6. Cliquez sur **Suivant**.
- 7. Sélectionnez une présentation pour votre rapport puis cliquez sur **Suivant**.
- 8. Entrez un titre de rapport. Le titre peut comporter jusqu'à 100 caractères de longueur. N'utilisez pas des caractères spéciaux.
- 9. Choisissez un logo. Le logo QRadar est le logo par défaut. Pour plus d'informations sur la stratégie de marque de votre rapport, voir le *IBM Security QRadar SIEM Administration Guide*.
- 10. Dans la liste **Type de graphique**, sélectionnez un des rapports spécifiques QRadar Risk Manager.
- 11. Configurez les données de rapport pour votre graphique.
- 12. Cliquez sur **Sauvegarder les détails du conteneur**.
- 13. Cliquez sur **Suivant**.
- 14. Sélectionnez les formats de rapport. Vous pouvez sélectionner plusieurs options.

**Remarque :** Les rapports Règles du périphérique et Objets non utilisés du périphérique ne peuvent être générés qu'aux formats PDF, HTML et RTF.

- 15. Cliquez sur **Suivant**.
- 16. Sélectionnez les canaux de distribution souhaités pour votre rapport.
- 17. Cliquez sur **Suivant**.
- 18. Entrez une description pour ce rapport. La description s'affiche sur la page Récapitulatif et dans le courrier électronique de distribution de rapport généré.
- 19. Sélectionnez les groupes auxquels vous voulez affecter ce rapport. Pour plus d'informations sur les groupes, voir Gestion des rapports dans le *IBM Security QRadar SIEM Administration Guide*.
- 20. Facultatif. Sélectionnez Oui pour exécuter ce rapport une fois que la configuration de l'assistant terminée. Cliquez sur **Suivant** afin d'afficher le rapport récapitulatif. vous pouvez sélectionner les onglets disponibles sur le rapport récapitulatif afin de prévisualiser les sélections du rapport.
- 21. Cliquez sur **Terminer**.

### **Résultats**

Le rapport génère immédiatement. Si vous désélectionnez la case **Voulez-vous exécuter ce rapport maintenant ?** sur la dernière page de l'assistant, le rapport est enregistré et généré comme planifié.

Le titre du rapport est le titre par défaut pour le rapport généré. Si vous reconfigurez un rapport afin d'entrer un nouveau titre, le rapport est enregistré en tant que nouveau rapport sous le nouveau nom, mais le rapport d'origine reste le même.

## **Edition d'un rapport**

Vous pouvez modifier un rapport pour ajuster la planification d'un rapport, d'une présentation, d'une configuration, d'un titre, d'un format ou d'un mode de diffusion. Vous pouvez éditer les rapports existants ou éditer un rapport par défaut.

- 1. Cliquez sur l'onglet **Rapports**.
- 2. Sélectionnez le rapport que vous souhaitez éditer.
- 3. Dans la liste **Actions**, sélectionnez **Editer**.
- 4. Sélectionnez la fréquence pour la nouvelle planification de génération de rapports.
- 5. Pour autoriser ce rapport à générer un panneau manuel, sélectionnez une des options suivantes :
	- v **Oui** Active la production manuelle de ce rapport.
	- v **Non** Désactive la production manuelle de ce rapport.
- 6. Cliquez sur **Suivant** afin de se déplacer à la page suivante de l'assistant Création de rapports.
- 7. Configurez la présentation de votre rapport :
	- a. Dans la liste **Orientation**, sélectionnez l'orientation de la page.
	- b. Sélectionnez une option de mise en page de votre rapport IBM Security QRadar Risk Manager.
- c. Cliquez sur **Suivant**.
- 8. Indiquez les valeurs pour les paramètres suivants :
	- v **Titre du rapport** Entrez un titre de rapport. Le titre peut comporter jusqu'à 100 caractères de longueur. N'utilisez pas des caractères spéciaux.
	- v **Logo** Dans la liste, sélectionnez un logo. Le logo QRadar est le logo par défaut. Pour plus d'informations sur la stratégie de marque de votre rapport, voir le *IBM Security QRadar SIEM Administration Guide*.
- 9. Configurez le conteneur pour vos données de rapport :
	- a. Cliquez sur **Définir**.
	- b. Configurez les données de rapport pour votre graphique.
	- c. Cliquez sur **Sauvegarder les détails du conteneur**.
	- d. Si nécessaire, répétez les étapes pour éditer des conteneurs supplémentaires.
	- e. Cliquez sur **Suivant** afin de se déplacer à la page suivante de l'assistant Création de rapports.
- 10. Cliquez sur **Suivant** pour passer à l'étape suivante de l'assistant Création de rapports.
- 11. Cochez les cases pour les formats de rapport. Vous pouvez sélectionner plus d'une option.

**Remarque :** Les rapports spécifiques QRadar Risk Manager tels que les rapports Règles du périphérique et Objets non utilisés du périphérique ne prennent en charge que les formats PDF, HTML et RTF.

- 12. Cliquez sur **Suivant** afin de se déplacer à la page suivante de l'assistant Création de rapports.
- 13. Sélectionnez les canaux de distribution pour votre rapport.
- 14. Cliquez sur **Suivant** afin de se déplacer à la page suivante de l'assistant Création de rapports.
- 15. Entrez une description pour ce rapport. La description s'affiche sur la page Récapitulatif et dans le courrier électronique de distribution de rapports générés.
- 16. Sélectionnez les groupes auxquels vous voulez affecter ce rapport. Pour plus d'informations sur les groupes, voir Gestion des rapports dans le *IBM Security QRadar SIEM Administration Guide*.
- 17. Facultatif. Sélectionnez Oui pour exécuter ce rapport une fois la configuration de l'assistant terminée.
- 18. Cliquez sur **Suivant** afin d'afficher le rapport récapitulatif. La page Récapitulatif s'affiche fournissant des détails pour le rapport. vous pouvez sélectionner les onglets disponibles sur le rapport récapitulatif afin de prévisualiser les sélections du rapport.
- 19. Cliquez sur **Terminer**.

## **Duplication d'un rapport**

Vous pouvez dupliquer n'importe quel rapport.

- 1. Cliquez sur l'onglet **Rapports**.
- 2. Sélectionnez le rapport que vous souhaitez dupliquer.
- 3. Dans la liste **Actions**, cliquez sur **Dupliquer**.

4. Entrez un nouveau nom, sans espaces, pour le rapport.

## **Partage d'un rapport**

Vous pouvez partager des rapports avec d'autres utilisateurs. Lorsque vous partager un rapport, vous devez fournir une copie du rapport sélectionné à un autre utilisateur pour modifier ou planifier.

#### **Avant de commencer**

Vous devez disposer de privilèges administratifs afin de partager des rapports. En outre, pour qu'un nouvel utilisateur puisse afficher et accéder aux rapports, un administrateur doit partager tous les rapports nécessaires avec le nouvel utilisateur

#### **Pourquoi et quand exécuter cette tâche**

Toutes les mises à jour effectuées par l'utilisateur sur un rapport partagé n'affectent pas la version originale du rapport.

#### **Procédure**

- 1. Cliquez sur l'onglet **Rapports**.
- 2. Sélectionnez le rapport que vous souhaitez partager.
- 3. Dans la liste **Actions**, cliquez sur l'option pour effectuer un **partage**.
- 4. Dans la liste des utilisateurs, sélectionnez les utilisateurs avec lesquels vous souhaitez partager ce rapport.

Si aucun utilisateur ayant un accès approprié n'est disponible, un message s'affiche.

5. Etape 5 Cliquez sur l'option permettant d'effectuer un **partage**.

Pour plus d'informations sur les rapports, voir *IBM Security QRadar SIEM - Guide d'utilisation*.

## **Configuration des graphiques**

Le type de graphique détermine les données configurées et affichées dans le graphique. Vous pouvez créer plusieurs graphiques pour des données spécifiques collectées par les unités dans IBM Security QRadar Risk Manager.

Les types de graphique suivants sont spécifiques à QRadar Risk Manager :

- [Connection](#page-136-0)
- [Règles du périphérique](#page-140-0)
- <span id="page-136-0"></span>• [Objets non utilisés du périphérique](#page-144-0)

## **Graphiques de connexion**

Vous pouvez utiliser le graphique Connections pour afficher les informations de connexion réseau. Vous pouvez baser vos graphiques sur des données provenant des recherches enregistrées à partir de l'onglet Risques.

Vous pouvez personnaliser les données que vous souhaitez afficher dans le rapport généré. Vous pouvez configurer le graphique pour tracer les données sur une période de temps configurable. Cette fonctionnalité vous aide à détecter les tendances des connexions.

Le tableau suivant fournit les informations de configuration pour le conteneur de graphique de connexions.

| Paramètre                         | Description                                                                                                    |
|-----------------------------------|----------------------------------------------------------------------------------------------------|
| Détails du conteneur - Connexions |                                                                                                    |
| Titre du graphique                | Entrez un titre de graphique ne dépassant<br>pas les 100 caractères.                                                                                                    |
| Sous-titre du graphique           | Décochez la case pour modifier le sous-titre<br>créé automatiquement. Entrez un titre ne<br>dépassant pas les 100 caractères.                                                                                         |
| Type de graphique                 | Dans la liste, sélectionnez le type de<br>graphique à afficher sur le rapport généré.<br>Les options sont les suivantes :                                                                                             |
|                                   | • Barres - Affiche les données dans un<br>graphique à barres. Il s'agit du type de<br>graphique par défaut. Ce type de<br>graphique nécessite que la recherche<br>enregistrée corresponde à une recherche<br>groupée. |
|                                   | • Courbes - Affiche les données dans un<br>graphique à courbes.                                                                                                    |
|                                   | • Secteurs - Affiche les données dans un<br>graphique circulaire. Ce type de<br>graphique nécessite que la recherche<br>enregistrée corresponde à une recherche<br>groupée.                                           |
|                                   | • Barres empilées - Affiche les données<br>dans un graphique à barres empilées.                                                                                                    |
|                                   | • Courbes superposées - Affiche les<br>données dans un graphique à courbes<br>empilées.                                                                                                    |
|                                   | • Table - Affiche les données sous la forme<br>d'un tableau. L'option Table est<br>uniquement disponible pour le conteneur<br>de largeur pleine page seulement.                                                       |
| Graphique                         | Dans la liste, sélectionnez le nombre de<br>connexions à afficher dans le rapport généré.                                                                                                    |

*Tableau 27. Paramètres du graphique de connexions*

| Paramètre                 | Description                                                                                                    |
|---------------------------|----------------------------------------------------------------------------------------------------|
| Planification manuelle    | Le panneau Planification manuelle s'affiche<br>uniquement si vous sélectionnez l'option de<br>planification Manuelle dans l'Assistant<br>Création de rapports.                                                                        |
|                           | Pour créer une planification manuelle :                                                                                                    |
|                           | 1. Dans la zone de liste De, entrez la date<br>de début que vous souhaitez pour le<br>rapport ou sélectionnez la date en<br>utilisant l'icône Calendaire. La valeur<br>configurée par défaut est la date actuelle.                    |
|                           | 2. Dans les zones de liste, sélectionnez<br>l'heure de début que vous souhaitez<br>pour le rapport. L'heure est disponible<br>par incréments d'une demi-heure. La<br>valeur par défaut est 1h00.                                      |
|                           | 3. Dans la liste A, entrez la date de fin<br>choisie pour le rapport ou sélectionnez la<br>date en utilisant l'icône de Calendrier. La<br>valeur configurée par défaut est la date<br>actuelle.                                       |
|                           | 4. Dans les listes, sélectionnez l'heure de fin<br>choisie pour le rapport. L'heure est<br>disponible par incréments d'une<br>demi-heure. La valeur par défaut est<br>1h00.                                                           |
| Planification horaire     | Le panneau Planification horaire s'affiche<br>uniquement si vous sélectionnez l'option de<br>planification <b>Horaire</b> dans l'assistant<br>Création de rapports.                                                                   |
|                           | La planification horaire place<br>automatiquement dans des graphiques<br>toutes les données de l'heure précédente.                                                                                                    |
| Planification quotidienne | La sous-fenêtre Planification quotidienne<br>s'affiche uniquement si vous sélectionnez<br>l'option de planification Quotidienne dans<br>l'assistant Création de rapports.                                                             |
|                           | Sélectionnez une des options suivantes :                                                                                                    |
|                           | Toutes les données de la journée<br>٠<br>précédente (24 heures)                                                                                                    |
|                           | Données de la journée précédente depuis<br>- A partir des listes, sélectionnez la durée<br>que vous souhaitez pour le rapport<br>généré. L'heure est disponible par<br>incréments d'une demi-heure. La valeur<br>par défaut est 1h00. |

*Tableau 27. Paramètres du graphique de connexions (suite)*

| Paramètre                                                                      | Description                                                                                                    |
|--------------------------------------------------------------------------------|----------------------------------------------------------------------------------------------------|
| Planification hebdomadaire                                                     | Le panneau Planification hebdomadaire<br>s'affiche uniquement si vous sélectionnez<br>l'option de planification Hebdomadaire dans<br>l'assistant Création de rapports.                                                                                                    |
|                                                                                | Sélectionnez une des options suivantes :                                                                                                    |
|                                                                                | Toutes les données de la semaine<br>précédente                                                                                                    |
|                                                                                | Toutes les données de la semaine<br>précédente à partir de - A partir des<br>listes, sélectionnez la durée choisie pour le<br>rapport généré. La valeur configurée par<br>défaut est le dimanche.                                                                                                    |
| Planification mensuelle                                                        | La sous-fenêtre Planification mensuelle<br>s'affiche uniquement si vous sélectionnez<br>l'option de planification Mensuelle dans<br>l'assistant Création de rapports.                                                                                                    |
|                                                                                | Sélectionnez une des options suivantes :                                                                                                    |
|                                                                                | Toutes les données du mois précédent                                                                                                    |
|                                                                                | · Données du mois précédent depuis - A<br>partir des listes, sélectionnez la durée que<br>vous souhaitez pour le rapport généré. La<br>valeur configurée par défaut s'étend du<br>1er au 31.                                                                                                    |
| Contenu du graphique                                                           |                                                                                                    |
| Groupe                                                                         | Dans la liste, sélectionnez un groupe de<br>recherche sauvegardée afin d'afficher les<br>recherches sauvegardées appartenant à ce<br>groupe dans la liste Recherches<br>sauvegardées disponibles.                                                                                                    |
| Saisir une recherche sauvegardée ou<br>effectuer votre sélection dans la liste | Pour affiner la liste Recherches<br>sauvegardées disponibles, entrez le nom de<br>la recherche que vous souhaitez localiser<br>dans la zone Saisir une recherche<br>sauvegardée ou effectuer votre sélection<br>dans la liste. Vous pouvez également entrer<br>un mot-clé pour afficher la liste des<br>recherches incluant ce mot clé. Par exemple,<br>entrez DMZ afin d'afficher une liste de toutes<br>les recherches qui incluent DMZ dans le<br>nom de la recherche. |
| Recherches sauvegardées disponibles                                            | Fournit une liste des recherches enregistrées<br>disponibles. Par défaut, toutes les recherches<br>sauvegardées disponibles sont affichées.<br>Cependant, vous pouvez filtrer la liste en<br>sélectionnant un groupe de la liste Groupes<br>ou en tapant le nom d'une recherche<br>enregistrée connue dans la zone Saisir une<br>recherche sauvegardée ou effectuer votre<br>sélection dans la liste.                                                                     |
| Créer une recherche de connexions                                              | Cliquez sur Créer une recherche de<br>connexions afin de créer une nouvelle<br>recherche.                                                                                                    |

*Tableau 27. Paramètres du graphique de connexions (suite)*

# **Graphiques Règles du périphérique**

<span id="page-140-0"></span>Vous pouvez utiliser le graphique Règles du périphérique pour afficher les règles de pare-feu et le nombre d'événements de règles de pare-feu déclenchés dans votre réseau.

Les rapports Règles du périphérique vous permettent de créer un rapport pour les règles de pare-feu suivantes :

- Règles de périphérique d'acceptation les plus actives
- v Règles de périphérique de refus les plus actives
- v Règles de périphérique d'acceptation les moins actives
- v Règles de périphérique de refus les moins actives
- Règles de périphérique inutilisées
- Règles de périphérique grisées

Les rapports que vous générez vous permettent de comprendre quelles règles sont acceptées, refusées, inutilisées ou appliquées dans un périphérique unique, dans un adaptateur spécifique ou dans plusieurs périphériques. Les rapports permettent à IBM Security QRadar Risk Manager d'automatiser la production de rapports sur l'état des règles de vos périphériques et d'afficher les rapports dans la IBM Security QRadar SIEM Console.

Cette fonctionnalité vous permet d'identifier la façon dont les règles sont utilisées sur vos périphériques réseau.

Pour créer un conteneur pour le graphique de règles de périphérique, configurez les valeurs des paramètres suivants :

*Tableau 28. Graphiques Règles du périphérique*

| Paramètre                                     | Description                                                                                                    |  |
|-----------------------------------------------|----------------------------------------------------------------------------------------------------|--|
| Détails du conteneur - Règles du périphérique |                                                                                                    |  |
| Limiter les règles aux premières              | Dans la liste, sélectionnez le nombre de règles qui<br>s'affichent dans le rapport généré.                                                                                                    |  |
|                                               | Par exemple, si vous limitez votre rapport aux 10<br>premières règles, créez un rapport pour les règles<br>d'acceptation les plus utilisées dans tous les<br>périphériques. Le rapport renvoie 10 résultats. Les<br>résultats contiennent une liste des 10 règles d'acceptation<br>les plus utilisées en fonction du nombre d'événements<br>parmi tous les périphériques visibles dans QRadar Risk<br>Manager. |  |

*Tableau 28. Graphiques Règles du périphérique (suite)*

| Paramètre | Description                                                                                                    |
|-----------|----------------------------------------------------------------------------------------------------|
| Type      | Sélectionnez le type de règles de périphérique à afficher<br>dans le rapport. Les options sont les suivantes :                                                                                                    |
|           | Règles d'acceptation les plus utilisées - Affiche les<br>règles d'acceptation les plus utilisées par le nombre<br>d'événements pour un périphérique unique ou un<br>groupe de périphériques. Ce rapport répertorie les<br>règles présentant le plus grand nombre d'événements<br>acceptés, dans l'ordre décroissant, pour l'intervalle de<br>temps spécifié dans le rapport.                                                                |
|           | Règles de refus les plus utilisées - Affiche les règles<br>de refus les plus utilisées par le nombre d'événements<br>pour un périphérique unique ou un groupe de<br>périphériques. Ce rapport répertorie les règles<br>présentant le plus grand nombre d'événements refusés,<br>dans l'ordre décroissant, pour l'intervalle de temps<br>spécifié dans le rapport.                                                                           |
|           | Règles inutilisées - Affiche toutes les règles d'un<br>périphérique unique ou d'un groupe de périphériques<br>inutilisées. Les règles inutilisées ne présentent aucun<br>événement pour l'intervalle de temps spécifié pour le<br>rapport.                                                                                                    |
|           | Règles d'acceptation les moins utilisées - Affiche les<br>règles d'acceptation les moins utilisées pour un<br>périphérique unique ou un groupe de périphériques.<br>Ce rapport répertorie les règles présentant le plus petit<br>nombre d'événements acceptés, dans l'ordre croissant,<br>pour l'intervalle de temps spécifié dans le rapport.                                                                                              |
|           | Règles de refus les moins utilisées - Affiche les<br>règles de refus les moins utilisées pour un<br>périphérique unique ou un groupe de périphériques.<br>Ce rapport répertorie les règles présentant le plus petit<br>nombre d'événements refusés, dans l'ordre croissant,<br>pour l'intervalle de temps spécifié dans le rapport.                                                                                                    |
|           | Règles en mémoire vive - Affiche toutes les règles<br>d'un périphérique unique ne pouvant s'appliquer car<br>la règle est verrouillée par une règle en cours<br>d'application. Les résultats s'affichent dans un tableau<br>des règles à l'origine de la désactivation et de toutes<br>les règles ne pouvant s'appliquer sur votre<br>périphérique, car elles sont désactivées par une règle<br>en cours d'application sur le périphérique. |
|           | Remarque : Les rapports de règles grisées peuvent<br>uniquement être exécutés par un périphérique unique.<br>Ces règles ne présentent aucun événement pour<br>l'intervalle de temps spécifié.                                                                                                    |

| Paramètre           | Description                                                                                                    |
|---------------------|----------------------------------------------------------------------------------------------------|
| Plage de date/heure | Sélectionnez l'intervalle de temps de votre rapport. Les<br>options sont les suivantes :                                                                                                    |
|                     | Configuration en cours - Les résultats du rapport<br>Règles du périphérique sont basés sur les règles<br>existant dans la configuration actuelle du périphérique.<br>Ce rapport affiche les règles et les nombres<br>d'événements pour la configuration de périphérique<br>existante.                                                                      |
|                     | La configuration actuelle d'un périphérique est basée sur<br>la dernière fois que le composant de l'outil Gestion de<br>sources de configuration a sauvegardé votre périphérique<br>réseau.                                                                                                    |
|                     | Intervalle - Les résultats du rapport Règles du<br>périphérique sont basés sur les règles existant dans<br>l'intervalle de temps de l'intervalle. Ce rapport affiche<br>les règles et les nombres d'événements pour l'intervalle<br>spécifié compris entre la dernière heure et 30 jours.                                                                  |
|                     | Plage spécifique - Les résultats du rapport Règles du<br>périphérique sont basés sur les règles existant entre<br>l'heure de début et l'heure de fin de l'intervalle. Ce<br>rapport affiche les règles et les nombres d'événements<br>pour l'intervalle de temps spécifié.                                                                                 |
| Fuseau horaire      | Sélectionnez le fuseau horaire que vous souhaitez utiliser<br>comme base de votre rapport. Le fuseau horaire par<br>défaut est basé sur la configuration de votre QRadar<br>SIEM Console.                                                                                                    |
|                     | Lors de la configuration du paramètre Fuseau horaire<br>pour votre rapport, prenez en compte l'emplacement des<br>périphériques associés aux données de rapport. Si le<br>rapport utilise des données couvrant plusieurs fuseaux<br>horaires, les données utilisées pour le rapport sont basées<br>sur l'intervalle de temps spécifique du fuseau horaire. |
|                     | Par exemple, si votre QRadar SIEM Console est<br>configurée pour l'heure standard EST, que vous planifiez<br>un rapport quotidien entre 13h00 et 15h00 et que vous<br>paramétrez le fuseau horaire sur l'heure standard CST,<br>les résultats du rapport contiennent des informations<br>entre 14h00 et 16h00 EST.                                         |

*Tableau 28. Graphiques Règles du périphérique (suite)*

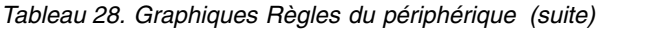

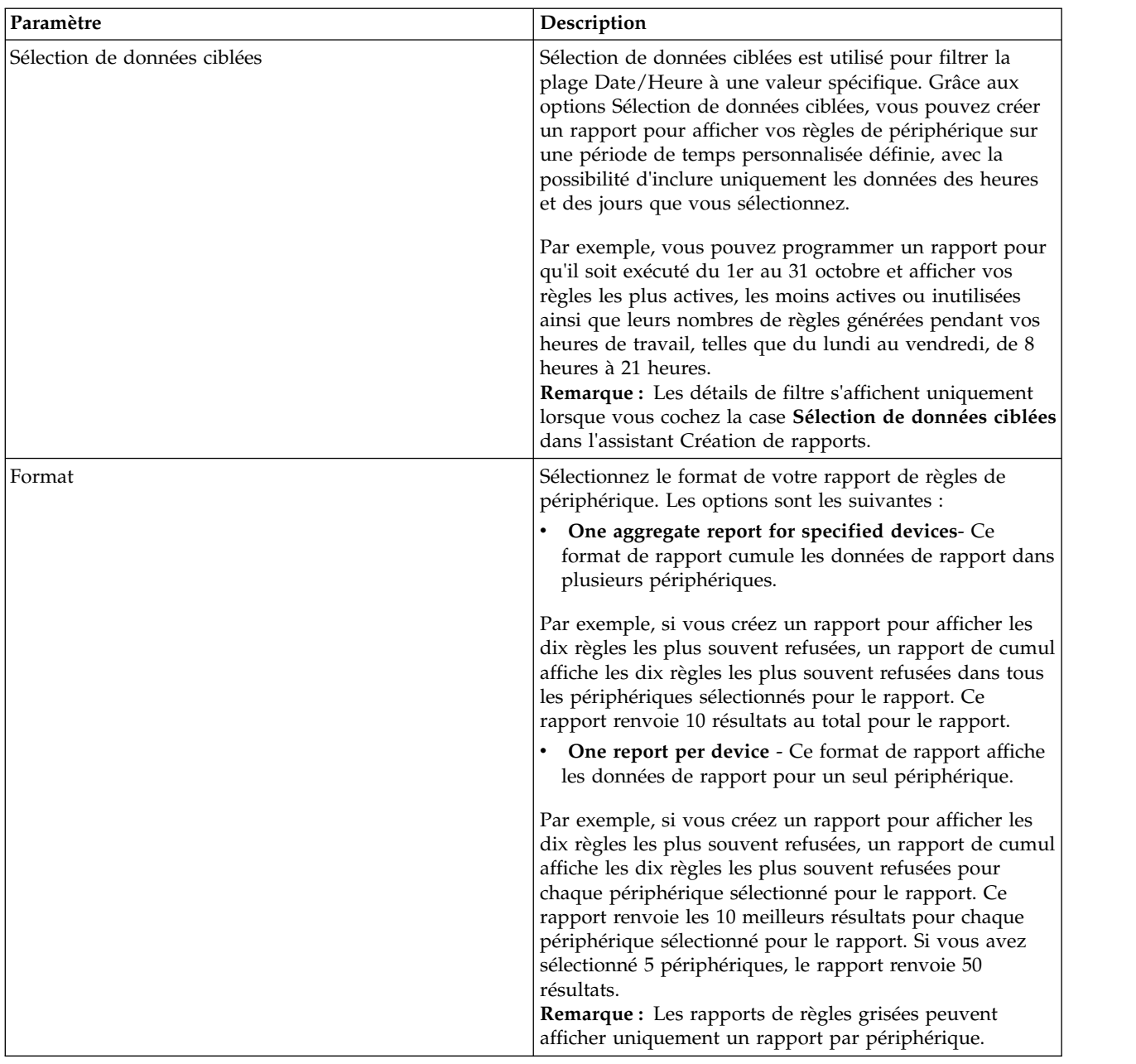
| Paramètre | Description                                                                                                    |
|-----------|----------------------------------------------------------------------------------------------------|
| Unités    | Sélectionnez les périphériques contenus dans le rapport.<br>Les options sont les suivantes :                                                                                                    |
|           | Toutes les unités - Sélectionnez cette option pour<br>inclure tous les périphériques de QRadar Risk<br>Manager de votre rapport.                                                                                                    |
|           | Adaptateur - Dans la liste, sélectionnez un type<br>d'adaptateur à inclure dans votre rapport. Un seul<br>type d'adaptateur peut être sélectionné dans la liste<br>pour un rapport.                                                                            |
|           | Unités spécifiques - Sélectionnez cette option pour<br>$\bullet$<br>intégrer uniquement des périphériques spécifiques<br>dans votre rapport. La fenêtre de sélection d'unité<br>vous permet de sélectionner et d'ajouter des<br>périphériques à votre rapport. |
|           | Pour ajouter des périphériques individuels à votre<br>rapport, procédez comme suit :                                                                                                    |
|           | 1. Cliquez sur Parcourir pour afficher la fenêtre de<br>sélection d'unité.                                                                                                    |
|           | 2. Sélectionnez tous les périphériques et cliquez sur<br>Ajouter la sélection.                                                                                                    |
|           | Pour ajouter tous les périphériques à votre rapport,<br>procédez comme suit :                                                                                                    |
|           | 1. Cliquez sur Parcourir pour afficher la fenêtre de<br>sélection d'unité.                                                                                                    |
|           | 2. Cliquez sur Tout ajouter.                                                                                                    |
|           | Pour rechercher des périphériques à intégrer à votre<br>rapport, procédez comme suit :                                                                                                    |
|           | 1. Cliquez sur Parcourir pour afficher la fenêtre de<br>sélection d'unité.                                                                                                    |
|           | 2. Cliquez sur Rechercher.                                                                                                    |
|           | 3. Sélectionnez les options de recherche pour filtrer la<br>liste complète de périphériques par configuration<br>obtenue, adresse IP ou CIDR, nom d'hôte, type,<br>adaptateur, fournisseur ou modèle.                                                          |
|           | Cliquez sur Rechercher.<br>4.                                                                                                    |
|           | 5. Sélectionnez tous les périphériques et cliquez sur<br>Ajouter la sélection.                                                                                                    |

<span id="page-144-0"></span>*Tableau 28. Graphiques Règles du périphérique (suite)*

### **Graphiques Objets non utilisés du périphérique**

Un rapport Objets non utilisés du périphérique affiche les groupes de référence d'objet qui ne sont pas en cours d'utilisation par votre périphérique réseau.

Ce rapport affiche les références d'objet telles qu'une collection d'adresses IP, de plages d'adresses CIDR ou de noms d'hôtes non utilisés par votre périphérique réseau.

Lorsque vous configurez un conteneur d'objets d'unité non utilisés, vous pouvez configurer les valeurs pour les paramètres suivants :

| Paramètre                                                  | Description                                                                                                    |
|------------------------------------------------------------|----------------------------------------------------------------------------------------------------|
| Détails du conteneur - Objets non utilisés du périphérique |                                                                                                    |
| Limiter les objets aux premiers                            | Dans la liste, sélectionnez le nombre de<br>règles qui s'affichent dans le rapport généré.                                                                                                    |
| Unités                                                     | Sélectionnez les périphériques contenus dans<br>le rapport. Les options sont les suivantes :<br>Toutes les unités - Sélectionnez cette<br>option pour inclure tous les périphériques<br>de IBM Security QRadar Risk Manager de<br>votre rapport.     |
|                                                            | Adaptateur - Dans la liste, sélectionnez<br>un type d'adaptateur à inclure dans votre<br>rapport. Un seul type d'adaptateur peut<br>être sélectionné dans la liste pour un<br>rapport.                                                               |
|                                                            | Unités spécifiques - Sélectionnez cette<br>option pour intégrer uniquement des<br>périphériques spécifiques dans votre<br>rapport. La fenêtre de sélection d'unité<br>vous permet de sélectionner et d'ajouter<br>des périphériques à votre rapport. |
|                                                            | Pour ajouter des périphériques individuels à<br>votre rapport, procédez comme suit :                                                                                                    |
|                                                            | 1. Cliquez sur <b>Parcourir</b> pour afficher la<br>fenêtre de sélection d'unité.                                                                                                    |
|                                                            | 2. Sélectionnez tous les périphériques et<br>cliquez sur Ajouter la sélection.                                                                                                    |
|                                                            | Pour ajouter tous les périphériques à votre<br>rapport, procédez comme suit :                                                                                                    |
|                                                            | 1. Cliquez sur Parcourir pour afficher la<br>fenêtre de sélection d'unité.                                                                                                    |
|                                                            | 2. Cliquez sur Tout ajouter.                                                                                                    |
|                                                            | Pour rechercher des périphériques à intégrer<br>à votre rapport, procédez comme suit :                                                                                                    |
|                                                            | 1. Cliquez sur <b>Parcourir</b> pour afficher la<br>fenêtre de sélection d'unité.                                                                                                    |
|                                                            | Cliquez sur Rechercher.<br>2.                                                                                                    |
|                                                            | 3. Sélectionnez les options de recherche<br>pour filtrer la liste complète de<br>périphériques par configuration obtenue,<br>adresse IP ou CIDR, nom d'hôte, type,<br>adaptateur, fournisseur ou modèle.                                             |
|                                                            | 4. Cliquez sur Rechercher.                                                                                                    |
|                                                            | 5. Sélectionnez tous les périphériques et<br>cliquez sur Ajouter la sélection.                                                                                                    |

*Tableau 29. Paramètres de rapports Objets non utilisés du périphérique*

# **Chapitre 12. Gestion des règles**

Vous utilisez les pages de gestion des règles IBM Security QRadar Risk Manager pour afficher les détails sur les modifications de conformité aux règles et de risques liés aux règles pour les actifs, les règles et les vérifications de règles.

Les pages de gestion de règles QRadar Risk Manager affichent les données de la dernière règle exécutée. Vous pouvez filtrer les données par actif, par règle ou par vérification de règle.

### **Cas d'utilisation de la gestion des règles**

Utilisez les pages Gestion des règles avec des articles du tableau de bord **Risque** pour trouver plus d'informations sur les actifs et les règles qui ont échoué au test de conformité.

- v La page **Par actif** comprend des informations et des liens vers les règles auxquelles les actifs ont échoué.
- v La page **Par règle** comprend des informations sur le nombre et le pourcentage d'actifs qui ont réussi ou échoué et, le cas échéant, un lien vers les vérifications de règles que la politique utilise.
- v La page **Par vérification de règle** contient des informations sur le nombre et le pourcentage des actifs qui réussissent ou qui échouent à des vérifications de règles particulières.

Utilisez les pages de gestion de règles avec les articles du tableau de bord **Modification du risque** pour enquêter sur les règles et les vérifications de règles qui affichent des augmentations du risque. L'article de tableau de bord **Modification du risque** contient des liens vers les pages **Par règle** et **Par vérification de règle**.

Pour plus d'informations sur les articles du tableau de bord **Risque** et **Modification du risque**, voir le *IBM Security QRadar SIEM - Guide d'utilisation*.

## <span id="page-148-1"></span><span id="page-148-0"></span>**Chapitre 13. Utilisation des simulations dans IBM Security QRadar Risk Manager**

Utilisation des simulations pour définir, planifier et réaliser des simulations d'utilisation sur votre réseau. Vous pouvez créer, afficher, dupliquer et supprimer des simulations.

Vous pouvez créer des simulations basées sur une série de règles qui peuvent être combinées et configurées. La simulation peut être planifiée pour être exécutée de manière périodique ou manuellement. Une fois une simulation terminée, vous pouvez vérifier les résultats de la simulation et valider tout résultat acceptable ou à faible risque en fonction de votre politique de réseau. Lorsque vous vérifiez les résultats, cela vous permet de valider les actions ou le trafic acceptable(s) provenant de vos résultats. Après avoir ajusté votre simulation, vous pouvez la configurer pour contrôler les résultats.

Le fait de surveiller une simulation vous permet de définir la façon dont vous souhaitez que le système réponde lorsque des résultats non validés sont renvoyés. Cette réponse peut être un e-mail, la création d'un événement ou l'envoi de la réponse à syslog.

Les simulations peuvent être modélisées hors d'une topologie actuelle ou d'un modèle de topologie.

La page Simulation récapitule les informations sur les simulations et les résultats des simulations.

Les résultats d'une simulations s'affichent uniquement lorsqu'elle est terminée. Une fois la simulation terminée, la colonne **Résultats** répertorie les dates de votre simulation et les résultats correspondants.

### **Simulations**

Les simulations créées par les utilisateurs et les résultats de simulation peuvent s'afficher sur la page Simulations.

La fenêtre Simulations affiche les informations suivantes :

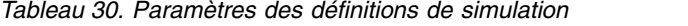

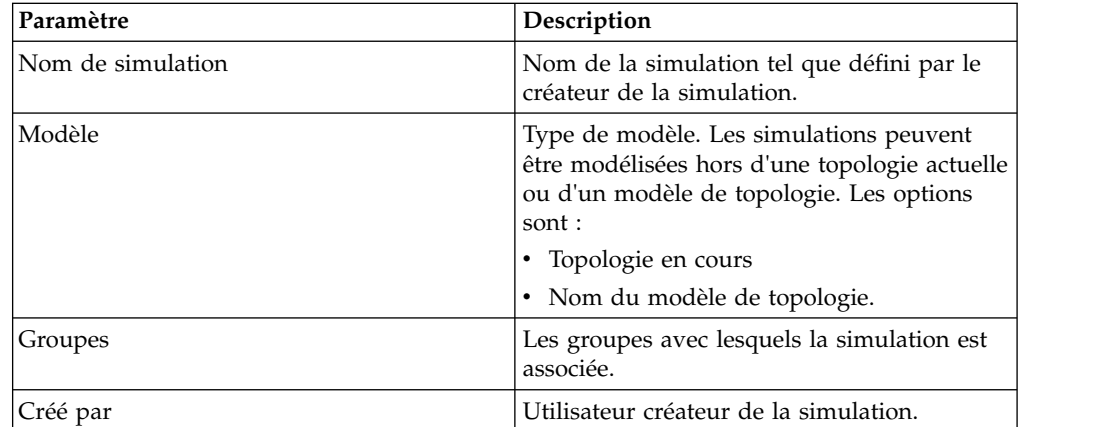

<span id="page-149-1"></span>

| Paramètre             | Description                                                                                                    |
|-----------------------|----------------------------------------------------------------------------------------------------|
| Date de création      | Date et heure de création de la simulation.                                                                                                    |
| Dernière modification | Date et heure de la dernière modification de<br>la simulation.                                                                                                    |
| Planification         | Fréquence d'exécution planifiée de la<br>simulation. Les options sont les suivantes :                                                                                                    |
|                       | <b>Manuelle - La simulation fonctionne</b><br>٠<br>lorsqu'elle est manuellement exécutée.                                                                                                    |
|                       | Une fois - Indiquez la date et l'heure<br>٠<br>d'exécution planifiée de la simulation.                                                                                                    |
|                       | Quotidienne - Indiquez l'heure du jour<br>٠<br>d'exécution planifiée de la simulation.                                                                                                    |
|                       | Hebdomadaire - Indiquez le jour de la<br>٠<br>semaine et l'heure d'exécution planifiée de<br>la simulation.                                                                                                    |
|                       | <b>Mensuelle</b> - Indiquez le jour du mois et<br>٠<br>l'heure d'exécution planifiée de la<br>simulation.                                                                                                    |
| Dernière exécution    | Date et heure de la dernière exécution de la<br>simulation.                                                                                                    |
| Prochaine exécution   | Date et heure de la prochaine exécution de<br>la simulation.                                                                                                    |
| Résultats             | Si la simulation a été exécutée, ce paramètre<br>comprend une zone de liste qui contient une<br>liste des dates contenant les résultats de<br>votre simulation. Si la simulation n'a pas été<br>exécutée, la colonne Résultats affiche la<br>valeur No Results. |

*Tableau 30. Paramètres des définitions de simulation (suite)*

### **Création d'une simulation**

<span id="page-149-0"></span>Vous pouvez créer des simulations basées sur une série de règles qui peuvent être combinées et configurées.

#### **Pourquoi et quand exécuter cette tâche**

Les paramètres qui peuvent être configurés pour les tests de simulation sont soulignés. Le tableau suivant décrit les tests de simulation que vous pouvez configurer.

| Intitulé du test                                    | Description                                                                                                    | Paramètres                                                                                                    |
|-----------------------------------------------------|----------------------------------------------------------------------------------------------------|----------------------------------------------------------------------------------------------------|
| Attack targets one of the<br>following IP addresses | Vous permet de simuler les<br>attaques contre des adresses<br>IP ou des plages CIDR<br>spécifiques.                          | Configurez le paramètre IP<br>addresses pour spécifier<br>l'adresse IP ou les plages<br>CIDR auxquelles vous voulez<br>appliquer cette simulation. |
| Attack targets one of the<br>following networks     | Vous permet de simuler les<br>attaques visant des réseaux<br>membres d'un ou de<br>plusieurs emplacements<br>réseau définis. | Configurez le paramètre<br>networks pour définir les<br>réseaux auxquels vous<br>souhaitez que cette<br>simulation s'applique.                     |

*Tableau 31. tests de simulation*

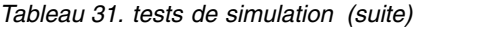

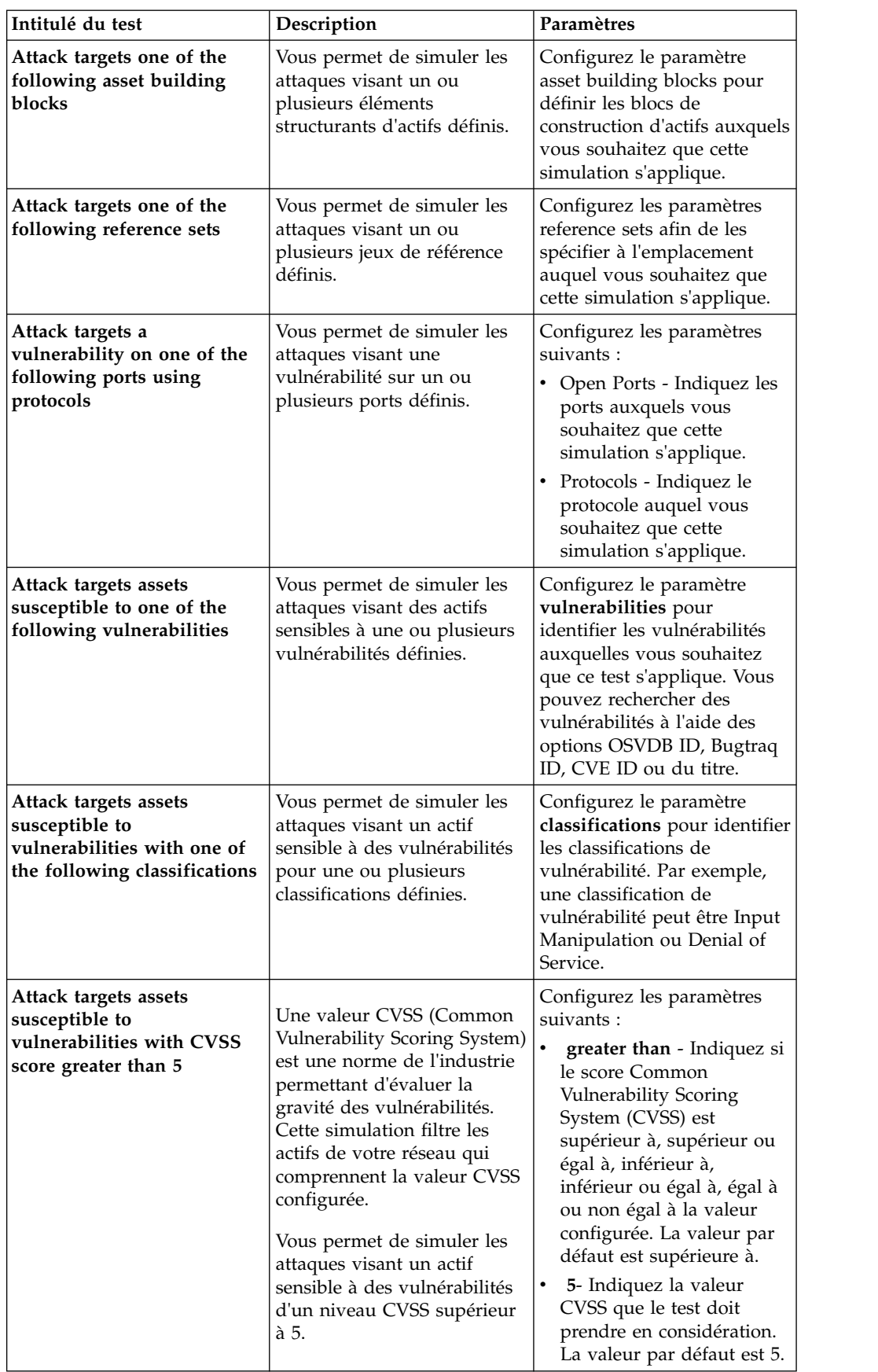

| Intitulé du test                                                                                                    | Description                                                                                                    | Paramètres                                                                                                    |
|----------------------------------------------------------------------------------------------------|----------------------------------------------------------------------------------------------------|----------------------------------------------------------------------------------------------------|
| Attack targets assets<br>susceptible to<br>vulnerabilities disclosed<br>after this date                                                                             | Vous permet de simuler les<br>attaques visant un actif<br>sensible à des vulnérabilités<br>reconnues avant, après ou à<br>la date configurée.                                                                                 | Configurez les paramètres<br>suivants :<br>before   after   on-<br>$\bullet$<br>Indiquez si vous souhaitez<br>que la simulation prenne<br>en considération les<br>vulnérabilités divulguées<br>pour être postérieures,<br>antérieures ou égales à la<br>date configurée sur les<br>actifs. La valeur par défaut<br>est before.<br>this date - Indiquez la |
| Attack targets assets<br>susceptible to<br>vulnerabilities where the<br>name, vendor, version or<br>service contains one of the<br>following text entries           | Vous permet de simuler les<br>attaques visant un actif<br>sensible à des vulnérabilités<br>comparant le nom d'actif, le<br>fournisseur, la version ou le<br>service à une ou plusieurs                                        | date que vous souhaitez<br>que cette simulation<br>prenne en considération.<br>Configurez le paramètre text<br>entries pour identifier le<br>nom d'actif, le fournisseur, la<br>version ou le service que<br>vous souhaitez que cette<br>simulation prenne en                                                                                             |
| Attack targets assets<br>susceptible to<br>vulnerabilities where the<br>name, vendor, version or<br>service contains one of the<br>following regular<br>expressions | saisies.<br>Vous permet de simuler les<br>attaques visant un actif<br>sensible à des vulnérabilités<br>comparant le nom d'actif, le<br>fournisseur, la version ou le<br>service à une ou plusieurs<br>expressions régulières. | considération.<br>Configurez le paramètre<br>regular expressions pour<br>identifier le nom d'actif, le<br>fournisseur, la version ou le<br>service que vous souhaitez<br>que cette simulation prenne<br>en considération.                                                                                                    |

*Tableau 31. tests de simulation (suite)*

Les tests de contribution suivants sont dépréciés et cachés dans le moniteur de politique d'administration :

- attack targets a vulnerability on one of the following operating systems
- attack targets assets susceptible to vulnerabilities from one of the following **vendors**
- attack targets assets susceptible to vulnerabilities from one of the following **products**

Ces tests de contribution obsolètes ont été remplacés par d'autres tests.

- 1. Cliquez sur l'onglet **Risques**.
- 2. Sur le menu de navigation, sélectionnez **Simulation** > **Simulations**.
- 3. Dans le menu **Actions**, sélectionnez **Nouveau**.
- 4. Entrez un nom pour la simulation dans le paramètre **What do you want to name this simulation**.
- 5. Dans la liste déroulante **Which model do you want to base this on**, sélectionnez le type de données que vous souhaitez renvoyer. Tous les modèles de topologie existant sont répertoriés. Si vous sélectionnez **Topologie en cours**, la simulation utilise le modèle de topologie actuel.

<span id="page-152-0"></span>6. Sélectionnez une des options suivantes :

| Option                                 | Description                                                                                                    |
|----------------------------------------|----------------------------------------------------------------------------------------------------|
| Sélectionnez Utiliser les données de   | La simulation sur la connexion et sur les                                                                                                    |
| connexion                              | données de topologie.                                                                                                    |
| Désélectionnez Utiliser les données de | La simulation est uniquement basée sur les                                                                                                    |
| connexion                              | données de topologie.                                                                                                    |
|                                        | Si votre modèle de topologie ne comprend<br>aucune donnée et que vous désélectionnez la<br>case Utiliser les données de connexion, la<br>simulation ne renvoie aucun résultat. |

7. Dans la liste **Coefficient d'importance**, sélectionnez le niveau d'importance que vous voulez associer à cette simulation.

L'option de coefficient d'importance permet de calculer le niveau de risque. La plage est comprise entre 1 (faible importance) et 10 (haute importance). La valeur par défaut est 5.

8. Dans la liste **Where do you want the simulation to begin**, sélectionnez une origine pour la simulation.

La valeur sélectionnée détermine le point de départ de la simulation. Par exemple, l'attaque provient d'un réseau spécifique. Les paramètres de simulation sélectionnés s'affichent dans la fenêtre **Generate a simulation where**.

- 9. Ajoutez les cibles de l'attaque de simulation au test de simulation.
- 10. En utilisant la zone Which simulations do you want to include in the attack, sélectionnez le signe **+** se trouvant à côté de la simulation que vous souhaitez inclure.

Les options de simulation s'affichent dans la fenêtre **Generate a simulation where**.

- 11. Dans la fenêtre **Generate a simulation where**, cliquez sur les paramètres soulignés pour continuer à configurer les paramètres de simulation.
- 12. Dans la liste déroulante **Run this simulation for**, sélectionnez le nombre d'étapes auquel vous souhaitez exécuter avec cette simulation (1 à 5).
- 13. Dans la liste déroulante sur les étapes, sélectionnez la planification pour l'exécution de la simulation.
- 14. Dans la zone de groupes, sélectionnez une case à cocher en regard d'un groupe auquel affecter cette simulation.
- 15. Cliquez sur **Sauvegarder la simulation**.

### **Edition d'une simulation**

Vous pouvez modifier des simulations.

#### **Procédure**

- 1. Cliquez sur l'onglet **Risques**.
- 2. Sur le menu de navigation, sélectionnez **Simulation** > **Simulations**.
- 3. Sélectionnez la définition de simulation à éditer.
- 4. Dans le menu **Actions**, sélectionnez **Editer**.
- 5. Mettez à jour les paramètres, au besoin.

Pour plus d'informations sur les paramètres Simulation, voir [tests Simulation.](#page-149-0)

6. Cliquez sur **Sauvegarder la simulation**.

### <span id="page-153-0"></span>**Duplication d'une simulation**

Vous pouvez dupliquer des simulations.

#### **Procédure**

- 1. Cliquez sur l'onglet **Risques**.
- 2. Sur le menu de navigation, sélectionnez **Simulation** > **Simulations**.
- 3. Sélectionnez la simulation que vous souhaitez dupliquer.
- 4. Dans le menu **Actions**, sélectionnez **Dupliquer**.
- 5. Entrez le nom de la simulation.
- 6. Cliquez sur **OK**.

### **Suppression d'une simulation**

Vous pouvez supprimer des simulations.

#### **Procédure**

- 1. Cliquez sur l'onglet **Risques**.
- 2. Sur le menu de navigation, sélectionnez **Simulation** > **Simulations**.
- 3. Sélectionnez la simulation que vous souhaitez supprimer.
- 4. Dans le menu **Actions**, sélectionnez **Supprimer**.
- 5. Cliquez sur **OK**.

### **Exécution manuelle d'une simulation**

Utilisez Simulation Editor pour exécuter une simulation manuellement.

#### **Procédure**

- 1. Cliquez sur l'onglet **Risques**.
- 2. Dans le menu **Actions**, sélectionnez **Exécuter la simulation**.
- 3. Cliquez sur **OK**.

#### **Résultats**

Le processus de simulation peut prendre un certain temps. Lors de l'exécution de la simulation, la colonne Prochaine exécution indique le pourcentage de tâche réalisée. Une fois le processus terminé, la colonne Résultats affiche la date et l'heure de la simulation.

Lorsque vous exécutez une simulation et que vous effectuez ensuite des changements affectant les tests associés à la simulation, ces modifications peuvent prendre plus d'une heure avant de s'afficher.

## **Gestion des résultats de simulations**

Une fois qu'une simulation est exécutée, la colonne Résultats affiche une zone de liste déroulante contenant une liste des dates pendant la génération de la simulation.

Les résultats de simulation sont conservés pour 30 jours. Les résultats s'affichent uniquement dans la colonne Résultats après l'exécution d'une simulation.

### <span id="page-154-0"></span>**Affichage des résultats de simulations**

Vous pouvez afficher les résultats de simulation dans la colonne Résultats de la page Simulations.

### **Pourquoi et quand exécuter cette tâche**

Les résultats s'affichent uniquement dans la colonne Résultats après l'exécution d'une simulation. Les résultats de la simulation fournissent des informations sur chaque étape de la simulation.

Par exemple, la première étape d'une simulation fournit une liste des actifs directement connectés et concernés par la simulation. La seconde étape répertorie les actifs de votre réseau qui peuvent communiquer avec les actifs de premier niveau de votre simulation.

Lorsque vous cliquez sur Afficher les résultats, les informations suivantes sont fournies :

| Paramètre             | Description                                                                                                    |
|-----------------------|----------------------------------------------------------------------------------------------------|
| Simulation Definition | Description de la simulation.                                                                                                    |
| Using Model           | Nom du modèle sur lequel la simulation a<br>été exécutée.                                                                                                    |
| Simulation Result     | Date d'exécution de la simulation.                                                                                                    |
| <b>Step Results</b>   | Nombre d'étapes du résultat comprenant<br>l'étape actuellement affichée.                                                                                                    |
| Assets Compromised    | Nombre total d'actifs impliqués dans cette<br>étape et dans toutes les étapes de<br>simulation.<br>Si le modèle de topologie contient des<br>données d'une plage d'adresses IP de /32<br>définies comme pouvant être attentes, IBM<br>Security QRadar Risk Manager ne valide pas<br>ces actifs en fonction de la base de données.<br>C'est la raison pour laquelle ces actifs ne<br>sont pas pris en considération dans le total<br>Asset Compromised. QRadar Risk Manager<br>valide uniquement les actifs des plages IP<br>supérieurs, telles que /24, pour déterminer<br>quels actifs existent. |
| <b>Risk Score</b>     | L'indice de risque est calculé en fonction du<br>nombre de résultats, des étapes, du nombre<br>d'actifs impliqués et de l'élément Coefficient<br>d'importance affectés à la simulation. Cette<br>valeur indique le niveau de gravité associé à<br>la simulation pour l'étape affichée.                                                                                                    |

*Tableau 32. Informations sur le résultat de simulation*

Vous pouvez déplacer le pointeur de la souris sur une connexion afin de déterminer la liste des actifs concernés par cette simulation.

Les 10 premiers actifs s'affichent lorsque vous placez le pointeur de votre souris sur la connexion.

<span id="page-155-1"></span>Placez le pointeur de votre souris sur la connexion pour sélectionner le chemin via le réseau tel qu'il est défini par le sous-réseau.

La page des résultats de simulation fournit un tableau appelé, Results for this step. Ce tableau fournit les informations suivantes :

*Tableau 33. Résultats pour cette information sur l'étape*

| Paramètre        | Description                                                                                                |
|------------------|----------------------------------------------------------------------------------------------------|
| Approuver        | Vous permet de valider les résultats de la<br>simulation. Voir Approbation des résultats<br>de simulation. |
| Parent           | Adresse IP d'origine de l'étape affichée de la<br>simulation.                                              |
| <b>IP</b>        | Adresse IP de l'actif concerné.                                                                            |
| Réseau           | Réseau des adresses IP cible telles qu'elles<br>sont définies dans la hiérarchie de réseau.                |
| Nom de l'actif   | Nom de l'actif concerné tel qu'il est défini<br>dans le profil d'actif.                                    |
| Poids de l'actif | Pondération de l'actif concerné telle qu'elle<br>est définie dans le profil d'actif.                       |

#### **Procédure**

- 1. Cliquez sur l'onglet **Risques**.
- 2. Sur le menu de navigation, sélectionnez **Simulation** > **Simulations**.
- 3. Dans la colonne Résultats, sélectionnez la date et l'heure de la simulation que vous souhaitez afficher à l'aide de la liste.
- 4. Cliquez sur **Afficher les résultats**. Vous pouvez afficher les informations de résultat de la simulation, démarrant à l'étape 1 de la simulation.
- 5. Affichez le tableau des résultats pour cette étape pour déterminer les actifs concernés.
- 6. Pour afficher l'étape suivante des résultats de la simulation, cliquez sur **Etape suivante**.

### **Approbation des résultats de simulations**

<span id="page-155-0"></span>Vous pouvez valider les résultats de la simulation.

#### **Pourquoi et quand exécuter cette tâche**

Vous pouvez valider le trafic réseau jugé comme étant un risque faible ou une communication normale sur l'actif. Lorsque vous validez les résultats, vous filtrez la liste de résultats si bien que les simulations futures ignorent les communications normales ou approuvées.

Les résultats s'affichent uniquement dans la colonne Résultats après l'exécution d'une simulation.

- 1. Cliquez sur l'onglet **Risques**.
- 2. Sur le menu de navigation, sélectionnez **Simulation** > **Simulations**.
- 3. Dans la colonne Résultats, sélectionnez la date et l'heure de la simulation que vous souhaitez afficher à l'aide de la liste.
- <span id="page-156-0"></span>4. Cliquez sur **Afficher les résultats**.
- 5. Dans les résultats pour ce tableau d'étapes, utilisez une des méthodes suivantes pour valider les actifs :

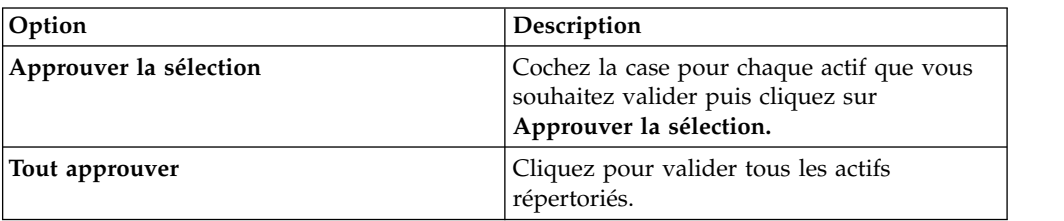

6. Facultatif. Cliquez sur l'option permettant d'**afficher tous les actifs validés**.

### **Révocation de l'approbation de simulations**

Vous pouvez supprimer une connexion valide ou une communication de la liste approuvée. Une fois un résultat de simulation validé supprimé, les simulations à venir affichent les communications non validées dans les résultats de la simulation.

#### **Procédure**

- 1. Cliquez sur l'onglet **Risques**.
- 2. Sur le menu de navigation, sélectionnez **Simulation** > **Simulations**.
- 3. Dans la colonne Résultats, sélectionnez la date et l'heure de la simulation que vous souhaitez afficher à l'aide de la liste.
- 4. **Afficher les résultats**.
- 5. Cliquez sur l'option permettant d'**afficher tous les actifs validés**.
- 6. Sélectionnez une des options suivantes :

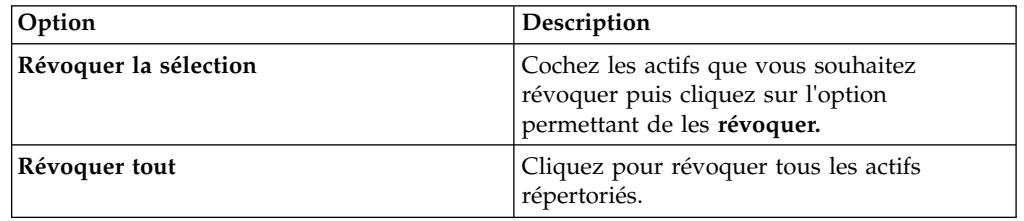

### **Surveillance des simulations**

Vous pouvez contrôler une simulation pour déterminer si les résultats de la simulation ont été modifiés. Si une modification survient, un événement est généré. Vous pouvez configurer un maximum de 10 simulations en mode moniteur.

#### **Pourquoi et quand exécuter cette tâche**

Lorsqu'une simulation est en mode moniteur, l'intervalle par défaut est de 1 heure. Cette valeur écrase la valeur temporelle configurée lors de la création de la simulation.

Pour des informations sur les catégories d'événements, voir *IBM Security QRadar SIEM - Guide d'utilisation*.

- 1. Cliquez sur l'onglet **Risques**.
- 2. Sur le menu de navigation, sélectionnez **Simulation** > **Simulations**.
- 3. Sélectionnez la simulation que vous souhaitez surveiller.
- 4. Cliquez sur **Moniteur**.
- 5. Dans la zone **Nom d'événement**, saisissez le nom de l'événement que vous souhaitez afficher sous les onglets **Activité du journal** et **Infractions**.
- 6. Dans la zone **Description de l'événement**, saisissez une description pour l'événement. La description est affichée dans le panneau Annotations des détails de l'événement.
- 7. Dans la liste **Catégorie de niveau supérieur**, sélectionnez la catégorie d'événement de haut niveau que vous souhaitez que cette simulation utilise pendant le traitement des événements.
- 8. Dans la liste **Catégorie de niveau inférieur**, sélectionnez la catégorie d'événements de bas niveau que vous voulez que cette simulation utilise pendant le traitement des événements.
- 9. Cochez la case **Vérifier que l'événement attribué fait partie d'une infraction** si vous voulez, en tant que résultat de cette simulation contrôlée, que les événements soient transmis au composant Magistrat. Si aucune infraction n'a été générée, une nouvelle infraction est créée. Si une infraction existe, cet événement est ajouté à l'infraction existante. Si vous cochez cette case, les options suivantes s'affichent :

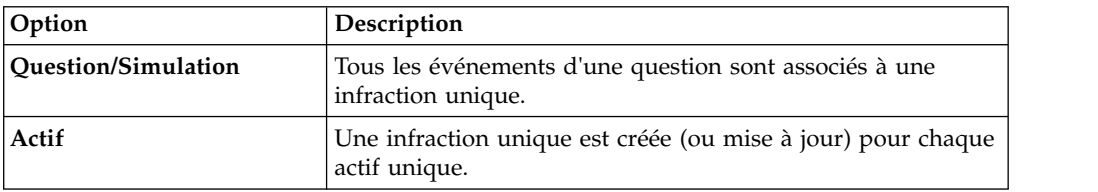

10. Dans la section **Actions supplémentaires**, sélectionnez une ou plusieurs des options suivantes :

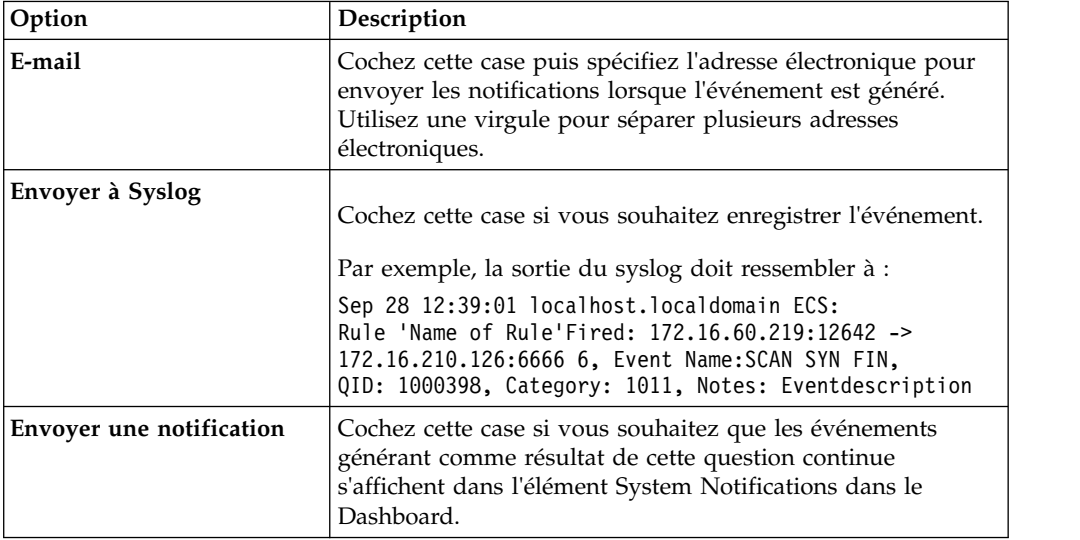

- 11. Dans la section **Activer le moniteur**, cochez la case pour contrôler la simulation.
- 12. Cliquez sur **Sauvegarder le moniteur**.

### <span id="page-158-0"></span>**Regroupement de simulations**

L'affectation de simulations à des groupes est une manière efficace d'afficher toutes les simulations et de procéder à leur suivi. Par exemple, vous pouvez afficher toutes les simulations liées à la conformité.

#### **Pourquoi et quand exécuter cette tâche**

Lorsque vous créez de nouvelles simulations, vous pouvez les assigner à un groupe existant.

Une fois un groupe créé, vous pouvez glisser-déplacer les groupes de l'arborescence des menus pour changer l'organisation.

#### **Procédure**

- 1. Cliquez sur l'onglet **Risques**.
- 2. Sur le menu de navigation, sélectionnez **Simulation** > **Simulations**.
- 3. Cliquez sur **Groupes**.
- 4. Dans l'arborescence du menu, sélectionnez le groupe dans lequel vous souhaitez créer un nouveau groupe.
- 5. Cliquez sur **Nouveau**.
- 6. Dans la zone **Nom**, entrez un nom pour le nouveau groupe. Le nom du groupe peut contenir plus de 255 caractères.
- 7. Dans la zone **Description**, entrez une description pour le groupe. La description peut contenir plus de 255 caractères.
- 8. Cliquez sur **OK**.

### **Edition d'un groupe**

Vous pouvez éditer un groupe.

#### **Pourquoi et quand exécuter cette tâche**

#### **Procédure**

- 1. Cliquez sur l'onglet **Risques**.
- 2. Sur le menu de navigation, sélectionnez **Simulation** > **Simulations**.
- 3. Cliquez sur **Groupes**.
- 4. Dans l'arborescence de menu, sélectionnez le groupe que vous souhaitez éditer.
- 5. Cliquez sur **Editer**.
- 6. Mettez à jour les informations dans les zones Nom et Description si nécessaire.
- 7. Cliquez sur **OK**.

#### **Copie d'un élément dans un autre groupe**

En utilisant la fonctionnalité des groupes, vous pouvez copier une simulation vers un ou plusieurs groupes.

- 1. Cliquez sur l'onglet **Risques**.
- 2. Sur le menu de navigation, sélectionnez **Simulation** > **Simulations**.
- 3. Cliquez sur **Groupes**.
- <span id="page-159-0"></span>4. Dans l'arborescence de menu, sélectionnez la question que vous souhaitez copier dans un autre groupe.
- 5. Cliquez sur **Copier**.
- 6. Cochez la case pour le groupe dans lequel vous souhaitez copier la simulation.
- 7. Cliquez sur **Copier**.

### **Suppression d'un élément d'un groupe**

Vous pouvez supprimer un élément d'un groupe.

#### **Procédure**

- 1. Cliquez sur l'onglet **Risques**.
- 2. Sur le menu de navigation, sélectionnez **Simulation** > **Simulations**.
- 3. Cliquez sur **Groupes**.
- 4. Dans l'arborescence de menus, sélectionnez le groupe de niveau supérieur.
- 5. Dans la liste des groupes, sélectionnez l'élément ou le groupe que vous souhaitez supprimer.
- 6. Cliquez sur **Retirer**.
- 7. Cliquez sur **OK**.

### **Affectation d'un élément à un groupe**

Vous pouvez affecter une simulation à un groupe.

- 1. Cliquez sur l'onglet **Risques**.
- 2. Sur le menu de navigation, sélectionnez **Simulation** > **Simulations**.
- 3. Sélectionnez la simulation que vous souhaitez affecter à un groupe.
- 4. Dans le menu **Actions**, sélectionnez **Affecter des groupes**.
- 5. Sélectionnez le groupe auquel vous souhaitez affecter la question.
- 6. Cliquez sur **Affecter des groupes**.

# <span id="page-160-1"></span>**Chapitre 14. Modèles de topologie**

Vous pouvez utiliser un modèle de topologie pour définir les modèles de réseau virtuel basés sur votre réseau existant.

Vous pouvez créer un modèle de réseau en vous basant sur une série de modifications pouvant être combinées et configurées. Cela vous permet de déterminer l'effet des changements de configuration sur votre réseau à l'aide d'une simulation. Pour plus d'informations sur les simulations, voir [Utilisation des](#page-148-0) [simulations.](#page-148-0)

Vous pouvez afficher les modèles de topologie sur la page Simulations. La page des modèles de topologie fournit les informations suivantes :

*Tableau 34. Paramètres des définitions de modèle*

| Paramètre             | Description                                                                                 |
|-----------------------|---------------------------------------------------------------------------------------------|
| Nom de modèle         | Nom du modèle de topologie tel qu'il a été<br>défini par l'utilisateur lors de sa création. |
| Groupe(s)             | Groupes auxquels cette topologie est<br>associée.                                           |
| Créé par              | Utilisateur qui a créé la définition de<br>modèle.                                          |
| Créé le               | Date et heure de création de la définition de<br>modèle.                                    |
| Dernière modification | Nombre de jours écoulés depuis la création<br>de la définition de modèle.                   |

### **Création d'un modèle de topologie**

<span id="page-160-0"></span>Vous pouvez créer un ou plusieurs modèles de topologie.

#### **Pourquoi et quand exécuter cette tâche**

Le tableau suivant décrit l'intitulé du test et les paramètres que vous pouvez configurer.

*Tableau 35. Tests de topologie*

| Intitulé du test                                                                                                    | Paramètres                                                                                                    |
|----------------------------------------------------------------------------------------------------|----------------------------------------------------------------------------------------------------|
| A rule is added to the selected devices that<br>allows connections from source CIDRs to<br>destination CIDRs on protocols, ports | Configurez les paramètres suivants :<br>• unités - Indiquez les périphériques que<br>vous souhaitez ajouter à cette règle. Dans                                                                                                    |
|                                                                                                    | la fenêtre Customize Parameter, cochez la<br>case All pour inclure tous les<br>périphériques. Vous pouvez également<br>rechercher les périphériques à l'aide de<br>l'un des critères de recherche suivants :<br>- IP/CIDR - Sélectionnez l'option<br>IP/CIDR et indiquez l'adresse IP ou le<br>routage CIDR que vous souhaitez           |
|                                                                                                    | ajouter à cette règle.<br>- Nom d'hôte - Sélectionnez l'option<br>Nom d'hôte et indiquez le nom d'hôte<br>que vous souhaitez filtrer. Pour<br>rechercher plusieurs noms d'hôtes,<br>utilisez un caractère générique (*) au<br>début ou à la fin de la chaîne.                                                                            |
|                                                                                                    | - <b>Adaptateur</b> - Sélectionnez l'option<br>Adaptateur et utilisez la liste<br>déroulante pour filtrer la liste de<br>périphériques par adaptateur.                                                                                                    |
|                                                                                                    | - Fournisseur - Sélectionnez l'option<br>Fournisseur et utilisez la liste<br>déroulante pour filtrer la liste de<br>périphériques par fournisseur. Vous<br>pouvez également définir un modèle<br>pour le fournisseur. Pour rechercher<br>plusieurs modèles, utilisez un caractère<br>générique (*) au début ou à la fin de la<br>chaîne. |
|                                                                                                    | autorise   refuse - Sélectionnez l'état<br>(autorisé ou refusé) des connexions que<br>vous souhaitez que ce test applique.                                                                                                    |
|                                                                                                    | <b>CIDRs</b> - Sélectionnez toutes les adresses<br>IP source ou plages CIDR que vous<br>souhaitez ajouter à cette règle.                                                                                                    |
|                                                                                                    | • CIDRs - Sélectionnez toutes les adresses<br>IP cible ou plages CIDR que vous<br>souhaitez ajouter à cette règle.                                                                                                    |
|                                                                                                    | <b>protocoles</b> - Indiquez les protocoles que<br>vous souhaitez ajouter à cette règle. Pour<br>insérer tous les protocoles, sélectionnez la<br>case All.                                                                                                    |
|                                                                                                    | <b>ports</b> - Indiquez les ports que vous<br>souhaitez ajouter à cette règle. Pour<br>insérer tous les ports, sélectionnez la case<br>All.                                                                                                    |

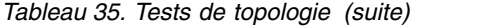

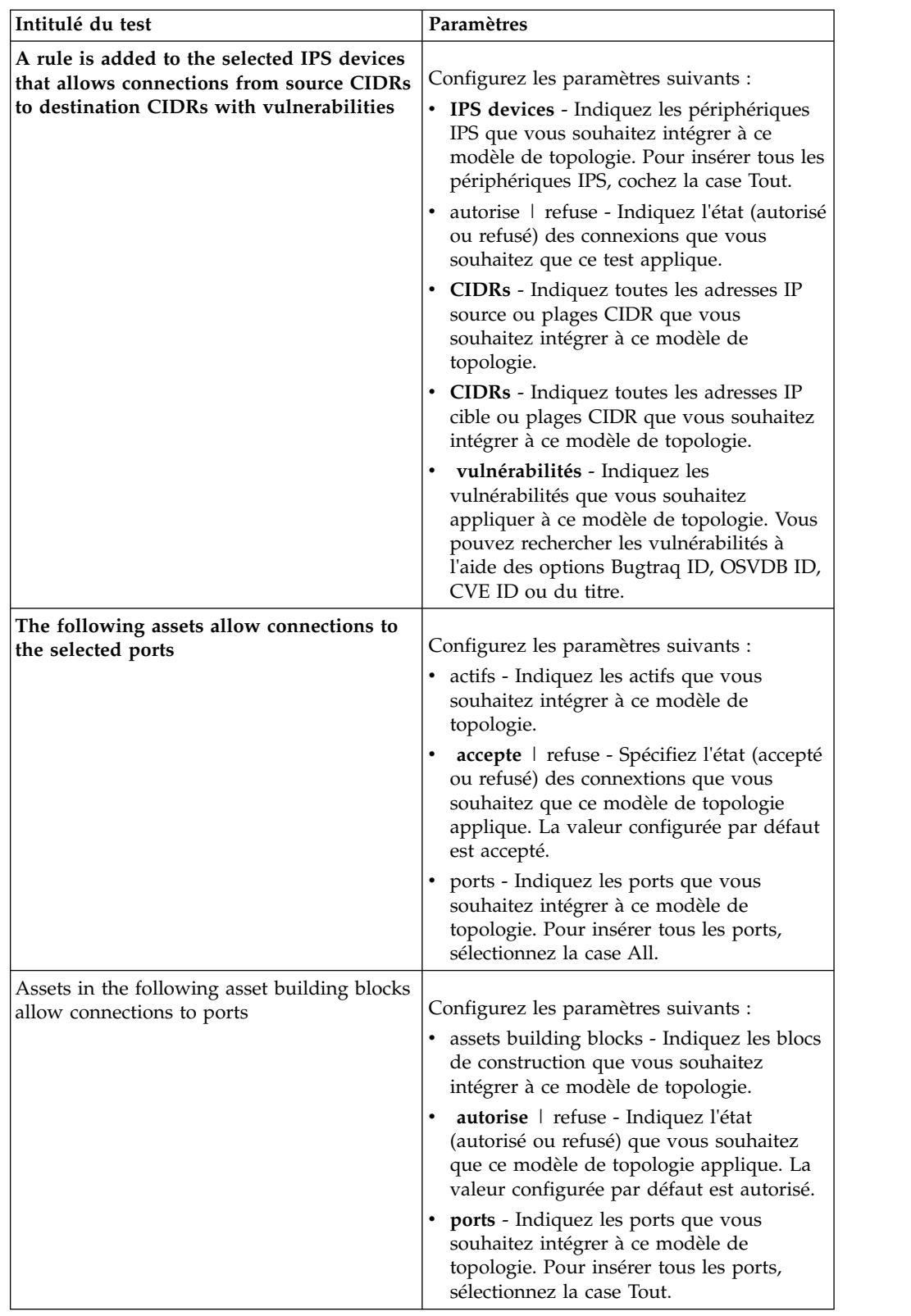

- 1. Cliquez sur l'onglet **Risques**.
- 2. Sur le menu de navigation, sélectionnez **Simulation** > **Modèles de topologie**
- <span id="page-163-0"></span>3. Dans le menu **Actions**, sélectionnez Nouveau.
- 4. Dans la zone **What do you want to name this model**, entrez un nom pour la définition du modèle.
- 5. Dans la sous-fenêtre **Which modifications do you want to apply to your model**, sélectionnez les modifications que vous souhaitez appliquer à la topologie pour créer votre modèle.
- 6. Configurez les tests ajoutés à la sous-fenêtre **Configurer le modèle comme suit**.
- 7. Une fois le test affiché dans la sous-fenêtre, les paramètres configurables sont soulignés. Cliquez sur chaque paramètre pour poursuivre la configuration de cette modification pour votre modèle. Dans la zone de groupes, cochez la case pour tout groupe à affecter à cette simulation.
- 8. Cliquez sur **Sauvegarder le modèle.**

### **Edition d'un modèle de topologie**

Vous pouvez modifier un modèle de topologie.

#### **Procédure**

- 1. Cliquez sur l'onglet **Risques**.
- 2. Sur le menu de navigation, sélectionnez **Simulation** > **Modèles de topologie**.
- 3. Sélectionnez la définition de modèle à éditer.
- 4. Dans le menu **Actions**, sélectionnez Editer.
- 5. Mettez à jour les paramètres, au besoin.

Pour plus d'informations sur les paramètres Editeur de modèle, voir [Création](#page-160-0) [d'un modèle de topologie.](#page-160-0)

6. Cliquez sur **Sauvegarder le modèle**.

### **Duplication d'un modèle de topologie**

Vous pouvez dupliquer un modèle de topologie.

#### **Procédure**

- 1. Cliquez sur l'onglet **Risques**.
- 2. Sur le menu de navigation, sélectionnez **Simulation** > **Modèles de topologie**.
- 3. Sélectionnez la définition de modèle à dupliquer.
- 4. Dans le menu **Actions**, sélectionnez **Dupliquer**.
- 5. Tapez un nom que vous souhaitez attribuer au modèle de topologie copié.
- 6. Cliquez sur **OK**.
- 7. Modifier le modèle.

### **Suppression d'un modèle de topologie**

Vous pouvez modifier un modèle de topologie.

- 1. Cliquez sur l'onglet **Risque**.
- 2. Sur le menu de navigation, sélectionnez **Simulation** > **Modèles de topologie**.
- 3. Sélectionnez la définition de modèle à supprimer.
- 4. Dans le menu **Actions**, sélectionnez **Supprimer**.
- 5. Cliquez sur **OK**.

### <span id="page-164-0"></span>**Modèles de topologie de groupe**

Vous pouvez regrouper et afficher vos modèles de topologie en fonction de vos critères choisis.

La catégorisation de votre modèle de topologie est une manière efficace d'afficher vos modèles et de procéder à leur suivi. Par exemple, vous pouvez afficher tous les modèles de topologie relatifs à la conformité.

Lorsque vous créez de nouveaux modèles de topologie, vous pouvez les affecter au groupe existant. Pour plus d'informations sur l'affectation d'un groupe, voir [Création d'un modèle de topologie.](#page-160-0)

### **Affichage des groupes**

Vous pouvez afficher les modèles de topologie à l'aide des groupes.

#### **Procédure**

- 1. Cliquez sur l'onglet **Risques**.
- 2. Sur le menu de navigation, sélectionnez **Simulation** > **Modèles de topologie**.
- 3. Dans la liste **Groupe**, sélectionnez le groupe que vous souhaitez afficher.

### **Création d'un groupe**

Vous pouvez créer un groupe pour efficacement afficher et suivre les modèles de topologie.

#### **Procédure**

- 1. Cliquez sur l'onglet **Risques**.
- 2. Sur le menu de navigation, sélectionnez **Simulation** > **Modèles de topologie**.
- 3. Cliquez sur **Groupes**.
- 4. Dans l'arborescence du menu, sélectionnez le groupe dans lequel vous souhaitez créer un nouveau groupe.

Une fois le groupe créé, vous pouvez glisser-déplacer les groupes des éléments de l'arborescence des menus pour changer l'organisation.

- 5. Cliquez sur **Nouveau**.
- 6. Entrez le nom que vous souhaitez affecter au nouveau groupe. Le nom peut contenir jusqu'à 225 caractères.
- 7. Entrez une description pour le groupe. La description peut contenir plus de 255 caractères.
- 8. Cliquez sur **OK**.
- 9. Pour changer l'emplacement du nouveau groupe, cliquez sur le nouveau groupe et faites glisser le dossier vers un emplacement dans votre arborescence de menus.

### **Edition d'un groupe**

Vous pouvez éditer un groupe.

- 1. Cliquez sur l'onglet **Risques**.
- 2. Sur le menu de navigation, sélectionnez **Simulation** > **Modèles de topologie**.
- 3. Cliquez sur **Groupes**.
- <span id="page-165-0"></span>4. Dans l'arborescence de menu, sélectionnez le groupe que vous souhaitez éditer.
- 5. Cliquez sur **Editer**.
- 6. Mettez les valeurs des paramètres à jour
- 7. Cliquez sur **OK**.
- 8. Pour changer l'emplacement du groupe, cliquez sur le nouveau groupe et faites glisser le dossier vers un emplacement dans votre arborescence de menus.

### **Copie d'un élément dans un autre groupe**

En utilisant la fonctionnalité des groupes, vous pouvez copier un modèle de topologie vers un ou plusieurs groupes.

#### **Procédure**

- 1. Cliquez sur l'onglet **Risques**.
- 2. Sur le menu de navigation, sélectionnez **Simulations** > **Modèles de topologie**.
- 3. Cliquez sur **Groupes**.
- 4. Dans l'arborescence de menu, sélectionnez la question que vous souhaitez copier dans un autre groupe.
- 5. Cliquez sur **Copier**.
- 6. Cochez la case pour le groupe dans lequel vous souhaitez copier la simulation.
- 7. Cliquez sur **Copier**.

#### **Suppression d'un élément d'un groupe**

Vous pouvez supprimer un élément d'un groupe.

#### **Procédure**

- 1. Cliquez sur l'onglet **Risques**.
- 2. Sur le menu de navigation, sélectionnez **Simulation** > **Simulations**.
- 3. Cliquez sur **Groupes**.
- 4. Dans l'arborescence de menus, sélectionnez le groupe de niveau supérieur.
- 5. Dans la liste des groupes, sélectionnez l'élément ou le groupe que vous souhaitez supprimer.
- 6. Cliquez sur **Retirer**.
- 7. Cliquez sur **OK**.

### **Affectation d'une topologie à un groupe**

Vous pouvez affecter un modèle de topologie à un groupe.

- 1. Cliquez sur l'onglet **Risques**.
- 2. Sur le menu de navigation, sélectionnez **Simulation** > **Simulations**.
- 3. Sélectionnez le modèle de topologie à affecter à un groupe.
- 4. Dans le menu **Actions**, sélectionnez **Affecter un groupe**.
- 5. Sélectionnez le groupe auquel vous souhaitez affecter la question.
- 6. Cliquez sur **Affecter des groupes**.

# <span id="page-166-0"></span>**Chapitre 15. Données de journaux d'audit**

Les modifications apportées par les utilisateurs IBM Security QRadar Risk Manager sont enregistrées dans l'onglet **Activité du journal** de IBM Security QRadar SIEM.

Tous les journaux apparaissent dans la catégorie Audit du gestionnaire de risques. Pour plus d'informations sur l'utilisation de l'onglet **Activité du journal** dans QRadar SIEM, voir le *IBM Security QRadar SIEM - Guide d'utilisation*.

# **Actions consignées**

Les actions sont consignées pour les composants.

Le tableau suivant répertorie les catégories et les actions correspondantes qui sont consignées.

*Tableau 36. Actions consignées*

| Catégorie                              | Action                                                             |
|----------------------------------------|--------------------------------------------------------------------|
| Moniteur de politique d'administration | Créez une question.                                                |
|                                        | Editez une question.                                               |
|                                        | Supprimez une question.                                            |
|                                        | Soumettez manuellement une question.                               |
|                                        | Soumettez automatiquement une question.                            |
|                                        | Validez les résultats.                                             |
|                                        | Révoquez la validation des résultats.                              |
| Modèle de topologie                    | Créez un modèle de topologie.                                      |
|                                        | Editez un modèle de topologie.                                     |
|                                        | Supprimez un modèle de topologie.                                  |
| Topologie                              | Enregistrez la disposition.                                        |
|                                        | Créez une recherche sauvegardée de<br>topologie.                   |
|                                        | Editez une recherche sauvegardée de<br>topologie.                  |
|                                        | Supprimez une recherche sauvegardée de<br>topologie.               |
|                                        | Mise en place d'un système de prévention<br>contre les intrusions. |
| Moniteur de configuration              | Création d'un mappage de source de journal                         |
|                                        | Edition d'un mappage de source de journal                          |
|                                        | Suppression d'un mappage de source de<br>journal                   |

*Tableau 36. Actions consignées (suite)*

| Catégorie          | Action                                   |
|--------------------|------------------------------------------|
| <b>Simulations</b> | Créez une simulation.                    |
|                    | Editez une simulation.                   |
|                    | Supprimez une simulation.                |
|                    | Exécutez manuellement une simulation.    |
|                    | Exécutez automatiquement une simulation. |
|                    | Validez les résultats de la simulation.  |
|                    | Révoquez les résultats de la simulation. |

*Tableau 36. Actions consignées (suite)*

| Catégorie                             | Action                                                                                                    |
|---------------------------------------|----------------------------------------------------------------------------------------------------|
| Gestion de la source de configuration | Authentifiez-vous pour la première fois<br>auprès d'une session avec succès.                                                                        |
|                                       | Ajoutez un périphérique.                                                                                                    |
|                                       | Supprimez un périphérique.                                                                                                    |
|                                       | Editez l'adresse IP ou l'adaptateur pour un<br>périphérique.                                                                                        |
|                                       | Enregistrez une configuration de données<br>d'identification.                                                                                       |
|                                       | Supprimez une configuration de données<br>d'identification.                                                                                         |
|                                       | Enregistrez une configuration de protocole.                                                                                                    |
|                                       | Supprimez une configuration de protocole.                                                                                                    |
|                                       | Créez une planification pour un journal de<br>sauvegarde.                                                                                           |
|                                       | Supprimez une planification pour un journal<br>de sauvegarde.                                                                                       |
|                                       | Editez un journal de sauvegarde.                                                                                                    |
|                                       | Ajoutez un journal de sauvegarde.                                                                                                    |
|                                       | Supprimez un journal de sauvegarde.                                                                                                    |
|                                       | Exécutez un journal de sauvegarde planifié.                                                                                                    |
|                                       | Exécutez un travail planifié qu'il ait abouti<br>ou échoué.                                                                                         |
|                                       | Une fois le traitement d'un travail de<br>sauvegarde terminé et la configuration<br>conservée, aucun changement n'est constaté.                     |
|                                       | Une fois le traitement d'un travail de<br>sauvegarde terminé et la configuration<br>conservée, des changements ont été<br>constatés.                |
|                                       | Une fois le traitement d'un travail de<br>sauvegarde terminé et la configuration<br>conservée, des changements non définitifs<br>ont été constatés. |
|                                       | Le traitement d'un travail de sauvegarde est<br>terminé et la configuration auparavant<br>conservée a disparu du périphérique.                      |
|                                       | Début d'une tentative de mise en<br>fonctionnement de l'adaptateur comprenant<br>des protocoles et des données<br>d'identification.                 |
|                                       | Une tentative de mise en fonctionnement de<br>l'adaptateur comprenant des protocoles et<br>des données d'identification a abouti.                   |

### <span id="page-169-0"></span>**Affichage de l'activité d'utilisateur**

Vous pouvez afficher l'activité d'utilisateur pour les utilisateurs IBM Security QRadar Risk Manager.

#### **Procédure**

- 1. Cliquez sur l'onglet **Activité du journal**. Si vous avez déjà sauvegardé une recherche en tant que recherche par défaut, les résultats de cette recherche sauvegardée s'affichent.
- 2. Cliquez sur **Rechercher** > **Nouvelle recherche** pour créer une nouvelle recherche.
- 3. Dans la sous-fenêtre **Intervalle**, sélectionnez une option pour l'intervalle à capturer pour cette recherche.
- 4. Dans la sous-fenêtre **Paramètres de recherche**, définissez vos critères de recherche :
	- a. Dans la première liste, sélectionnez **Catégorie**.
	- b. Dans la liste déroulante **Catégorie de niveau supérieur**, sélectionnez **Audit du gestionnaire de risques**.
	- c. Facultatif. Dans la liste déroulante **Catégorie de niveau inférieur**, sélectionnez une catégorie pour affiner votre recherche.
- 5. Cliquez sur **Ajouter un filtre**.
- 6. Cliquez sur **Filtre** pour rechercher les événements de QRadar Risk Manager.

### **Affichage du fichier journal**

Les journaux d'audit, stockés en texte brut, sont archivés et compressés lorsque le fichier du journal d'audit atteint une taille de 200 Mo.

#### **Pourquoi et quand exécuter cette tâche**

Le fichier journal en cours est appelé audit.log. Si le fichier journal d'audit atteint la taille de 200 Mo, il est compressé et l'ancien journal d'audit est renommé audit.1.gz. Le numéro de fichier incrémente chaque fois qu'un fichier journal est archivé. IBM Security QRadar Risk Manager peut stocker jusqu'à 50 fichiers journaux archivés.

La taille maximale d'un message d'audit (si l'on exclut la date, l'heure et le nom d'hôte) est de 1 024 caractères.

Chaque entrée du fichier journal s'affiche au format suivant :

```
<date time> <host name> <user>@<IP address>
(thread ID) [<category>] [<sub-category>]
[<action>] <payload>
```
Le tableau suivant décrit les paramètres utilisés dans le fichier journal.

*Tableau 37. Informations de fichier journal d'audit*

| Paramètre             | Description                                                                  |
|-----------------------|------------------------------------------------------------------------------|
| <date time=""></date> | La date et l'heure de l'activité au format :<br>Mois Date HH:MM:SS.          |
| <host name=""></host> | Le nom d'hôte de la console dans laquelle<br>cette activité a été consignée. |

<span id="page-170-0"></span>

| Paramètre                      | Description                                                                                 |
|--------------------------------|---------------------------------------------------------------------------------------------|
| <user></user>                  | Le nom de l'utilisateur qui a effectué<br>l'action.                                         |
| $\langle$ IP address $\rangle$ | L'adresse IP de l'utilisateur qui a effectué<br>l'action.                                   |
| (thread ID)                    | L'identificateur de l'unité d'exécution Java <sup>"</sup><br>qui a consigné cette activité. |
| <category></category>          | La catégorie de haut niveau de cette activité.                                              |
| <sub-category></sub-category>  | La catégorie de bas niveau de cette activité.                                               |
| <action></action>              | L'activité qui s'est déroulée.                                                              |
| $<$ payload $>$                | L'enregistrement complet qui a changé, le<br>cas échéant.                                   |

*Tableau 37. Informations de fichier journal d'audit (suite)*

#### **Procédure**

- 1. En utilisant Secure Shell (SSH), connectez-vous à votre console IBM Security QRadar SIEM Console en tant qu'utilisateur root.
- 2. Grâce à SSH à partir de la console IBM Security QRadar SIEM Console, connectez-vous au dispositif QRadar Risk Manager en tant que superutilisateur.
- 3. Accédez au répertoire suivant : /var/log/audit
- 4. Ouvrez votre fichier suivi responsable.

# **Détails du fichier journal**

Les administrateurs utilisent les fichiers journaux de IBM Security QRadar Risk Manager pour afficher l'activité des utilisateurs et traiter les incidents système.

Le tableau suivant décrit l'emplacement et le contenu des fichiers journaux de QRadar Risk Manager.

| Nom du fichier<br>journal | Emplacement     | Description                                                                                                    |
|---------------------------|-----------------|----------------------------------------------------------------------------------------------------|
| audit.log                 | /var/log/audit/ | Contient les informations d'audit en cours.                                                                                                    |
| audit. $<$ 1-50>.gz       | /var/log/audit/ | Contient les informations d'audit archivées.<br>Lorsque le fichier audit. log atteint la taille de 200<br>Mo, il est comprimé et renommé audit.1.gz. Le<br>numéro de fichier incrémente chaque fois qu'un<br>fichier journal est archivé. QRadar Risk Manager<br>peut stocker jusqu'à 50 fichiers journaux archivés. |
| gradar.log                | /var/log/       | Contient toutes les informations de processus qui<br>sont consignées par le serveur QRadar Risk<br>Manager.                                                                                                    |
| gradar.error              | /var/log/       | Toutes les exceptions System.out et tous les<br>messages System. err qui sont générés par le<br>serveur QRadar Risk Manager sont consignés dans<br>ce fichier.                                                                                                    |

*Tableau 38. Fichiers journaux QRadar Risk Manager*

### **Remarques**

Le présent document peut contenir des informations ou des références concernant certains produits, logiciels ou services IBM non annoncés dans ce pays. Pour plus de détails, référez-vous aux documents d'annonce disponibles dans votre pays, ou adressez-vous à votre partenaire commercial IBM. Toute référence à un produit, logiciel ou service IBM n'implique pas que seul ce produit, logiciel ou service puisse être utilisé. Tout autre élément fonctionnellement équivalent peut être utilisé, s'il n'enfreint aucun droit d'IBM. Il est de la responsabilité de l'utilisateur d'évaluer et de vérifier lui-même les installations et applications réalisées avec des produits, logiciels ou services non expressément référencés par IBM.

IBM peut détenir des brevets ou des demandes de brevet couvrant les produits mentionnés dans le présent document. La remise de ce document ne vous donne aucun droit de licence sur ces brevets ou demandes de brevet. Si vous désirez recevoir des informations concernant l'acquisition de licences, veuillez en faire la demande par écrit à l'adresse suivante :

IBM Director of Licensing IBM Corporation North Castle Drive Armonk, NY 10504-1785 USA

Pour le Canada, veuillez adresser votre courrier à :

IBM Director of Commercial Relations IBM Canada Ltd. 3600 Steeles Avenue East Markham, Ontario L3R 9Z7 Canada

Les informations sur les licences concernant les produits utilisant un jeu de caractères double octet peuvent être obtenues par écrit à l'adresse suivante :

Intellectual Property Licensing Legal and Intellectual Property Law IBM Japan Ltd. 19-21, Nihonbashi-Hakozakicho, Chuo-ku Tokyo 103-8510, Japan

**Le paragraphe suivant ne s'applique ni au Royaume-Uni, ni dans aucun pays dans lequel il serait contraire aux lois locales.**

LE PRESENT DOCUMENT EST LIVRE EN L'ETAT SANS AUCUNE GARANTIE EXPLICITE OU IMPLICITE. IBM DECLINE NOTAMMENT TOUTE RESPONSABILITE RELATIVE A CES INFORMATIONS EN CAS DE CONTREFACON AINSI QU'EN CAS DE DEFAUT D'APTITUDE A L'EXECUTION D'UN TRAVAIL DONNE. Certaines juridictions n'autorisent pas l'exclusion des garanties implicites, auquel cas l'exclusion ci-dessus ne vous sera pas applicable.

Le présent document peut contenir des inexactitudes ou des coquilles. Ce document est mis à jour périodiquement. Chaque nouvelle édition inclut les mises à jour. IBM peut, à tout moment et sans préavis, modifier les produits et logiciels décrits dans ce document.

Les références à des sites Web non IBM sont fournies à titre d'information uniquement et n'impliquent en aucun cas une adhésion aux données qu'ils contiennent. Les éléments figurant sur ces sites Web ne font pas partie des éléments du présent produit IBM et l'utilisation de ces sites relève de votre seule responsabilité.

IBM pourra utiliser ou diffuser, de toute manière qu'elle jugera appropriée et sans aucune obligation de sa part, tout ou partie des informations qui lui seront fournies.

Les licenciés souhaitant obtenir des informations permettant : (i) l'échange des données entre des logiciels créés de façon indépendante et d'autres logiciels (dont celui-ci), et (ii) l'utilisation mutuelle des données ainsi échangées, doivent adresser leur demande à :

IBM Corporation 170 Tracer Lane, Waltham MA 02451, USA

Ces informations peuvent être soumises à des conditions particulières, prévoyant notamment le paiement d'une redevance.

Le logiciel sous licence décrit dans ce document et tous les éléments sous licence disponibles s'y rapportant sont fournis par IBM conformément aux dispositions de l'ICA, des Conditions internationales d'utilisation des logiciels IBM ou de tout autre accord équivalent.

Les données de performance indiquées dans ce document ont été déterminées dans un environnement contrôlé. Par conséquent, les résultats peuvent varier de manière significative selon l'environnement d'exploitation utilisé. Certaines mesures évaluées sur des systèmes en cours de développement ne sont pas garanties sur tous les systèmes disponibles. En outre, elles peuvent résulter d'extrapolations. Les résultats peuvent donc varier. Il incombe aux utilisateurs de ce document de vérifier si ces données sont applicables à leur environnement d'exploitation.

Les informations concernant des produits non IBM ont été obtenues auprès des fournisseurs de ces produits, par l'intermédiaire d'annonces publiques ou via d'autres sources disponibles. IBM n'a pas testé ces produits et ne peut confirmer l'exactitude de leurs performances ni leur compatibilité. Elle ne peut recevoir aucune réclamation concernant des produits non IBM. Toute question concernant les performances de produits non IBM doit être adressée aux fournisseurs de ces produits.

Toute instruction relative aux intentions d'IBM pour ses opérations à venir est susceptible d'être modifiée ou annulée sans préavis, et doit être considérée uniquement comme un objectif.

Tous les tarifs indiqués sont les prix de vente actuels suggérés par IBM et sont susceptibles d'être modifiés sans préavis. Les tarifs appliqués peuvent varier selon les revendeurs.

Le présent document peut contenir des exemples de données et de rapports utilisés couramment dans l'environnement professionnel. Ces exemples mentionnent des noms fictifs de personnes, de sociétés, de marques ou de produits à des fins illustratives ou explicatives uniquement. Toute ressemblance avec des noms de personnes, de sociétés ou des données réelles serait purement fortuite.

Si vous visualisez ces informations en ligne, il se peut que les photographies et illustrations en couleur n'apparaissent pas à l'écran.

#### **Marques**

IBM, le logo IBM et ibm.com sont des marques d'International Business Machines Corp. dans de nombreux pays. Les autres noms de produit et de service peuvent être des marques d'IBM ou d'autres sociétés. La liste actualisée de toutes les marques d'IBM est disponible sur la page Web "Copyright and trademark information" à [www.ibm.com/legal/copytrade.shtml.](http://www.ibm.com/legal/copytrade.shtml)

Java ainsi que tous les logos et toutes les marques incluant Java sont des marques d'Oracle et/ou de ses sociétés affiliées.

Linux est une marque de Linus Torvalds aux Etats-Unis et/ou dans certains autres pays.

Microsoft, Windows, Windows NT et le logo Windows sont des marques de Microsoft Corporation aux Etats-Unis et/ou dans certains autres pays.

UNIX est une marque enregistrée de The Open Group aux Etats-Unis et/ou dans certains autres pays.

#### **Remarques sur les règles de confidentialité**

Les produits IBM Software, notamment les logiciels sous forme de services ("Offres logicielles"), peuvent utiliser des cookies ou d'autres technologies pour collecter des informations d'utilisation en vue d'améliorer l'expérience de l'utilisateur final, d'ajuster les interactions avec l'utilisateur final ou à d'autres fins. Dans de nombreux cas, aucune information identifiant la personne n'est collectée par les offres logicielles. Certaines de nos Offres logicielles vous permettent de collecter des informations identifiant la personne. Si cette Offre logicielle utilise des cookies pour collecter des informations identifiant la personne, des informations spécifiques sur l'utilisation de cookies par cette offre sont énoncées ci-après.

Selon les configurations déployées, cette Offre logicielle peut utiliser des cookies de session qui collectent chaque ID de session à des fins de gestion de la session et d'authentification. Ces cookies peuvent être désactivés, mais leur désactivation empêchera l'utilisation de la fonctionnalité qui leur est associée.

Si les configurations déployées pour cette Offre logicielle vous fournissent à vous en tant que client la possibilité de collecter des informations identifiant d'autres personnes via des cookies et d'autres technologies, vous devez vous renseigner sur l'avis juridique et les lois applicables à ce type de collecte de données, notamment les exigences d'information et de consentement.

Pour plus d'informations sur l'utilisation de diverses technologies, notamment de cookies, à ces fins, reportez-vous aux Points principaux de la Déclaration IBM de confidentialité sur Internet [\(http://www.ibm.com/privacy/fr/fr\)](http://www.ibm.com/privacy/fr/fr) et à la section "Cookies, pixels espions et autres technologies" de la Déclaration IBM de

confidentialité sur Internet sur le site [http://www.ibm.com/privacy/details/fr/fr,](http://www.ibm.com/privacy/details/fr/fr) ainsi qu'à la section "IBM Software Products and Software-as-a-Service Privacy Statement" sur le site<http://www.ibm.com/software/info/product-privacy>(en anglais).

# <span id="page-176-1"></span>**Glossaire**

Ce glossaire fournit des termes et des définitions pour le logiciel et les produits d'IBM Security QRadar Risk Manager.

Les références croisées suivantes sont utilisées dans ce glossaire :

- *Voir* renvoie d'un terme moins utilisé au terme généralement utilisé ou d'une abréviation à la forme développée.
- *Voir également* renvoie vers un terme associé ou contraire.

Pour tout autre terme et définition, veuillez vous référer au [site Web de terminologie IBM](http://www-306.ibm.com/software/globalization/terminology/) (ouvre une nouvelle fenêtre).

«C» «D» «G» «I» [«L», à la page 168 «M», à la](#page-177-0) [page 168 «N», à la page 168 «P», à la page 168](#page-177-0) [«R», à la page 168 «T», à la page 168 «V», à la](#page-177-0) [page 168](#page-177-0)

## **A**

**actif** Objet administrable déployé ou destiné à être utilisé dans un environnement opérationnel.

#### **adaptateur**

Composant logiciel intermédiaire qui permet à deux autres composants logiciels de communiquer entre eux.

#### **attaque**

Toute tentative, par une personne non autorisée, de compromettre l'exécution d'un logiciel ou d'un système en réseau.

#### **attribut**

Données associées à un composant. Par exemple, un nom d'hôte une adresse IP ou le nombre de disques durs peuvent être des attributs associés à un composant de serveur.

## **C**

#### **chemin d'attaque**

<span id="page-176-0"></span>Source, destination et périphériques associés à une attaque.

**conversion d'adresses réseau (NAT)**

Dans un pare-feu, conversion d'adresses

IP (Internet Protocol) sécurisées en adresses enregistrées en externe. Elle permet les communications avec les réseaux externes mais masque les adresses IP utilisées dans le pare-feu.

### **D**

#### **données voisines**

Données collectées depuis des adaptateurs et utilisées pour identifier des informations sur des dispositifs connectés à des hôtes gérés QRadar Quality Manager.

### **G**

#### **graphique des connexions**

Un graphique qui affiche les connexions entre les noeuds de réseau distant et adresses IP locales et les noeuds de réseau local.

#### **graphique de série temporelle**

Représentation graphique des connexions réseau dans le temps.

#### **graphique de topologie**

Graphique qui décrit les sous-réseaux, les périphériques et les pare-feux.

### **I**

#### **indicateur de risque**

Mesure du degré d'exposition d'un système à une infraction de sécurité.

#### **Indicateur NAT**

Indicateur sur le graphique de topologie qui indique que le chemin entre deux connexions réseau contient des conversions d'adresses sources ou de destination.

#### **infraction**

Acte qui ignore ou enfreint la politique de l'entreprise.

### <span id="page-177-0"></span>**L**

#### **ligne de connexion**

Ligne sur le graphique de connexion entre un noeud de réseau distant et un noeud de réseau local ou entre deux noeuds de réseau local.

### **M**

#### **modèle de topologie**

Représentation virtuelle de la disposition des actifs réseau utilisée pour simuler une attaque.

### **N**

**NAT** Voir [conversion d'adresses réseau \(NAT\).](#page-176-0)

### **P**

#### **périphérique à contextes multiples**

Dispositif unique partitionné en plusieurs périphériques virtuels. Chaque périphérique virtuel est un périphérique indépendant, avec sa propre politique de sécurité.

#### **protocole risqué**

Protocole associé aux services qui s'exécutent dans un port ouvert via des communications entrantes d'Internet vers la DMZ.

### **R**

#### **recherche**

Fonction qui permet d'effectuer des recherches dans un ensemble de résultats provenant d'une recherche réalisée.

**règle** Ensemble d'instructions conditionnelles permettant à des systèmes informatiques d'identifier des relations et d'exécuter les réponses automatisées correspondantes.

### **T**

#### **test d'actif**

Test utilisé pour identifier les indicateurs de risque potentiels qui signalent lorsque les actifs d'un réseau violent une règle définie ou introduisent des risques dans l'environnement.

#### **test de contribution**

Test qui examine les indicateurs de risque spécifiés dans une question.

#### **test de restriction**

Test qui filtre les résultats renvoyés par une question de test de contribution.

### **V**

#### **vulnérabilité**

Risque lié à la sécurité dans un système d'exploitation, un logiciel système ou un composant de logiciel d'application.

# **Index**

# **A**

[accès au pare-feu](#page-18-0) 9 activité de l'utilisateur [journal d'audit](#page-169-0) 160 [administrateur réseau](#page-8-0) ix [afficheur de journal de sauvegarde](#page-34-0) 25 [ajouter un actif](#page-75-0) 66 approbation de simulation [révocation](#page-156-0) 147 [assistant de rapports](#page-131-0) 122

# **C**

cas d'utilisation du moniteur de politique d'administration [communication possible sur les actifs](#page-70-0) [protégées](#page-70-0) 61 [communication réelle pour DMZ](#page-73-0) 64 [Communication test de périphérique](#page-71-0) [sur l'accès Internet](#page-71-0) 62 CheckPoint SmartConsole [comptage des règles](#page-84-0) 75 [collecte de données](#page-33-0) 24 [communication réelle](#page-96-0) 87 [questions de contribution](#page-92-0) 83 [configuration](#page-18-0) 9 [configuration de périphérique](#page-31-0) 22 [comparaison](#page-126-0) 117 configuration des dispositifs réseau<br>examen 115 [examen](#page-124-0) 115 [conformité](#page-56-0) 4[7, 71](#page-80-0) [connexions](#page-12-0) [3, 97](#page-106-0)[, 112](#page-121-0) [recherche](#page-114-0) 105 connexions réseau [surveiller](#page-12-0) 3 [CPSMS](#page-87-0) 78 création [profils de test de performances](#page-81-0) 72 [critères de recherche](#page-116-0) 107

# **D**

[découverte d'unité](#page-25-0) 16 [données d'identification](#page-22-0) 13 [configuration](#page-24-0) 15 [données de journaux d'audit](#page-166-0) 157 [données des journaux](#page-166-0) 157 données voisines [collecte](#page-32-0) 23

# **E**

[éditer un actif](#page-75-0) 66 [emplacements des journaux](#page-170-0) 161 [Ensemble d'adresses](#page-24-0) 15 [état de sauvegarde](#page-34-0) 25 [exportation](#page-57-0) 4[8, 112](#page-121-0)

## **F**

[facteur d'importance](#page-52-0) 43 [fichier journal](#page-169-0) 16[0, 161](#page-170-0) [filtrage des règles de périphérique](#page-128-0) 119 [fonctions non prises en charge](#page-16-0) 7

# **G**

[gestion de la source de configuration](#page-22-0)  $13$  **M** [glossaire](#page-176-1) 167 [graphique](#page-109-0) 10[0, 102](#page-111-0)[, 104](#page-113-0) [graphique de série temporelle](#page-109-0) 10[0, 104](#page-113-0) [graphique de topologie](#page-44-0) 35 [graphique des connexions](#page-111-0) 102 [graphiques](#page-109-0) 100 [configuration](#page-136-0) 127 [connexions](#page-136-0) 127 [Objets non utilisés du](#page-144-0) [périphérique](#page-144-0) 135 [Règles de périphérique](#page-140-0) 131 groupe de simulation [affectation d'article](#page-159-0) 150 [édition](#page-158-0) 149 [élément de copie](#page-68-0) 5[9, 149](#page-158-0) [Groupe réseau](#page-23-0) 14 groupes de périphériques [regroupement de périphériques](#page-48-0) 39

# **H**

[haute disponibilité \(HA\)](#page-16-0) 7 [heure système](#page-20-0) 11

# **I**

[importation](#page-57-0) 48 [importation de périphérique, fichier](#page-27-0) [CSV](#page-27-0) 18 [Indicateurs NAT](#page-46-0) 37 [information de configuration de](#page-34-0) [sauvegarde](#page-34-0) 25 [informations de connexion](#page-16-0) 7 [informations de connexion par défaut](#page-16-0) 7 [informations de sauvegarde](#page-34-0) 25 intégrations de sécurité [QRadar Risk Manager](#page-69-0) 60 [introduction](#page-8-0) ix [Intrusion Prevention System](#page-47-0) 38 [suppression](#page-48-0) 39 [IPS](#page-47-0) 38 [IPv6](#page-16-0) 7

### **J**

[jeu de données d'identification](#page-23-0) 14 journal d'audit [actions](#page-166-0) 157 [journal de sauvegarde](#page-34-0) 25

# **L**

les rapports [génération manuelle](#page-130-0) 121 [gestion](#page-130-0) 121 liste de périphériques [filtre](#page-30-0) 21

## **M**

[mappage de sources de journal](#page-122-0) 113 [création](#page-122-0) 113 [masques de réseau non contigus](#page-16-0) 7 [mode de contrôle](#page-66-0) 57 [mode de surveillance](#page-56-0) 4[7, 73](#page-82-0) mode document [navigateur Web Internet Explorer](#page-15-0) 6 mode navigateur [navigateur Web Internet Explorer](#page-15-0) 6 [modèle de topologie](#page-160-1) 151 [affectation à un groupe](#page-165-0) 156 [affichage des groupes](#page-164-0) 155 [copier les modèles vers les](#page-165-0) [groupes](#page-165-0) 156 [création](#page-160-1) 151 [création d'un groupe](#page-164-0) 155 [duplication](#page-163-0) 154 [modification](#page-163-0) 154 [modification d'un groupe](#page-164-0) 155 [suppression](#page-163-0) 154 modèles de topologie [groupe](#page-164-0) 155 [moniteur de configuration](#page-13-0) 4 [moniteur de politique](#page-13-0) [d'administration](#page-13-0) 4 [affecter des éléments aux groupes](#page-69-0) 60 [gestion des questions](#page-51-0) 42 [résultats de questions](#page-66-0) 57 [scénarios d'utilisation](#page-70-0) 61 [supprimer l'élément du groupe de](#page-69-0) [question](#page-69-0) 6[0, 150](#page-159-0)[, 156](#page-165-0) [Moniteur de politique](#page-50-0) [d'administration](#page-50-0) 41 [mot de passe](#page-16-0) [7, 11](#page-20-0)

# **N**

[nom d'utilisateur](#page-16-0) 7 nouveautés [présentation du guide d'utilisation](#page-10-0) [version 7.2.6](#page-10-0) 1 nouvelles fonctions [présentation du guide d'utilisation](#page-10-0) [version 7.2.6](#page-10-0) 1

### **O**

[onglet Actifs](#page-75-0) 66

**P** périphérique [ajout](#page-28-0) 19 [importation](#page-26-0) 17 [suppression](#page-29-0) 20 [périphériques](#page-28-0) 19 [ajout](#page-29-0) 20 [planification des reconnaissances](#page-42-0) 33 [présentation](#page-48-0) 39 [profil d'actif](#page-75-0) 66 [profils d'actifs](#page-79-0) 70 [protocoles](#page-39-0) 3[0, 31](#page-40-0)

# **Q**

[QRadar Risk Manager](#page-12-0) 3 [intégration](#page-69-0) 60 [question](#page-52-0) 4[3, 44](#page-53-0)[, 46](#page-55-0)[, 72](#page-81-0) [soumission](#page-54-0) 45 [question d'actif](#page-52-0) 43 [question de conformité d'actif](#page-55-0) 4[6, 47](#page-56-0)[, 72](#page-81-0)[,](#page-82-0) [73](#page-82-0) [questions de contribution dépréciées](#page-95-0) 86 [questions de contrôle](#page-66-0) 57 questions de moniteur de politique d'administration [affichage des groupes](#page-67-0) 58 [exportation](#page-58-0) 49 [questions de restriction](#page-96-0) 87 [Questions de test de contribution](#page-102-0) [dépréciées](#page-102-0) 93 [Questions de test Device/rules](#page-103-0) 94 questions du moniteur de politique d'administration [création d'un groupe](#page-68-0) 59 [importation](#page-58-0) 49 [questions moniteur de politique](#page-57-0) [d'administration](#page-57-0) 4[8, 82](#page-91-0) [évaluation des résultats](#page-64-0) 55 [groupement](#page-67-0) 58

[questions moniteur de politique](#page-57-0) [d'administration](#page-57-0) *(suite)* [modification](#page-68-0) 59 [questions relatives aux unités/règles](#page-53-0) 44

# **R**

[rapport](#page-132-0) 123 [duplication](#page-135-0) 126 [édition](#page-134-0) 125 [partage](#page-136-0) 127 rapports [QRadar Risk Manager](#page-15-0) 6 [recherche](#page-118-0) 109 [annulation](#page-121-0) 112 [configuration du comptage de](#page-91-0) [règles](#page-91-0) 82 [CSM](#page-89-0) 80 [SmartDashboard](#page-86-0) 77 [reconnaissance d'unité](#page-26-0) 17 [renommage d'un travail de](#page-38-0) [sauvegarde](#page-38-0) 29 résultats [validation](#page-65-0) 56 [Résultats d'actifs](#page-59-0) 50 résultats de l'analyse [visualisation](#page-83-0) 74 [résultats de la recherche](#page-119-0) 11[0, 111](#page-120-0) [résultats de simulation](#page-154-0) 145 [gestion](#page-153-0) 144 [validation](#page-155-1) 146 [résultats du périphérique](#page-62-0) 53 [rôles](#page-19-0) 10 [routage dynamique](#page-16-0) 7

# **S**

[sauvegarde](#page-120-0) 111 [sauvegarde de critères](#page-79-0) 70 [sauvegarde des critères de recherche d'un](#page-79-0) [actif](#page-79-0) 70

[serveur de messagerie](#page-19-0) 10 [simulation](#page-14-0) 5 [duplication](#page-153-0) 144 [simulation manuelle](#page-153-0) 144 [suppression](#page-153-0) 144 [simulations](#page-148-1) 139 [édition](#page-152-0) 143 [groupement](#page-158-0) 149 [suivi](#page-156-0) 147 [Simulations](#page-148-1) 139 [surveillance des questions](#page-56-0) 4[7, 73](#page-82-0)

# **T**

[test de performances de conformité](#page-56-0) 4[7,](#page-80-0) [71](#page-80-0) tests de communication possible [questions de contribution](#page-98-0) 89 [tests de restriction](#page-102-0) 93 [tests de simulation](#page-149-1) 140 [topologie](#page-13-0) 4 [recherche d'applications](#page-45-0) 36 [recherche de vulnérabilités](#page-46-0) 37 [travail de sauvegarde](#page-35-0) 2[6, 28](#page-37-0)[, 30](#page-39-0)

# **U**

unité [ajout](#page-28-0) 19

# **V**

versions prises en charge [navigateur web](#page-15-0) 6 visualisation [résultats de l'analyse](#page-83-0) 74 vulnérabilités à haut risque [hiérarchisation](#page-72-0) 63